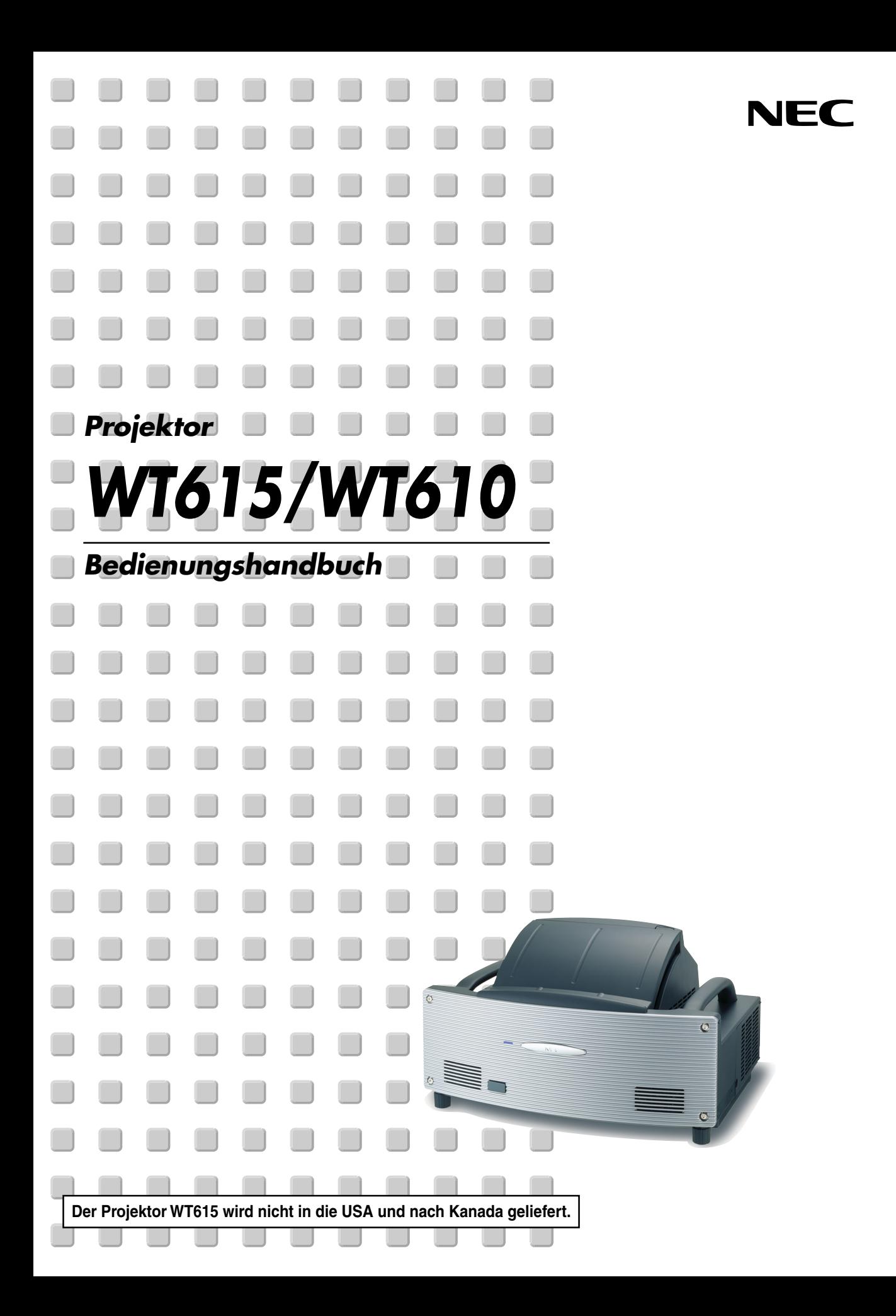

# <span id="page-1-0"></span>**Sicherheitshinweise**

# **Vorsichtsmaßnahmen**

Lesen Sie sich dieses Handbuch bitte sorgfältig durch, bevor Sie den NEC WT615/WT610 Projektor benutzen, und bewahren Sie das Bedienungshandbuch in greifbarer Nähe als spätere Referenz auf. Die Seriennummer Ihres Projektors befindet sich auf dessen rechter Seite. Tragen Sie sie hier ein:

# **VORSICHT**

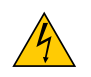

Zum Ausschalten der Hauptspannung müssen Sie unbedingt den Netzstecker von der Netzsteckdose abziehen.

Die Netzsteckdose sollte so nahe wie möglich am Gerät installiert werden und jederzeit leicht zugänglich sein.

# **VORSICHT**

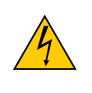

UM EINEN ELEKTRISCHEN SCHLAG ZU VERMEIDEN, SOLLTEN SIE DAS GEHÄUSE NICHT ÖFFNEN. IM INNEREN DES GERÄTES BEFINDEN SICH KEINE BAUTEILE, DIE VOM BENUTZER SELBST GEWARTET WERDEN KÖNNTEN. ÜBERLASSEN SIE SÄMTLICHE SERVICEARBEITEN QUALIFIZIERTEM NEC-SERVICEPERSONAL.

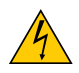

Dieses Symbol warnt den Benutzer vor unisolierter Spannung im Inneren des Gerätes, die einen elektrischen Schlag verursachen kann. Daher ist der Kontakt mit sämtlichen inneren Gerätebauteilen gefährlich.

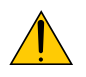

Dieses Symbol macht den Benutzer darauf aufmerksam, dass dem Gerät wichtige den Betrieb und die Wartung betreffende Informationen beigefügt sind.

Diese Informationen sollten zur Vermeidung von Störungen unbedingt sorgfältig gelesen und beachtet werden.

**ACHTUNG:** ZUR VERMEIDUNG VON FEUER- UND ELEKTROSCHLAGGEFAHR DARF DIESES GERÄT WEDER REGEN NOCH FEUCHTIGKEIT AUSGESETZT WERDEN. VERWENDEN SIE DEN STECKER DIESES GERÄTES NICHT MIT EINEM VERLÄNGERUNGSKABEL ODER EINER STECKDOSE, IN DIE NICHT ALLE STIFTE VOLLSTÄNDIG EINGESTECKT WERDEN KÖNNEN. ÖFFNEN SIE NICHT DAS GEHÄUSE. IM INNEREN BEFINDEN SICH HOCHSPANNUNGSFÜHRENDE BAUTEILE. ÜBERLASSEN SIE SÄMTLICHE SERVICEARBEITEN QUALIFIZIERTEM NEC-SERVICEPERSONAL.

# **Geräuschemissionsverordnung: GSGV (nur für Deutschland):**

Der Schalldruckpegel beträgt entsprechend ISO 3744 oder ISO 7779 weniger als 70 dB (A).

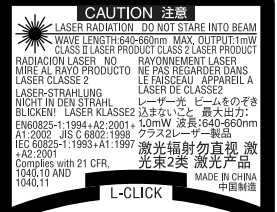

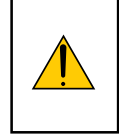

# **VORSICHT**

Blicken Sie nicht in den eingeschalteten Laserpointer, und richten Sie den Laserstrahl nicht auf Personen. Dies könnte schwere Verletzungen zur Folge haben.

Dieser Aufkleber befindet sich auf der Unterseite der Fernbedienung.

# **Wichtige Sicherheitshinweise**

Diese Sicherheitshinweise sollen eine lange Lebensdauer Ihres Projektors sicherstellen und vor Feuer und elektrischen Schlägen schützen. Lesen Sie diese Hinweise sorgfältig durch und beachten Sie alle Warnungen.

# **Installation**

- 1. Um beste Resultate zu erzielen, empfielt es sich, den Projektor in einem abgedunkelten Raum zu betreiben.
- 2. Stellen Sie den Projektor auf eine flache, waagerechte Fläche in einer trockenen Umgebung; frei von Staub und Feuchtigkeit.
- 3. Stellen Sie den Projektor weder in direktes Sonnenlicht noch in die Nähe einer Heizung oder sonstiger Hitze abstrahlender Einrichtungen.
- 4. Wenn das Gerät direktem Sonnenlicht, Rauch oder Dampf ausgesetzt wird, können interne Komponenten beschädigt werden.
- 5. Behandeln Sie Ihren Projektor vorsichtig. Fallenlassen oder starkes Schütteln kann interne Komponenten beschädigen.
- 6. Legen Sie keine schweren Gegenstände auf den Projektor.
- 7. Wenn der Projektor an der Decke installiert werden soll:
	- a. Versuchen Sie nicht, den Projektor selbst zu installieren.
	- b. Der Projektor muss von qualifiziertem NEC-Servicepersonal installiert werden, um einen ordnungsgemäßen Betrieb sicherzustellen und die Verletzungsgefahr zu reduzieren.
	- c. Die Decke muss für das Gewicht des Projektors eine ausreichende Festigkeit aufweisen und die Installation muss entsprechend den örtlichen Bauvorschriften ausgeführt werden.
	- d. Weitere Informationen erhalten Sie von Ihrem Fachhändler.

# **Stellen Sie den Projektor in einer Horizontal-Position auf**

Der Neigungswinkel des Projektors sollte nicht mehr als 10 Grad betragen, und der Projektor darf nur auf dem Tisch aufgestellt oder an der Decke installiert werden, da anderenfalls die Lebensdauer der Lampe drastisch verkürzt wird.

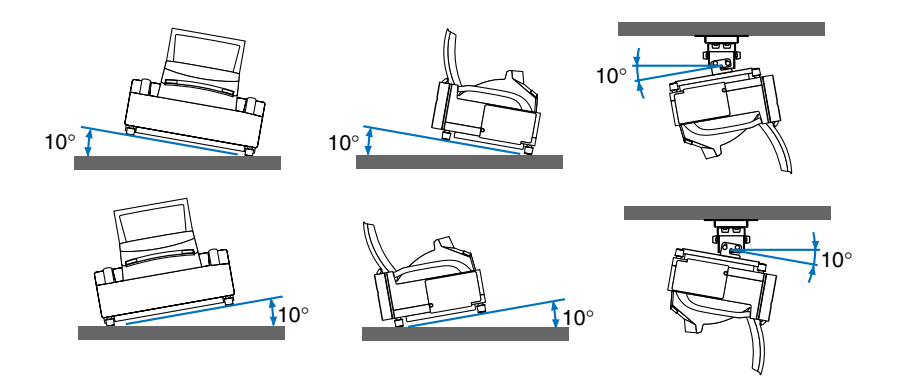

# **Vorsichtsmaßnahmen in Bezug auf Feuer und Elektroschläge**

- 1. Um einen Hitzestau im Projektor zu vermeiden, sollten Sie darauf achten, dass eine ausreichende Ventilation gewährleistet ist und die Lüftungsschlitze nicht blockiert sind. Halten Sie einen Mindestabstand von 10 cm zwischen Wänden und Projektor ein.
- 2. Achten Sie darauf, dass keine Fremdkörper wie Büroklammern oder Papierschnipsel in den Projektor eindringen können.

Versuchen Sie niemals selbst, in den Projektor gefallene Gegenstände zu entfernen. Keinesfalls Metallobjekte wie Drähte oder Schrauben in den Projektor einführen. Schalten Sie den Projektor sofort aus, wenn ein Gegenstand hineingerutscht ist, und lassen Sie den Gegenstand vom NEC-Kundendienst entfernen.

- 3. Platzieren Sie keine mit Flüssigkeit gefüllten Behälter auf dem Projektor.
- 4. Blicken Sie bei eingeschaltetem Projektor keinesfalls direkt in den Spiegel oder in die Lichtquelle. Dies könnte schwere Augenschäden zur Folge haben.
- 5. Halten Sie Gegenstände wie Lupen vom Lichtstrahl des Projektors fern. Der vom Spiegel projizierte Lichtstrahl ist äußerst intensiv. Daher können sämtliche Gegenstände, die in der Lage sind den Lichtstrahl umzuleiten, Gefahren wie Feuer oder Augenschäden verursachen.
- 6. Blockieren Sie den Lichtstrahl zwischen der Lichtquelle und dem letzten Spiegel keinesfalls mit irgendwelchen Gegenständen. Der Gegenstand könnte Feuer fangen.
- 7. Der Projektor ist für den Betrieb mit einer Netzspannung von 100 240 V AC 50 / 60 Hz ausgelegt. Vergewissern Sie sich vor der Inbetriebnahme des Gerätes, dass die Netzspannung diesen Vorgaben entspricht.
- 8. Behandeln Sie das Netzkabel mit Vorsicht und vermeiden Sie übermäßiges Biegen. Ein beschädigtes Kabel kann einen elektrischen Schlag oder Feuer verursachen.
- 9. Trennen Sie den Netzstecker von der Netzsteckdose ab, wenn Sie beabsichtigen, den Projektor über einen längeren Zeitraum hinweg nicht zu verwenden.
- 10. Berühren Sie während eines Gewitters nicht den Netzstecker. Dies könnte einen elektrischen Schlag oder Feuer verursachen.
- 11. Fassen Sie den Netzstecker nicht mit nassen Händen an.
- 12. Wenn ein LAN-Kabel verwendet wird:

Schließen Sie es aus Sicherheitsgründen nicht an den Anschluss der Peripheriegeräte-Verbindung an, das sie eine zu hohe Spannung führen könnte.

# **VORSICHT**

- Fassen Sie bei eingeschaltetem Projektor nicht an die Lüftungsschlitze auf beiden Seiten, da diese sehr heiß werden können.
- Versuchen Sie nicht, den Projektor unter Verwendung der Spiegelabdeckung zu verschieben oder zu transportieren. Der Projektors könnte dabei stürzen und Verletzungen verursachen. Zum einwandfreien Transport ist der Projektor an seinen beiden Seitengriffe zu halten.

Schließen und verriegeln Sie die Spiegelabdeckung mit dem Spiegelabdeckungs-Verriegelungsschalter, um den Projektor zu tragen oder zu transportieren.

- Die Tragegriffe sind für das Tragen des Projektors vorgesehen. Lassen Sie sich nicht an den Tragegriffen vom Projektor hängen, wenn der Projektor in eine Deckenbefestigung installiert wurde. Anderenfalls könnte dies zu einem Lösen der Tragegriffe vom Gerät oder zu einem Lösen des Projektors aus der Deckenbefestigung führen, was Personenschäden zur Folge haben kann.
- Wählen Sie als Lüftermodus [Hoch], wenn Sie den Projektor mehrere Tage in Folge verwenden möchten.(Wählen Sie im Menü [Einrichten] → [Optionen] → [Gebläsemodus] → [Hoch].)
- Unter den nachfolgend aufgeführten Umständen, darf das Netzkabel nicht von der Netzsteckdose abgezogen werden.

Andernfalls könnte der Projektor beschädigt werden.

- Während die Projektorlampe leuchtet.
- Während die Lüfter laufen. (Die Lüfter laufen nach dem Ausschalten des Projektors noch 90 Sekunden lang nach.)
- Während die PC CARD-Zugriffsanzeige leuchtet. Andernfalls kann Ihre PC-Speicherkarte beschädigt werden.

# **Lampenaustausch**

- Folgen Sie für den Austausch der Lampe allen Anweisungen auf Seite **[134](#page-140-0)**.
- Die Lampe muss ausgetauscht werden, wenn die Meldung **"Das Ende der Lampenlebensdauer ist erreicht. Bitte tauschen Sie die Lampe aus."** angezeigt wird. Wenn die Lampe über das Ende ihrer Lebensdauer hinaus weiter verwendet wird, kann die Birne platzen und Glassplitter können im Lampengehäuse verstreut werden. Berühren Sie die Splitter nicht, da Sie sich dabei verletzen könnten.

Sollte einmal eine Lampe zerplatzt sein, beauftragen Sie bitte Ihren NEC-Fachhändler mit dem Lampenaustausch.

• Lassen Sie nach dem Ausschalten des Projektors mindestens 90 Sekunden verstreichen. Schalten Sie dann den Hauptnetzschalter aus und ziehen Sie den Netzstecker, um den Projektor dann weitere 60 Minuten abkühlen zu lassen, bevor Sie die Lampe austauschen.

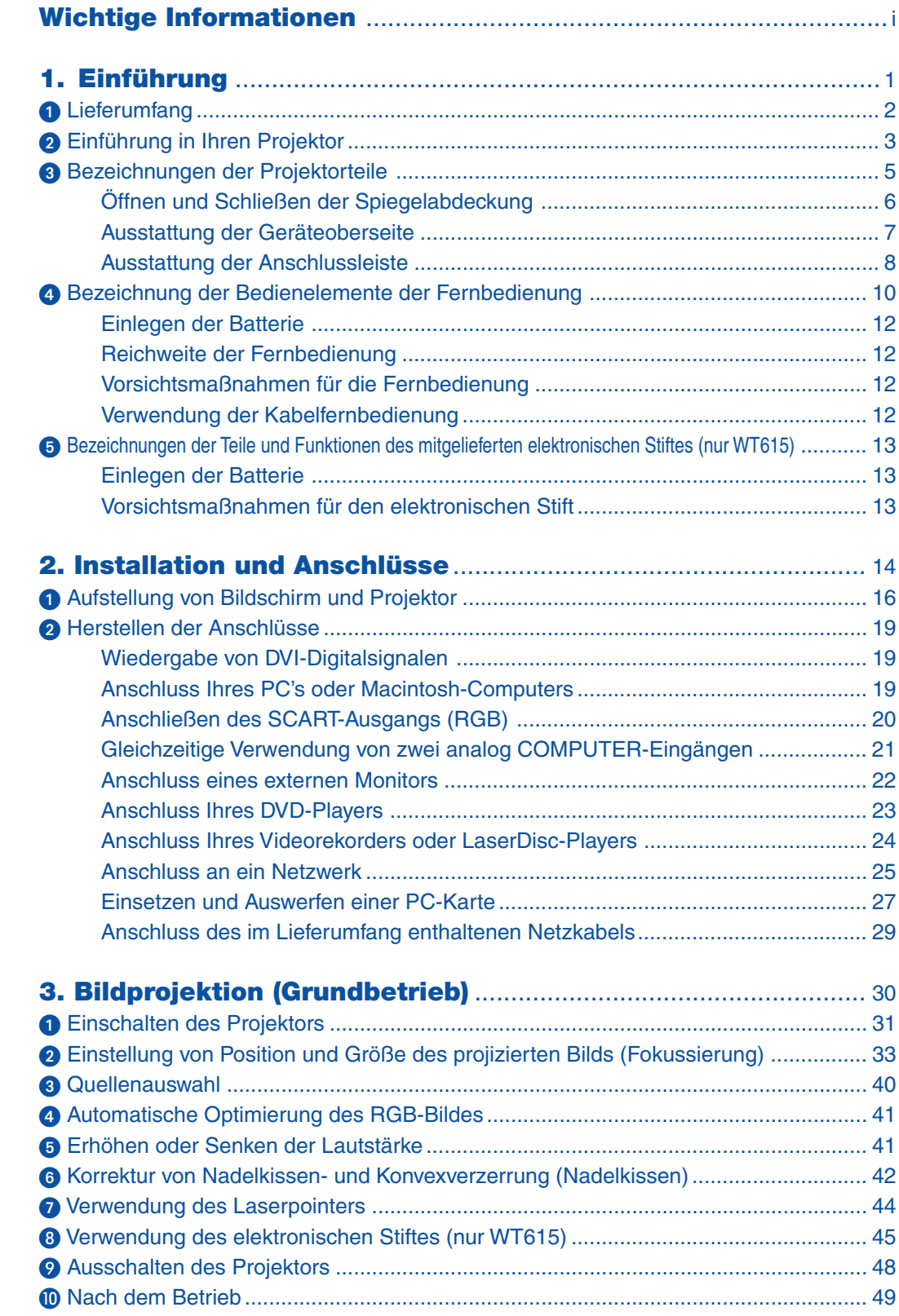

# **Inhaltsverzeichnis**

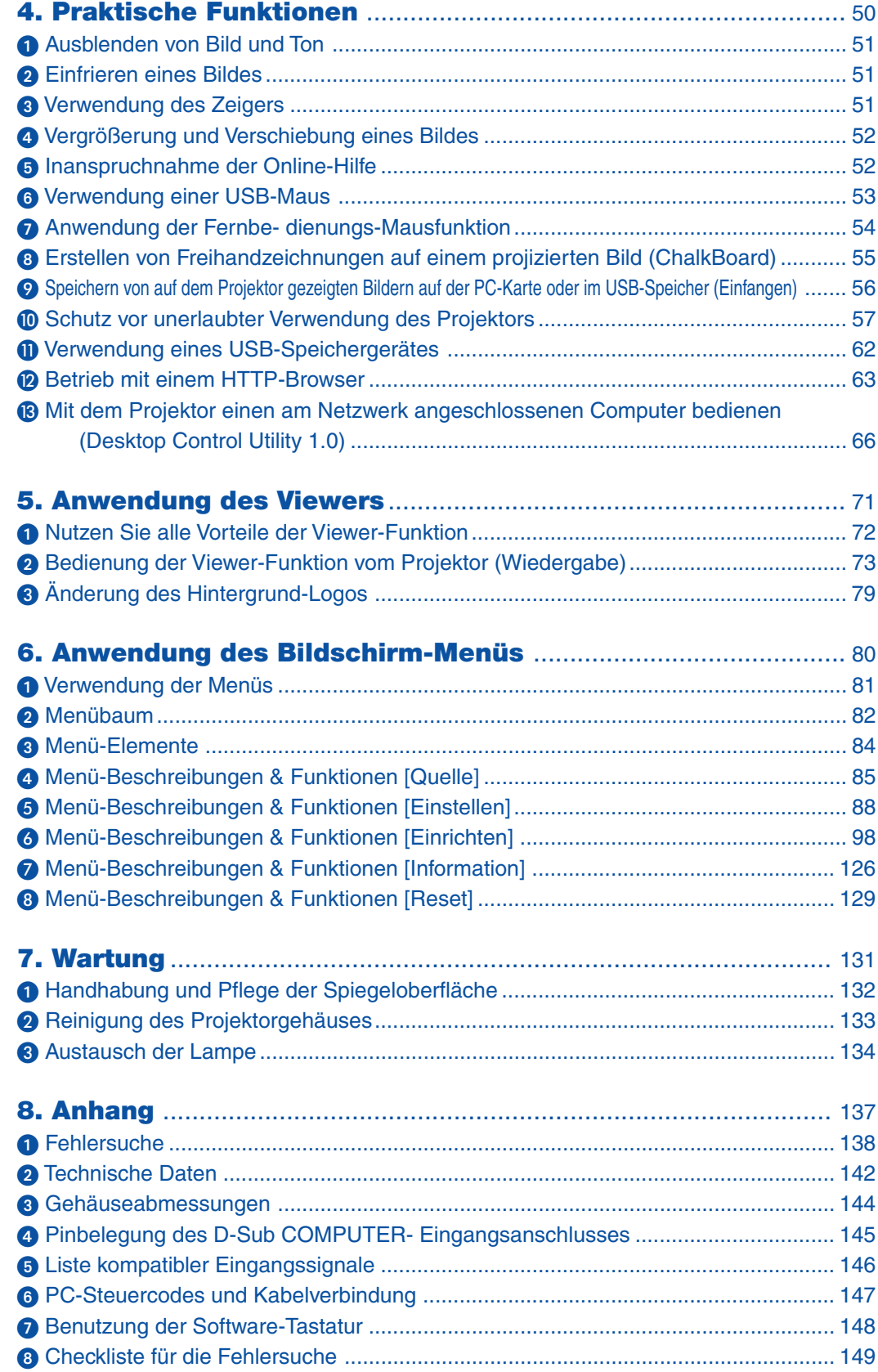

<span id="page-7-0"></span>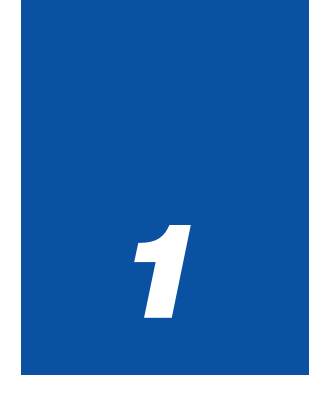

# *Einführung*

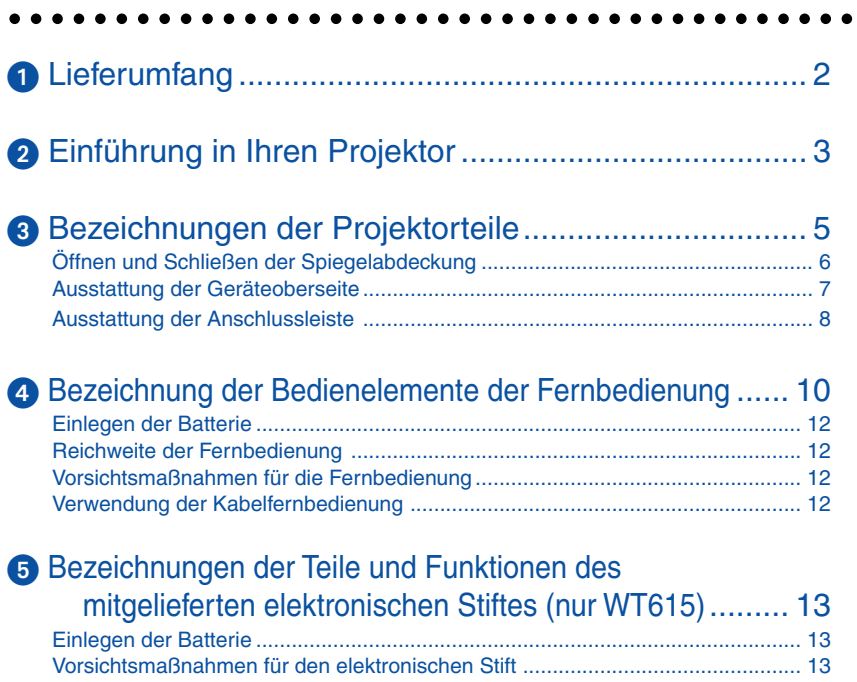

# <span id="page-8-1"></span><span id="page-8-0"></span> **Lieferumfang**

Vergewissern Sie sich, dass der Karton alle aufgeführten Teile enthält. Sollte ein Teil fehlen, wenden Sie sich an Ihren Fachhändler.

Bitte bewahren Sie den Originalkarton und das Verpackungsmaterial auf, falls Sie das Gerät einmal versenden müssen.

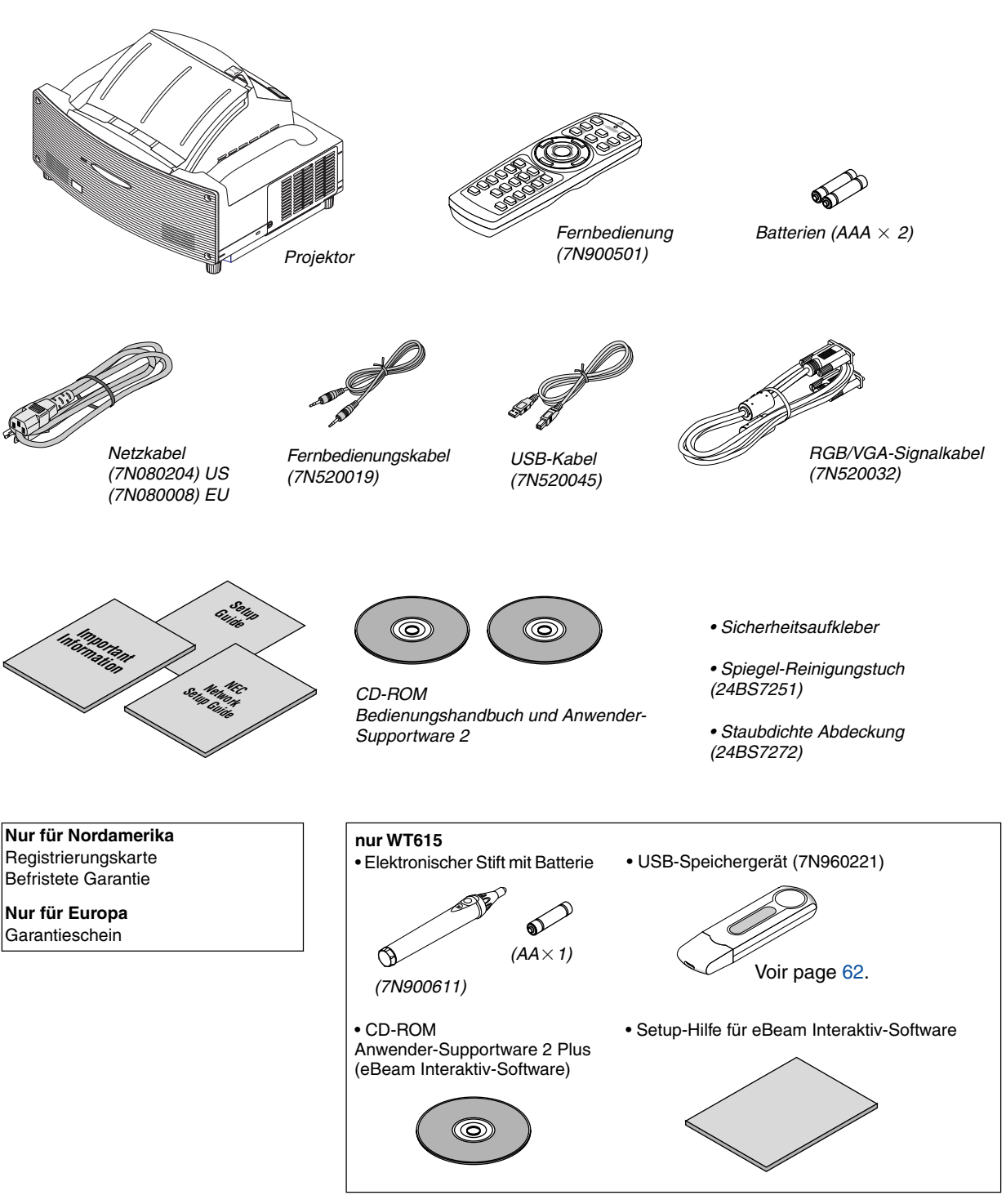

# <span id="page-9-1"></span><span id="page-9-0"></span>- **Einführung in Ihren Projektor**

Dieses Kapitel stellt Ihnen den neuen WT615/WT610 Projektor vor und beschreibt dessen Funktionen und Bedienungselemente.

# **Wir gratulieren Ihnen zur Anschaffung des WT615/WT610 Projektors**

Der WT615/WT610 ist ein hoch entwickelter XGA-Projektor mit vier asphärischem Spiegel, der eine verbesserte Anzeige erzeugt. Der WT615/WT610 ermöglicht Ihnen die Projektion von Bildern bis zu 100 Zoll (diagonal gemessen). Genießen Sie eine harte und scharfe Großbildschirmdarstellung von Ihrem PC, Ihrem Arbeitsplatzrechner oder Macintosh-Computer, Ihrem DVD-Player, Ihrem Videorekorder, Ihrem Satelliten-Hookup, Ihrer HDTV-Quelle) und Bilder von der PC-Karte Ihrer Digitalkamera, Ihrem Kompakt-Flash-Speicher oder USB-Speichergerät. Der WT615/WT610 wartet mit verbesserten Sicherheitsoptionen auf, die von Projektordiebstahl abhalten, und er ermöglicht eine vollständige Projektorsteuerung durch den PC-Steuerport (8-poliger Mini DIN) und der LAN-Unterstützung. Mit der Eingangs- und Ausgangsflexibilität, der langen Lebensdauer der Lampe und einer Vollfunktionsfernbedienung, können Sie mit dem WT615/WT610 eine überlebensgroße Anzeige von einem kompakten und einfach einzurichtenden und bedienungsfreundlichen Projektor genießen.

# **Ausstattungsmerkmale, an denen Sie beim WT615/WT610 Ihre Freude haben werden:**

- Extrem kurze Brennweite
- 40" bis 100" Diagonalbildanzeige bei 26 Zoll (66 cm) oder weniger zum Bildschirm
- Elektronischer Stift, und der Projektor kann Ihr Whiteboard in einen virtuellen Kontaktbildschirm umwandeln. (nur WT615)
- Integrierte Wandfarbenkorrektur-Voreinstellungen sorgen bei der Projektion auf nicht-weißem Projektionsmaterial (oder einer Wand) für eine anpassungsfähige Farbkorrektur.
- USB-Speicher- oder PC-Karten-Schnittstellen für Präsentationen ohne Computer.
- Verbesserte intelligente Sicherheitseinstellungen für Passwortschutz, Bedienfeld-Sperre, Menü-Sperre und PC-Karten-Schutzschlüssel verhindern unbefugten Zugriff, unbefugte Einstellungen und dienen zur Diebstahlsabschreckung.
- Hochauflösende Darstellung bis UXGA kompatibel, XGA natürliche Auflösung.
- Variable Audioausgangssteuerung von extern verstärkten Lautsprechern über die Fernbedienung des Projektors.
- Der Benutzer kann umfangreiche Bild- und Farbmanagement-Einstellungen vornehmen.
- Zeigt Bildformat-Quellen von 16:9 oder 4:3 an und füllt den Bildschirm aus.
- Kompatibel mit HDTV (1080i, 720p) und SDTV (480p/576p, 480i/576i).
- Digital-Photo Viewer zur Anzeige von überlebensgroßen Bildern von der PC-Karte Ihrer Digitalkamera, Ihrer Compact Flash-Karte oder Ihrem USB-Speichergerät.
- Drahtlose Netzfähigkeit.

Aktiv von überall im Raum, wenn ein drahtloser LAN-Projektor verwendet wird, dafür ist kein physischer Signalkabelanschluss an einen PC erforderlich.

\* Die optionale drahtlose LAN-Karte von NEC ist erforderlich (NWL-100A oder NWL-100E Siehe Seit[e 25\).](#page-31-0)

- Die im Lieferumfang enthaltene Anwender-Supportware 2 CD-ROM enthält fünf Software-Programme, mit denen Sie das bestmögliche aus Ihrem NEC-Projektor herausholen können.
- Die Eco-Modus-Lampen-Technologie erhöht die Lebensdauer der Lampe, reduziert den Energieverbrauch und die Gesamtbetriebskosten.
- Mit dem eingebauten Laserpointer auf der im Lieferumfang enthaltenen Fernbedienung haben Sie stets die Aufmerksamkeit Ihres Publikums während einer Präsentation.

# **Zu diesem Handbuch**

Der schnellste Weg für eine erfolgreiche Inbetriebnahme ist, sich bei den ersten Schritten Zeit zu nehmen und alles auf Anhieb richtig zu machen. Nehmen Sie sich die Zeit, sich mit diesem Handbuch vertraut zu machen. Dies spart Ihnen unter Umständen später viel Zeit. Am Anfang eines jeden Kapitels finden Sie eine Übersicht über dessen Inhalt. Wenn das Kapitel für Sie nicht von Belang ist, können Sie es überspringen.

- IBM ist ein Warenzeichen bzw. eingetragenes Warenzeichen der International Business Machines Corporation.
- Mac, Macintosh und PowerBook sind Warenzeichen der Apple, Inc., registriert in den USA und anderen Ländern.
- Microsoft, Windows und PowerPoint sind Warenzeichen bzw. eingetragene Warenzeichen der Microsoft Corporation.
- Digital Light Processing und DLP sind Warenzeichen von Texas Instruments.
- Ulead ist ein Warenzeichen und/oder eingetragenes Warenzeichen der Ulead Systems, Inc.
- eBeam und das eBeam-Logo sind Warenzeichen oder eingetragene Warenzeichen der Luidia, Inc.
- Andere in diesem Handbuch aufgeführten Produkte und Firmennamen können Warenzeichen bzw. eingetragene Warenzeichen der jeweiligen Firmeninhaber sein.

# <span id="page-11-1"></span><span id="page-11-0"></span> **Bezeichnungen der Projektorteile**

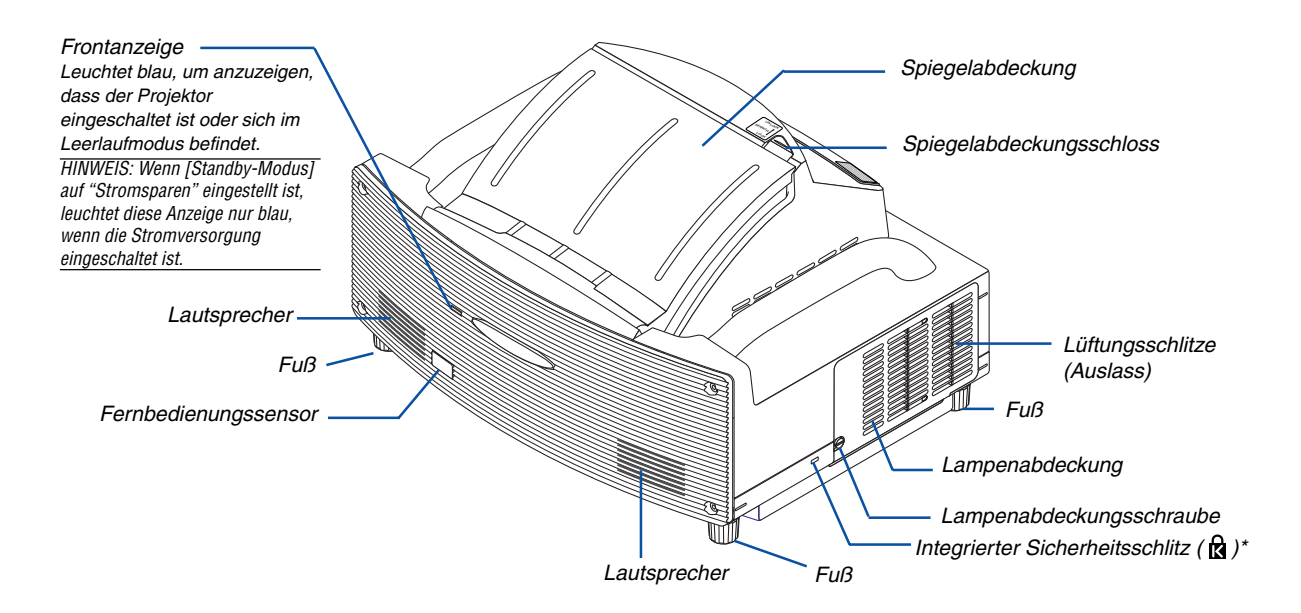

\* Dieser Sicherheitsschlitz unterstützt das MicroSaver®-Sicherheitssystem. MicroSaver® ist ein eingetragenes Warenzeichen der Kensington Microware Inc. Das Logo ist ein Warenzeichen von Kensington Microware Inc.

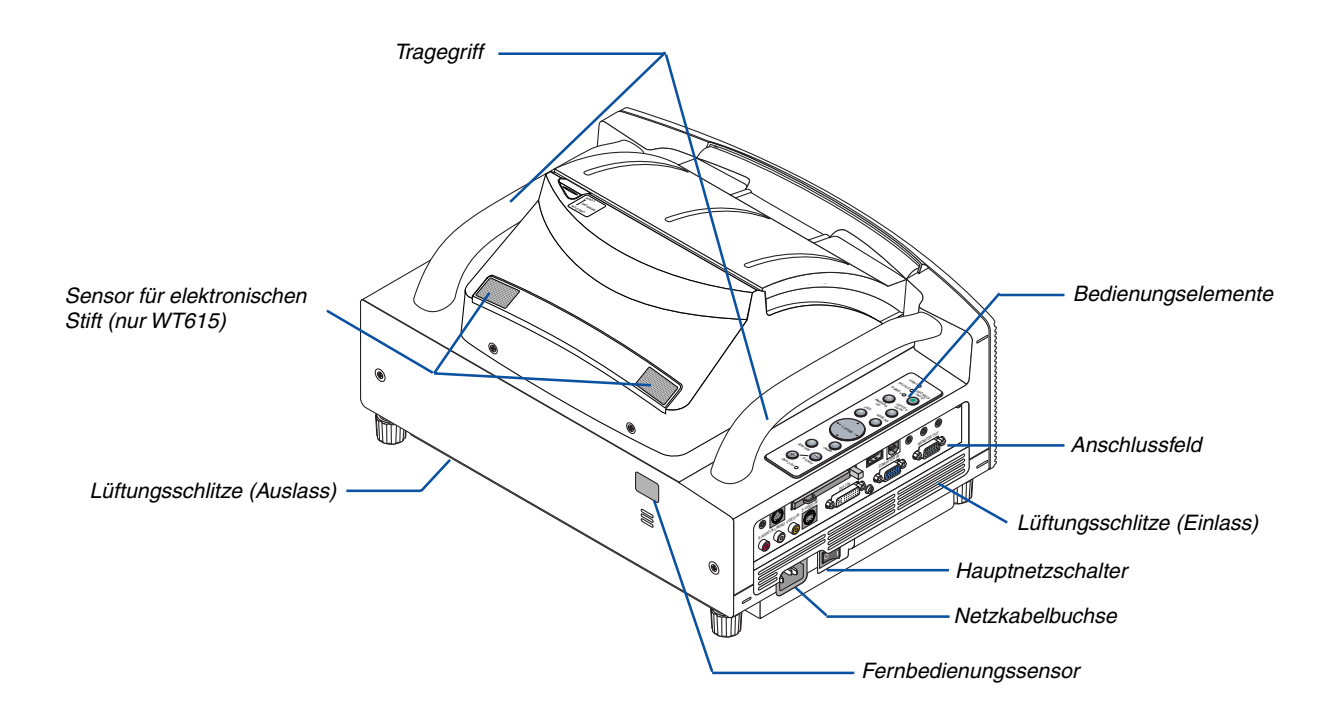

# <span id="page-12-1"></span><span id="page-12-0"></span>**Öffnen und Schließen der Spiegelabdeckung**

Öffnen der Spiegelabdeckung:

1. Schieben Sie den Spiegelabdeckungs-Verriegelungsschalter auf die Entriegelungsposition.

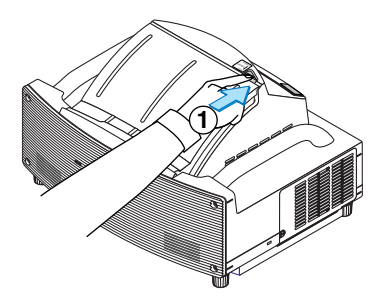

2. Halten Sie die Spiegelabdeckung an beiden Enden fest und öffnen Sie sie.

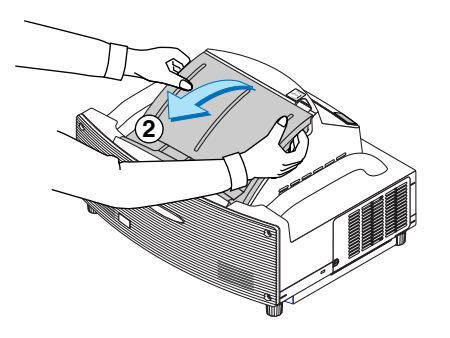

**HINWEIS:** 

- Lassen Sie die Spiegelabdeckung nicht los, bevor die Spiegelabdeckung vollständig geöffnet ist.
- Üben Sie beim Öffnen keinerlei übermäßig starken Druck auf die Spiegelabdeckung oder die Spiegeloberfläche aus.
- Achten Sie darauf, dass Sie keinerlei Fingerabdrücke auf der Spiegeloberfläche hinterlassen. Das Hinterlassen von Fingerabdrücken auf der Spiegeloberfläche könnte zum Entstehen unerwünschter Schatten und zu einer schlechten Bildqualität führen.

Schließen der Spiegelabdeckung:

1. Halten Sie die Spiegelabdeckung an beiden Enden fest und schließen Sie sie.

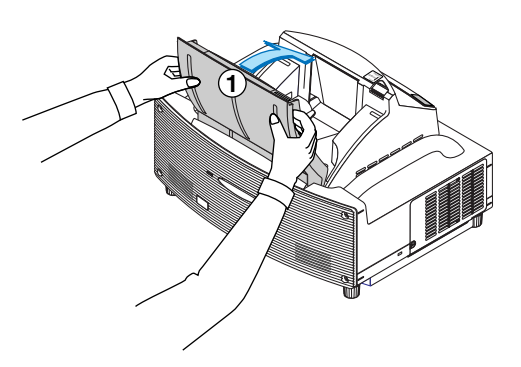

**HINWEIS:** 

- Lassen Sie die Spiegelabdeckung nicht los, bevor die Spiegelabdeckung vollständig geöffnet ist.
- Üben Sie beim Schließen keinerlei übermäßig starken Druck auf die Spiegelabdeckung oder die Spiegeloberfläche aus.
- Achten Sie darauf, dass Sie keinerlei Fingerabdrücke auf der Spiegeloberfläche hinterlassen. Das Hinterlassen von Fingerabdrücken auf der Spiegeloberfläche könnte zum Entstehen unerwünschter Schatten und zu einer schlechten Bildqualität führen.

2. Schieben Sie den Spiegelabdeckungs-Verriegelungsschalter auf die Verriegelungsposition.

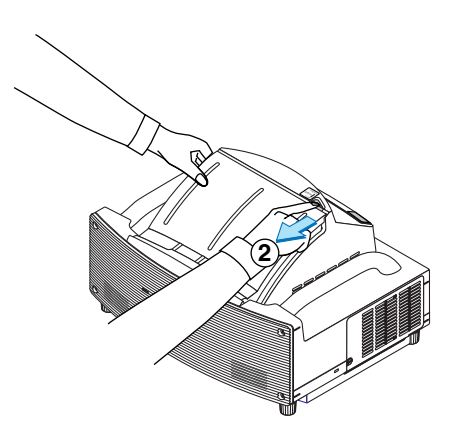

#### **HINWEIS**:

- Der Projektor kann nicht eingeschaltet werden, wenn die Spiegelabdeckung geschlossen ist.
- Halten Sie alle Gegenstände vom Lichtstrahlweg und vom Spiegel fern. Andernfalls droht die Gefahr, dass Objekte an unerwarteten Stellen in Brand geraten.
- Der Projektor hat einen Sensor, der Objekte vor dem größten Spiegel bzw. im Strahlengang erkennt. Wenn der Sensor einen Gegenstand erkennt, schaltet sich der Projektor nicht ein. Falls der Sensor einen Gegenstand bei eingeschaltetem Projektor erkennt, wird das Bild ausgeschaltet. In beiden Fällen leuchtet die STATUS-Anzeige rot.
- Der Projektor verfügt über einen Temperatursensor, der Hitze erkennt. Wenn der Sensor an der Unterseite des Spiegels oder im Lichtkegel eine übermäßige Hitze erkennt, schaltet sich der Projektor nicht ein. Sollte dies der Fall sein, während der Projektor eingeschaltet ist, schaltet sich der Projektor aus (Standby-Modus). In beiden Fällen blinkt die STATUS-Anzeige in Rot.

# <span id="page-13-1"></span><span id="page-13-0"></span>**Ausstattung der Geräteoberseite**

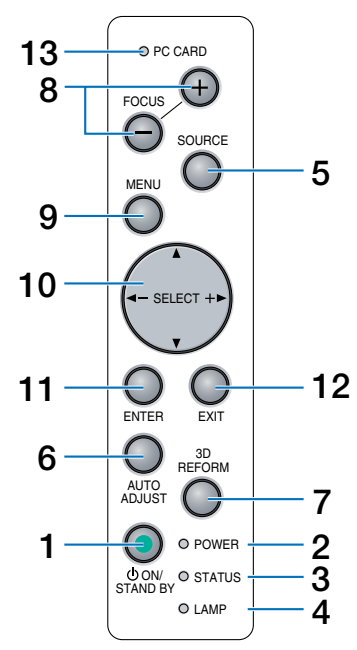

# **1. POWER-Taste (ON / STAND BY)**

Mit dieser Taste können Sie das Gerät ein- und ausschalten, wenn das Gerät an das Stromnetz angeschlossen ist und sich im Standby-Modus befindet. HINWEIS: Drücken Sie diese Taste zum Einschalten des Projektors mindestens zwei Sekunden lang. Drücken Sie zum Ausschalten des Projektors diese Taste zweimal.

# 2. POWER-Anzeige ( $\circlearrowleft$ )

Wenn diese Anzeige grün leuchtet, ist der Projektor eingeschaltet; wenn die Anzeige orange leuchtet, befindet sich der Projektor im Standby-Modus. Einzelheiten hierzu finden Sie im Kapitel "Netzanzeige" auf Seite [138.](#page-144-0)

# **3. STATUS-Anzeige**

Wenn diese Lampe schnell rot blinkt, ist dies ein Zeichen dafür, dass ein Fehler aufgetreten ist, die Lampenabdeckung nicht richtig befestigt wurde oder der Projektor überhitzt ist. Wenn diese Anzeige orange leuchtet, ist das ein Zeichen dafür, dass bei aktivierter Bedienfeld-Tastensperre eine Taste am Gehäuse gedrückt wurde. Einzelheiten hierzu finden Sie im Kapitel "Statusanzeige" auf Seite [138.](#page-144-1)

# **4. LAMP-Anzeige**

Schnelles rotes Blinken dieser Anzeige weist darauf hin, das die Projektorlampe 2000 Betriebsstunden überschritten hat (bis zu 4000 Stunden im Eco-Modus). Tauschen Sie die Lampe nach Aufleuchten dieser Warnanzeige so schnell wie möglich aus. (Siehe Seite [134\)](#page-140-0). Ein kontinuierliches grünes Leuchten der Anzeige weist darauf hin, dass als Lampenbetriebsart "Eco" eingestellt ist. Einzelheiten hierzu finden Sie im Kapitel "Lampen-Anzeige" auf Seite [138.](#page-144-2)

# **5. SOURCE-Taste**

Mit dieser Taste wählen Sie die Videoquelle: PC, Videorekorder, DVD-Player oder Viewer (PC-Karte). Drücken Sie diese Taste kurz, um die Quellen-Liste anzeigen zu lassen.

Durch Drücken der Taste für mindestens EINE Sekunde können Sie nach folgendem Schema durch die Eingangsquellen schalten:

Computer  $\rightarrow$  DVI (DIGITAL)  $\rightarrow$  DVI (ANALOG)  $\rightarrow$ Video  $\rightarrow$  S-Video  $\rightarrow$  Viewer  $\rightarrow$  Computer  $\rightarrow$  ...

Wenn kein Signal anliegt, wird der Eingang übersprungen.

# **6. AUTO ADJUST-Taste**

Diese Taste dient zur Einstellung einer RGB-Quelle für ein optimales Bild. Siehe Seit[e 41.](#page-47-0)

# **7. 3D REFORM-Taste**

Drücken Sie diese Taste, um zur Korrektur der Verzerrung und zum quadratischen Ausrichten des Bildes in den 3D Reform-Modus zu schalten.

Bei jedem Drücken der Taste schaltet sich der Punkt wie folgt um:

Nadelkissen → Eckenkorrektur → Trapez → ... (Die drei Punkte sind nur verfügbar, wenn keine Einstellung durchgeführt wird)

# **8. FOCUS (+) (–) -Tasten**

Stellt den Fokus ein.

# **9. MENU-Taste**

Zum Aufrufen des Menüs.

# 10. SELECT **AV<I (+)** (-) /Lautstärketasten

- ▲▼ : Wählen Sie mit diesen Tasten das Menü der Option an, die Sie einstellen möchten.
- : Mit diesen Tasten können Sie den Wert einer ausgewählten Menü-Option ändern. Wenn keine Menüs angezeigt werden, fungieren diese Tasten als Lautstärkeregler.

Wenn der Zeiger angezeigt wird, bewegen die ▲▼◀▶-Tasten den Zeiger.

# **11. ENTER-Taste**

Führt Ihre Menü-Auswahl aus und aktiviert die im Menü ausgewählten Optionen.

# **12. EXIT-Taste**

Durch Drücken dieser Taste können Sie zum vorherigen Menü zurückkehren, wobei die Änderungen gespeichert werden.

Durch Drücken dieser Taste wird das Menü geschlossen, wenn Sie sich im Hauptmenü befinden.

# **13. PC CARD-Zugriffsanzeige**

Leuchtet, wenn auf eine PC-Karte zugegriffen wird.

# <span id="page-14-1"></span><span id="page-14-0"></span>**Ausstattung der Anschlussleiste**

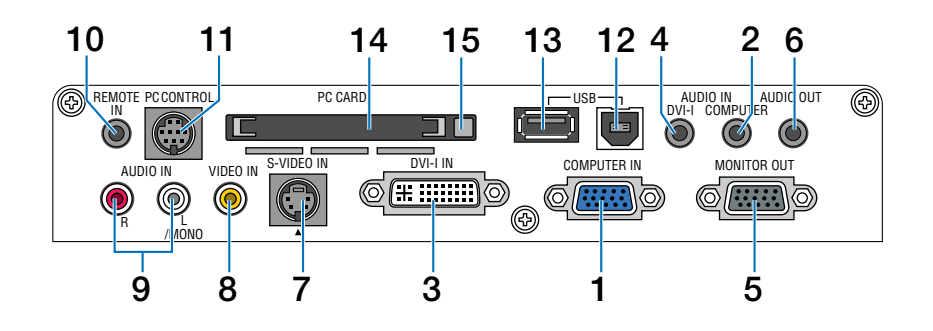

# **1. COMPUTER IN / Komponenten-Eingangsstecker (15-poliger Mini D-Sub)**

Schließen Sie hier Ihren Computer oder ein anderes analoges RGB-Gerät an, beispielsweise einen IBMkompatiblen PC oder einen Macintosh. Schließen Sie Ihren Computer mit dem mitgelieferten RGB/VGA-Signalkabel an. Dieser Anschluss dient auch als Komponenten-Eingangsanschluss, der Ihnen erlaubt, einen Komponenten-Video-Ausgang eines Komponenten-Gerätes wie z.B. einen DVD-Player anzuschließen. Dieser Anschluss unterstützt auch das SCART-Ausgangssignal. Einzelheiten hierzu finden Sie auf Seit[e 20.](#page-26-0)

# **2. COMPUTER AUDIO IN-Minibuchse (Stereo Mini)**

Schließen Sie hier den Audio-Ausgang Ihres Computers oder DVD-Players an. Sie benötigen dafür ein handelsübliches Audiokabel.

#### **3. DVI-I IN-Anschluss (29-poliger DVI-I)**

Schließen Sie einen Computer mit einem DVI-Ausgang mithilfe eines handelsüblichen DVI-D-Kabels an.

Dieser Anschluss akzeptiert den digitalen und analogen Signalausgang von einem Computer mit DVI-Anschluss.

# **4. DVI-I AUDIO IN-Minibuchse (Stereo Mini)**

Schließen Sie hier den Audioausgang Ihres Computers an, wenn er an den DVI-Eingang angeschlossen ist. Sie benötigen dafür ein handelsübliches Audiokabel.

#### **5. MONITOR OUT-Anschluss (15-poliger Mini D-Sub)**

Über diesen Anschluss können Sie das Computerbild der COMPUTER- oder DVI-I-Eingangsquelle an einen externen Monitor weiterleiten.

Das im "OUT-Anschluss" eingestellte RGB-Analogsignal wird im Standby-Modus ausgegeben. Siehe Seit[e 22 u](#page-28-0)nd [122.](#page-128-0)

# **6. AUDIO OUT-Minibuchse (Stereo Mini)**

Schließen Sie hier ein zusätzliches Audiogerät an, damit Ton von Ihrem COMPUTER, DVI-I, VIDEO- oder S-VIDEO-Eingang ausgegeben wird.

# **7. S-VIDEO IN-Anschluss (4-poliger Mini DIN)**

Schließen Sie hier den S-Video-Eingang einer externen Quelle wie z.B. von einem Videorekorder an. HINWEIS: S-Video liefert leuchtendere Farben und eine höhere Auflösung als das traditionelle Signalgemisch.

#### **8. VIDEO IN-Anschluss (RCA)**

Schließen Sie hier für die Bildprojektion einen Videorekorder, LaserDisc-Player oder eine Dokumentenkamera an.

#### **9. VIDEO AUDIO IN-Buchsen (RCA)**

- L: Hierbei handelt es sich um die Eingangsbuchse für den linken Tonkanal einer VIDEO-Quelle.
- R: Hierbei handelt es sich um die Eingangsbuchse für den rechten Tonkanal einer VIDEO-Quelle.

#### **10. REMOTE IN-Buchse (Minibuchse)**

Schließen Sie hier das Fernbedienungskabel für verdrahteten Betrieb an.

# **11. PC CONTROL-Port (8-poliger Mini DIN)**

Schließen Sie an diesen Port Ihres PC oder ein Steuersystem an, um Ihren Projektor über ein serielles Kabel zu steuern. Dadurch können Sie den Projektor über das serielle Kommunikationsprotokoll steuern. Für diesen Port ist ein optionales serielles Kabel (CA03D: 9-pol. D-Sub auf 8-pol. Mini DIN) erforderlich. Sie können den Projektor auch mithilfe des Software-Programms PC Control Utility 3.0 steuern, das sich auf der im Lieferumfang enthaltenen Anwender-Supportware 2 CD-ROM befindet.

Dafür müssen Sie zunächst die Software PC Control Utility 3.0 auf Ihrem PC installieren. Wenn Sie Ihr eigenes Steuerungsprogramm schreiben möchten, finden Sie die typische PC-Steuercodes auf Seit[e 147.](#page-153-0)

# **Ausstattung der Anschlussleiste**

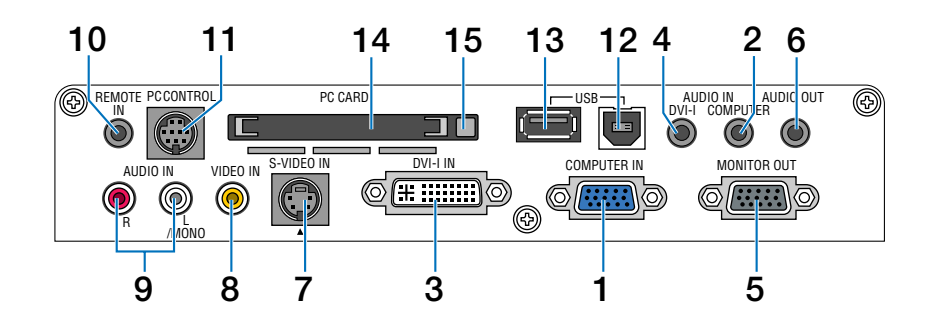

#### **12. USB-Port (Typ B)**

Schließen Sie diesen Port an den USB-Port (Typ A) Ihres PC mit dem mitgelieferten USB-Kabel an. Sie können Ihre Computer-Mausfunktionen von der Fernbedienung aus bedienen.

#### **13. USB-Port (Typ A)**

Schließen Sie ein handelsübliches USB-Speichergerät oder eine USB-kompatible Maus an. Die Menü- oder Viewer-Bedienung kann mit der an diesem Port angeschlossenen Maus durchgeführt werden.

Beachten Sie, dass dieser Port nicht an einen Computer angeschlossen werden sollte, und dass es einige USB-Mausmarken gibt, die der Projektor nicht unterstützt.

#### **14. PC-Karten-Slot**

Hier können Sie eine PC-Karte, eine im Handel erhältliche LAN-Karte oder die optionale drahtlose LAN-Karte von NEC einstecken.

HINWEIS: Beim Versand wurden zum Schutz Kartenattrappen in die Schlitze eingesetzt. Entfernen Sie diese Kartenattrappen vor dem Gebrauch.

#### **15. PC-Karten-Aufwurftaste**

Drücken, um die PC-Karte teilweise auszuwerfen.

# <span id="page-16-1"></span><span id="page-16-0"></span> **Bezeichnung der Bedienelemente der Fernbedienung**

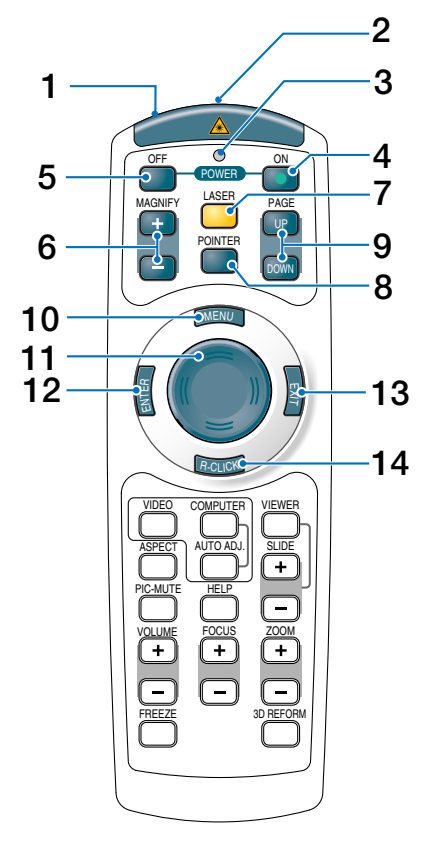

#### **1. Infrarot-Sender/Laserpointer**

Sendet ein Infrarot-Signal, sobald eine andere Taste als die LASER-Taste gedrückt wird.

Richten Sie die Fernbedienung auf den Fernbedienungssensor am Projektorgehäuse. Strahlt beim Drücken der Laser-Taste ein Laserlicht aus.

#### **VORSICHT:**

- \* Blicken Sie nicht in den eingeschalteten Laserpointer.
- Richten Sie den Laserstrahl nicht auf Personen.

#### **2. Buchse für Fernbedienungskabel**

Schließen Sie hier für Bedienung über Kabel das Fernbedienungskabel an.

# **3. LED**

Blinkt beim Betätigen einer Taste auf.

# **4. POWER ON-Taste**

Wenn die Hauptstromversorgung eingeschaltet ist, können Sie den Projektor mit dieser Taste einschalten. HINWEIS: Halten Sie die POWER ON-Taste zum Einschalten des Projektors mindestens zwei Sekunden lang gedrückt.

#### **5. POWER OFF-Taste**

Mit dieser Taste können Sie Ihren Projektor ausschalten. HINWEIS: Drücken Sie zum Ausschalten des Projektors zweimal die POWER OFF-Taste.

#### **6. MAGNIFY-Tasten (+) (–)**

Stellen Sie mit diesen Tasten die Bildgröße ein. Das Bild kann um bis zu 400 % über die Bildschirmmitte vergrößert werden. Siehe Seit[e 52.](#page-58-0)

#### **7. LASER-Taste**

Halten Sie diese Taste zum Aktivieren des Laserpointers gedrückt.

Wenn der Laser leuchtet, können Sie damit die Aufmerksamkeit der Zuschauer auf einen roten Punkt richten, den Sie auf jedem Objekt platzieren können. Siehe Seit[e 44.](#page-50-0)

# **8. POINTER-Taste**

Drücken Sie diese Taste, um den Projektor-Zeiger anzeigen zu lassen. Mit Hilfe der SELECT ▲▼◀ oder -Taste können Sie das Zeiger-Symbol an eine beliebige Position auf dem Projektionsbildschirm setzen. Siehe Seit[e 51.](#page-57-3)

#### **9. PAGE (UP) (DOWN)-Tasten**

Mit diesen Tasten können Sie den Fenster-Anzeigebereich durchlaufen oder in PowerPoint das vorherige oder nächste Dia auf Ihrem Computer anzeigen lassen, wenn das mitgelieferte USB-Kabel an Ihrem Computer angeschlossen ist.

#### **10. MENU-Taste**

Zeigt das Menü für verschiedene Eingaben und Einstellungen an.

#### 11. SELECT **AV<ID-Tasten**

Diese Taste wird für den Projektor-Menü-Betrieb sowie zum Verschieben des vergrößerten Bildes verwendet. Diese Taste arbeitet auch als Computer-Maus, wenn das mitgelieferte USB-Kabel an Ihrem Computer angeschlossen ist.

#### **12. ENTER-Taste**

Führt Ihre Menü-Auswahl aus und aktiviert die im Menü ausgewählten Optionen.

#### **13. EXIT-Taste**

Zum Aufrufen des vorherigen Menüs. Durch Drücken dieser Taste wird das Menü geschlossen, wenn Sie sich im Hauptmenü befinden.

#### **14. R-CLICK-Taste**

Wenn das im Lieferumfang enthaltene USB-Kabel an Ihrem Computer angeschlossen ist, fungiert diese Taste als rechte Maustaste.

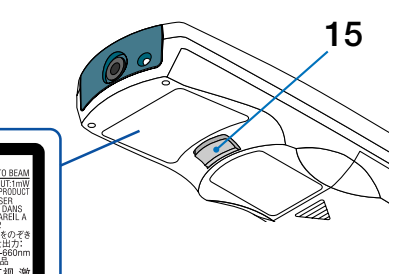

#### **15. L-CLICK-Taste**

Wenn das im Lieferumfang enthaltene USB-Kabel an Ihrem Computer angeschlossen ist, fungiert diese Taste als linke Maustaste.

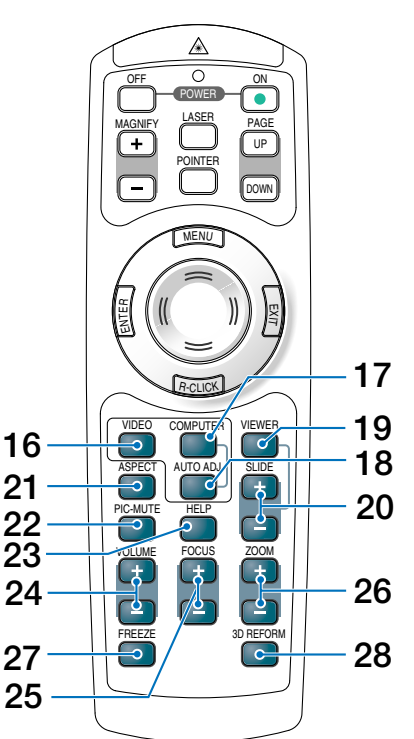

# **16. VIDEO-Taste**

Mit dieser Taste schalten Sie zwischen dem Videound S-Video-Eingang um.

#### **17. COMPUTER-Taste**

Wählen Sie durch Drücken dieser Taste den COM-PUTER, DVI (DIGITAL) oder DVI (ANALOG)-Eingang aus.

# **18. AUTO ADJ.- Taste**

Diese Taste dient zur Einstellung einer RGB-Quelle (COMPUTER) für ein optimales Bild. Siehe Seit[e 41.](#page-47-0)

#### **19. VIEWER-Taste**

Mit dieser Taste wählen Sie die Viewer-Quelle. Siehe Seit[e 71.](#page-77-0)

#### **20. SLIDE (+) (–) -Tasten**

Drücken Sie (+), um den nächsten Ordner oder das nächste Dia auszuwählen, und drücken Sie (–), um den vorherigen Ordner oder das vorherige Dia auszuwählen.

#### **21. ASPECT-Taste**

Drücken Sie diese Taste, um das Bildformat-Auswahlmenü anzeigen zu lassen. Siehe Seit[e 90.](#page-96-0)

#### **22. PIC-MUTE-Taste**

Mit dieser Taste können Bild und Ton vorübergehend ausgeblendet werden. Zum Wiedereinblenden von Bild und Ton drücken Sie die Taste noch einmal. Siehe Seite [51.](#page-57-0)

#### **23. HELP-Taste**

Zeigt den Informations-Bildschirm an. Siehe Seit[e 52.](#page-58-2)

#### **24. VOLUME (+) (–) -Tasten**

Drücken Sie zum Erhöhen der Lautstärke (+) und zum Senken der Lautstärke (–). Siehe Seit[e 41.](#page-47-2)

# **25. FOCUS (+) (–) -Tasten**

Stellt den Fokus ein.

#### **26. ZOOM (+) (–) -Tasten**

Reduziert die Bildgröße zwischen 80% und 100%.

#### **27. FREEZE-Taste**

Mit dieser Taste lassen sich Bilder einfrieren. Drücken Sie diese Taste nochmals zur Freigabe der Bewegung. Siehe Seit[e 51.](#page-57-4)

#### **28. 3D REFORM-Taste**

Aktivieren Sie durch Drücken dieser Taste den 3D Reform-Modus, um aufgetretene Kissenverzeichnung, Eck und Trapezverzerrungen zu korrigieren und das Bild in eine rechteckige Form zu bringen. Siehe Seite [42 u](#page-48-0)nd [99-](#page-105-0)[102.](#page-108-0)

# <span id="page-18-4"></span><span id="page-18-0"></span>**Einlegen der Batterie**

**1** Entfernen Sie die Batterieabdeckung. HINWEIS: Ziehen Sie nicht gewaltsam an der Batterieabdeckung. Die Abdeckung könnte dadurch abbrechen.

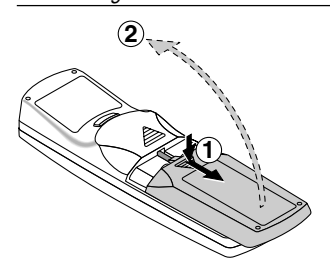

**2** Entfernen Sie beide alten Batterien und legen Sie neue (Typ AAA) ein. Achten Sie auf die korrekte Ausrichtung der Batteriepole (+/–).

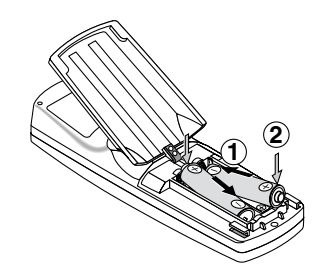

**3** Schließen Sie die Batterieabdeckung, bis sie einrastet.

HINWEIS: Verwenden Sie niemals verschiedene Batterietypen oder neue und alte Batterien zusammen.

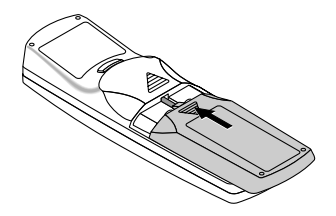

# <span id="page-18-5"></span><span id="page-18-1"></span>**Reichweite der Fernbedienung**

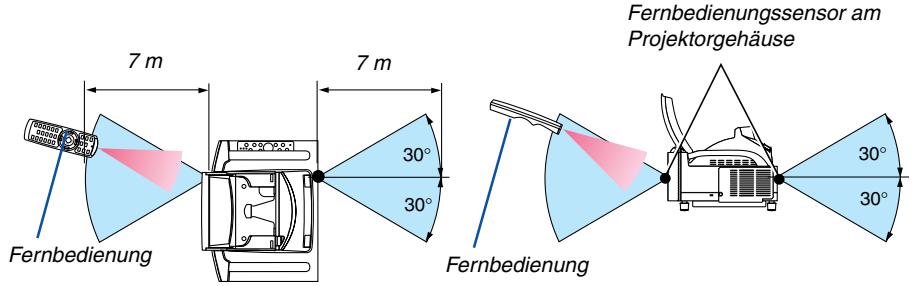

- Das Infrarot-Signal der Fernbedienung hat innerhalb eines Einstrahlwinkels von 60° bei freier Sichtlinie zum Sensor am Projektorgehäuse eine Reichweite von bis zu 7 m.
- Der Projektor spricht nicht an, wenn sich zwischen der Fernbedienung und dem Sensor Gegenstände befinden oder wenn helles Licht auf den Sensor fällt.

Auch schwache Batterien können den ordnungsgemäßen Betrieb des Projektors verhindern.

# <span id="page-18-6"></span><span id="page-18-2"></span>**Vorsichtsmaßnahmen für die Fernbedienung**

- Behandeln Sie die Fernbedienung mit Sorgfalt.
- Wischen Sie die Fernbedienung sofort trocken, wenn sie einmal nass geworden sein sollte.
- Vermeiden Sie übermäßige Hitze und Feuchtigkeit.
- Nehmen Sie die Batterien heraus, wenn Sie beabsichtigen, die Fernbedienung über einen längeren Zeitraum hinweg nicht zu benutzen.
- Legen Sie die Batterien nicht verkehrt herum ein.
- Verwenden Sie niemals verschiedene Batterietypen oder neue und alte Batterien zusammen.
- Entsorgen Sie leere Batterien entsprechen den an Ihrem Wohnort geltenden Bestimmungen.

# <span id="page-18-3"></span>**Verwendung der Kabelfernbedienung**

Schließen Sie das eine Ende des mitgelieferten Fernbedienungskabels an die Minibuchse REMOTE und das andere Ende an die Fernbedienung an.

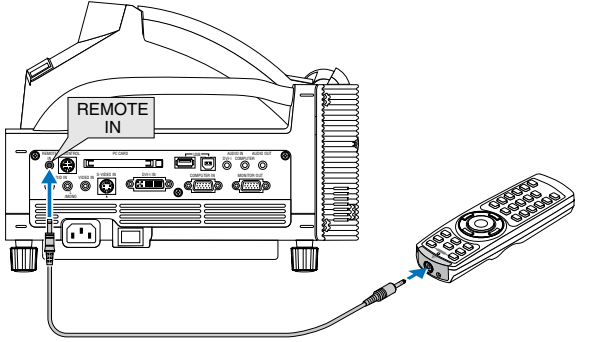

HINWEIS: Wenn das Fernbedienungskabel in die REMOTE IN-Buchse gesteckt wird, wechselt der Standby-Modus des Projektors automatisch in den Normal-Modus, auch wenn der Stromspar-Modus ausgewählt wurde.

# <span id="page-19-3"></span><span id="page-19-0"></span> **Bezeichnungen der Teile und Funktionen des mitgelieferten elektronischen Stiftes (nur WT615)**

Das Modell WT615 wird mit einem elektronischen Stift geliefert.

Der elektronische Stift fungiert als USB-Maus, die am Projektor angeschlossen ist. Beziehen Sie sich für den Anschluss einer USB-Maus auf Seit[e 53.](#page-59-0)

Der elektronische Stift und die Projektorsensoren wandeln Ihr Whiteboard in einen virtuellen Kontaktbildschirm um, mit dem Sie auf das Projektormenü zugreifen oder die ChalkBoard-Funktion anwenden können. Siehe "@ Verwendung des elektronischen Stiftes" auf Seit[e 45.](#page-51-0)

# **Wichtig**

Bevor Sie den elektronischen Stift verwenden, oder wenn Sie die Position des Projektors oder die Bildschirmgröße geändert haben, verwenden Sie unbedingt [Calibration], um den elektronischen Stift und den Bildschirm zu kalibrieren.

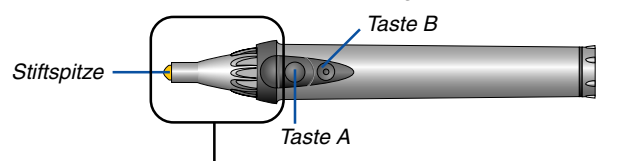

Die Tasten fungieren als Computer-Maustasten.

Stiftspitze .............. Linke Maustaste

Taste A .................. Rechte Maustaste

Taste B .................. Taste zum Anzeigen oder Ausblenden der ChalkBoard-Symbolleiste

HINWEIS:

• Die Taste A oder B muss mindestens 0,5 Sekunden gedrückt gehalten werden.

• Wenn die Tasten A und B gleichzeitig für mindestens 0,5 Sekunden gedrückt gehalten werden, wird in den Modus "Stift-Kalibrierung" gewechselt. Siehe auch Seit[e 47.](#page-53-0)

Anforderungen für die elektronische Stift-Funktion

- Bildschirmgröße: 40" bis 80"
- Projektor-Ausrichtung: "Frontprojektion" und "Deckenfrontprojektion"
- [Bildschirmtyp]: "4:3"
- [Bildformat]: "4:3"
- Digital-Zoom: 100%
- [Eckenkorrektur] und [Trapez] : Nicht ausgeführt
- Betriebstemperatur: 59 bis 95°F (15 bis 35°C)
- [Auflösung]: "Auto"

# <span id="page-19-4"></span><span id="page-19-1"></span>**Einlegen der Batterie**

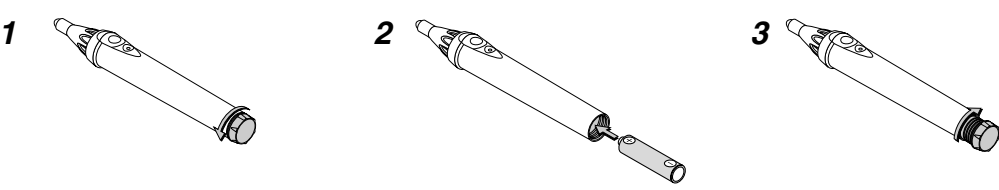

# <span id="page-19-5"></span><span id="page-19-2"></span>**Vorsichtsmaßnahmen für den elektronischen Stift**

- Behandeln Sie den elektronischen Stift mit Sorgfalt.
- Wischen Sie den elektronischen Stift sofort trocken, wenn er einmal nass geworden sein sollte.
- Vermeiden Sie übermäßige Hitze und Feuchtigkeit.
- Nehmen Sie die Batterie heraus, wenn Sie beabsichtigen, den elektronischen Stift über einen längeren Zeitraum hinweg nicht zu benutzen.
- Entsorgen Sie leere Batterien entsprechend den an ihrem Wohnort geltenden Bestimmungen.

HINWEIS: Fassen Sie diesen Teil nicht an. Der elektronische Stift arbeitet anderenfalls vielleicht nicht einwandfrei.

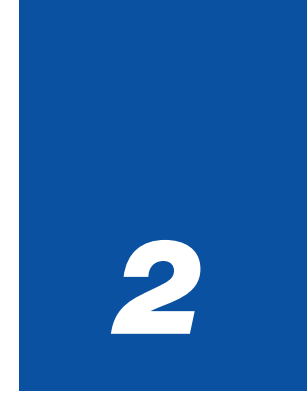

# <span id="page-20-0"></span>*Installation und Anschlüsse*

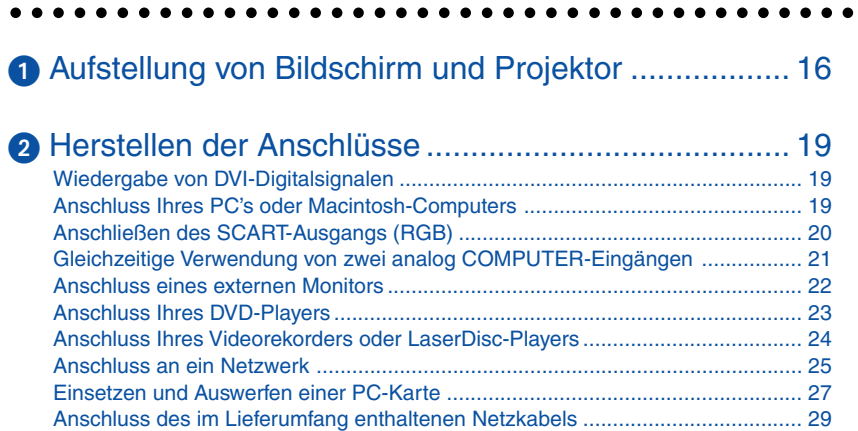

Dieses Kapitel beschreibt, wie Sie Ihren Projektor aufstellen und wie die Video- und Audioquellen angeschlossen werden.

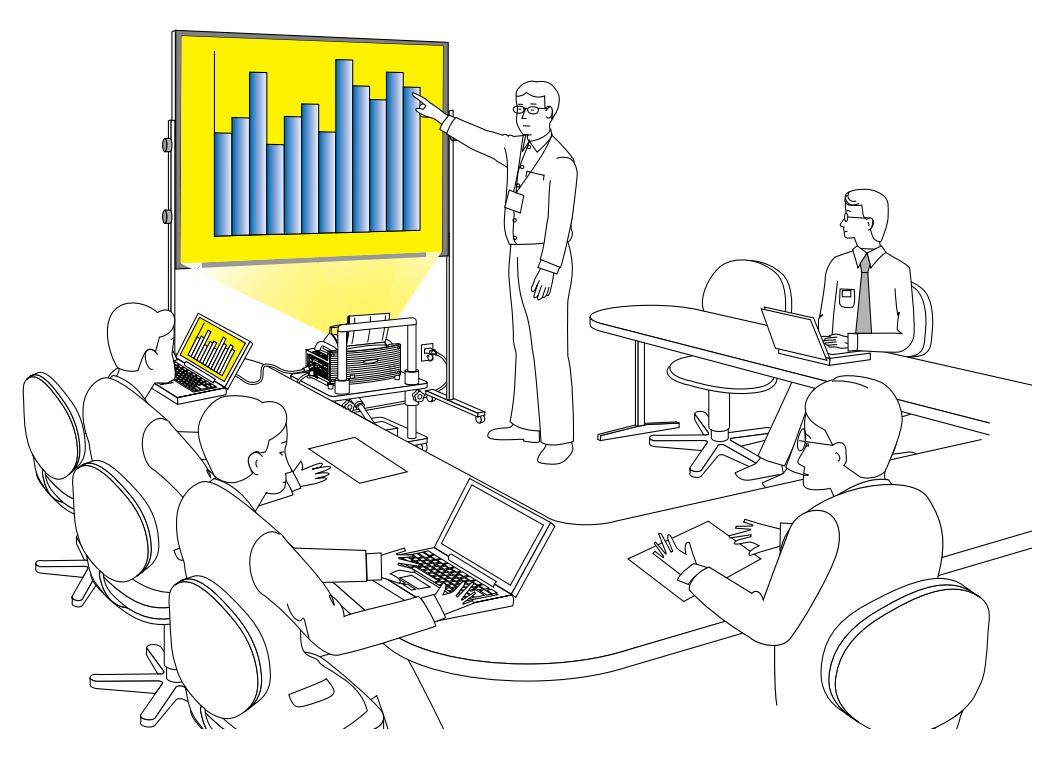

Lesen Sie bei der ersten Installation des Projektors den AUFSTELLUNGSANLEITUNG WT615/WT610 sorgfältig durch.

Die Aufstellung und Bedienung Ihres Projektors ist denkbar einfach. Bevor Sie jedoch beginnen, müssen Sie folgende Schritte ausführen:

#### **1. Bereiten Sie eine Leinwand bzw. eine Projektionsfläche vor und stellen Sie den Projektor auf.**

HINWEIS: Die Verwendung eines verbogenen Bildschirms kann dazu führen, dass das Bild gestört erscheint.

#### **2. Schließen Sie Ihren Computer oder ein Videogerät an den Projektor an. Siehe Seit[e 19](#page-25-0) bis [28.](#page-34-0)**

HINWEIS: Beziehen Sie sich für den Anschluss an ein Netzwerk auf Seit[e 25.](#page-31-0)

#### **3. Schließen Sie das mitgelieferte Netzkabel an. Siehe Seit[e 29.](#page-35-0)**

HINWEIS: Stellen Sie sicher, dass das Netzkabel und jedes andere Kabel vom Projektor entfernt wurde, bevor er bewegt wird. Wenn Sie den Projektor bewegen oder wenn dieser nicht genutzt wird, schließen Sie die Spiegelabdeckung auf dem oberen Gehäuse.

# <span id="page-22-1"></span><span id="page-22-0"></span> **Aufstellung von Bildschirm und Projektor**

1. Wählen Sie für den Abstand zwischen Bildschirm und Projektor eine geeignete "Projektionsentfernung (C)" für die betreffende Bildschirmgröße aus dem Diagramm aus.

Beim Projizieren auf einen 60-Zoll- Bildschirm muss der Projektor beispielsweise in einem Abstand von ca. 26,3 cm zum Bildschirm aufgestellt werden.

2. Beziehen Sie sich auf die nachfolgende Spalte "Höhe (D)" und stellen Sie entweder die Höhe des Projektionsschirmes oder die Höhe des Projektortisches ein.

Beim Projizieren auf einen 60-Zoll- Bildschirm muss beispielsweise die Höhe den Füße des Projektors ca. 48,2 cm oberhalb der Bildschirm-Unterkante liegen.

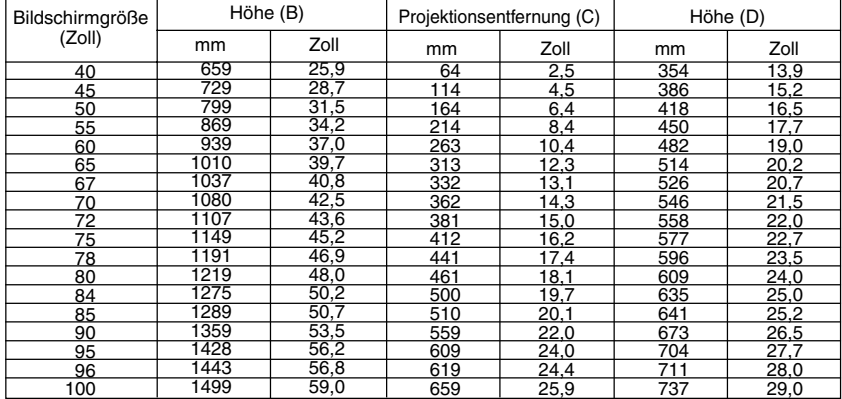

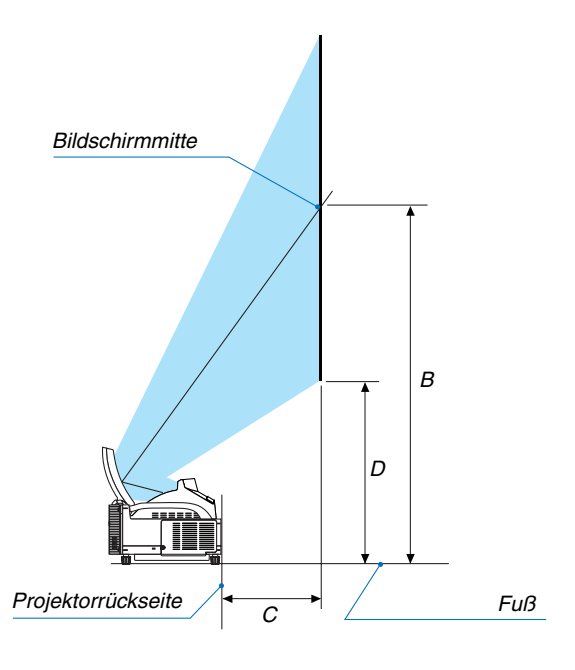

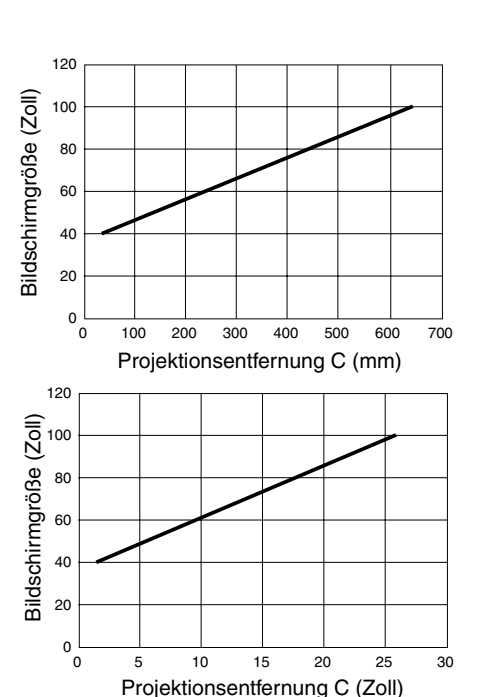

# **HINWEIS**

• Aufgrund des Designs gibt es eine Abweichung von +/–5 %.

• Die Projektionsentfernung und Unterkante des Bildschirms wurden auf Grundlage eines Abbildungsverhältnisses von 4:3 kalkuliert.

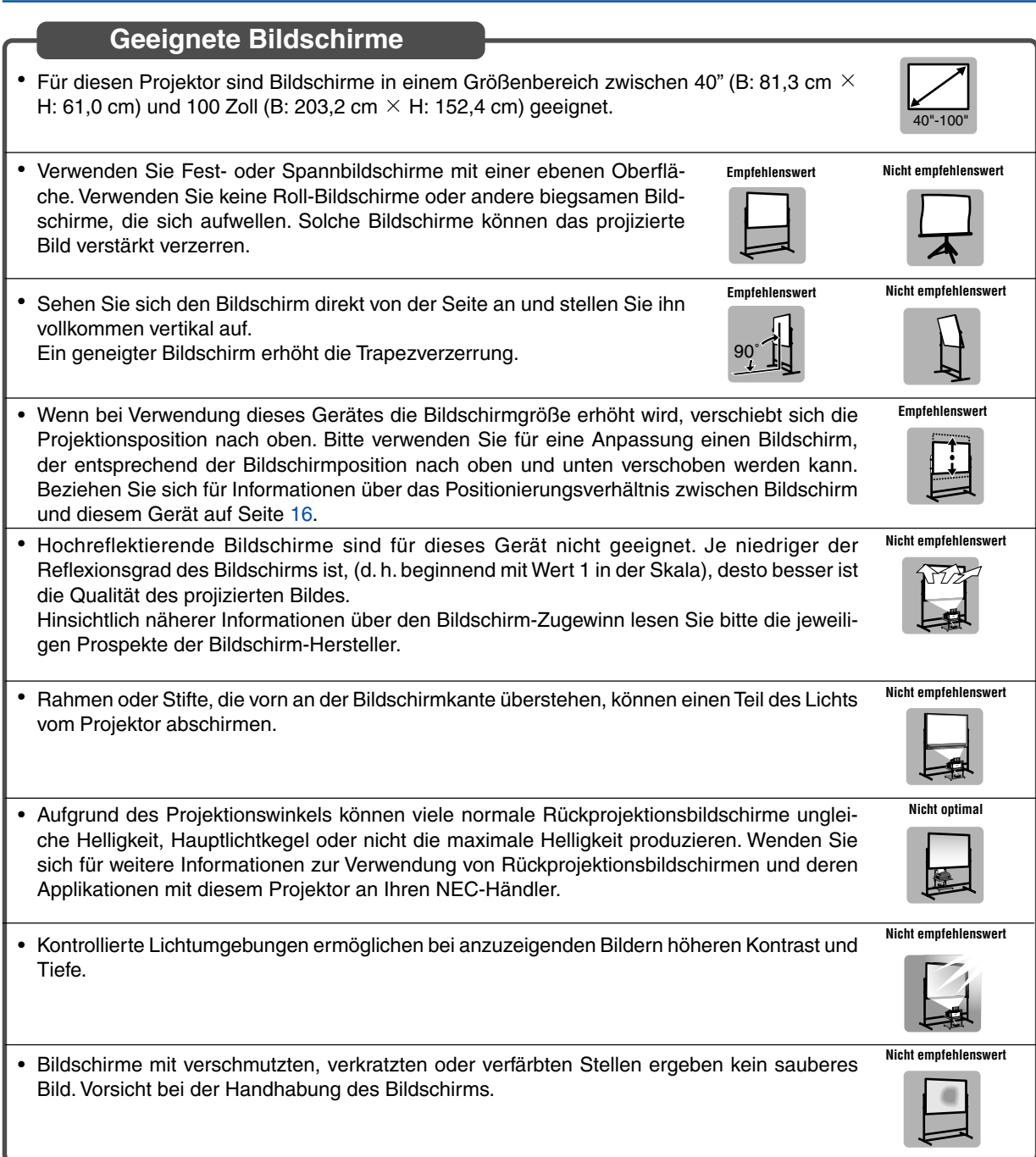

# **Geeignete Ständer**

- Mit einer Vergrößerung des Bildschirms muss dieses Gerät zunehmend höher positioniert werden. Verwenden Sie aus diesem Grund einen Bildschirm, der höhenverstellbar ist. Weitere Informationen über den Zusammenhang zwischen Bildschirmgröße und diesem Gerät finden Sie auf Seit[e 16.](#page-22-0)
- Verwenden Sie einen Ständer, der eine horizontale Positionierung des Gerätes ermöglicht. Stellen Sie die Füße des Ständers so ein, dass er horizontal ist.

**Empfehlenswert**

**Empfehlenswert**

IK) **JUL** 

# **Umgebungsbedingung**

- Stellen Sie den Bildschirm nicht neben Entlüftungsöffnungen auf. Luft trifft auf den Bildschirm und verursacht ein gewelltes Bild.
- Beleuchten Sie den Projektor nicht mit einer starken Lichtquelle wie eine Halogenlampe. Anderenfalls könnte der Objekterkennungssensor versagen, wodurch der Projektor nicht eingeschaltet werden kann.

# **Sicherheitshinweise zur Verwendung des elektronischen Stifts (nur WT615)**

- Verwenden Sie einen Bildschirm mit harter Oberfläche, da Sie den Bildschirm mit dem elektronischen Stift berühren. Unterstützte Bildschirmgrößen sind 40 bis 80" (101,6 bis 203,2 cm).
- Beachten Sie, dass die Spitze des elektronischen Stiftes Kratzer auf der Oberfläche des Bildschirmes verursachen kann, da seine Spitze aus einem harten Material hergestellt ist.
- Benutzen Sie den elektronischen Stift nicht unter den folgenden Bedingungen. Der elektronische Stift arbeitet anderenfalls vielleicht nicht einwandfrei.
	- Neben einem Gerät wie einem CRT-Monitor oder einem TV-Gerät.
	- In einem Raum mit Metalldecke und -wänden, die Schallwellen reflektieren können.
	- An einem lauten Ort oder dort, wo laute Töne gehört werden.
	- In direktem Sonnenlicht oder in der Nähe einer Fluoreszenzlampe.
	- In der Nähe einer Klimaanlage oder eines Lüftungsgebläses.
- Halten Sie keinen Gegenstand über das schwarze Ringteil des elektronischen Stiftes. Der elektronische Stift arbeitet anderenfalls vielleicht nicht einwandfrei.
- Verwenden Sie nicht zwei oder mehr elektronische Stifte und Projektoren in einem Raum gleichzeitig. Verwenden Sie den elektronischen Stift und den Projektor auf einer Eins-zu-Eins-Basis.

• Die Betriebstemperatur des elektronischen Stiftes liegt zwischen 15° und 35°C.

# <span id="page-25-3"></span><span id="page-25-0"></span>- **Herstellen der Anschlüsse**

HINWEIS: Bei Benutzung eines Notebook-PCs müssen Sie diesen am Projektor anschließen, bevor Sie den Notebook-PC einschalten. Die Signalausgabe über den RGB-Ausgang des Notebooks/PCs funktioniert zumeist nur, wenn der Computer erst nach dem Anschluss an den Projektor eingeschaltet worden ist.

Wenn das Bild während der Nutzung eines Notebook-PC abschaltet, so ist dies u.U. auf den Bildschirmschoner oder die Power Management-Software des Rechners zurückzuführen.

# <span id="page-25-4"></span><span id="page-25-1"></span>**Wiedergabe von DVI-Digitalsignalen:**

Um DVI-Digitalsignale zu projizieren, müssen Sie den PC und den Projektor unbedingt vor dem Einschalten mit einem DVI-kabel (nicht im Lieferumfang) verbinden. Schalten Sie zuerst den Projektor ein und wählen Sie DVI (DIGITAL) aus dem Quellenmenü aus, bevor Sie Ihren PC einschalten. Falls Sie dies unterlassen, wird der Digitalausgang der Graphikkarte nicht aktiviert und es kann kein Bild dargestellt werden. In diesem Fall müssen Sie Ihren PC neu starten. Schließen Sie das DVI-kabel nicht bei eingeschaltetem Projektor an. Falls das Signalkabel abgetrennt und dann wieder angeschlossen wurde, wird das Bild möglicherweise nicht korrekt dargestellt. In diesem Fall müssen Sie Ihren PC neu starten.

HINWEIS:

- Verwenden Sie ein DVI-Kabel oder ein Kabel, das kompatibel ist mit DDWG (Digital Display Working Group) DVI (Digital Visual Interface) Revision 1.0 Standard. Das DVI-Kabel sollte nicht länger als 5 m sein. Es kann das einfache und Dual-DVI-kabel verwendet werden.
- Der DVI (DIGITAL)-Anschluss akzeptiert VGA (640 x 480), SVGA (800 x 600), 1152 x 864, XGA (1024 x 768) und SXGA (1280 x 1024 @ bis zu 60Hz).

# <span id="page-25-5"></span><span id="page-25-2"></span>**Anschluss Ihres PC's oder Macintosh-Computers**

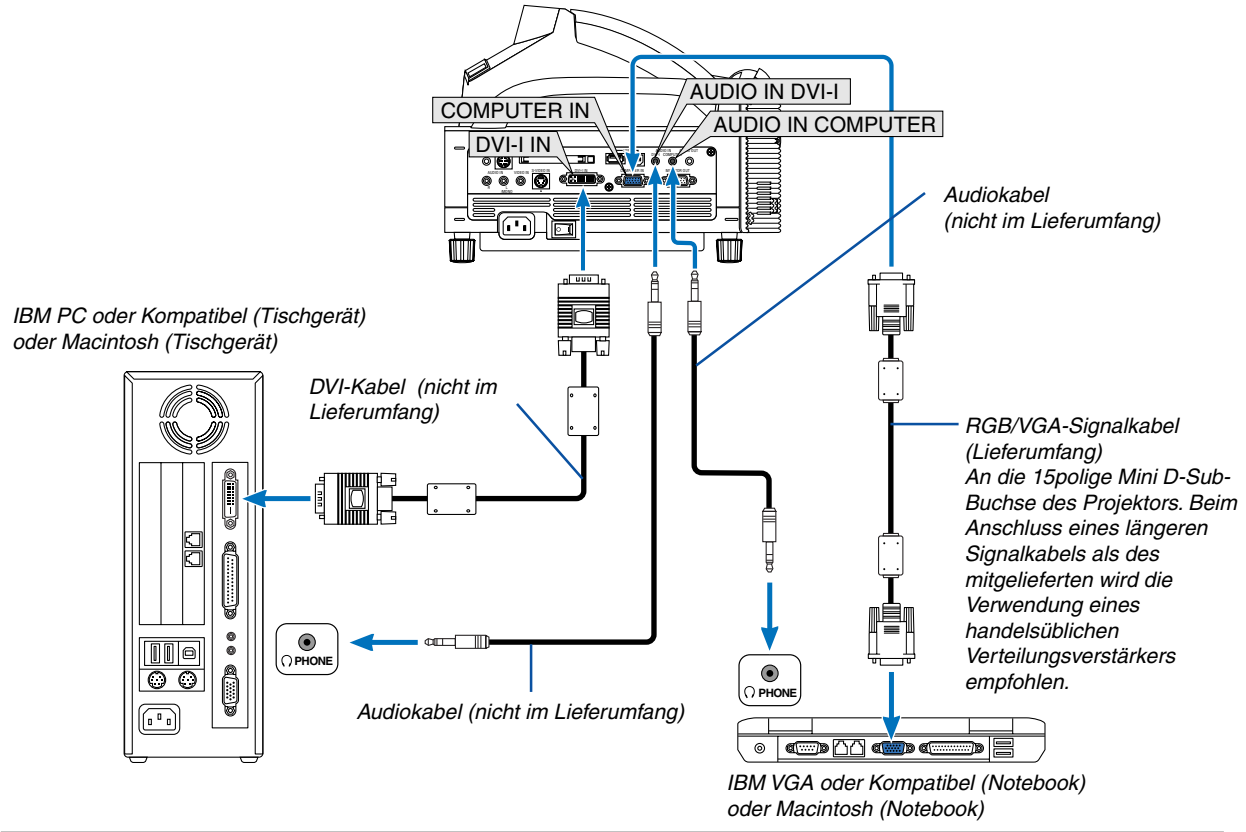

HINWEIS: Benutzen Sie für ältere Macintosh-Modelle für den Anschluss an dessen Videoport einen handelsüblichen Stiftadapter (nicht im Lieferumfang).

HINWEIS: Der WT615/WT610 ist nicht mit den dekodierten Videoausgängen des NEC ISS-6020 und ISS-6010 kompatibel. Anschließen des SCART-Ausgangs (RGB)

# <span id="page-26-1"></span><span id="page-26-0"></span>**Anschließen des SCART-Ausgangs (RGB)**

Vor dem Anschließen: Für diesen Anschluss sind ein exklusiver SCART-Adapter (ADP-SC1) und ein handelsübliches SCART-Kabel erforderlich.

HINWEIS: Bei diesem Anschluss ist kein Audiosignal verfügbar.

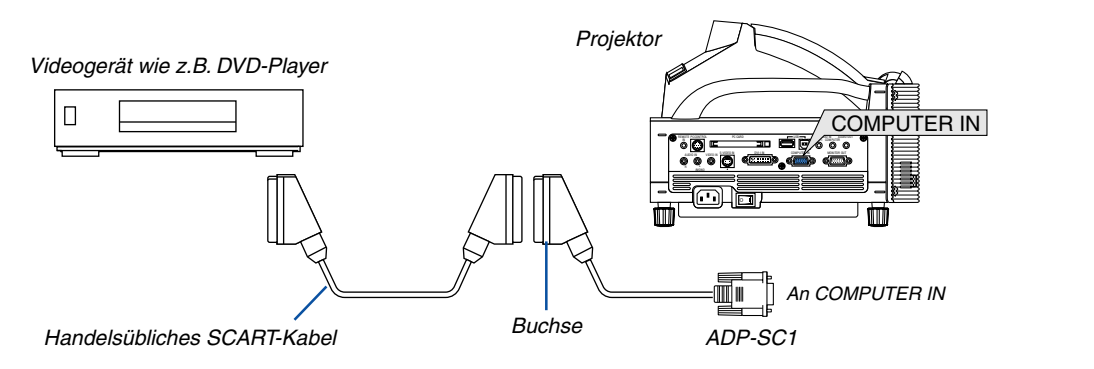

- **1. Schalten Sie Ihren Projektor und Ihr Videogerät aus.**
- **2. Verwenden Sie den NEC ADP-SC1 SCART-Adapter und ein handelsübliches SCART-Kabel, um den COMPUTER Eingang Ihres Projektors mit dem SCART-Ausgang (RGB) Ihres Veideogeräts zu verbinden.**
- **3. Schalten Sie Ihren Projektor und Ihr Videogerät ein.**
- **4. Betätigen Sie die COMPUTER Taste auf Ihrer Fernbedienung, um den COMPUTER Eingang auszuwählen.**
- **5. Drücken Sie die MENU-Taste auf der Fernbedienung, um das Menü anzuzeigen.**
- **6. Wählen Sie aus dem erweiterten Menü [Einrichten]** → **[Optionen]** → **[Signalauswahl]** → **[Computer]** → **[Scart].**

**SCART ist der europäische Audio-Visual-Standardanschluss für TV-Geräte, Videorekorder und DVD-Payer. Dieser wird auch als Euro-Anschluss bezeichnet.**

HINWEIS: Der ADP-SC1 SCART-Adapter ist bei Ihrem NEC-Fachhändler in Europa erhältlich. Für weitere Informationen wenden Sie sich bitte an Ihren NEC-Fachhändler in Europa.

# <span id="page-27-1"></span><span id="page-27-0"></span>**Gleichzeitige Verwendung von zwei analog COMPUTER-Eingängen**

Wenn Sie zwei analog COMPUTER-Eingänge gleichzeitig verwenden müssen, schließen Sie ein DVI-A am VGA-Kabel an, wie unten gezeigt.

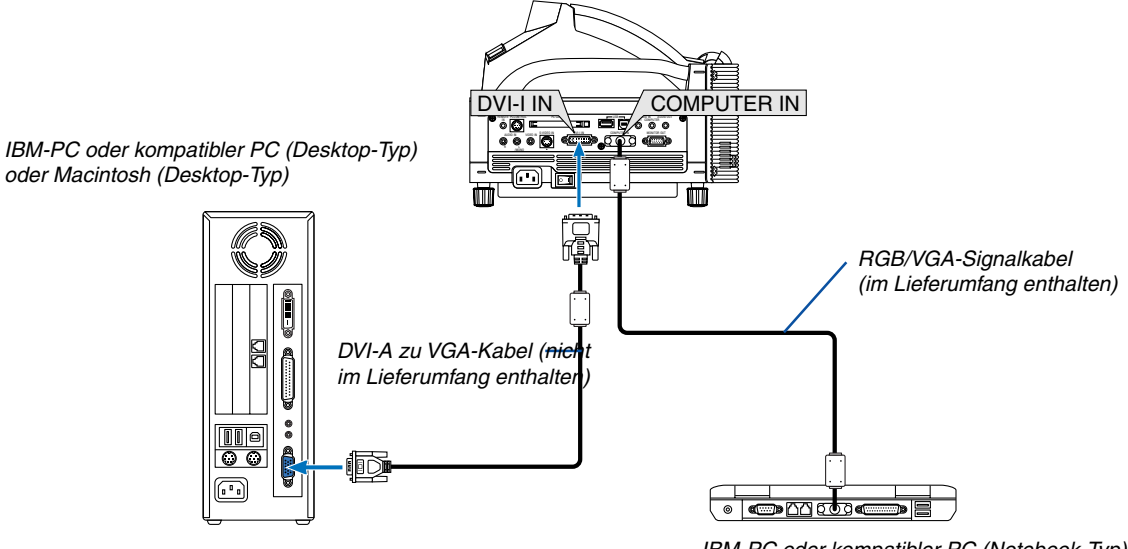

IBM-PC oder kompatibler PC (Notebook-Typ) oder Macintosh (Notebook-Typ)

# <span id="page-28-1"></span><span id="page-28-0"></span>**Anschluss eines externen Monitors**

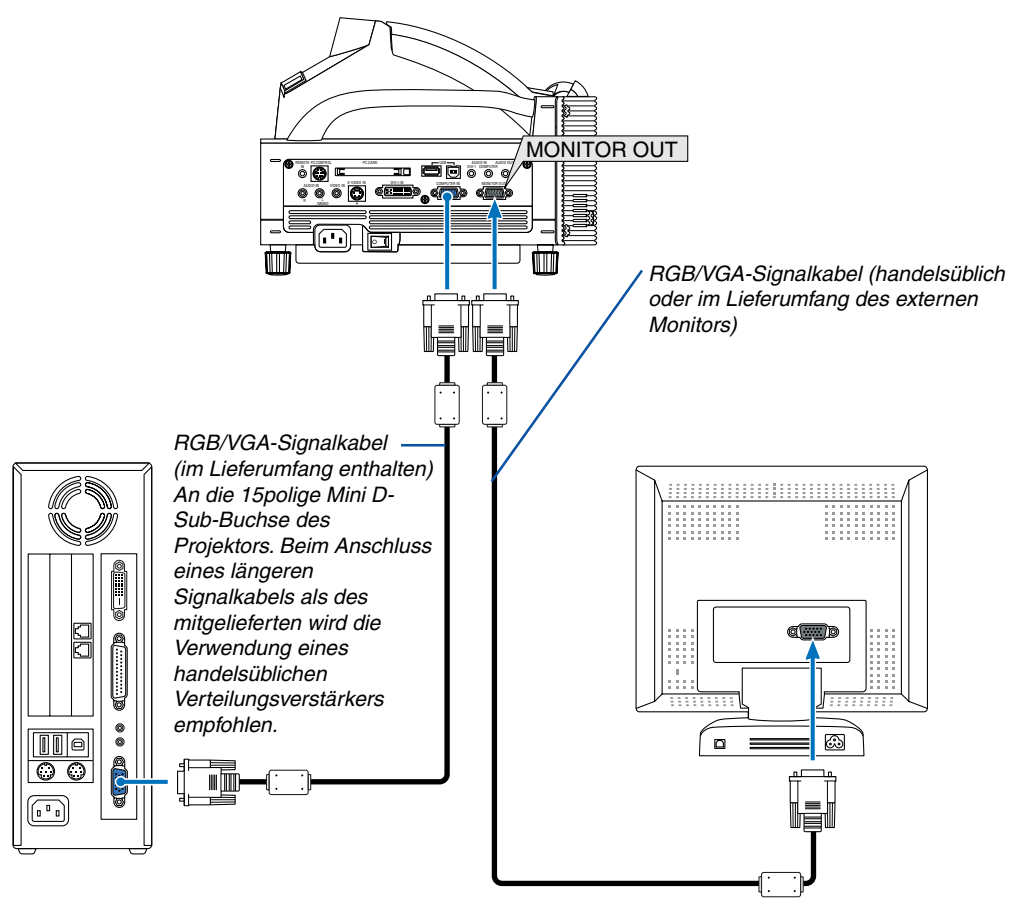

Sie können an Ihren Projektor einen separaten, externen Monitor anschließen, um sich gleichzeitig das von Ihnen projizierte RGB-Analogbild auf einem Monitor anzusehen. Verfahren Sie hierzu wie folgt:

# **1. Schalten Sie Ihren Projektor, Monitor und Computer aus.**

- **2. Verwenden Sie ein 15poliges Kabel zum Anschluss an den MONITOR OUT-Anschluss (15poliger Mini D-Sub) Ihres Projektors.**
- **3. Schalten Sie den Projektor, Monitor und Computer ein.**

HINWEIS:

- Wenn sich der Projektor im Bereitschaftsbetrieb befindet und sich unmittelbar nach dem Ein- oder Ausschalten die Kühlventilatoren drehen, wird das Bild möglicherweise nicht korrekt dargestellt. Beachten Sie bitte, dass während des Standby-Betriebs vom MONITOR OUT-Anschluss kein RGB-Signal ausgegeben wird(Siehe Seit[e 119 h](#page-125-0)insichtlich der Aktivierung des Leerlauf-Modus).
- Ein Daisychain-Anschluss ist nicht möglich.

# <span id="page-29-1"></span><span id="page-29-0"></span>**Anschluss Ihres DVD-Players**

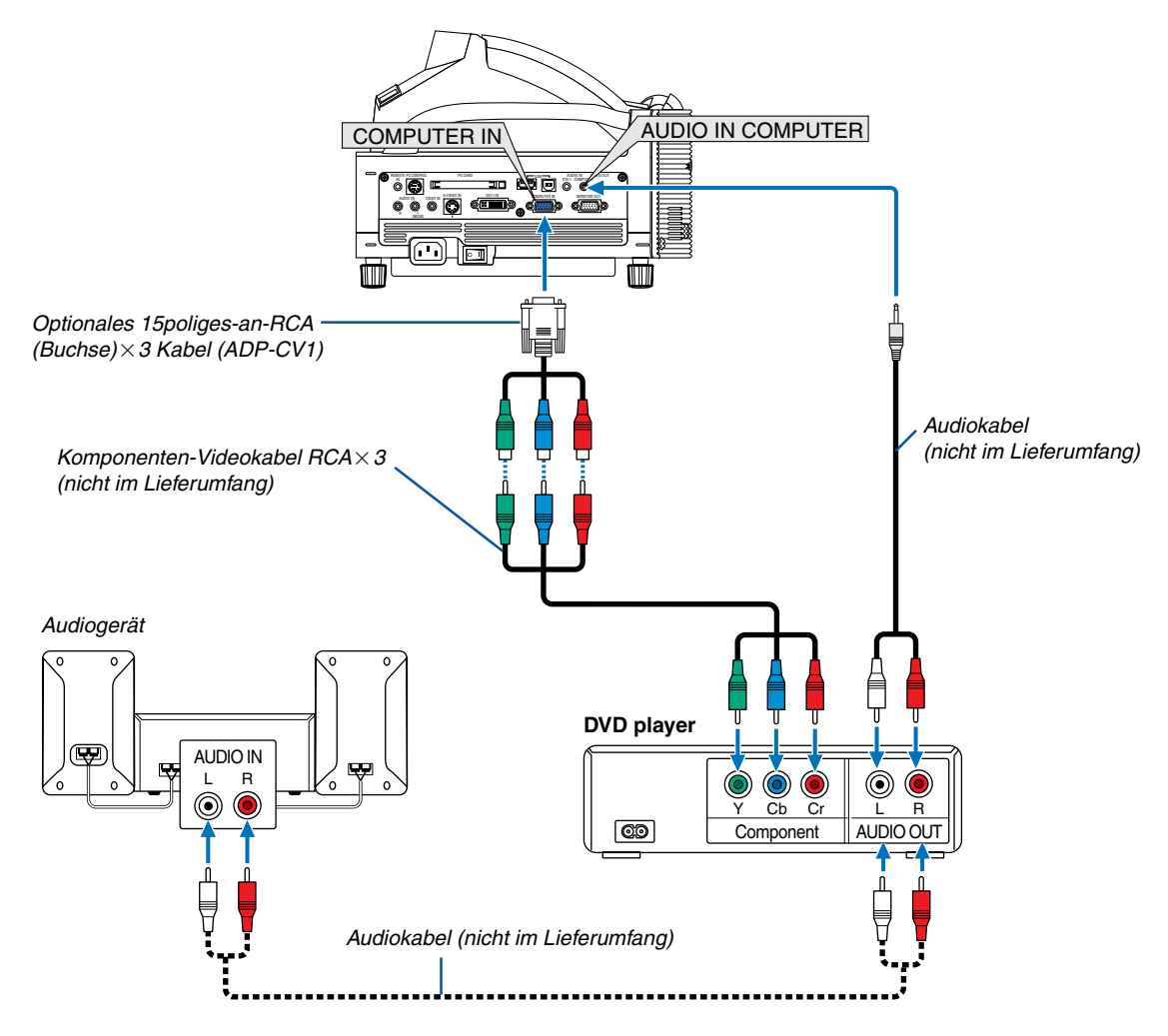

Sie können Ihren Projektor über den Komponenten-Ausgang oder den Video-Ausgang an einen DVD-Player anschließen. Verfahren Sie hierzu wie folgt:

- **1. Schalten Sie Ihren Computer und den DVD-Player aus.**
- **2. Wenn Ihr DVD-Player mit einem Komponentensignal-Videoausgang (Y,Cb,Cr) ausgestattet ist, bitte ein handelsübliches Komponenten-Video-Kabel (RCA3) und ein optionales 15poliges-an-RCA (Buchse)3 Kabel verwenden, um Ihren DVD-Player mit dem COMPUTER IN-Anschluss Ihres Projektors zu verbinden.**

**Verwenden Sie bei einem DVD-Player ohne Komponenten-Video-Ausgang (Y,Cb,Cr) eines handelsüblichen S-Videokabel (nicht im Lieferumfang), um dessen S-Video-Ausgang am S-Video-Eingang des Projektors anzuschließen.**

**3. Schalten Sie den Projektor und den DVD-Player ein.**

HINWEIS: Weitere Informationen über die Spezifikation des Video-Ausgangs Ihres DVD-Players entnehmen Sie bitte dem Bedienungshandbuch für Ihren DVD-Player.

HINWEIS: Normalerweise wird die Umschaltung zwischen RGB- und Komponentensignalen automatisch ausgeführt, sollte dies jedoch fehlschlagen, wählen Sie für das RGB-Signal im Menü [Einrichten] → [Optionen] → [Signalauswahl] → [Komponenten] aus.

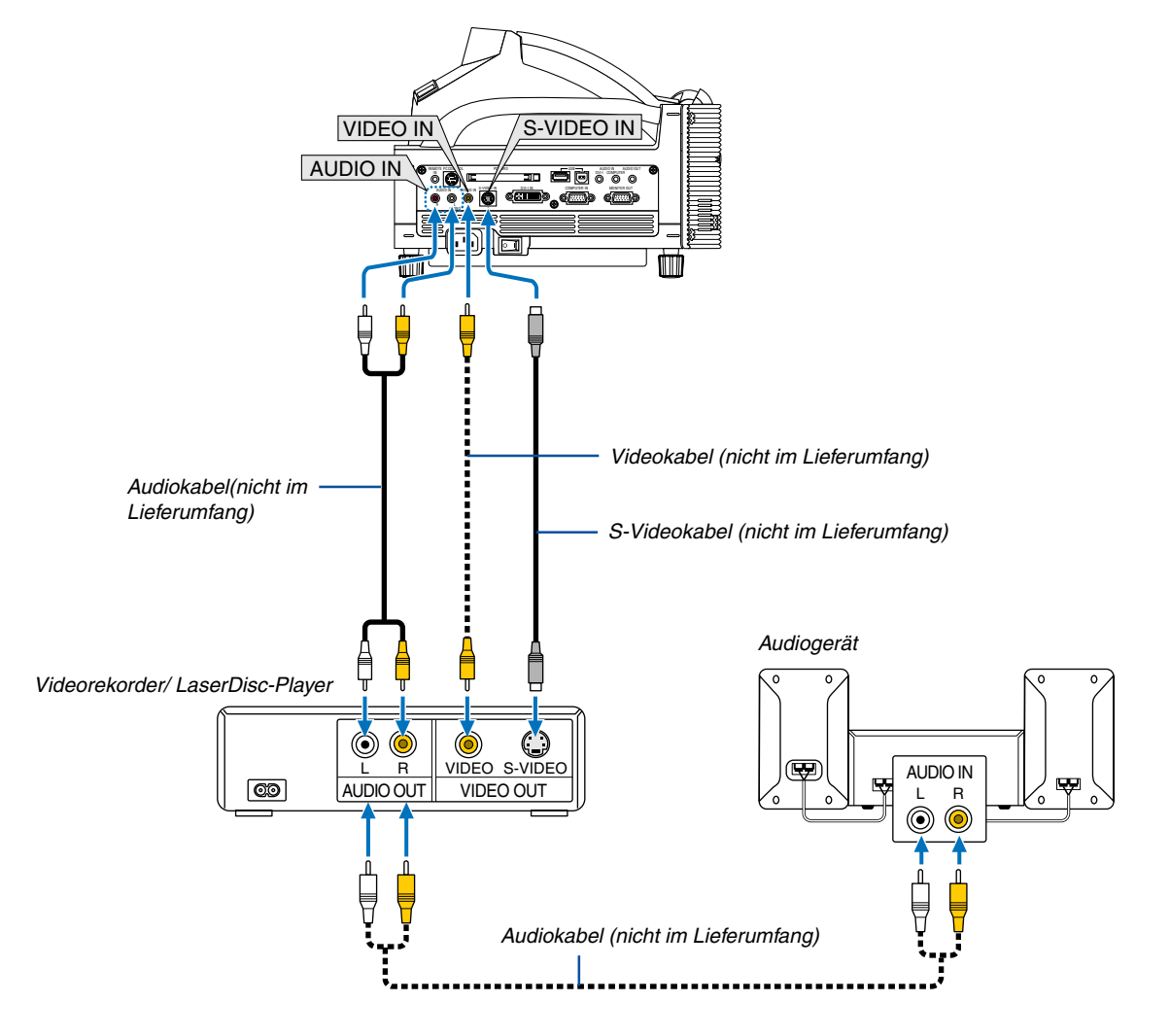

# <span id="page-30-1"></span><span id="page-30-0"></span>**Anschluss Ihres Videorekorders oder LaserDisc-Players**

Verwenden Sie handelsübliche Cinchbuchsenkabel (nicht im Lieferumfang), um Ihren Videorekorder, LaserDisc-Player oder Ihre Dokumentenkamera an den Projektor anzuschließen. Verfahren Sie zur Durchführung der Anschlüsse, wie folgt:

- **1. Schalten Sie Projektor und Videorekorder, LaserDisc-Player bzw. Dokumentenkamera aus.**
- **2. Schließen Sie das eine Ende Ihres Cinchbuchsenkabels an den Video-Ausgang auf der Rückseite Ihres Videorekorders oder LaserDisc-Players an. Das andere Ende des Cinchbuchsenkabeks muss an den Video-Eingang Ihres Projektors angeschlossen werden. Verwenden Sie zur Übertragung der Audiosignale von Ihrem Videorekorder oder LaserDisc-Player (wenn Ihr Videorekorder oder LaserDisc-Player dafür ausgelegt ist) ein Audiokabel (nicht im Lieferumfang). Achten Sie beim Anschluss unbedingt darauf, dass Sie den rechten und linken Kanal richtig anschließen, da nur so Stereoton gewährleistet ist.**
- **3. Schalten Sie den Projektor und den Videorekorder bzw. LaserDisc-Player ein.**

HINWEIS: Weitere Informationen über die Spezifikationen des Video-Ausgangs Ihres Videorekorders bzw. LaserDisc-Players entnehmen Sie bitte dem jeweiligen Bedienungshandbuch.

HINWEIS: Während Schnellvorlauf oder Schnellrücklauf von Video- oder S-Videoquellen, die über einen Bildwandler angeschlossen sind, wird das Bild unter Umständen nicht korrekt wiedergegeben.

# <span id="page-31-1"></span><span id="page-31-0"></span>**Anschluss an ein Netzwerk**

Der WT615/WT610 verfügt standardmäßig über einen PC-Kartenschlitz, der eine verdrahtete und drahtlose LAN-Karte akzeptiert. Wenn die optionale drahtlose LAN-Karte (NWL-100A/E) in den PC-Karte-Slot des Projektors eingesteckt wird, ist ebenfalls ein drahtloser LAN-Anschluss möglich. Für den LAN-Anschluss müssen Sie dem Projektor eine IP-Adresse zuordnen. Siehe für die Einstellung des LAN-Modus Seit[e 111](#page-117-0) (Wählen Sie im Menü [Einrichten] →  $[Instantation] \rightarrow [LAN-Modus]$  aus).

- Zwei optionale drahtlose LAN-Karten (NWL-100A und NWL-100E) sind verfügbar. Beziehen Sie sich für eine Liste der Länder, in denen die optionalen drahtlosen LAN-Karten (NWL-100-Reihe) von NEC erhältlich sind, auf die Service-Seite für NEC Projektoren (http://www.nec-pj.com).
- Beziehen Sie sich für weitere Informationen über unterstützte verdrahteten LAN-Karten für die NEC-Projektoren auf die Service-Seite für NEC-Projektoren (http://www.nec-pj.com).

Mit dem LAN-Anschluss sind zwei Funktionen verfügbar: Projektorsteuerung und Bildübertragung.

#### **Projektorsteuerung**

Mit dem verdrahteten oder drahtlosen LAN-Anschluss können Sie über das Netzwerk den Projektor mithilfe des Computers steuern (Strom ein/aus, Eingangsauswahl, usw.) und Information vom Projektor empfangen. Die nachfolgend aufgeführten zwei Methoden stehen zur Verfügung:

- Verwendung der HTTP-Server-Funktion am Projektor. Siehe Seit[e 63.](#page-69-0)
- Verwendung von PC Control Utility 3.0 von der im Lieferumfang enthaltenen Anwender-Supportware 2 CD-ROM.

#### **Bildübertragung**

Mit dem verdrahteten oder drahtlosen LAN-Anschluss können Sie Bilder und Dias von einem PC zu einem Projektor übertragen, die dann auf dem Bildschirm projiziert werden können. Die nachfolgend aufgeführten zwei Methoden stehen zur Verfügung:

- \* Verwendung von Image Express Utility 2.0 von der im Lieferumfang enthaltenen Anwender-Supportware 2 CD-ROM.
- Verwendung von Ulead Photo Explore 8.0 von der im Lieferumfang enthaltenen Anwender-Supportware 2 CD-ROM.

Mit der am Projektor angeschlossenen USB-Maus können Sie den Desktop-Bildschirm auf Ihrem Windows PC bedienen, der an dem LAN oder drahtlosen LAN angeschlossen ist.

\* Verwendung von Desktop Control Utility 1.0 von der im Lieferumfang enthaltenen Anwender-Supportware 2 CD-ROM.

HINWEIS: Verwenden Sie eine Wi-Fi-zertifizierte kabellose LAN-Karte für Ihren PC.

HINWEIS: Informationen über die fünf Software-Programme (Image Express Utility 2.0, Desktop Control Utility 1.0, Ulead Photo Explorer 8.0, Viewer PPT Converter und PC Control Utility 3.0) sind auf der im Lieferumfang enthaltenen Projektor-Anwender-Supportware 2.0 CD-ROM enthalten, siehe die beiliegende "Wired and Wireless Network Setup Guide" (Installationsanleitung). Sehen Sie in den einzelnen Online-Hilfen der Software-Utilities nach, um Informationen über deren Funktionen und Operationen zu erhalten.

#### **Beispiel eines LAN-Anschlusses**

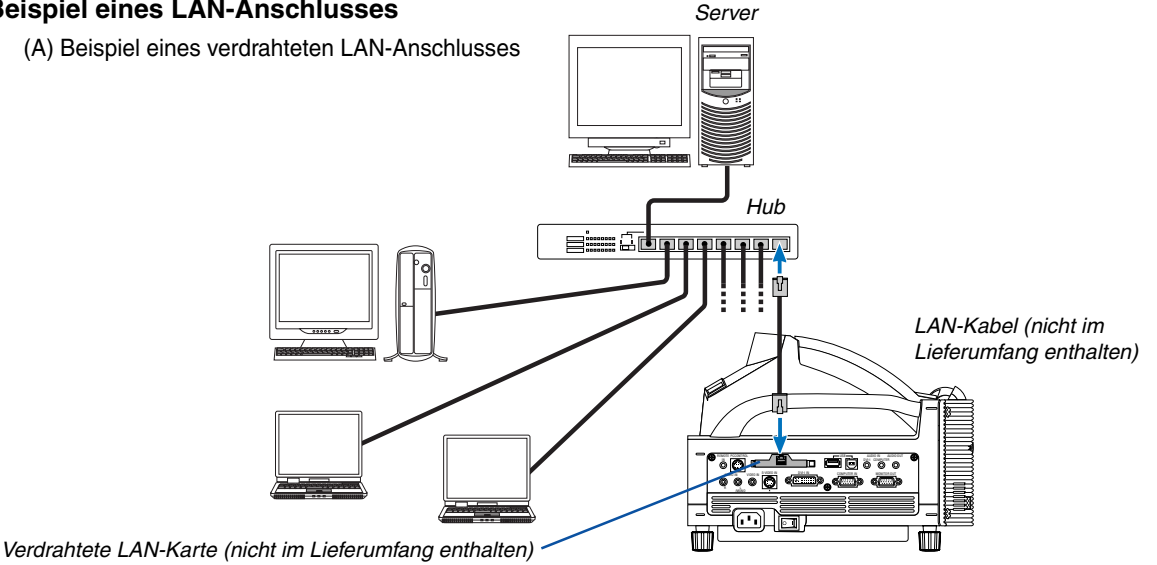

(B) Beispiel eines drahtlosen LAN-Anschlusses (Netzwerktyp → Modus: Infrastruktur)

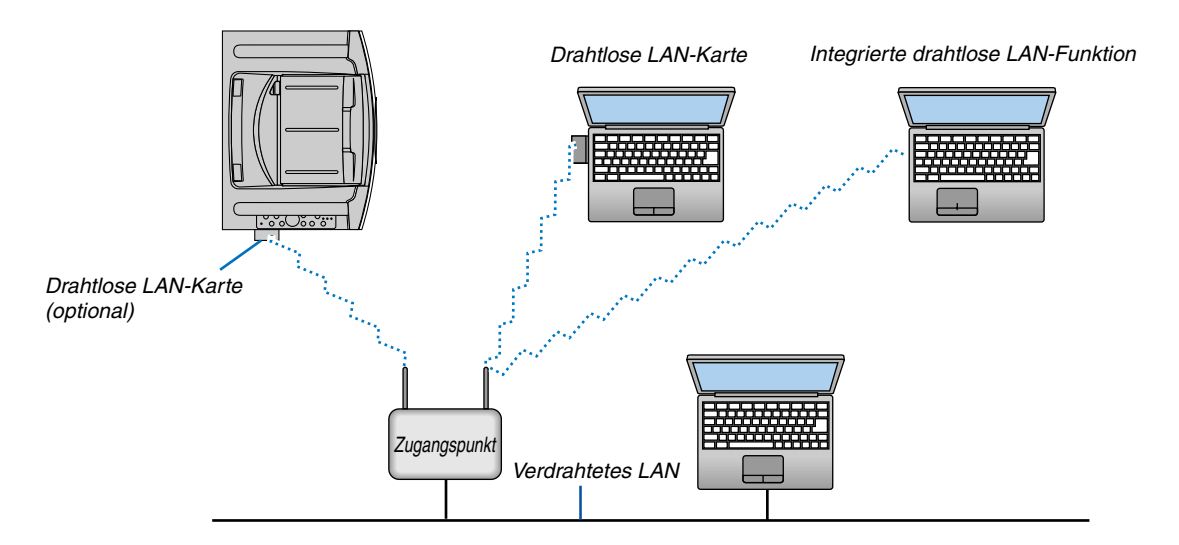

Für den Anschluss an ein verdrahtetes LAN über einen Zugangspunkt müssen Sie den Infrastruktur-Modus auswählen.

Wählen Sie im Menü [Einrichten] → [Installation] → [LAN-Modus] → "Profile" → "Erweitert" → "Netzwerktyp" → "Modus"  $\rightarrow$  "Infrastruktur" aus.

(C) Beispiel eines drahtlosen LAN-Anschlusses (Netzwerktyp  $\rightarrow$  Modus: 802.11 Ad Hoc)

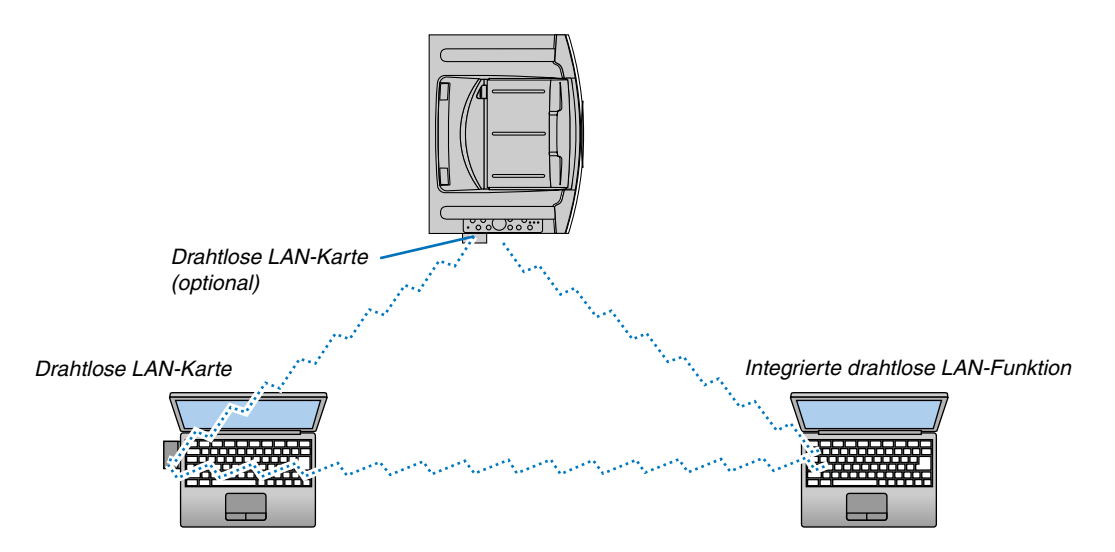

Um die direkte Kommunikation (d. h. Partner-zu-Partner) zwischen PCs und Projektoren zu aktivieren, müssen Sie den 802.11 Ad Hoc-Modus auswählen.

Wählen Sie im Menü [Einrichten] → [Installation] → [LAN-Modus] → "Profile" → "Erweitert" → "Netzwerktyp" → "Modus"  $\rightarrow$  '802.11 Ad Hoc" aus.

Der 802.11 Ad Hoc-Modus stimmt mit der Norma IEEE802.11 überein.

Wenn Sie sich im Ad Hoc-Modus befinden, ist als Kommunikationsverfahren nur 802.11b verfügbar. Die Geschwindigkeit der Datenübertragung ist im Ad Hoc-Modus auf 11 Mbps begrenzt.

# <span id="page-33-1"></span><span id="page-33-0"></span>**Einsetzen und Auswerfen einer PC-Karte**

Befolgen Sie die nachfolgend aufgeführten Schritte, um die optionale drahtlose LAN-Karte oder eine NEC PC-Speicherkarte (in diesem Handbuch auch PC-Karte genannt) einzusetzen.

#### **VORSICHT:**

Anmerkung zum Einsetzen von PC-Karten PC-Karten haben eine Ober- und Unterseite und müssen in einer bestimmten Ausrichtung in den PC-Kartenschlitz eingesetzt werden. Die Karten dürfen weder mit dem falschen Ende zuerst noch auf dem Kopf stehend eingesetzt werden. Wenn versucht wird, eine falsch ausgerichtete Karte gewaltsam hineinzudrücken, können Anschlussstifte

im Inneren brechen, und der Kartenschlitz kann beschädigt werden. Informationen zum richtigen Einsetzen finden Sie in der Bedienungsanleitung der PC-Karte.

- Sichern Sie die Daten der PC-Karte für den fall, dass diese wiederhergestellt werden müssen.
- Um zu verhindern, dass die drahtlose LAN-Karte durch elektrostatische Entladungen beschädigt wird, tragen Sie ein antistatisches Erdungsarmband. Falls kein Erdungsarmband verfügbar ist, erden Sie sich selbst, indem Sie Metall berühren, z. B. ein Türknauf.

# **Einsetzen der PC-Karte**

- **1. Schalten Sie den Hauptnetzschalter aus, bevor die PC-Karte eingesetzt wird. (Dieser Schritt muss nur dann ausgeführt werden, wenn die LAN-Karte in den PC-Kartenschlitz des Projektors eingesetzt wird)**
- **2. Halten Sie die PC-Karte waagerecht und setzen Sie sie langsam mit der Oberseite nach oben zeigend in den PC-Kartenschlitz ein.**

Mit der Auswurftaste springt hervor, sobald die PC-Karte vollständig eingesetzt ist. Überprüfen Sie, dass die PC-Karte vollständig eingesetzt ist.

HINWEIS: Versuchen Sie nicht, die PC-Karte gewaltsam in den Schlitz hineinzudrücken, dadurch können die Anschlussstifte im Innern des Schlitzes verbiegen.

# **Auswerfen der PC-Karte**

**1. Stellen Sie sicher, dass die PC CARD-Zugriffsanzeige nicht aufleuchtet. (Dieser Schritt ist nur dann ausgeführt werden, wenn die PC-Speicherkarte im PC CARD-Schlitz des Projektors eingesetzt ist.)**

HINWEIS: Die PC CARD-Zugriffsanzeige leuchtet, während auf die Daten zugegriffen wird.

- **2. Schalten Sie die Hauptstromversorgung aus, um die LAN-Karte herauszunehmen. (Dieser Schritt muss nur dann ausgeführt werden, wenn die LAN-Karte in den PC-Kartenschlitz des Projektors eingesetzt ist)**
- **3. Drücken Sie die Auswurftaste. Die PC-Karte springt ein Stückchen heraus. Fassen Sie die PC-Karte an den Kanten an und ziehen Sie sie heraus.**

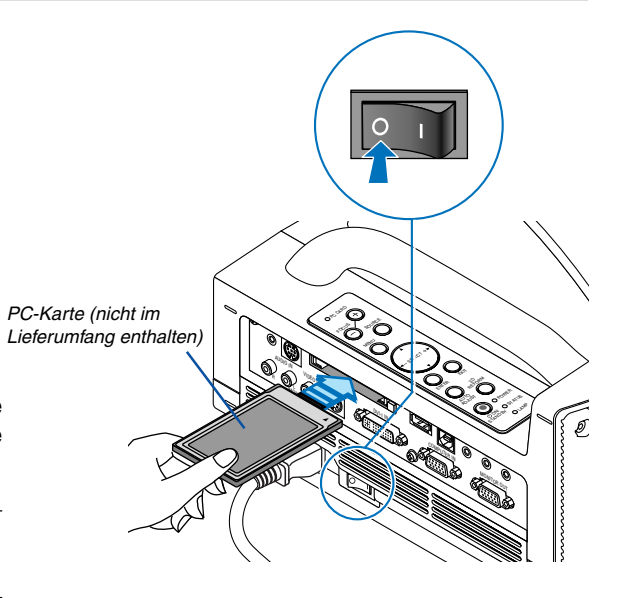

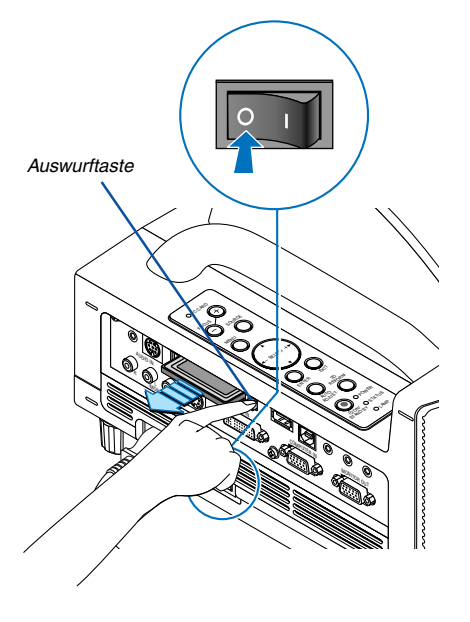

# <span id="page-34-0"></span>**PC-Kartentyp**

In den PC-Kartenschlitz können nur PC-Karten des Typs PCMCIA Typ II eingesetzt werden.

HINWEIS: Der Projektor unterstützt keine NTFS-formatierten Flash-Speicherkarten.

Verwenden Sie ausschließlich Flash-Speicherkarten, die mit dem FAT32-, FAT16- oder FAT-Dateisystem formatiert sind. Beziehen Sie sich für die Formatierung Ihrer Flash-Speicherkarte in Ihrem Computer auf das Dokument oder die Hilfedatei, das/ die in Ihrem Windows-Betriebssystem enthalten ist.

# <span id="page-35-1"></span><span id="page-35-0"></span>**Anschluss des im Lieferumfang enthaltenen Netzkabels**

Schließen Sie das mitgelieferte Netzkabel an den Projektor an.

Schließen Sie zunächst den 3-poligen Stecker des im Lieferumfang enthaltenen Netzkabels an den AC IN-Eingang des Projektors und dann den anderen Stecker an eine Wandsteckdose an.

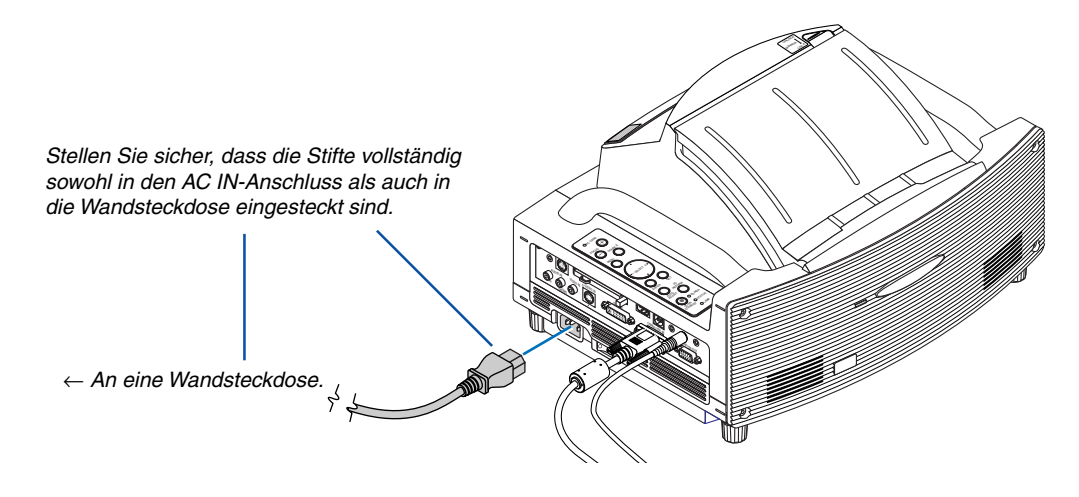

#### **VORSICHT:**

**Wenn einer der nachfolgenden Umstände gegeben ist, darf das Netzkabel nicht von der Wandsteckdose abgetrennt werden.**

#### **Andernfalls könnte der Projektor oder die PC-Karte beschädigt werden:**

- Während die Projektorlampe leuchtet.
- Während die Lüfter laufen. Die Lüfter laufen nach dem Ausschalten des Projektors noch 90 Sekunden lang nach.
- Während die PC CARD-Zugriffsanzeige leuchtet. Andernfalls kann Ihre PC-Speicherkarte beschädigt werden.
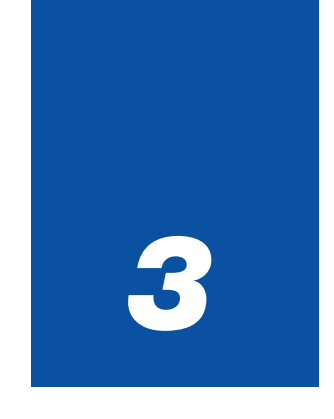

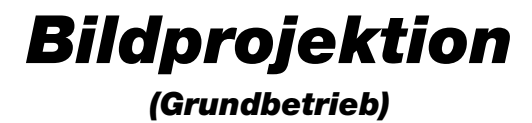

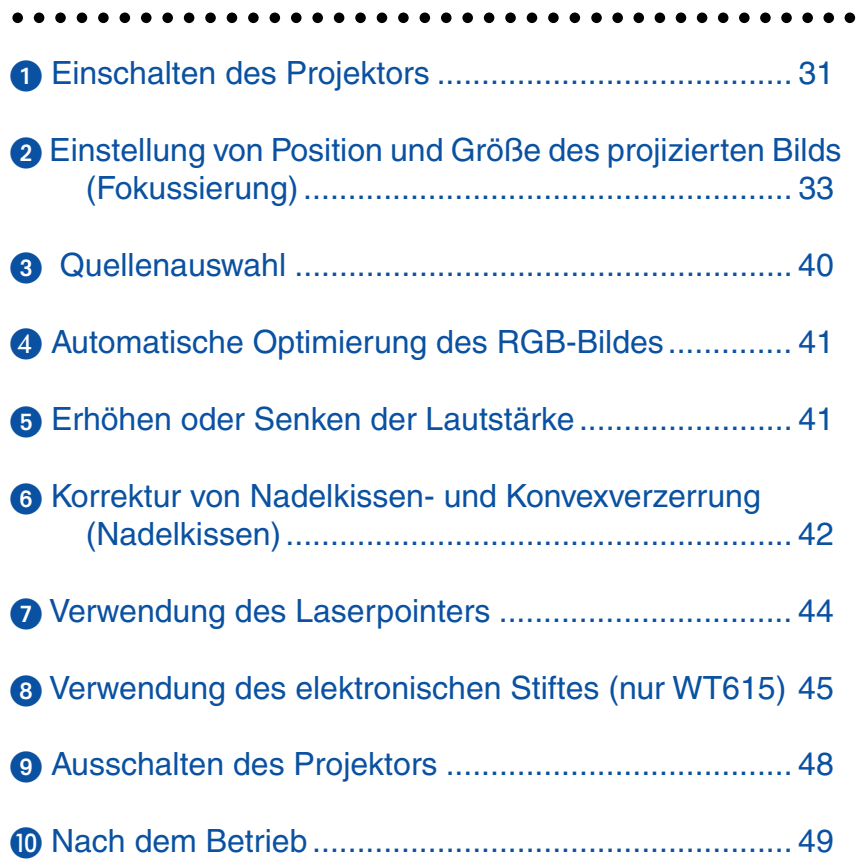

<span id="page-37-0"></span>Dieses Kapitel beschreibt das Einschalten des Projektors und das Projizieren eines Bildes auf dem Projektionsbildschirm.

# **Einschalten des Projektors**

### HINWEIS:

- Der Projektor verfügt über zwei Netzschalter: Hauptnetzschalter und POWER-Taste (ON/STAND BY) (POWER ON und OFF auf der Fernbedienung).
- Stellen Sie vor dem Anschließen oder Abtrennen des im Lieferumfang enthaltenen Netzkabels sicher, dass sich der Hauptnetzschalter in der Aus-Position  $\,(\bigcirc)$  befindet. Andernfalls könnte der Projektor beschädigt werden.
- Der Projektor verfügt über eine Funktion, die die Verwendung durch Unbefugte verhindert. Um diese Funktion anwenden zu können, müssen Sie ein Schlüsselwort registrieren. Beziehen Sie sich für weitere Einzelheiten auf "Sicherheit" unter "Einrichten" auf Seit[e 57.](#page-63-0)
- **1. Öffnen Sie die Spiegelabdeckung. Einzelheiten hierzu finden Sie auf Seit[e 6.](#page-12-0)**
- **2. Drücken Sie zum Einschalten der Hauptstromversorgung zum Projektor den Hauptnetzschalter in Ein-Position ( I ).**
- Die POWER-Anzeige leuchtet orange. Einzelheiten hierzu finden Sie im Kapitel "Netzanzeige" auf Seit[e 138.](#page-144-0)
- **3 Drücken Sie für mindestens 2 Sekunden die POWER (ON/STAND BY)-Taste am Projektorgehäuse oder die POWER ON-Taste auf der Fernbedienung, dadurch wechselt die POWER-anzeige zu Grün und der Projektor ist betriebsbereit.**
- Stellen Sie nach dem Einschalten Ihres Projektors sicher, dass der Computer oder die Videoquelle eingeschaltet ist.

HINWEIS: Wenn Sie den Projektor unmittelbar nach dem Ausschalten der Lampe einschalten, oder wenn die Temperatur zu hoch ist, laufen die Gebläse einige Zeit ohne Anzeige eines Bildes; danach zeigt der Projektor das Bild an.

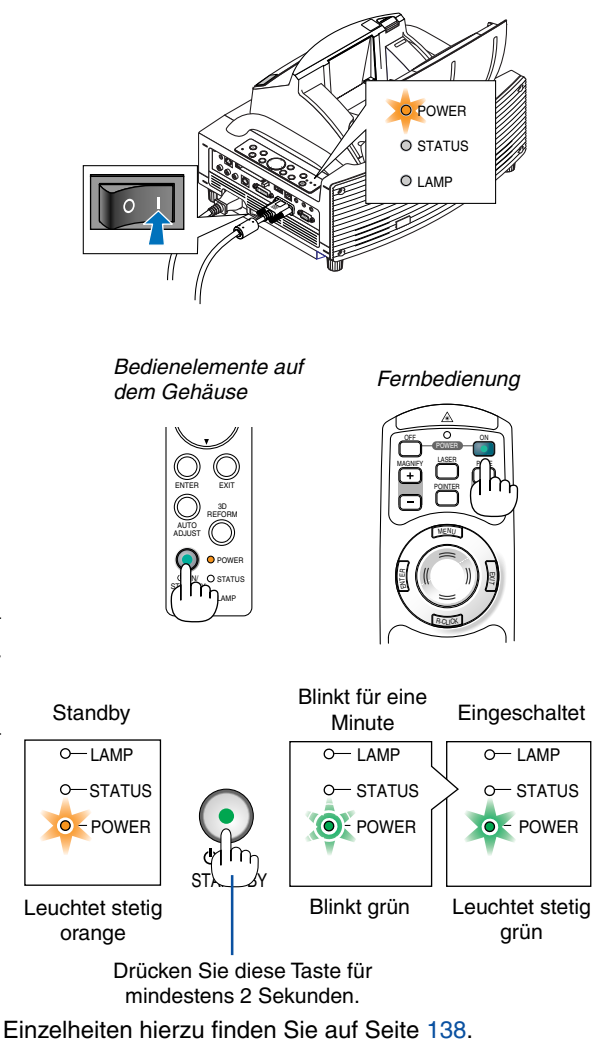

HINWEIS: Wenn kein Signal anliegt, wird entweder ein blauer, ein schwarzer oder ein Logo-Bildschirm angezeigt.

# **Hinweis zum Eröffnungsbildschirm (Menüsprachen-Auswahlbildschirm)**

Beim ersten Einschalten des Projektors erscheint das Eröffnungsmenü. In diesem Menü haben Sie die Möglichkeit aus 21 Menüsprachen eine Sprache auszuwählen.

# **Verfahren Sie zum Auswählen einer Menüsprache bitte wie folgt:**

**Fnelich** 

Deutsch

**Francais** 

Italiano

**Español** 

Svenska

Suomi

**Norsk** 

**Nederland** 

**1. Wählen Sie mit der SELECT - oder** -**-Taste eine der 21 Sprachen als Menüsprache aus.**

Menu Language Select

Please select a menu language.

.<br>Wählen Sie bitte die Menü Sprache aus.

S'il vous plaît choisir la langue de menu.

Per favore di scegliere la lingua di menu.

Escoja por favor el idioma de menú.

Vennligst velg et menyspråk.

Een menutaal kiezen a.u.b.

Välj menyn språken.

Valitse valikkokieli.

Help

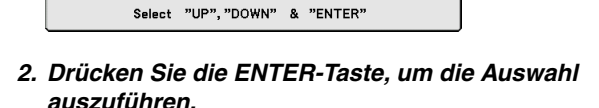

**Das Menü wird in der von Ihnen gewählten Sprache angezeigt.**

**3. Drücken Sie die EXIT-Taste, um das Menü zu schließen.**

Anschließend können Sie den Menü-Betrieb fortsetzen. Wenn Sie möchten, können Sie die Menüsprache auch später auswählen. Siehe "Sprache" auf Seit[e 103.](#page-109-0)

HINWEIS: Unmittelbar nach dem Einschalten des Projektors kann das Bild flimmern. Hierbei handelt es sich nicht um einen Fehler. Warten Sie 3 bis 5 Minuten, bis sich die Lampe stabilisiert hat.

- Wenn die Lampenbetriebsrat auf Eco eingestellt ist, leuchtet die LAMP-Anzeige grün.
- Unter den nachfolgend aufgeführten Umständen schaltet sich der Projektor nicht ein.
	- Wenn die interne Temperatur des Projektors zu hoch ist, erkennt der Projektor diese abnormal hohe Temperatur. Unter diesen Umständen schaltet sich der Projektor zum Schutz des internen Systems nicht ein. Warten Sie in einem derartigen Fall, bis die internen Komponenten abgekühlt sind.
	- Wenn die Lampe das Ende ihrer Lebensdauer erreicht, schaltet sich der Projektor nicht ein. In diesem Fall muss die Lampe ausgetauscht werden. Siehe Seit[e 134.](#page-140-0)
	- Wenn die Lampe nicht leuchtet und die STATUS-Anzeige sechsmal hintereinander blinkt, müssen Sie eine volle Minute warten. Schalten Sie den Projektor nach Ablauf dieser Zeit noch einmal ein.
	- Wenn die Spiegelabdeckung geschlossen ist.
	- Wenn der Temperatursensor übermäßige Hitze auf der Unterseite des Spiegels oder im Lichtstrahl erkennt, schaltet sich der Projektor nicht ein. Entfernen Sie Fremdkörper wie Staub von der Spiegelunterseite.
	- Der Projektor verfügt über einen Sensor, der Fremdkörper vor dem größten Spiegel oder im Lichtstrahl erkennt. Wenn der Sensor Fremdkörper erkannt hat, schaltet sich der Projektor nicht ein. Entfernen Sie die Fremdkörper.
	- Beleuchten Sie den Projektor nicht mit starken Lichtquellen wie Halogenlampen. Dies könnte beim Fremdkörpererfassungssensor eine Fehlfunktion verursachen, was dazu führt, dass sich der Projektor nicht einschaltet.
- Unmittelbar nach dem Einschalten des Projektors und Anzeige eines Bildes können Sie den Projektor für 60 Sekunden nicht ausschalten.

Bedienelemente auf Beutenemente auf Fernbedienung<br>dem Gehäuse

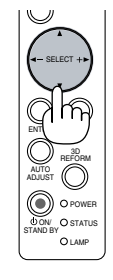

POWER

STATUS LAMP ON/ STAND BY

POWER

STATUS **OLAM**  ON/ STAND BY

l II

EXIT

ENTER

 $\overline{\phantom{0}}$ ADJUST 3D **FORM** 

ENTER

AUTO ADJUST 3D REFORM

SELECT

SELECT

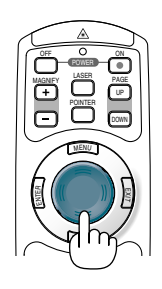

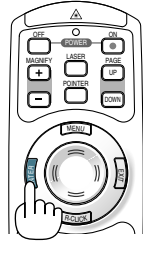

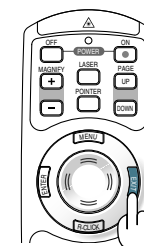

# <span id="page-39-0"></span>- **Einstellung von Position und Größe des projizierten Bilds (Fokussierung)**

• Nach de Einschalten der Stromversorgung flimmern die projizierten Bilder unter Umständen für 3 bis 5 Minuten, bis das Lampenlicht sich stabilisiert hat.

Nach dem Einschalten des Projektors verändert sich unter Umständen zudem die Bildposition etwas.

Warten Sie 10 Minuten, bis der Lichtstatus und die projizierten Bilder stabil werden.

• Falls sich der Bildschirm vertikal oder horizontal neigt, wird eine große Trapezverzerrung verursacht. Führen Sie die folgenden Schritte aus, um den Projektor und den Bildschirm korrekt aufzustellen.

# **Die Bedienung ist für den WT615 und den WT610 gleich**

**1. Betrachten Sie den Bildschirm von der Seite und stellen Sie sicher, dass er vertikal aufgestellt ist.**

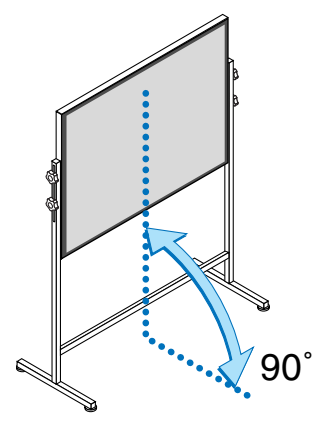

**2. Überprüfen Sie, dass sich der Projektor parallel zum Bildschirm befindet.**

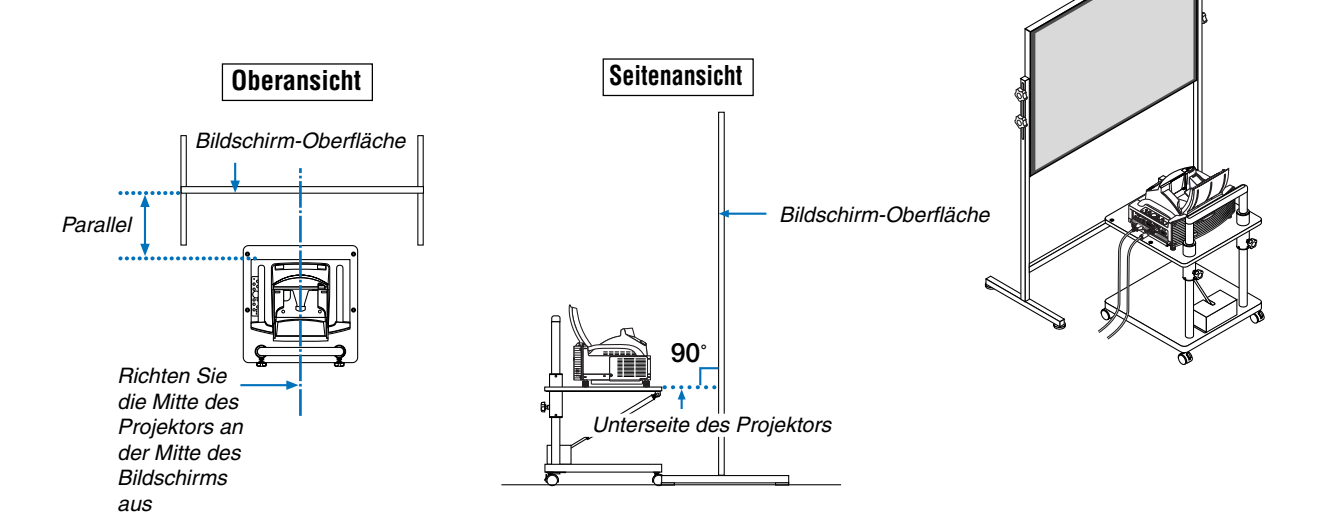

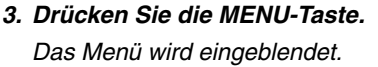

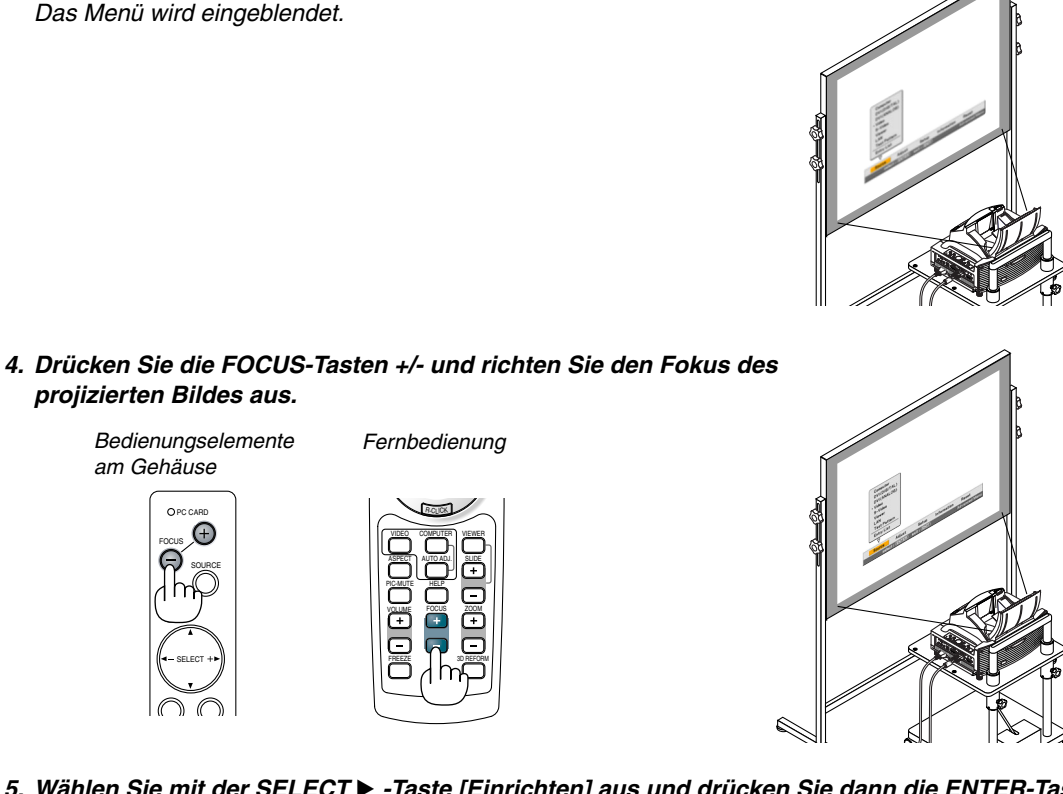

**5. Wählen Sie mit der SELECT -Taste [Einrichten] aus und drücken Sie dann die ENTER-Taste.**

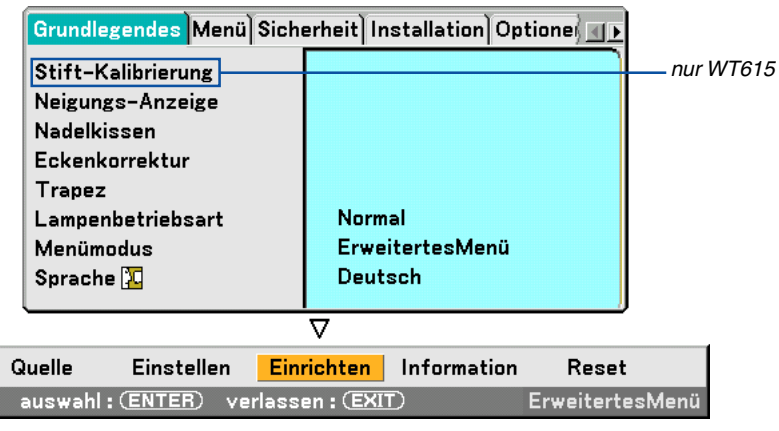

6. Wählen Sie mit der SELECT ▲- oder ▼ -Taste [Neigungs-Anzeige] aus und drücken Sie dann die ENTER-**Tasten.**

Auf dem Projektionsbildschirm wird das Testmuster eingeblendet.Gleichzeitig wird der [Neigungs-Anzeige]- Bildschirm unten im Projektionsbildschirm angezeigt.

<u>शिप्र</u>

Vorne

Rechts

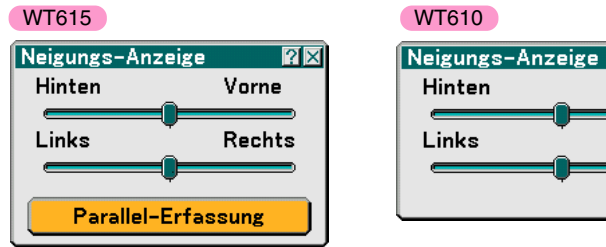

# **3. Bildprojektion (Grundbetrieb)**

### **7. Stellen Sie die Höhe ein, damit der Projektor horizontal bleibt, drehen Sie hierzu an den vorderen und hinteren Füßen.**

Wenn der Projektor geneigt wird, bewegt sich der Schieberegler der Neigungsanzeige nach links bzw. rechts. Neigen Sie den Projektor, sodass sich beide Schieberegler "Hinten/Vorne" und "Links/Rechts" in der Mitte befinden. Wenn der Schieberegler die Mitte erreicht, leuchtet er grün.

# **8. Drücken Sie die FOCUS (+) (–) -Tasten, um das projizierte Bild zu fokussieren.**

Durch einmaliges Drücken der FOCUS (+) (–) -Tasten erfolgt eine gleichzeitige vertikale Korrektur der Trapezverzerrung zusammen mit der Fokussierung. Siehe Seit[e 102.](#page-108-0)

> FOCUS HELP ZOOM SLIDE VIEWER

R-CLICK AUTO ADJ. COMPUTER ASPECT VIDEO

VOLUME PIC-MUTE

FREEZE

Gehäusesteuerungen Fernbedienung

MENU SOURCE FOCUS PC CARD

SELECT

### <span id="page-41-0"></span>**9. Bewegen Sie den Projektor vom Bildschirm weg bzw. rücken Sie ihn näher an den Bildschirm heran, bis die linke und rechte Seite des projizierten Bildes der Bildschirmbreite entsprechen.**

**10. Stellen Sie die Höhe des Bildschirms und des Ständers ein und richten Sie die Unterkante des projizierten Bildes an der Unterkante des Bildschirms aus.**

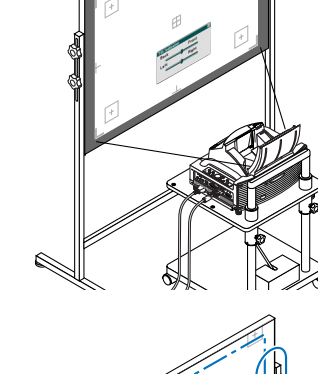

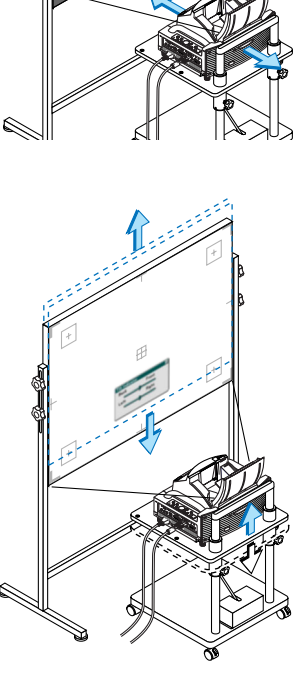

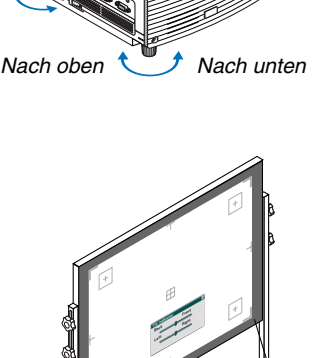

**36**

- <span id="page-42-0"></span>**11. Drücken Sie die FOCUS (+) (–) -Tasten, um das projizierte Bild wieder zu fokussieren.**
	- • Wiederholen Sie die Schritte 9 bis 11, wenn das Bild nicht am Bildschirm ausgerichtet ist.
	- • Beim WT615 können Sie mithilfe des elektronischen Stiftes den Projektor parallel zum Bildschirm einstellen. Weitere Informationen hierzu finden Sie im nachstehenden Abschnitt "Den Projektor parallel zum Bildschirm einstellen".
- **12. Drücken Sie dreimal auf die EXIT-Taste, um die Einstellung zu beenden.** Das Menü wird ausgeblendet.

# **Den Projektor parallel zum Bildschirm einstellen (nur WT615)**

Sie können den elektronischen Stift verwenden, um den Projektor parallel zum Bildschirm einzustellen.

- **1. Drücken Sie die ENTER-Taste, während der [Neigungs-Anzeige]- Bildschirm angezeigt wird.**
- Eine Markierung wird auf dem Bildschirm zusammen mit einer Meldung angezeigt: Berühren Sie mit dem elektronischen Stift die Mitte der Markierung. Drücken Sie zum Abbrechen die Taste A.

# **2. Berühren Sie mit dem elektronischen Stift leicht die Mitte der Markierung, bis die Markierung ausgeblendet wird.**

HINWEIS: Halten Sie den elektronischen Stift aufrecht gegen den Bildschirm. Anderenfalls kann es ein, dass die tatsächliche Stiftberührung nicht auf den Bildschirm übertragen wird.

Es wird eine andere Markierung zusammen mit einer Meldung angezeigt: Berühren Sie mit dem elektronischen Stift die Mitte der Markierung. Drücken Sie zum Abbrechen die Taste A.

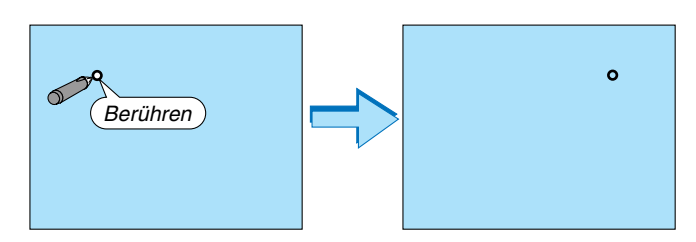

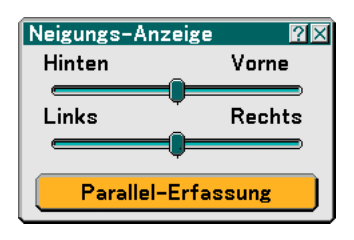

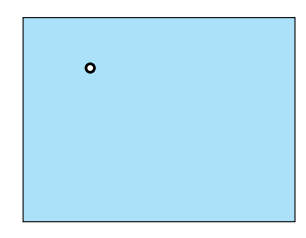

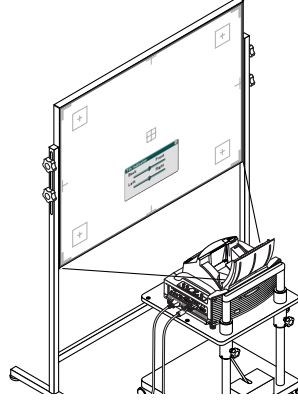

**3. Berühren Sie mit dem elektronischen Stift leicht die Mitte der Markierung.**

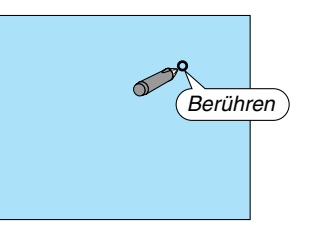

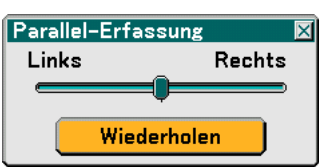

Der [Parallel-Erfassung]-Bildschirm wird angezeigt.

Wenn sich die Markierung in der Mitte der Lehre befindet, gehen Sie zu Schritt **6**.

Wenn sich die Markierung nicht in der Mitte der Lehre befindet, bedeutet dies, dass der Projektor und der Bildschirm nicht parallel zueinander eingestellt sind. Gehen Sie zu Schritt **4**.

### **4. Drehen Sie den Projektor nach rechts oder links, so dass der Projektor parallel zum Bildschirm eingestellt ist.**

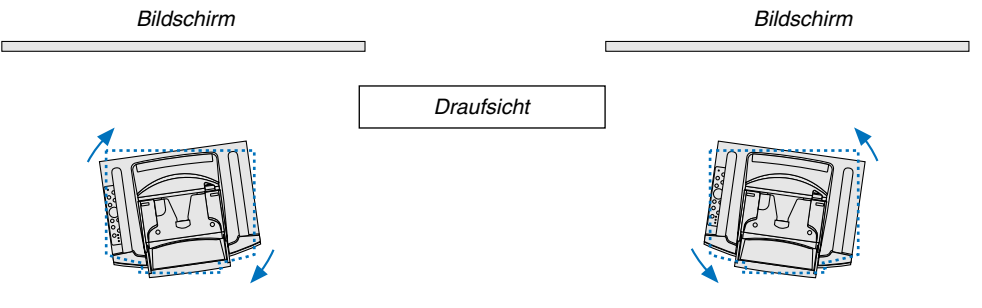

Drehen Sie den Projektor nach rechts. Drehen Sie den Projektor nach links.

[Die Markierung befindet sich auf der linken Seite] [Die Markierung befindet sich auf der rechten Seite]

# **5. Berühren Sie mit dem elektronischen Stift die [Wiederholen]-Schaltfläche.**

Wiederholen Sie die Schritte 2 bis 4.

**6. Wenn die Markierung die Mitte der Lehre erreicht, drücken Sie die Taste "A" am elektronischen Stift.** Der [Neigungs-Anzeige]-Bildschirm wird wieder angezeigt.

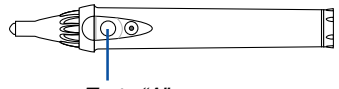

Taste "A"

**7. Drücken Sie dreimal auf die EXIT-Schaltfläche.** Das Menü wird geschlossen.

HINWEIS:

- Aufgrund der optischen Charakteristiken dieses Projektors können neben einer Trapezverzerrung (seit[e 102\) a](#page-108-0)uch leichte Nadelkissen- oder Konvexverzerrungen auftreten. Führen Sie zur Einstellung des projizierten Bildes auf dem Bildschirm zuerst die Schritte 9 bis 11 auf den Seite[n 35 b](#page-41-0)i[s 36 \(](#page-42-0)Einstellung der Projektionsentfernung → Höheneinstellung des projizierten Bildes → Fokussierung) durch und richten Sie dann die 4 Ecken des projizierten Bildes an den 4 Ecken des Bildschirms aus. Führen Sie danach - wenn die Kissenverzeichnung oder die Tonnenverzeichnung deutlich sichtbar ist - "
Einstellung der Kissen- oder Tonnenverzeichnung (Nadelkissen)" aus, nachdem Sie eine Quelle, die Sie projizieren möchten, ausgewählt haben.
- • Falls sich die Trapezverzerrung nach dem Drücken der FOCUS (+) (–) -Tasten und nach der Fokussierung nicht verbessert oder falls das Abbildungsverhältnis nicht stimmt, prüfen Sie bitte, ob der Bildschirm oder der Projektor geneigt ist.

# [Symptom 1]

Bei Trapezverzerrungen (wie abgebildet) ist entweder der Bildschirm oder der Projektor leicht nach oben geneigt.

# [Abhilfe]

Neigen Sie das obere Ende des Bildschirms nach vorne oder drehen Sie den vorderen Fuß am Projektor, um die Trapezverzerrung zu korrigieren.

# [Symptom 2]

Bei Trapezverzerrungen (wie abgebildet) ist entweder der Bildschirm oder der Projektor leicht nach unten geneigt.

# [Abhilfe]

Neigen Sie das untere Ende des Bildschirms nach vorne oder drehen Sie den hinteren Fuß (Bildschirmseite) am Projektor, um die Trapezverzerrung zu korrigieren.

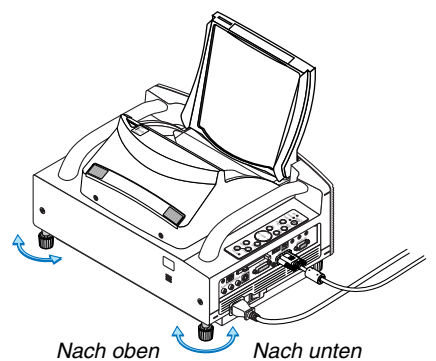

Wenn die Ober- und Unterkante des Bildes nicht parallel zueinander verlaufen, wie rechts unten im Diagramm abgebildet, kann angenommen werden, dass der Bildschirm und der Projektor nicht parallel zueinander aufgestellt sind.

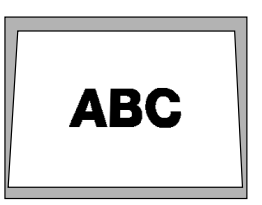

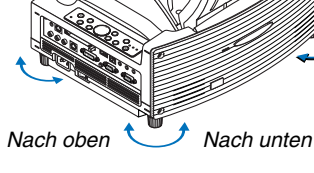

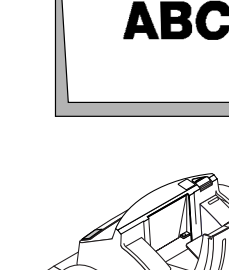

# [Symptom 3]

Wenn die linke Kante des Bildes vertikal verbreitert ist, wie rechts unten im Diagramm abgebildet, ist entweder der Projektor nicht direkt auf den Bildschirm gerichtet, oder der Projektor ist etwas zu weit nach links gerichtet.

Wenn umgekehrt die rechte Kante des Bildes vertikal verbreitert ist, ist entweder der Projektor nicht gerade nach vorne auf den Bildschirm gerichtet oder der Projektor ist leicht nach rechts geneigt.

### [Abhilfe]

Stellen Sie den Projektor gerade vor dem Bildschirm auf. Vergewissern Sie sich, dass der Bildschirm und der Projektor parallel zu einander sind.

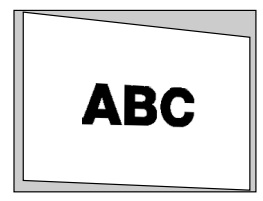

# <span id="page-46-0"></span> **Quellenauswahl**

# **Auswahl der Computer- oder Videoquelle**

# **Verwendung der Fernbedienung**

Drücken Sie eine der COMPUTER-, VIDEO- oder VIEWER-Tasten.

# **Auswählen aus der Quellen-Liste**

Drücken Sie kurz die SOURCE-Taste am Projektorgehäuse, um die Quellen-Liste einzublenden. Bei jedem Tastendruck ändert sich die Eingangsquelle wie folgt: "Computer", "DVI (DIGITAL/ANALOG)", "Video" (VCR oder LaserDisc-Player), "S-Video", "Viewer" (Dias auf einer PC-Karte) oder "LAN" (LAN-Karte). Drücken Sie zum Anzeigen der ausgewählten Quelle die ENTER-Taste.

# **Automatische Signalerkennung**

Halten Sie die SOURCE-Taste mindestens 1 Sekunde lang gedrückt. Der Projektor sucht nach der nächsten verfügbaren Eingangsquelle. Jedesmal, wenn Sie die SOURCE-Taste mindestens 1 Sekunde lang gedrückt halten, ändert sich die Eingangsquelle wie folgt:

Computer → DVI (DIGITAL) → DVI (ANALOG) → Video → S-Video → Viewer → Computer  $\rightarrow \dots$ 

Wenn kein Signal anliegt, wird der Eingang übersprungen. Lassen Sie die SOURCE-Taste los, wenn die von Ihnen gewünschte Eingangsquelle angezeigt wird.

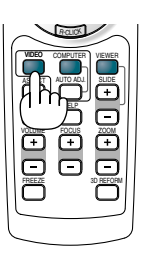

MENU SOURCE FOCUS PC CARD

SELECT

Computer DVI(DIGITAL)

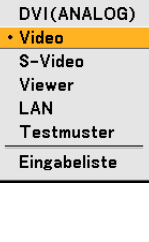

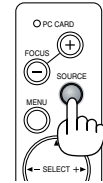

# <span id="page-47-0"></span> **Automatische Optimierung des RGB-Bildes**

# **Einstellung des Bildes mit Hilfe der Auto-Einstellfunktion**

Automatische Optimierung des RGB-Bildes.

Drücken Sie zum automatischen Optimieren des RGB-Bildes die Auto-Einstellungstaste.

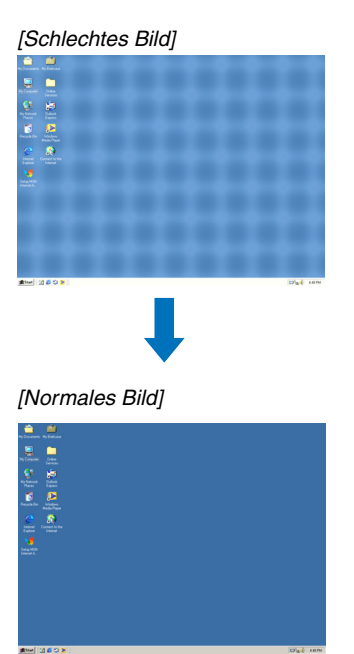

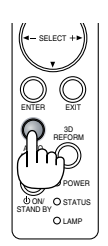

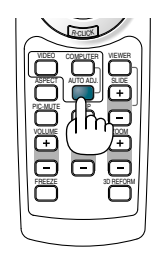

Drücken Sie die Auto-Einstellungstaste zur Feineinstellung des Computerbildes oder zum Entfernen von möglicherweise auftretenden vertikalen Streifen und zum Unterdrücken von Videorauschen, Punktinterferenzen oder Einstreuungen (an einem scheinbar schimmernden Bild zu erkennen). Diese Funktion stellt die Taktfrequenz ein, mit der horizontale Streifen im Bild eliminiert werden. Die Funktion stellt auch die Taktphase zur Verminderung von Videorauschen, Punktinterferenzen oder Einstreuungen ein.

Diese Einstellung kann erforderlich sein, wenn Sie Ihren Computer das erste Mal anschließen.

# HINWEIS:

• Einige Signale werden möglicherweise falsch oder erst nach einer Weile angezeigt.

- Die Auto-Einstellungs-Funktion kann nicht für Komponenten- oder Videosignale angewendet werden.
- Falls das RGB-Signal nicht mit der Auto-Einstellungs-Funktion optimiert werden kann, sollten Sie es mit der manuellen Einstellung versuchen. Siehe Seit[e 95.](#page-101-0)

# <span id="page-47-1"></span> **Erhöhen oder Senken der Lautstärke**

Sie können die Lautstärke des Lautsprechers und den Pegel der AUDIO OUT-Buchse (Stereo Mini) am Projektor regeln.

HINWEIS: Wenn keine Menüs angezeigt werden, fungieren die SELECT  $\blacktriangleleft$  oder  $\blacktriangleright$  -Tasten am Projektorgehäuse als Lautstärkeregler.

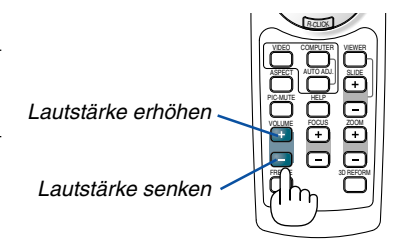

# <span id="page-48-0"></span>**Korrektur von Nadelkissen- und Konvexverzerrung (Nadelkissen)**

Korrigieren Sie bei vermuteten Konkav- und Konvexverzerrungen diese mittels [Nadelkissen].

# **Bezug**

• Konkav- und Konvexverzerrungen bei diesem Projektor

Die Stärke der Nadelkissen- und Konvexverzerrung beträgt bei diesem Projektor maximal 2 % (TV-Verzerrung) in Horizontal- und Vertikalrichtung (bei einer die Bildschirmgröße von 40 auf 100 Zoll).

So liegt beispielsweise die Größe der Verzerrung bei einer Bildschirmgröße von 60 Zoll (B: 121,9 cm x H: 91,4 cm) im Bereich von ca. 12 mm in Horizontal- und ca. 9 mm in Vertikalrichtung. Bei der Verwendung eines 60- Zoll-Bildschirms mit diesem Projektor ist die Nadelkissen- und Konvexverzerrung minimal.

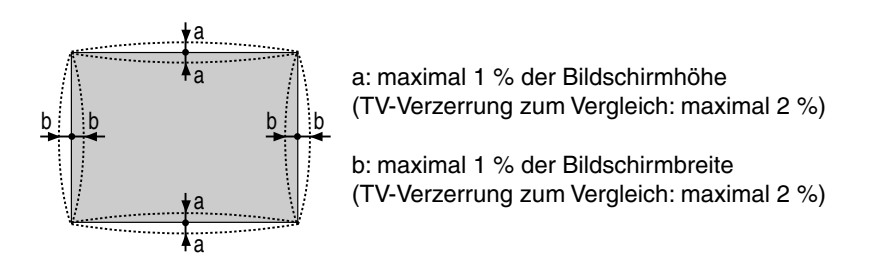

Prüfen Sie, falls die Nadelkissen- und Konvexverzerrung 2 % (TV-Verzerrung) überschreiten, ob Projektor und Bildschirm ordnungsgemäß aufgestellt wurden.

**1 Drücken Sie die 3D REFORM-Taste auf dem Projektor oder auf der Fernbedienung.** Das Display für [Nadelkissen] wird angezeigt.

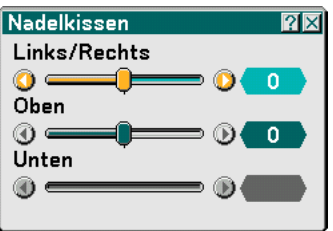

Bildschirm (durchgehende Linie) Projizierter Bereich (gepunktete Linie)

**• Drücken Sie die SELECT oder** -**-Taste und richten Sie den Cursor mittels [Links/Rechts] aus. Drücken Sie anschließend die SELECT oder -Taste, wodurch die linken und rechten Über- und Unterbreiten des projizierten Bildes ausgeglichen werden.**

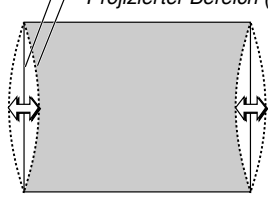

# **3. Bildprojektion (Grundbetrieb)**

- **• Drücken Sie die SELECT oder** -**-Taste und richten Sie den Cursor mittels [Oben] aus. Drücken Sie anschließend die SELECT oder -Taste, wodurch die Über- bzw. Unterhöhen an der Oberkante des projizierten Bildes ausgeglichen werden.**
- **• Drücken Sie die SELECT oder** -**-Taste und richten Sie den Cursor mittels [Unten] aus. Drücken Sie anschließend die SELECT oder -Taste, wodurch die Über- bzw. Unterhöhen an der Unterkante des projizierten Bildes ausgeglichen werden.**
- 

**2. Drücken Sie die ENTER-Taste, wenn [Nadelkissen] abgeschlossen ist.** Kehren Sie zum Menü zurück.

# **3. Drücken Sie mehrmals die EXIT-Taste, bis das Menü verschwindet.**

### HINWEIS:

- Im [Nadelkissen]-Bildschirm ist die Einstellung von [Unten] nicht möglich, wenn der Einstellwert von [Oben] bei "0" liegt\*. Nehmen Sie bitte auch zur Kenntnis, dass es selbst bei der Einstellung von [Unten] kaum eine Veränderung des Bildes gibt, wenn es sich beim Einstellwert von [Oben] um einen kleinen Wert handelt (im Sinne von +5).
- Im [Nadelkissen-Bildschirm] kann ein kleiner Bereich des Bildes unten verloren gehen, wenn der Einstellwert von [Unten] unter "0" liegt. Verwenden Sie die die [Digital-Zoom]-Funktion zur Verkleinerung der Größe des projizierten Bildes, um sich den verloren gegangenen Bereich anzeigen zu lassen\*.
- Wenn [Eckenkorrektur] oder [Trapez] bereits eingestellt wurde, ist die Auswahl von [Nadelkissen] nicht möglich. Schalten Sie die Einstellwerte von [Eckenkorrektur] oder [Trapez] auf die werkseitigen Voreinstellungen zurück, um [Nadelkissen] anzeigen zu lassen.
- Jeder Hinweis zu [Oben] und [Unten] gilt in umgekehrter Abfolge, wenn unter [Ausrichtung] die Option [Deckenrückprojektion] oder [Deckenfrontprojektion] ausgewählt wurde.

# **Bezug**

Der [Nadelkissen]-Bildschirm kann auch aus dem Untermenü durch Aufrufen von [Einrichten] → [Grundlegendes] angezeigt werden.

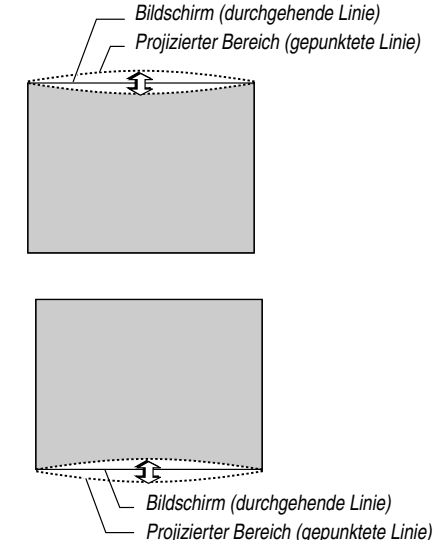

# <span id="page-50-0"></span> **Verwendung des Laserpointers**

Mit Hilfe des Lasers können Sie die Aufmerksamkeit der Zuschauer auf einen roten Punkt richten, den Sie auf jedem Objekt platzieren können.

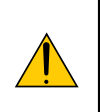

# **VORSICHT:**

- **Blicken Sie nicht in den eingeschalteten Laserpointer.**
- **Richten Sie den Laserstrahl nicht auf Personen.**
- **Verbieten Sie Kindern die Verwendung des Laserpointers.**

Halten Sie die LASER-Taste zum Aktivieren des Laserpointers gedrückt.

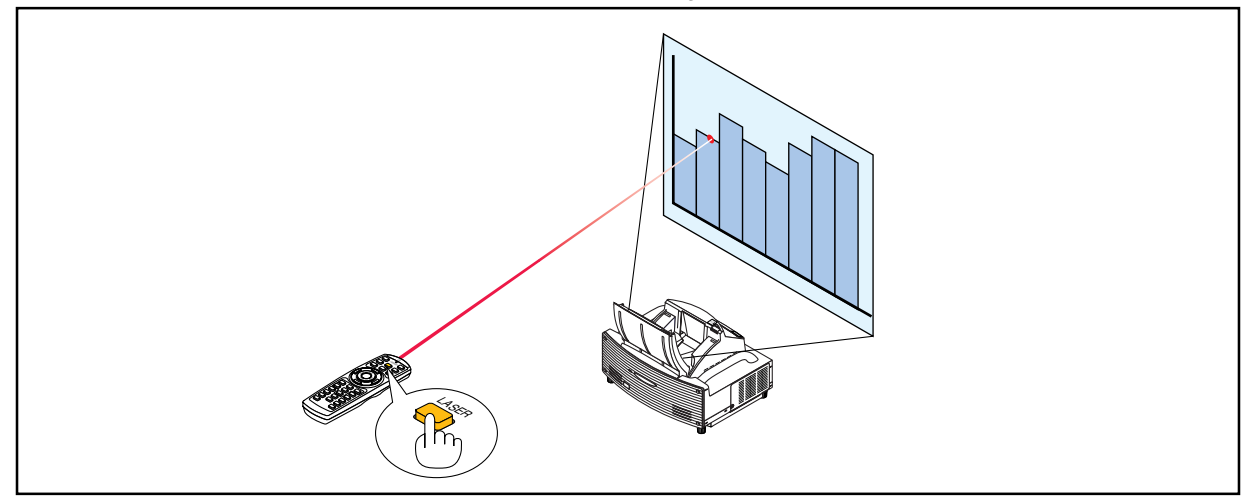

Stellen Sie den Funktionsschalter zum Entaktivieren des Laserpointers auf "Inaktiv".

Aktivieren oder entaktivieren Sie den Laser und stellen Sie diese Schalter, falls erforderlich, mit der Spitze eines dünnen Kugelschreibers ein. Bei diesem Modell hat der andere Wahlschalter keine Funktion.

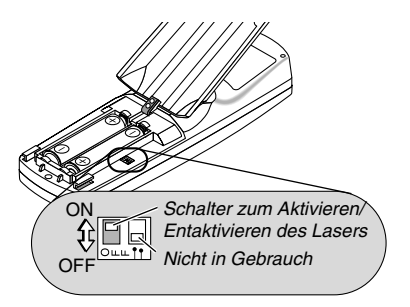

Aktiv: Aktiviert (beim Drücken der LASER-Taste leuchtet der Laser) [Werkseinstellung] Inaktiv: Entaktiviert (selbst beim Drücken der LASER-Taste leuchtet der Laser nicht)

Entaktivieren Sie den Laser, wenn Sie den Projektor in einer für Kinder zugänglichen Umgebung verwenden.

# <span id="page-51-0"></span> **Verwendung des elektronischen Stiftes (nur WT615)**

Der elektronische Stift und die Projektorsensoren wandeln Ihr Whiteboard in einen virtuellen Kontaktbildschirm um, mit dem Sie auf die Projektormenüs zugreifen oder die ChalkBoard-Funktion anwenden können.

# **Wichtig**

- Stellen Sie den Projektor unbedingt parallel zum Bildschirm auf. Anderenfalls kann es sein, dass die tatsächliche Stiftberührung nicht auf dem Bildschirm angezeigt wird.
- Bevor Sie den elektronischen Stift verwenden, oder wenn Sie die Position des Projektors oder die Bildschirmgröße geändert haben, verwenden Sie unbedingt [Stift-Kalibrierung], um den elektronischen Stift und den Bildschirm zu kalibrieren.
- Bitte beachten Sie, dass Sie vor der [Stift-Kalibrierung] eine Korrektur des [Nadelkissen] vornehmen. Anderenfalls kann die tatsächliche Bewegung des Stifts eventuell nicht auf dem Bildschirm angezeigt werden.

# **Stift-Kalibrierung**

Nehmen Sie eine Kalibrierung vor, sodass die Stiftberührungen vom Sensor am WT615 einwandfrei erfasst werden können.

**1. Rufen Sie mit der sich auf der Fernbedienung oder dem Projektorgehäuse befindlichen MENU-Taste das Menü auf.**

**Das Menü wird eingeblendet.**

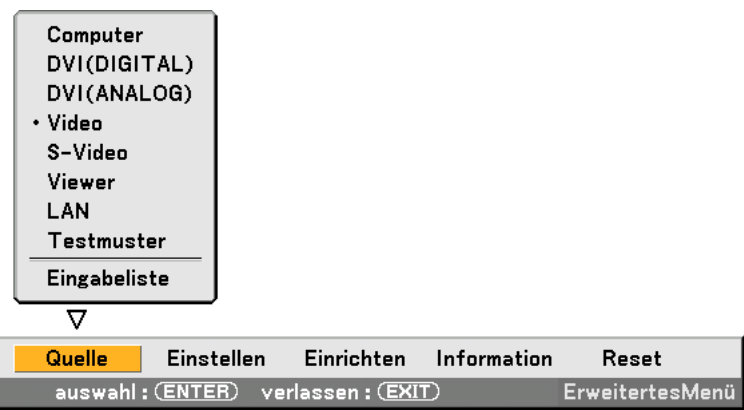

**2. Wählen Sie durch zweimaliges Drücken der SELECT -Taste [Einrichten] aus und drücken Sie dann die ENTER-Taste.**

**Die [Grundlegendes]-menü wird angezeigt.**

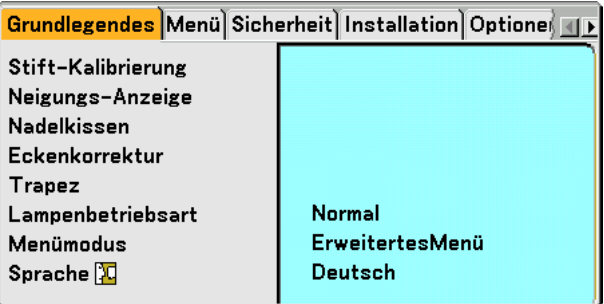

**3. Wählen Sie mit der SELECT - oder** - **-Taste [Stift-Kalibrierung] aus und drücken Sie dann die ENTER-Taste. Die Markierung "O " erscheint auf dem Bildschirm.**

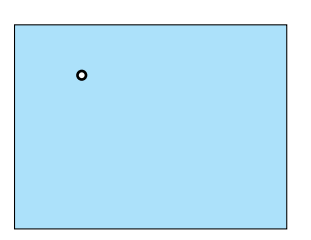

**4. Berühren Sie leicht die "O"-Kreismarkierung mit dem elektronischen Stift. Eine weitere "O "-Markierung erscheint auf dem Bildschirm.**

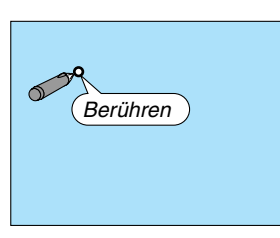

Verfahren Sie so mit jeder "O"-Kreismarkierung, die auf dem Bildschirm erscheint, bis Sie alle **Markierungen berührt haben.**

**Ihre Kalibrierungseinstellungen sind jetzt gespeichert. Damit wird "Stift-Kalibrierung" abgeschlossen.**

HINWEIS: Halten Sie den elektronischen Stift aufrecht auf dem Bildschirm. Anderenfalls wird die tatsächliche Bewegung des elektronischen Stiftes nicht auf dem Bildschirm angezeigt.

# **ChalkBoard-Funktion**

Sie können die ChalkBoard-Funktion mithilfe des elektronischen Stiftes anwenden. Siehe auch Seit[e 55.](#page-61-0)

HINWEIS: Halten Sie den elektronischen Stift aufrecht gegen den Bildschirm. Anderenfalls kann es ein, dass die tatsächliche Stiftberührung nicht auf dem Bildschirm angezeigt wird.

Der elektronische Stift muss in einem Winkel von weniger als 20 Grad von der aufrechten Position verwendet werden.

# • Starten Sie ChalkBoard

Halten Sie die Taste B des elektronischen Stifts für mindestens 0,5 Sekunden gedrückt.

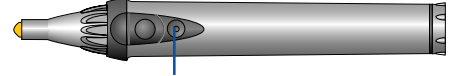

Taste B

Die ChalkBoard-Symbolleiste wird unten rechts im Bildschirm eingeblendet.

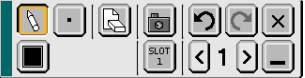

### **• Linien zeichnen**

[1] Berühren Sie leicht das Malwerkzeug-Palettensymbol [N] und dann das Stift-Symbol.

[2] Berühren Sie das Linienstärke-Palettensymbol [m] und dann das gewünschte Linienstärke-Symbol.

[3] Berühren Sie leicht das Farbpalettensymbol [m] und dann das gewünschte Linienfarbe-Symbol.

[4] Halten Sie die Stiftspitze auf dem Bildschirm gedrückt, um Zeichen oder Muster zu malen.

### **• Linien löschen**

- [1] Berühren Sie das Malwerkzeug-Palettensymbol  $\lVert \cdot \rVert$  und dann das Radierer-Symbol  $\lVert \cdot \rVert$
- [2] Berühren Sie das Linienstärke-Palettensymbol [m] und dann das gewünschte Linienstärke-Symbol.
- [3] Halten Sie die Stiftspitze leicht auf den Bildschirm gedrückt, um Linien zu löschen.

# **• Den Bildschirm löschen**

Berühren Sie das Löschen-Symbol &

# **• ChalkBoard beenden**

Berühren Sie das Beenden-Symbol | x |

# **Referenz**

- Beim WT610 können Sie die ChalkBoard-Funktion anwenden, wenn eine USB-Maus am Projektor angeschlossen wird. Weitere Einzelheiten hierzu finden Sie auf Seit[e 53.](#page-59-0)
- Anmerkungen und Zeichnungen, die Sie auf den Bildschirm malen, können eingefangen und auf dem mitgelieferten USB-Speichergerät gespeichert werden. Siehe Seit[e 56.](#page-62-0)
- Informationen über die eBeam Interaktiv-Software Die eBeam Interaktiv-Software ist auf der mitgelieferten CD-ROM enthalten (Anwender-Supportware 2 Plus), die dem Projektor beiliegt.

Diese Software konvertiert Ihren Bildschirm in:

- Ein digitales Whiteboard mit leistungsstarken Meeting-Teilungsfähigkeiten (durch Meeting-Anwendung der eBeam-Software); oder
- Ein virtuellen Kontaktbildschirm, mit dem Sie Ihren Computer und alle Anwendungen direkt vom Bildschirm aus mithilfe des elektronischen Stiftes vollständig steuern können.

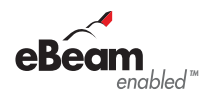

# <span id="page-54-0"></span> **Ausschalten des Projektors**

# **Ausschalten des Projektors:**

**1. Drücken Sie die POWER (ON/STAND BY)-Taste am Projektorgehäuse oder die POWER OFF-Taste auf der Fernbedienung. Die "Bestätigung Strom Aus / Sind Sie sicher?"-Meldung erscheint.**

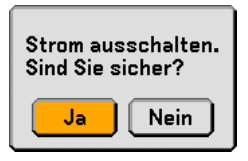

**2. Drücken Sie die ENTER-Taste oder noch einmal die POWER (ON/STANDBY)- oder die POWER OFF-Taste.**

Die Netzanzeige leuchtet nun orange. Nach dem Ausschalten des Projektors laufen die Lüfter noch 90 Sekunden lang nach (Abkühlzeit). HINWEIS: Unmittelbar nach dem Einschalten des Projektors und Anzeige eines Bildes können Sie den Projektor für 60 Sekunden nicht ausschalten.

**3. Schalten Sie den Hauptnetzschalter aus. Die Netzanzeige erlischt.**

### **VORSICHT**

**Unter den nachfolgend aufgeführten Umständen darf weder der Netzstecker gezogen noch die Hauptstromversorgung ausgeschaltet werden.**

**Andernfalls könnte der Projektor oder die PC-Karte beschädigt werden:**

- Während die Projektorlampe leuchtet.
- Während die Lüfter laufen. (Die Lüfter laufen nach dem Ausschalten des Projektors noch 90 Sekunden lang nach.)
- Während die PC CARD-Zugriffsanzeige leuchtet. Andernfalls kann Ihre PC-Speicherkarte beschädigt werden.

Bedienelemente auf Bedieneierneme auf Fernbedienung<br>dem Gehäuse

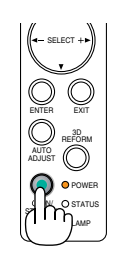

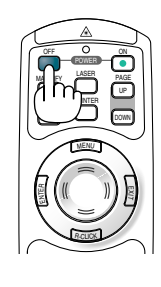

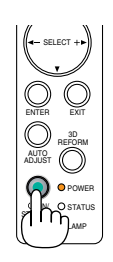

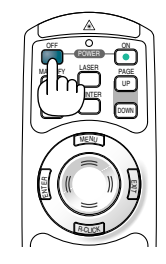

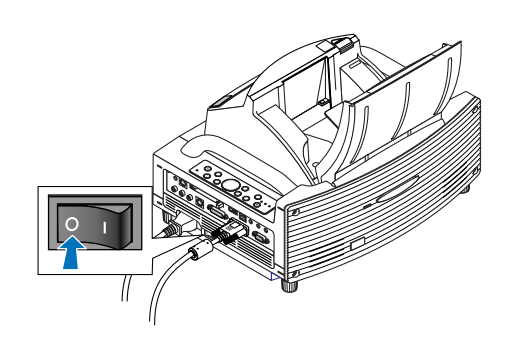

# <span id="page-55-0"></span> **Nach dem Betrieb**

**Vorbereitung:** Stellen Sie sicher, dass die Hauptstromversorgung ausgeschaltet ist.

### **1. Schließen Sie die Spiegelabdeckung.**

Verriegeln Sie die Spiegelabdeckung nach dem Schließen, indem der Spiegelabdeckungs-Verriegelungsschalter in die Verriegelt-Position gebracht wird.

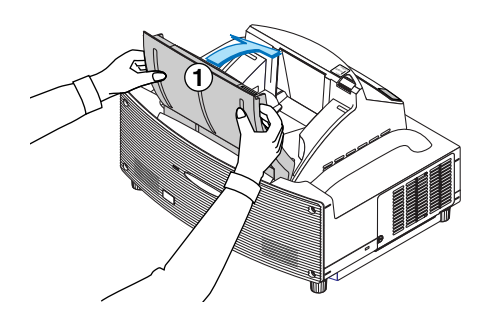

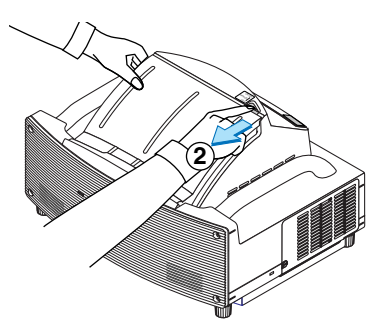

- **2. Ziehen Sie den Netzstecker.**
- **3. Trennen Sie alle sonstigen Kabel ab.**
- **4. Ziehen Sie die einstellbaren Kippfüße ein, falls diese ausgezogen sind.**
- **5. Legen Sie die mitgelieferte staubdichte Abdeckung über das Projektorgehäuse.**

# *4*

# *Praktische Funktionen*

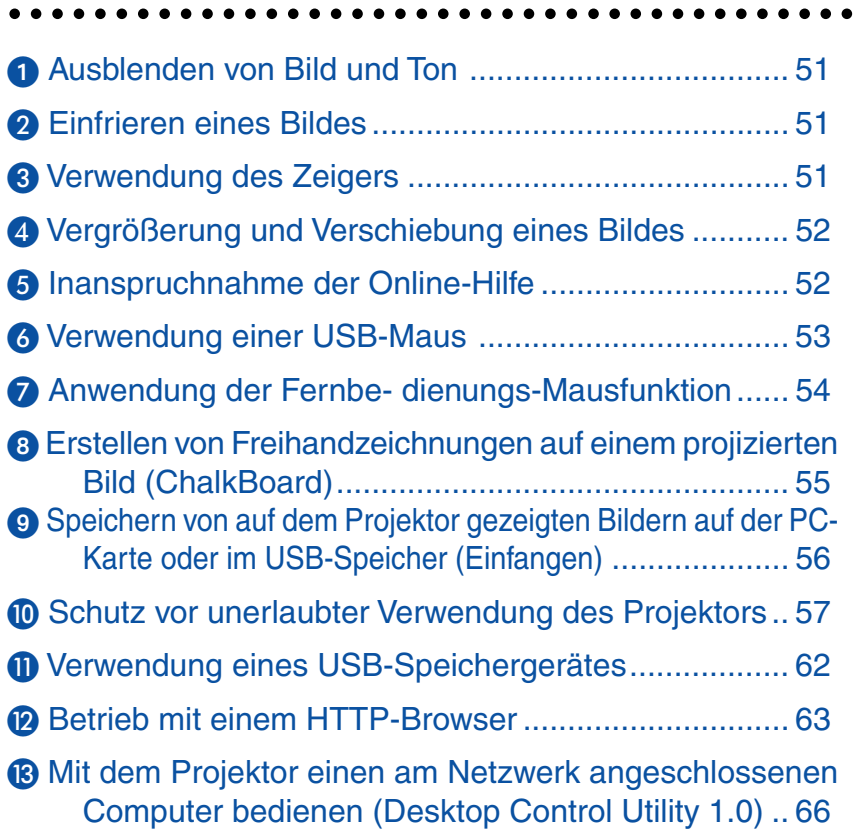

HELP FOCUS ZOOM

AUTO ADJ. VIDEO COMPUTER

ASPECT VOLUME

PIC-MUTE

FREEZE

SLIDE VIEWER

3D REFORM

# <span id="page-57-0"></span> **Ausblenden von Bild und Ton**

Mit der PIC-MUTE-Taste können Sie das Bild und den Ton vorübergehend ausblenden. Zum Wiedereinblenden von Bild und Ton drücken Sie die Taste noch einmal.

HINWEIS: Das Menü bleibt eingeblendet, auch wenn das Bild ausgeschaltet wird.

# <span id="page-57-1"></span> **Einfrieren eines Bildes**

Drücken Sie zum Einfrieren eines Bildes die FREEZE-Taste. Drücken Sie diese Taste nochmals zur Freigabe der Bewegung.

HINWEIS: Durch Drücken der MENU-Taste wird das Einfangen-Menü, mit dem Sie ein eingefrorenes Bild einfangen können. Siehe Seit[e 56 fü](#page-62-0)r weitere Informationen.

# <span id="page-57-2"></span> **Verwendung des Zeigers**

Mit einem der neun verfügbaren Zeiger können Sie die Aufmerksamkeit Ihres Publikums auf den gewünschten Teil des projizierten Bildes lenken.

HINWEIS: Sie können einen Zeiger aus dem Menü auswählen. Siehe Seit[e 125.](#page-131-0)

Drücken Sie zum Einblenden des Zeigers die POINTER-Taste.

Verschieben Sie den Zeiger mit der SELECT AV< oder  $\blacktriangleright$ -Taste.

Drücken Sie die POINTER-Taste noch einmal. Der Zeiger wird ausgeblendet.

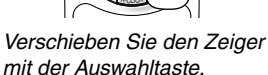

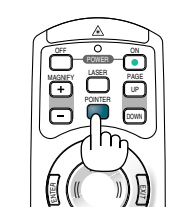

Drücken Sie zum Einblenden des Zeigers die Zeiger-Taste.

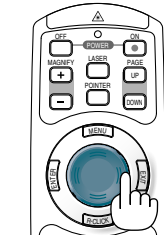

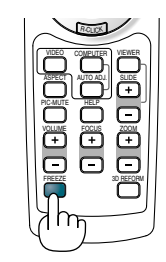

# <span id="page-58-0"></span> **Vergrößerung und Verschiebung eines Bildes**

Sie können einen beliebigen Bildbereich auf bis zu 400 Prozent vergrößern.

# **Verfahren Sie hierzu wie folgt:**

- **1. Drücken Sie zum Einblenden des Zeigers die POINTER-Taste.**
- **2. Setzen Sie den Zeiger auf den Bereich, den Sie vergrößern möchten.**

- **3. Vergrößern Sie den ausgewählten Bereich. Wenn die MAGNIFY (+)-Taste gedrückt ist, wird das Bild vergrößert und das Vergrößerungssymbol erscheint. Betätigen Sie zum Vergrößern des ausgewählten** Bereiches die SELECT-Taste ▲▼◀ oder ▶, um **das Vergrößerungssymbol zu verschieben und drücken Sie die MAGNIFY (+)-Taste.**
- **4. Lassen Sie das Bild wieder in dessen Originalgröße anzeigen. Drücken Sie so lange die MAGNIFY (-)-Taste, bis sich das Vergrößerungssymbol in den Zeiger verwandelt.**

# <span id="page-58-1"></span> **Inanspruchnahme der Online-Hilfe**

Der Inhalt der Hilfestellung ist in Englisch, Deutsch und Japanisch verfügbar.

HELP FOCUS ZOOM

R-CLICK AUTO ADJ. VIDEO COMPUTER

ASPECT VOLUME

PIC-MUTE

FREEZE

VIEWER

3D REFORM

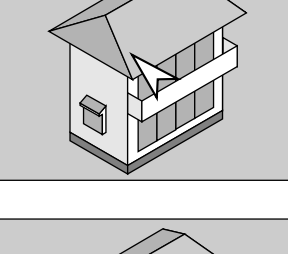

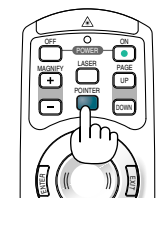

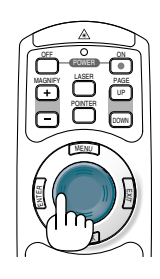

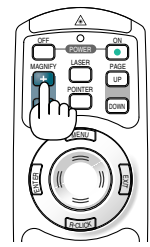

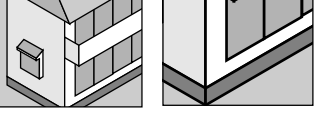

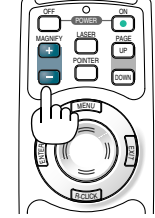

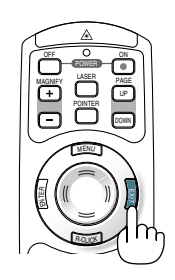

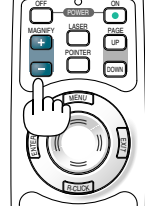

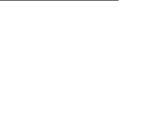

**52**

# **4. Praktische Funktionen**

# <span id="page-59-1"></span><span id="page-59-0"></span> **Verwendung einer USB-Maus**

Die Verwendung einer USB-Maus ermöglicht einen homogenen Betrieb. Sie können eine handelsübliche USB-Maus verwenden.

HINWEIS: USB-Mäuse gewisser Hersteller werden unter Umständen nicht vom Projektor unterstützt.

# **Menübetrieb mit der USB-Maus**

Maus-Cursor

Wenn Sie eine USB-Maus an den USB-Port (Typ A) des Projektors anschließen, erscheint auf dem Projektionsbildschirm ein Maus-Cursor.

Der Cursor verschwindet, wenn die USB-Maus 10 Sekunden lang nicht benutzt wird.

HINWEIS: Sie können die Form des Maus-Cursors ändern.Wählen Sie dafür im Menü → [Einrichten] → [Werkzeuge] →  $[Maus] \rightarrow \text{``Maus-Zeiger''}$  aus

### **Menüanzeige**

Wenn mit der rechten Maustaste geklickt wird, wird das Menü angezeigt.

Zum Schließen des Menüs klicken Sie auf eine beliebige Stelle im Hintergrund.

Einstellungs- und Eingabeanzeige

Sie können ein Menüpunkt auswählen und mit der linken Maustaste anklicken, um Einstellungen und Eingaben vorzunehmen.

Verwendung der mittleren Taste der Maus

Der Projektor unterstützt die mittlere Taste Ihrer Maus.

Mit der mittleren Taste können Sie Folgendes ausführen:

- Sie können eine Bildlaufleiste im Menü oder der Hilfe verwenden.
- Sie können die mittlere Taste anklicken, um die ChalkBoard-Symbolleiste anzeigen zu lassen oder auszublenden.

### Beispiele:

Klicken (oder drücken und halten Sie) die linke Maustaste auf SELECT < oder ▶ an, um die Helligkeit einzustellen. Oder klicken Sie mit der linken Maustaste auf den Schieber und ziehen horizontal, um sie einzustellen.

Klicken Sie auf X, um die Einstellungen zu speichern. Das Display ist geschlossen.

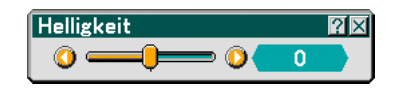

- Klicken Sie mit der linken Maustaste auf **[2]**, um eine Beschreibung des ausgewählten Menüpunktes anzeigen zu lassen.
- Klicken und ziehen Sie die Titelliste mit der linken Maustaste, um das Einstellungs- oder Eingabe-Dialogfeld zu verschieben.

# **Betrieb mit Ihrer Computer-Maus, wenn die USB-Maus am Projektor angeschlossen ist**

- 1. Schließen Sie eine handelsübliche USB-Maus am USB-Port (Typ A) des Projektors an.
- 2. Verwenden Sie das mitgelieferte USB-Kabel, um den USB-Port (Typ B) des Projektors mit dem USB-Port (Typ A) des Computers zu verbinden.

### HINWEIS:

- Der Betrieb kann je nach Anschlussstatus des USB-Port (Typ B) des Projektors geändert werden.
- Wenn das Menü angezeigt wird, steuert die USB-Maus den Projektor. Wenn das Menü nicht angezeigt wird, steuert die USB-Maus Ihren Computer.
- Diese Funktion ist nur für Windows 98, Windows Me, Windows 2000 und Windows XP verfügbar.

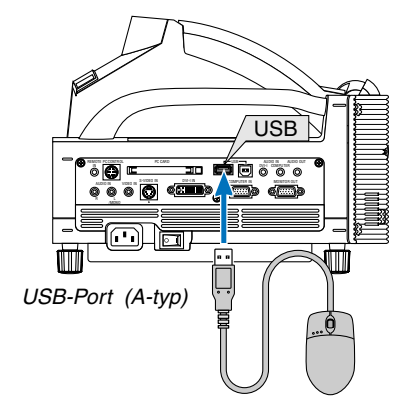

# <span id="page-60-0"></span> **Anwendung der Fernbe- dienungs-Mausfunktion**

Die eingebaute Fernbedienungs-Mausfunktion ermöglicht Ihnen die Steuerung der Computer-Mausfunktionen per Fernbedienung. Dies bietet sich als sehr praktische Lösung an, um durch die mit dem Computer erstellten Präsentationen zu klicken.

# **Anschluss Ihres Computers für die Fernbedienungs-Mausfunktion**

Zur Nutzung der Fernbedienungs-Mausfunktion verbinden Sie den USB-Port (PC) des Projektors über das mitgelieferte USB-Kabel mit dem USB-Port (Typ A) des Computers.

HINWEIS: Abhängig von der Art des Anschlusses und des auf Ihrem Computer installierten Betriebssystems, müssen Sie Ihren Computer möglicherweise neu starten oder gewisse Computer-Einstellungen ändern.

# **Anschluss über den USB-Port**

Die Maus-Fernbedienungsfunktion kann nur verwendet werden, wenn das Betriebssystem Windows 98, Windows ME, Windows XP oder Windows 2000 auf Ihrem Computer installiert ist.

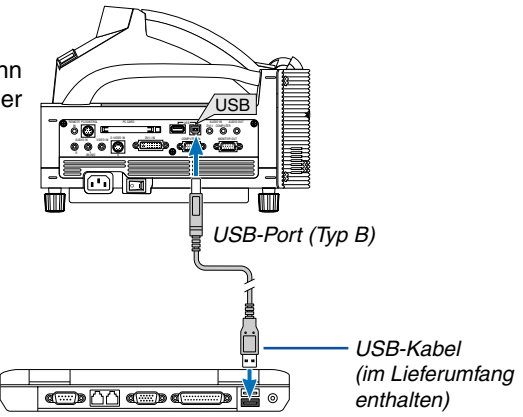

HINWEIS: Falls sich der Maus-Cursor in Windows XP nicht richtig bewegt, verfahren Sie wie folgt: Löschen Sie das Kontrollfeld für die verbesserte Zeiger-Präzision unter dem Mausgeschwindigkeitsschieber im Maus-Eigenschaften-Dialogfeld [Zeiger-Optionen-Registerkarte].

HINWEIS: Warten Sie mindestens 5 Sekunden, bevor Sie das USB-Kabel nach dem Abtrennen wieder Anschließen und umgekehrt. Der Computer kann den eingebauten Mausempfänger möglicherweise nicht identifizieren, wenn das Kabel mehrmals hintereinander angeschlossen und abgetrennt wird.

# **Bedienung Ihrer Computer-Maus von der Fernbedienung**

Sie können Ihre Computer-Maus von der Fernbedienung aus bedienen.

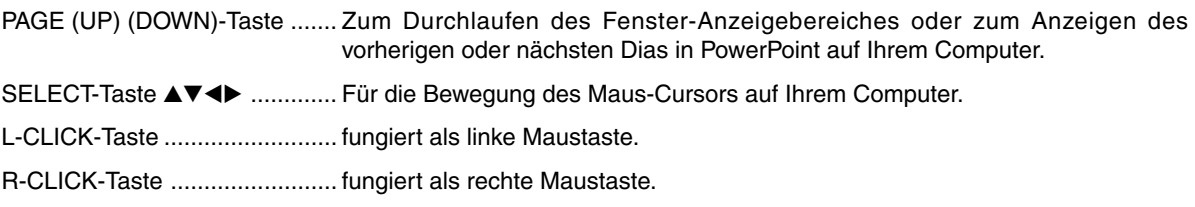

# HINWEIS:

- Wenn das Menü angezeigt wird, kann die Verwendung der SELECT  $\blacktriangleleft\blacktriangledown4$  oder  $\blacktriangleright$ -Tasten zum Betreiben Ihrer Computermaus dazu führen, dass sowohl der Betrieb des Menüs als auch der Maus beeinflusst werden. Um dies zu vermeiden, schalten Sie das Menü aus und arbeiten Sie mit der Maus.
- • Wenn das Menü, der Viewer oder die ChalkBoard-Symbolleiste angezeigt werden, können Sie die Maus verwenden, um den Projektor zu betreiben, während Sie die Größe eines Bildes mit der MAGNIFY (+) oder (–)-Taste einstellen können.
- Um das Menü anzeigen zu lassen, drücken Sie die MENU-Taste auf der Fernbedienung oder am Projektorgehäuse.

HINWEIS: Sie können unter Windows die Zeigergeschwindigkeit im Maus-Eigenschaften-Dialogfeld ändern. Siehe für weitere Informationen die Anwenderdokumentation oder die Online-Hilfe, die Ihrem Computer beiliegt.

# <span id="page-61-1"></span><span id="page-61-0"></span>**Erstellen von Freihandzeichnungen auf einem projizierten Bild (ChalkBoard)**

Die ChalkBoard-Funktion erlaubt Ihnen das Schreiben und Zeichnen auf einem projizierten Bild.

HINWEIS: Die ChalkBoard-Funktion steht nur bei Verwendung des mitgelieferten elektronischen Stiftes (nur WT615) oder einer USB-Maus zur Verfügung.

Um die ChalkBoard-Werkzeugleiste anzeigen zu lassen, klicken Sie auf die mittlere Taste Ihrer Mause, halten Sie die Taste B des elektronischen Stifts für mindestens 0,5 Sekunden gedrückt oder wählen Sie [Einrichten] → [Werkzeuge]  $\rightarrow$  [ChalkBoard] aus dem Menü.

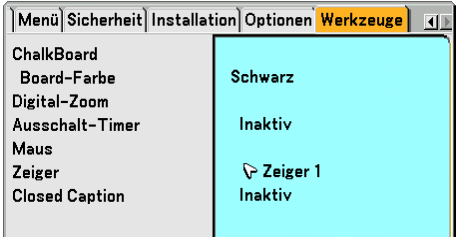

# **Auswahl der Board-Farbe [Board-Farbe]**

Diese Option ermöglicht Ihnen die Auswahl einer Board-Farbe für das ChalkBoard.

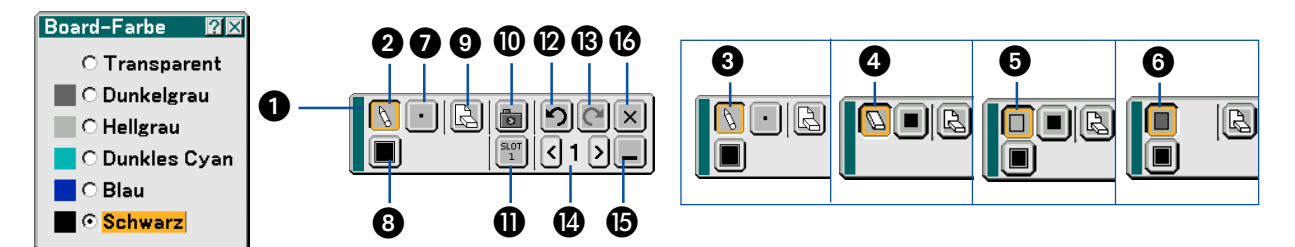

Die Symbolleiste enthält die folgenden Symbole.

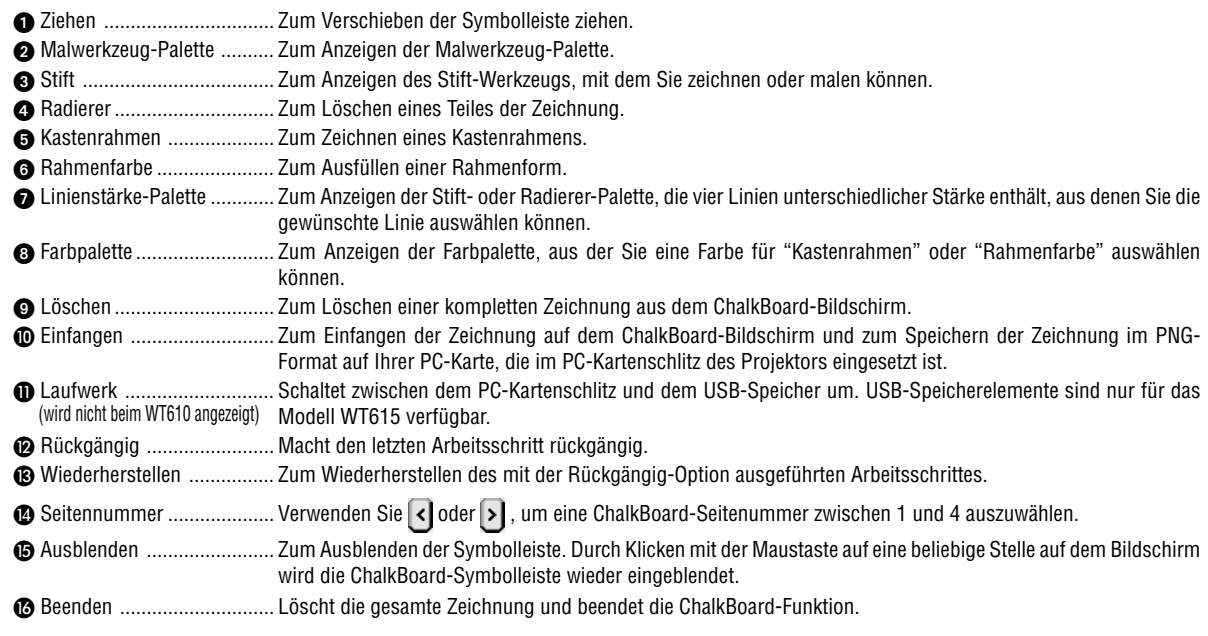

# **HINWEIS:**

- Ihre Zeichnungen werden nach einem bestimmten Zeitraum im Speicher gespeichert. Wenn aber durch Umschalten eines Signasl oder Ändern des Signalstyps die Auflösung geändert wird, können einige Bildinformationen verloren gehen.
- Das Ändern von [Board-Farbe] löscht die aktuelle Zeichnung.

# <span id="page-62-1"></span><span id="page-62-0"></span> **Speichern von auf dem Projektor gezeigten Bildern auf der PC-Karte oder im USB-Speicher (Einfangen)**

Die Einfangen-Funktion erlaubt Ihnen das Einfangen eines Bildes von der gegenwärtig angezeigten Quelle. Das Bild wird als JPEG-Datei auf der PC-Karte oder im USB-Speicher gespeichert.

# **[Wichtig]**

- USB-Speicherelemente stehen bei der Einfangen-Funktion des WT610 nicht zur Verfügung.
- Wenn eingefangene Bilder beim WT615 in einem USB-Speichergerät gespeichert werden sollen, verwenden Sie ausschließlich das dem WT615 beiliegende USB-Speichergerät. Ein im Handel erhältliches USB-Speichergerät könnte beschädigt werden.

# HINWEIS:

- Solange keine PC-Karte oder kein USB-Speicher im PC-Kartenschlitz oder im USB-Port des Projektors eingesetzt ist, steht die Einfangen-Funktion nicht zur Verfügung.
- Die "Kartenfehler"-Anzeige bedeutet, dass die freie Kapazität auf der PC-Karte oder im USB-Speicher zum Speichern der Bilder nicht ausreicht. Machen Sie zusätzlich Speicherplatz verfügbar, indem Sie mit Ihrem PC nicht mehr gebrauchte Bilder auf der PC-Karte löschen. Die Zahl einfangbarer Bilder hängt von der Speicherkapazität der PC-Karte ab.
- Während des Einfangens eines Bildes darf weder die Stromversorgung ausgeschaltet noch die PC-Karte oder der USB-Speicher entfernt werden. Andernfalls könnten die auf der PC-Karte oder im USB-Speicher gespeicherten Daten verloren gehen oder die Karte selbst könnte beschädigt werden.
- Die Einfangen-Funktion ist beim DVI-Digitalsignal nicht verfügbar.

# Vorbereitungen:

Setzen Sie die PC-Karte in den PC-Kartenschlitz oder den USB-Speicher in den USB-Port des Projektors ein. Setzen Sie die PC-Karte so ein, dass das Ende mit dem Einsetzpfeil oben ist und zuerst eingesetzt wird. \* Drücken Sie zum Auswerfen der Karte die Auswurftaste.

**1. Projizieren Sie mit dem Projektor das Bild, das Sie einfangen möchten.**

# **2. Drücken Sie die FREEZE-Taste auf der Fernbedienung.**

**3. Drücken Sie die MENU-Taste, um das Einfangen-Menü anzeigen zu lassen.**

Einfangen .............. Fängt ein Bild ein und speichert es als JPEG-Datei auf einer PC-Karte oder im USB-Speicher.

- Laufwerk ............... Wählen Sie PC-Karte oder USB-Speicher. Sie können ein Bild einfangen und auf Ihrer PC-Karte oder in Ihrem USB-Speicher speichern.
- Beenden ................ Beendet die Einfangen-Funktion. Eine andere Möglichkeit zum Beenden der Einfangen-Funktion besteht durch Drücken der MENU- oder EXIT-Taste auf der Fernbedienung oder am Projektorgehäuse.

# **4. Drücken Sie die FREEZE-Taste, um fortzufahren.**

# HINWEIS:

Bilder, die mit einer höheren Auflösung als der dem Projektor eigenen Auflösung eingefangen wurden, können nicht richtig angezeigt werden.

- Die Dateigröße eines eingefangenen Bildes hängt von der Auflösung des Eingangssignals ab.
- Ein Sanduhr-Symbol auf der Projektoranzeige macht darauf aufmerksam, dass gerade ein Bild eingefangen wird. Während dieses Symbol angezeigt wird, dürfen Sie weder die PC-Karte auswerfen noch den Projektor ausschalten. Andernfalls könnten die Daten auf der PC-Karte beschädigt werden. Wenn die Daten der PC-Karte beschädigt sind, müssen Sie diese mit Hilfe eines Computers reparieren.
- Das "Laufwerk"-Symbol wird beim WT610 nicht angezeigt.

# <span id="page-63-1"></span><span id="page-63-0"></span> **Schutz vor unerlaubter Verwendung des Projektors**

Die Zuweisung eines Schlüsselwortes verhindert die Verwendung des Projektors durch Unbefugte.

# **Erste Zuweisung eines Schlüsselwortes**

**1. Drücken Sie die MENU-Taste.**

**Das Menü wird gezeigt.**

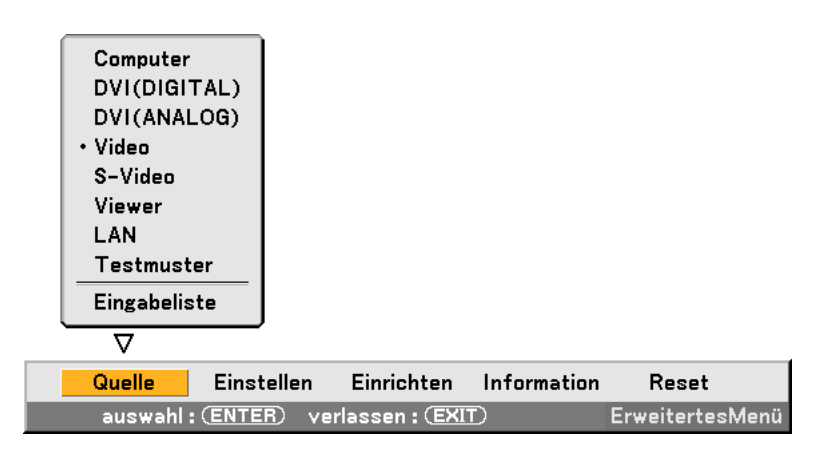

**2. Wählen Sie mit der SELECT -Taste das Einrichten-Untermenü aus und drücken Sie die ENTER-Taste. Die Seiten-Registerkarte "Grundlegendes" wird hervorgehoben.**

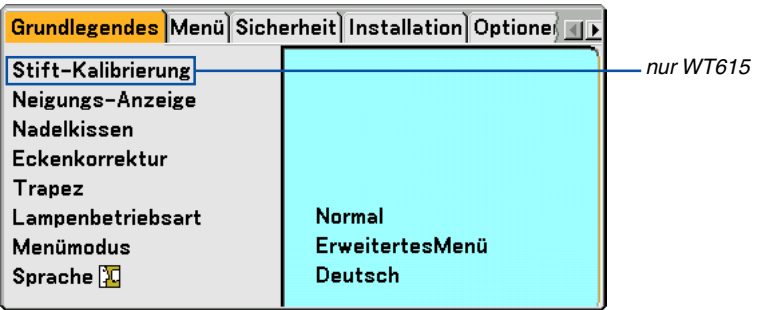

**3. Drücken Sie zum Hervorheben der Seiten-Registerkarte "Sicherheit" zweimal die SELECT -Taste.**

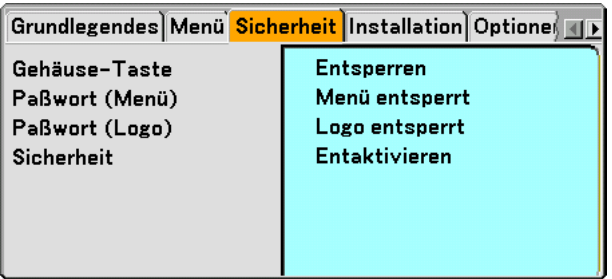

**4. Wählen Sie durch viermaliges Drücken der SELECT** -**-Taste "Sicherheit" aus.**

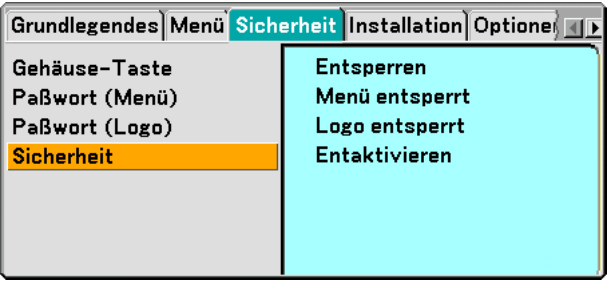

**5. Drücken Sie zum Einblenden des Sicherheits-Bildschirmes die ENTER-Taste.**

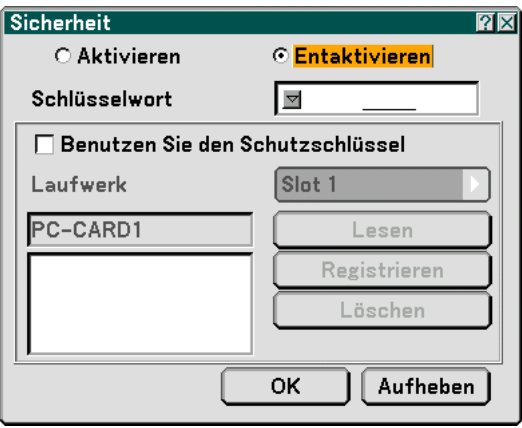

6. Wählen Sie mit der SELECT ▼-Taste das Schlüsselwort-Eingabefeld aus und drücken Sie die ENTER-**Taste.**

**Die Software-Tastatur wird eingeblendet.**

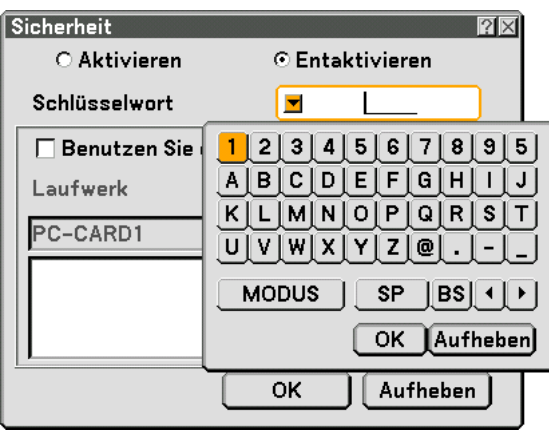

**7. Geben Sie über die Software-Tastatur ein alphanumerisches Schlüsselwort ein. Führen Sie für die Eingabe von z. B. "1234" die nachfolgend aufgeführten Schritte 7-1 bis 7-4 aus.**

### HINWEIS:

- Bitte notieren Sie sich Ihr Schlüsselwort.
- Das Schlüsselwort darf keine Leerstellen (SP) enthalten.
- 7-1. Wählen Sie die Zahl "1" aus und drücken Sie die ENTER-Taste. Die Anzeige "\*" erscheint im Schlüsselwort-Eingabefeld.
- 7-2. Wählen Sie mit der SELECT ▶-Taste "2" aus und drücken Sie die ENTER-Taste. Die Anzeige "\*\*" erscheint im Schlüsselwort-Eingabefeld.
- 7-3. Verfahren Sie zur Eingabe von "3" und "4" auf gleiche Weise wie in Schritt 7-2. Die Anzeige "\*\*\*\*" erscheint im Schlüsselwort-Eingabefeld.
- 7-4. Wählen Sie mit der SELECT ▼-Taste "OK" aus und drücken Sie die ENTER-Taste. Die Software-Tastatur wird ausgeblendet.
- **8. Wählen Sie mit der SELECT -Taste "Deaktivieren" und mit der SELECT -Taste "Aktivieren" aus.**

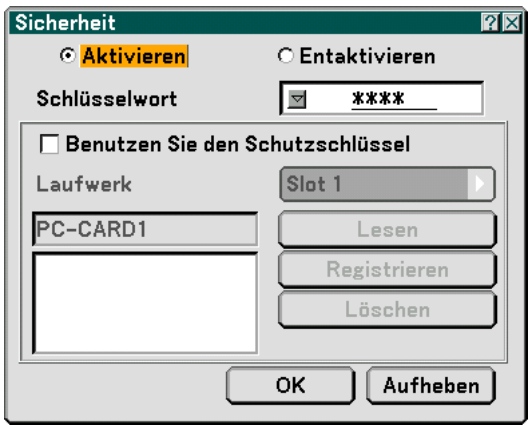

9. Wählen Sie mit der SELECT ▼-Taste "OK" aus und drücken Sie die ENTER-Taste. **Daraufhin erscheint der Bestätigungsbildschirm.**

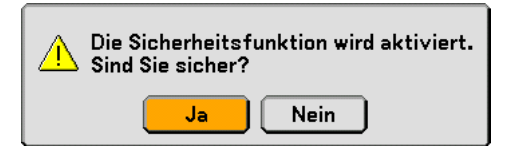

**10. Drücken Sie die ENTER-Taste. Jetzt ist die Sicherheitsfunktion aktiviert.**

HINWEIS: Eine PC-Karte kann als Schutzschlüssel verwendet werden. Sie können die Schlüsselwort-Eingabe überspringen, indem Sie beim Einschalten des Projektors eine registrierte PC-Karte einsetzen. Siehe Seit[e 107.](#page-113-0)

# **So prüfen Sie, ob die Sicherheitsfunktion aktiviert ist**

Durch kurzes Aus- und Wiedereinschalten des Projektors können Sie überprüfen, ob die Sicherheitsfunktion aktiviert ist.

### **1. Drücken Sie die POWER (ON/STAND BY)-Taste.**

Die "Strom Aus Bestätigung / Sind Sie sicher?"-Meldung erscheint. Drücken Sie die ENTER-Taste oder noch einmal die POWER (ON/STANDBY)- oder die POWER OFF-Taste. Die Lampe schaltet sich aus und die POWER-Anzeige blinkt orange. Bitte warten Sie bis das Blinken der POWER-Anzeige in ein stetiges Leuchten übergeht.

**2. Drücken Sie den Hauptnetzschalter (POWER) in Aus-Position (O), wenn die POWER-Anzeige stetig orange leuchtet.**

Der Projektor schaltet sich aus.

- **3. Drücken Sie den Hauptnetzschalter (POWER) in die Aktiv-Position (I).** Die POWER-Anzeige leuchtet orange. Der Projektor befindet sich im Standby-Zustand.
- **4. Halten Sie die POWER-Taste (ON/STAND BY) mindestens 2 Sekunden lang gedrückt.**

Der Projektor schaltet sich ein. Unten im Bildschirm wird die Meldung "Projektor gesperrt! Geben Sie Ihr Schlüsselwort ein." eingeblendet.

### **5. Drücken Sie die MENU-Taste.**

Der Schlüsselwort-Eingabebildschirm wird eingeblendet.

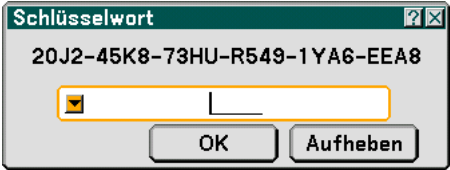

**6. Drücken Sie die ENTER-Taste.**

Die Software-Tastatur wird eingeblendet.

**7. Verfahren Sie zur Eingabe von "1234" auf gleiche Weise wie in den Schritten 1 bis 7 im Abschnitt " Erste Zuweisung eines Schlüsselwortes" beschrieben.**

Bei jeder Zahleneingabe erscheint ein "\*" (Sternchen). Das Schlüsselwort erscheint in Form von Sternchen; das tatsächliche Schlüsselwort bleibt also verborgen.

**8. Wählen Sie nach der Eingabe Ihres Schlüsselwortes "OK" aus und drücken Sie dann die ENTER-Taste.** Die Software-Tastatur wird ausgeblendet. Jetzt können Sie Ihren Projektor bedienen.

# **Entaktivieren von Sicherheit**

### **1. Drücken Sie die MENU-Taste.**

Das Bildschirm-Menü wird eingeblendet.

HINWEIS: Gleich nachdem der Projektor eingeschaltet wurde und der "Projektor ist gesperrt! Geben Sie Ihr Schlüsselwort ein". Unten am Bildschirm wird die Meldung angezeigt, durch Drücken der MENU-Taste wird das Schlüsselwort-Eingabefeld eingeblendet. Wenn zu diesem Zeitpunkt die MENU-Taste gedrückt wird, erscheint das Bildschirmmenü.

**2. Wählen Sie mit der SELECT -Taste "Einrichten" aus und drücken Sie die ENTER-Taste.**

Die Seiten-Registerkarte "Grundlegendes" wird hervorgehoben.

- **3. Drücken Sie zum Hervorheben der Seiten-Registerkarte "Sicherheit" zweimal die SELECT -Taste.**
- **4. Wählen Sie durch viermaliges Drücken der SELECT** - **-Taste "Sicherheit" aus und drücken Sie die ENTER-Taste.**

Der Schlüsselwort-Eingabebildschirm wird eingeblendet.

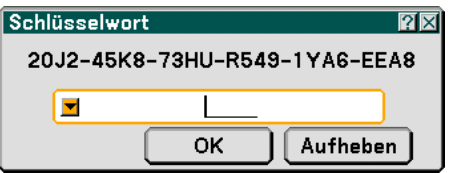

**5. Drücken Sie die ENTER-Taste.**

Die Software-Tastatur wird eingeblendet.

**6. Verfahren Sie zur Eingabe von "1234" auf gleiche Weise wie in den Schritten 1 bis 7 im Abschnitt "Erste Zuweisung eines Schlüsselwortes" beschrieben.**

Bei jeder Zahleneingabe erscheint ein "\*" (Sternchen). Das Schlüsselwort erscheint in Form von Sternchen; das tatsächliche Schlüsselwort bleibt also verborgen.

- **7. Wählen Sie nach der Eingabe Ihres Schlüsselwortes "OK" aus und drücken Sie dann die ENTER-Taste.** Die Software-Tastatur wird ausgeblendet. Der Sicherheits-Bildschirm wird eingeblendet.
- **8. Heben Sie "Aktivieren" hervor und wählen Sie mit der SELECT -Taste "Deaktivieren" aus.**
- **9. Wählen Sie mit der SELECT** - **-Taste "OK" aus und drücken Sie die ENTER-Taste.**

Jetzt ist die Sicherheitsfunktion deaktiviert.

HINWEIS: Vergessen Sie Ihr Schlüsselwort nicht. Falls Sie Ihr Schlüsselwort doch einmal vergessen sollten, können Sie bei NEC oder Ihrem Händler Ihren Freigabecode erfragen.

# <span id="page-68-0"></span>  **Verwendung eines USB-Speichergerätes**

Der Projektor ist entweder mit einem USB-Speichergerät (ein USB-Speichergerät liegt dem WT615 bei) kompatibel, das die Viewerund Sicherheitsfunktionen unterstützt.

# **[Wichtig]**

Wenn eingefangene Bilder beim WT615 in einem USB-Speichergerät gespeichert werden sollen, verwenden Sie ausschließlich das dem WT615 beiliegende USB-Speichergerät. Ein im Handel erhältliches USB-Speichergerät könnte beschädigt werden.

- Schließen Sie ein USB-Speichergerät am USB-Port (Typ A) an.
- Wählen Sie links im Viewer-Fenster eines der Laufwerkssymbole für Ihren USB-Speicher aus.
- Für die Verwendung des USB-Speichergerätes als Schutzschlüssel für die Sicherheitsfunktion, wählen Sie bitte eines der Laufwerkssymbole im Sicherheits-Einstellbildschirm aus. Siehe Seit[e 107.](#page-113-0)
- Das Laufwerkssymbol wird beim WT610 nicht angezeigt.

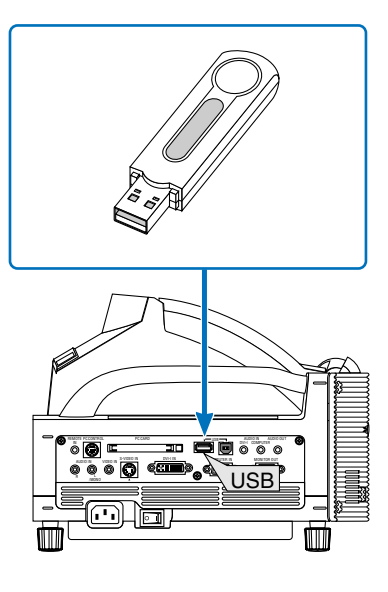

# HINWEIS<sup>.</sup>

- Einige USB-Speichergeräte (gewisse Hersteller) funktionieren möglicherweise nicht. Besuchen Sie unsere Webseite, um zu erfahren, welche USB-Speichergeräte verfügbar sind:<http://www.nec-pj.com>
- Der Projektor unterstützt keine NTFS-formatierten Flash-Speicherkarten oder USB-Speichergeräte. Verwenden Sie ausschließlich Flash-Speicherkarten oder USB-Speichergeräte, die mit dem FAT32-, FAT16- oder FAT-Dateisystem formatiert sind.

Beziehen Sie sich für die Formatierung Ihrer Flash-Speicherkarte oder Ihres USB-Speichergerätes in Ihrem Computer auf das Dokument oder die Hilfedatei, das/die in Ihrem Windows-Betriebssystem enthalten ist.

- Wenn Sie eine USB-Maus an Ihren Projektor anschließen, können Sie kein USB-Speichergerät verwenden.
- • Die nachfolgend aufgeführten Bedienungen dürfen nicht ausgeführt werden, während die Zugriffsanzeige des USB-Speichergerätes leuchtet oder blinkt (während des Datenzugriffs). Andernfalls könnte Ihr USB-Speichergerät im Lesegerät beschädigt werden. Sichern Sie Ihre Daten für den Fall, dass diese wiederhergestellt werden müssen. \* Herausziehen des USB-Speichergerätes aus dem USB-Port des Projektors.
- \*Ausschalten des Hauptnetzschalters oder Ziehen des Netzsteckers.
- •Das Laufwerk für "USB 1-4" wird nur eingeblendet, wenn das USB-Speichergerät an den Projektor angeschlossen ist.
- • Einige USB-Speichergeräte (gewisse Hersteller) können nicht als Schutzschlüssel für die Sicherheitsfunktion des Projektors verwendet werden.

# <span id="page-69-0"></span> **Betrieb mit einem HTTP-Browser**

# **Überblick**

Durch Anwendung von HTTP-Server-Funktionen können Sie den Projektor von einem Webbrowser aus bedienen, ohne dass dafür eine spezielle Software installiert werden muss. Für den Webbrowser benötigen Sie "Microsoft Internet Explorer 4.x" oder eine höhere Version. (Dieses Gerät verwendet "JavaScript" und "Cookies", und der Browser muss so eingestellt sein, dass er diese Funktion akzeptiert. Das Einstellverfahren kann je nach Browser-Version unterschiedlich sein. Beziehen Sie sich auf die Hilfe-Dateien und auf die anderen Informationen, die Ihrer Software beiliegen.)

### HINWEIS:

\*Die Display- oder Tastenreaktion kann verlangsamt werden oder die Bedienung wird je nach Einstellung Ihres Netzwerks möglicherweise nicht akzeptiert. Sollte dies so sein, wenden Sie sich an Ihren Netzwerk-Administrator.

\*Der Projektor reagiert möglicherweise nicht, wenn dessen Tasten mehrmals hintereinander in schnellen Intervallen gedrückt werden. Sollte dies so sein, warten Sie einen Moment und versuchen Sie es wieder.Wenn der Projektor immer noch nicht reagiert, schalten Sie den Projektor aus und wieder ein.

Der Zugriff auf die HTTP-Server-Funktionen erfolgt durch Angabe von http:// <IP-Adresse des Projektors> /index.html im URL-Eingabefeld.

# **VORSICHT:**

Verwenden Sie nicht die HTTP-Server-Funktionen und das PC Control Utility 3.0, das sich auf der mitgelieferten CD-ROM befindet. Wenn beides gleichzeitig verwendet wird, könnte ein Anschlussfehler oder eine langsame Reaktion die Folge sein.

# **Vorbereitung vor der Anwendung**

Nehmen Sie die Netzwerkanschlüsse vor und richten Sie Ihren Projektor ein und überprüfen Sie, ob alles vollständig ist, bevor der Browserbetrieb aktiviert wird. (Siehe "Einstellen des LAN-Modus" auf Seit[e 111.\)](#page-117-0)

Der Betrieb mit einem Browser, der einen Proxyserver verwendet, ist vielleicht nicht möglich, dies hängt vom Proxyserver-Typ und dem Einstellverfahren ab. Obwohl der Typ des Proxyservers ein Faktor darstellt, ist es möglich, dass die Punkte, die gegenwärtig eingestellt sind, nicht angezeigt werden, dies hängt von der Cache-Leistung ab, und der vom Browser eingestellte Inhalt wird möglicherweise nicht im Betrieb reflektiert. Es ist empfehlenswert, dass kein Proxyserver verwendet wird, solange dies vermeidbar ist.

# **Handhabung der Adresse für den Betrieb über einen Browser**

Hinsichtlich der aktuellen Adresse, die als Adresse oder im URL-Feld eingeben wird, wenn der Betrieb des Projektors über einen Browser erfolgt, kann der Host-Name so wie er ist verwendet werden, wenn der Host-Name mit der IP-Adresse des Projektors von einem Netzwerk-Administrator im Domain-Namen-Server registriert wurde oder der Host-Name in der "HOSTS"-Datei des verwendeten Computers eingestellt wurde.

Beispiel 1: Wenn der Host-Name des Projektors auf "pj.nec.co.jp" eingestellt wurde, wird http://pj.nec.co.jp/index.html als Adresse oder im URL-Eingabefeld angegeben. Beispiel 2: Wenn die IP-Adresse des Projektors "192.168.73.1" lautet, erhalten Sie Zugriff auf HTTP-Server-Funktion durch Angabe von http://192.168.73.1/index.html als Adresse oder im URL-Eingabefeld.

# **Struktur des HTTP-Servers**

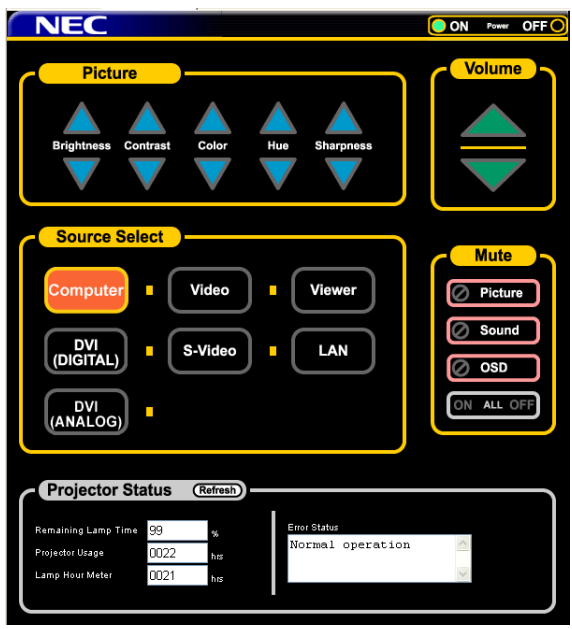

Stromversorgung: Regelt die Stromversorgung des Projektors.

- Aktiv ................ Strom wird eingeschaltet.
- Inaktiv ............. Strom wird ausgeschaltet.

Bild: Regelt die Videoeinstellung des Projektors.

- Helligkeit ▲ ..... Erhöht den Helligkeits-Einstellwert.
- Helligkeit ▼ ..... Verringert den Helligkeits-Einstellwert.
- Kontrast ....... Erhöht den Kontrast-Einstellwert.
- Kontrast ▼ ....... Verringert den Kontrast-Einstellwert.
- Farbe ▲ ........... Erhöht den Farbe-Einstellwert.
- Farbe ▼ ........... Verringert den Farbe-Einstellwert.
- Farbton **A** ........ Erhöht den Farbton-Einstellwert.
- Farbton ▼ ........ Verringert den Farbton-Einstellwert.
- Bildschärfe .. Erhöht den Bildschärfe-Einstellwert.
- Bildschärfe ▼ .. Verringert den Bildschärfe-Einstellwert.
	- Die regelbaren Funktionen variieren je nach Signal, das am Projektor eingeht.

Lautstärke: Regelt die Lautstärke des Projektors.

- ..................... Erhöht den Lautstärke-Einstellwert.
- ▼ ..................... Verringert den Lautstärke-Einstellwert.

Quellenauswahl: Wechselt den Eingangsanschluss des Projektors.

Computer ........ Wechsel zum COMPUTER IN-Anschluss.

DVI (ANALOG/

DIGITAL) ....... Wechsel zum DVI-I IN-Anschluss.

Video ............... Wechsel zum VIDEO IN-Anschluss.

- S-Video ........... Wechsel zum S-VIDEO IN-Anschluss.
- Viewer ............. Wechsel zum Viewer.
- LAN ................. Wechsel zum LAN-Signal.

Ausblenden: Steuert die Ausblendfunktion des Projektors. Bild Aktiv ......... Blendet Video aus. Bild Inaktiv ...... Hebt die Ausblendung von Video auf. Ton Aktiv ......... Blendet den Ton aus. Ton Inaktiv ....... Hebt die Ausblendung des Tons auf. OSD Aktiv ....... Blendet die Bildschirmanzeige aus. OSD Inaktiv ..... Hebt die Ausblendung der Bildschirmanzeige auf. Alle Aktiv ......... Blendet alle Video-, Audio- und Aktiv-Bildschirm-Anzeigefunktionen aus. Alle Inaktiv ...... Hebt die Ausblendung aller Video-, Audio- und Bildschirm-Anzeigefunktionen auf. Projektorstatus: Zeigt den Zustand des Projektors an.

Aktualisieren .......................... Aktualisiert die Anzeige der folgenden Bedingungen. Verbleibende Lampenzeit ...... Zeigt die verbleibende Lebensdauer der Lampe in Prozent an. Projektorlaufzeit ..................... Zeigt an, wie viele Stunden der Projektor in Betrieb gewesen ist. Lampenbetriebsstd. -Zähler ... Zeigt an, wie viele Stunden die Lampe in Betrieb gewesen ist. Fehlerstatus ........................... Zeigt den Status der Fehler an, die während des Projektorbetriebs aufgetreten sind.
# **Mit dem Projektor einen am Netzwerk angeschlossenen Computer bedienen (Desktop Control Utility 1.0)**

Wenn die Software Desktop Control Utility 1.0 auf der beiliegenden Anwender-Supportware 2 CD-ROM auf dem Computer installiert wird, kann dieser Computer mit Hilfe des Projektors über ein Netzwerk bedient werden.

Sagen wir, Sie wollen beispielsweise eine PowerPoint-Datei auf einem Computer in Ihrem Büro für eine Präsentation in einem Meeting verwenden. Wenn der Computer im Büro über ein LAN am Projektor im Konferenzraum angeschlossen ist, kann der Projektor bedient werden, um das Bild auf der Arbeitsoberfläche des Computers im Büro (Windows 2000 oder XP) zu projizieren und die PowerPoint-Datei während des Meetings anzuzeigen. Dadurch ist es nicht mehr erforderlich, den Computer vom Büro in den Konferenzraum zu transportieren.

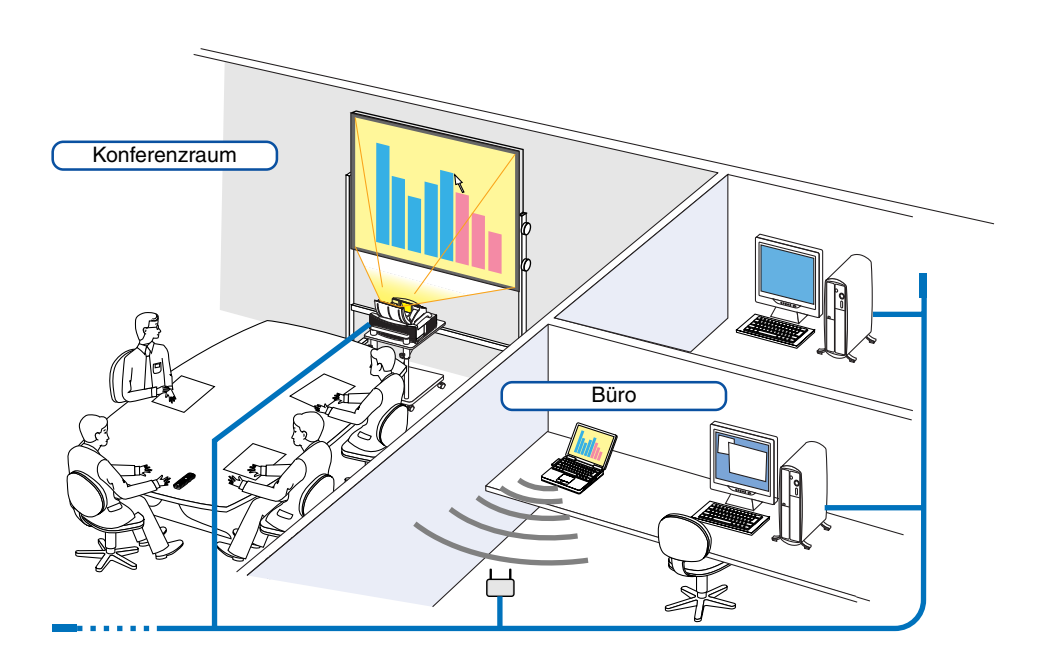

#### **Haftungsausschluss**

Mit der Desktop Control Utility 1.0 können Sie einen Computer, der sich in einem anderen Raum befindet, mit einem über ein Netzwerk angeschlossenen Projektor bedienen. Das bedeutet, dass Sie potentiellen Sicherheitsrisiken ausgesetzt sein können, die einen Schaden durch unbefugten Zugriff oder illegaler Verwendung verursachen könnten. Wir empfehlen daher, dass Sie Maßnahmen ergreifen, um unbefugten Zugriff auf Ihre Daten oder Informationen durch Dritte zu verhindern.

Wir übernehmen weder Haftung noch Verantwortung für einen Verlust oder für Schäden, die durch ein Informationsleck oder Stromausfall verursacht werden.

HINWEIS: Klicken Sie im Windows-Betriebssystem auf "Control Panel" → "Power Options" → "System Standby" → "Never". Dadurch wird eine LAN-Verbindung unterbrochen, sobald der Computer in den Standby-Modus geschaltet wird.

HINWEIS: Für die Verwendung des Desktop Control Utility 1.0 müssen Sie eine USB-Maus am USB-Port des Projektors anschließen.

Beim WT615 ist kein Anschluss einer USB-Maus erforderlich, weil der elektronische Stift als USB-Maus verwendet werden kann. Dieser Abschnitt erläutert den Betrieb mit einer USB-Maus.

#### **Arbeitsschritte am Computer**

- **1. Schließen Sie den Computer an das LAN an, und nehmen Sie die erforderlichen Einstellungen vor.**
- **2. Installieren Sie Desktop Control Utility 1.0 auf dem Computer.**
	- • Beziehen Sie sich für die Installationsanleitung auf die im Lieferumfang enthaltene "Wired and Wireless Network Setup Guide (Installationanleitung)".
	- Siehe für die Anwendung der Software die Desktop Control Utility 1.0-Hilfedatei.
- **3. Bereiten Sie die Dokumente vor, die in einem Meeting präsentiert werden sollen und speichern Sie diese auf dem Computer.**
- **4. Starten Sie Desktop Control Utility 1.0.**

#### **Das Start-Passwort-Fenster wird eingeblendet.**

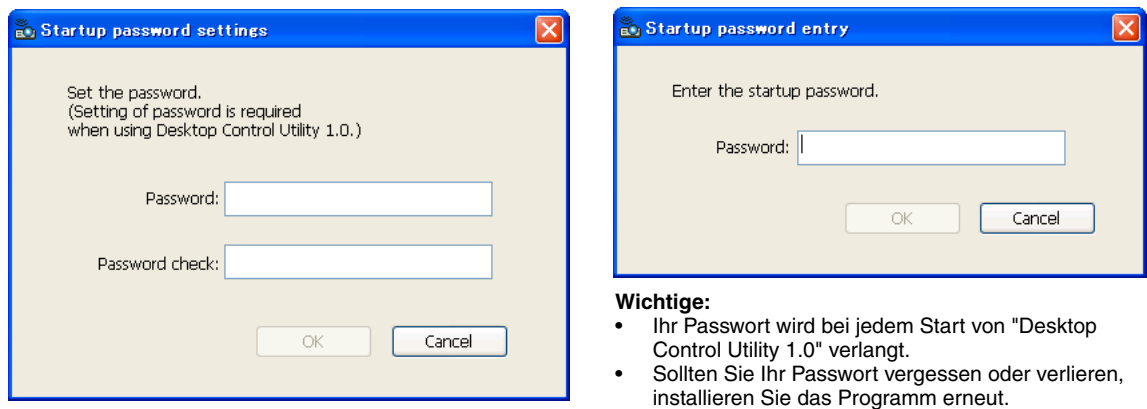

**5. Geben Sie das Start-Passwort ein und klicken Sie auf "OK". Das "Current password"-Eingabefenster wird eingeblendet.**

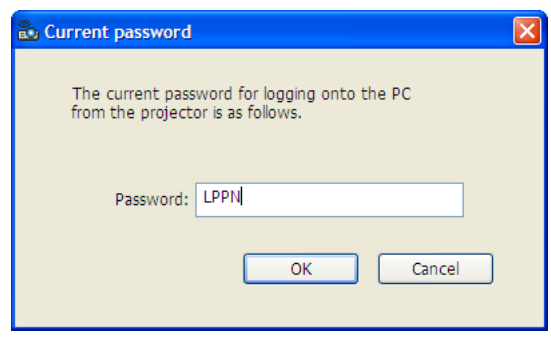

HINWEIS: "Current password" wird bei jedem Start des Desktop Control Utility 1.0 geändert.

#### **6. Notieren Sie das Passwort.**

**7. Klicken Sie auf "OK".**

#### **Desktop Control Utility 1.0 startet.**

Gehen Sie mit dem Passwort, das Sie im vorherigen Schritt 6 notiert haben, in den Raum, in dem der Projektor installiert ist.

Fenster beim ersten Start Fenster nach Eingabe Ihres Start-Passwortes

#### **Arbeitsschritte am Projektor – Anschluss an den Computer**

- **1. Nehmen Sie die LAN-Einstellungen am Projektor vor. Nehmen Sie die LAN-Einstellungen unter [Einrichten]** → **[Installation]** → **[LAN-Modus] im Menü vor. (Siehe Seit[e 111\)](#page-117-0)**
- **2. Schließen Sie eine handelsübliche USB-Maus am Projektor an. (Siehe Seit[e 53\)](#page-59-0)**
- **3. Klicken Sie mit der USB-Maus irgendwo auf den Bildschirm. Das Menü wird eingeblendet.**
- **4. Klicken Sie auf "Source" und danach auf "LAN".**

**Die Hilfemitteilung wird eingeblendet.**

**Die Mitteilung wird nur dann eingeblendet, wenn kein Passwort für das Desktop Control Utility 1.0 zugeordnet wurde.**

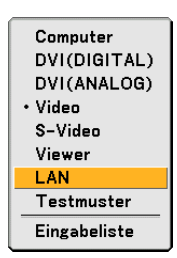

**5. Folgen Sie der Aufforderung, die MENU-Taste auf dem Projektorgehäuse oder auf der Fernbedienung zu drücken.**

**Die Anschlussleiste erscheint unten links im Bildschirm.**

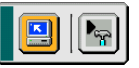

- **6. Klicken Sie auf das Passworteingabe-Symbol .**
- **7. Klicken Sie auf "Eingabe".**

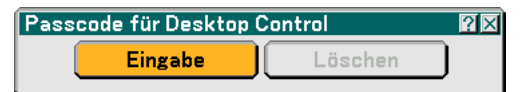

**Das Passworteingabe-Fenster wird eingeblendet.**

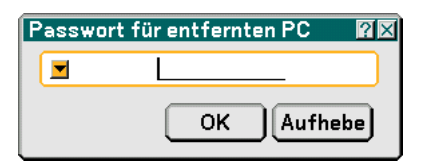

**8. Klicken Sie auf -**

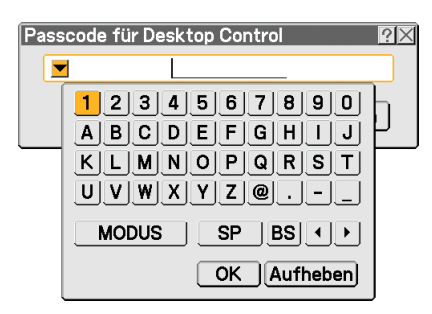

**Das Zeicheneingabe-Fenster wird eingeblendet. (Siehe Seit[e 148.\)](#page-154-0)**

- **9. Geben Sie das im vorherigen Schritt [6] unter "Arbeitsschritte am Computer" notierte Passwort ein.**
- **10. Geben Sie das Passwort ein und klicken Sie auf "OK". Das Passworteingabe-Fenster wird ausgeblendet.**
- **11. Klicken Sie auf das PC-Suche-Symbol .**

**Das PC-Suche-Fenster wird eingeblendet.**

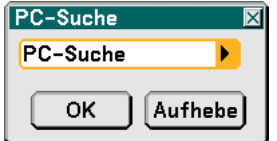

## **12. Klicken Sie auf "OK".**

**Das Anschlussauswahl-Fenster wird eingeblendet.**

- Klicken Sie für die Suche anhand der IP-Adresse des angeschlossenen Computers im PC-Suche-Fenster auf  $\blacktriangleright$ , klicken Sie auf "Input IP Address" und dann auf "OK".
- **13. Klicken Sie den Computer an, den Sie anschließen möchten, klicken Sie anschließend auf "OK". Die Arbeitsoberfläche des angeschlossenen Computers erscheint.**

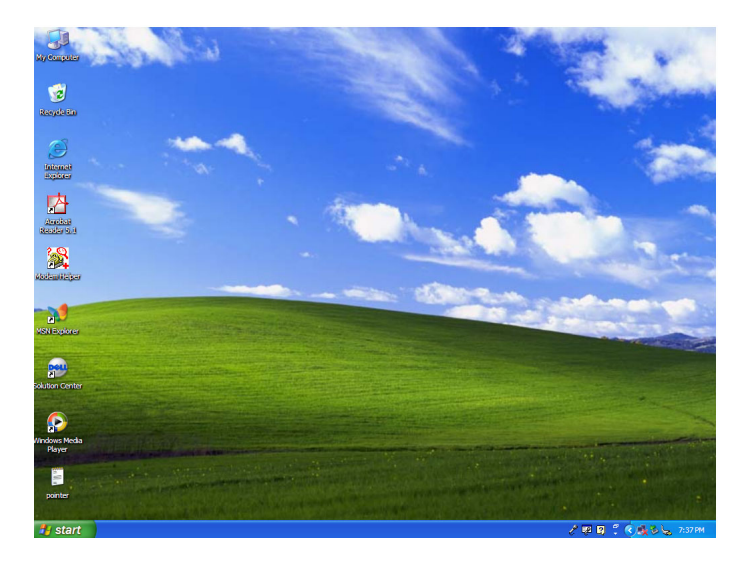

HINWEIS: Sobald die Arbeitsoberfläche erscheint, wird das Menu nicht länger angezeigt, wenn mit der USB-Maus geklickt wird. Um das Menü einzublenden, während die Arbeitsoberfläche angezeigt wird, drücken Sie die Taste am Projektor oder auf der Fernbedienung.

#### **Arbeitsschritte am Projektor –Bedienung der Arbeitsoberfläche**

Eine am Projektor angeschlossene USB-Maus kann für die Bedienung der angezeigten Arbeitsoberfläche verwendet werden.

Wenn die MENU-Taste am Projektorgehäuse oder auf der Fernbedienung gedrückt wird, während die Arbeitsoberfläche angezeigt wird, erscheint unten links im Bildschirm eine Leiste mit zusätzlichen Arbeitsschritten.

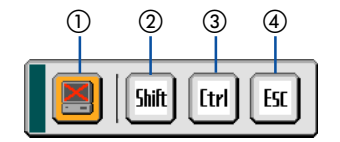

Die folgenden Funktionen sind nur über die Tasten am Projektorgehäuse oder auf der Fernbedienung verfügbar.

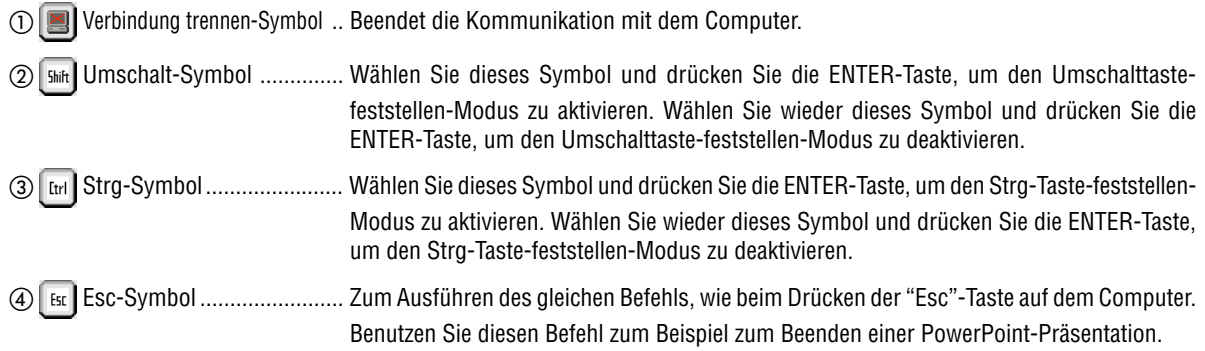

#### **Arbeitsschritte am Projektor – Trennen der Verbindung**

**1. Drücken Sie auf die MENU-Taste, während die Arbeitsoberfläche angezeigt wird. Die Leiste mit den zusätzlichen Arbeitsschritten erscheint unten links im Bildschirm.**

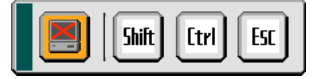

2. Wählen Sie das Symbol Verbindung beenden **B**und drücken Sie die ENTER-Taste. **Die Anschlussleiste erscheint unten links im Bildschirm.**

Klicken Sie auf das PC-Suchesymbol **[4]** und wiederholen Sie die Schritte 12 und 13 auf der vorigen Seite, um die Kommunikation wiederherzustellen.

HINWEIS: Eine Deaktivierung ist möglich, indem auf das Projektorsymbol und dann auf "Disconnect" in der Taskleiste geklickt wird.

#### **Arbeitsschritte am Projektor – Beenden des Desktop Control Utility 1.0**

Beenden des Arbeitsoberflächen-Betriebs mit Hilfe der Taskleiste in Windows.

**1. Klicken Sie auf das Projektor-Symbol in der Taskleiste, während die Arbeitsoberfläche angezeigt wird. Das Pop-Up-Menü wird eingeblendet.**

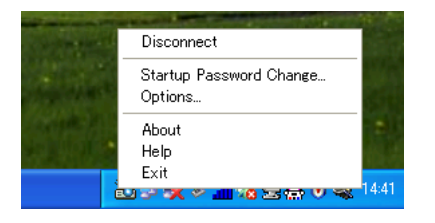

- **2. Klicken Sie auf "Exit". Desktop Control Utility 1.0 wird beendet.**
- **3. Klicken Sie irgendwo auf den Bildschirm. Das Menü wird eingeblendet.**
- **4. Klicken Sie auf "Quelle" und dann auf eine andere Quelle als "LAN". Das Menü wird ausgeblendet.**

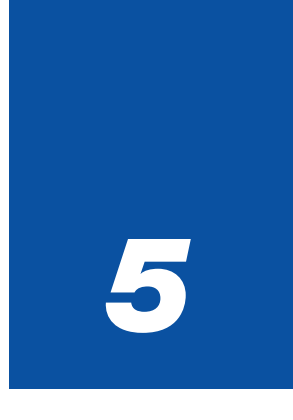

# <span id="page-77-0"></span>*Anwendung des Viewers*

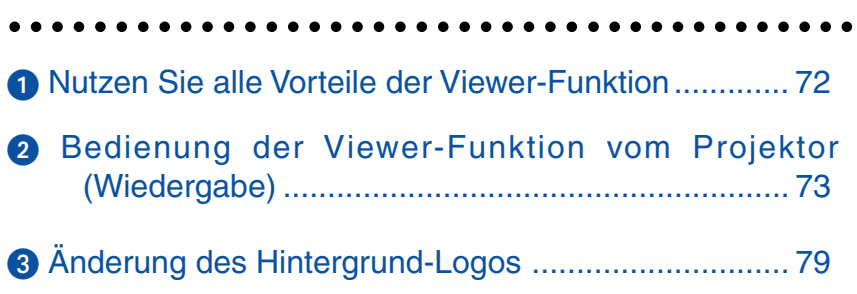

# <span id="page-78-0"></span>**Nutzen Sie alle Vorteile der Viewer-Funktion**

## **Ausstattungsmerkmale**

Sie können sich Präsentationsdaten ansehen, Bilder einfangen und auf dem Projektor wiedergeben. Mit Hilfe einer PC-Karte können Sie sich auf dem Computer vorbereitete Präsentationsdaten ansehen und mit dem Projektor projizierte Bilder einfangen und wiedergeben.

Die Viewer-Funktion ermöglicht das Anzeigen von Dias, die in einer PC-Speicherkarte (in diesem Handbuch als PC-Karte bezeichnet) oder einem USB-Speicher gespeichert sind. Selbst wenn kein Computer verfügbar ist, können Präsentationen mit dem Projektor allein durchgeführt werden. Diese Funktion eignet sich sowohl zur Durchführung von Präsentationen auf Meetings und im Büro als auch für die Wiedergabe von Bildern, die mit digitalen Kameras aufgenommen wurden.

#### **HINWEIS:**

- USB-Speicherelemente sind nur für das Modell WT615 verfügbar. USB-Speicherelemente stehen bei der Einfangen-Funktion des WT610 nicht zur Verfügung.
- Um den Viewer verwenden Sie können, müssen Sie zunächst auf Ihrem PC Präsentationsmaterialien erstellen (JPEG-, BMP-, GIF\*1-, PNG\*1-, Index\*2-Dateien).

Siehe für die Erstellung der Präsentationsmaterialien mit Hilfe von Ulead Photo Explore 8.0 die im Lieferumfang enthaltene Wired and Wireless Network Setup Guide (Installationsanleitung) oder die Online-Hilfe im Ulead Photo Explorer 8.0. \*<sup>1</sup> Das PNG- und GIF-Format unterstützten nur Non-Interlaced-Bilder.

\*<sup>2</sup> Die "Index"-Datei ist eine Datei, die mit Ulead Photo Explore 8.0 erstellt wird, ein Programm, das im Lieferumgang der NEC Anwender-Supportware 2 CD-ROM enthalten ist.

Siehe die "NEC User Supportware 2 Bedienungsanleitung" auf der NEC User Supportware 2 CD-ROM zum Installieren von Ulead Photo Explore 8.0 auf Ihrem Computer.

#### **Einfache Handhabung**

- Präsentationen können einfach durch Einsetzen einer PC-Karte (nicht im Lieferumfang enthalten) sofort gestartet werden.
- Einfache Dia-Umschaltung.
- Fernbedienungsbetrieb.
- Springen zur Dia-Liste oder jedem beliebigen Dia.

## **Einfaches Anwendungsprogramm (für Computer)**

- Ulead Photo Explore 8.0SE Basic für Windows XP/Windows 2000.
- Dias können durch Einfangen gegenwärtig angezeigter Bilder erstellt werden.
- Kontrollschirm zum Anzeigen von Dia-Listen und zur Editierung.
- Microsoft, Windows und PowerPoint sind eingetragene Warenzeichen der Microsoft Corporation.

# <span id="page-79-0"></span>- **Bedienung der Viewer-Funktion vom Projektor (Wiedergabe)**

Dieser Abschnitt beschreibt, wie Sie mit dem Projektor Dias zeigen können, die mit Hilfe der Viewer-Funktion erstellt worden sind. Dias können auch direkt von mit dem Projektor projizierten Bildern erstellt werden.

## **Dia-Projektion (Viewer)**

Vorbereitung: Speichern Sie mit Hilfe der Einfangen-Funktion Grafikdateien (JPEG-, BMP-, Non-Interlaced GIF- oder Non-Interlaced PNG-Dateien) auf einer PC-Karte oder in einem USB-Speicher, die/der im Kartenschlitz des Projektors eingesetzt ist. Oder speichern Sie JPEG- oder BMP-Dateien auf einer in Ihren PC eingesetzten PC-Karte oder in einem USB-Speicher.

HINWEIS: USB-Speicherelemente stehen bei der Einfangen-Funktion des WT610 nicht zur Verfügung.

- **1. Setzen Sie eine PC-Karte in den PC-Kartenschlitz oder den USB-Speicher in den USB-Port des Projektors ein.**
- **2. Drücken Sie die VIEWER-Taste auf der Fernbedienung oder wählen Sie "Viewer" aus der Quellen-Liste aus.**

**Es wird ein auf der PC-Karte oder im USB-Speicher gespeichertes Bild angezeigt.**

#### **3. Drücken Sie die MENU-Taste, um das Viewer-Menü einzublenden.**

Das Viewer-Menü erscheint, wenn Sie die MENU-Taste auf der Fernbedienung oder am Projektorgehäuse drücken.

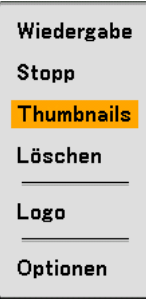

Das Viewer-Menü beinhaltet die nachfolgenden Befehle:

- Wiedergabe ....... Startet die Wiedergabe automatisch oder manuell, dies hängt von der Einstellung in den Optionen ab. Das ermöglicht Ihnen das Vorrücken zum nächsten Dia, wenn "Manuelle Wiedergabe" in "Wiedergabemodus" ausgewählt worden ist.
- Stopp ................. Dies ermöglicht das Beenden der Auto-Wiedergabe während der Wiedergabe sowie die Fortsetzung der Wiedergabe vom ausgewählten Dia, wenn "Auto-Wiedergabe" im "Wiedergabemodus" ausgewählt worden ist.
- Thumbnails........ Zeigt eine Thumbnails-Liste der Grafikdateien an, die auf der im Projektor eingesetzten PC-Karte gespeichert sind.
- Löschen ............. Löscht ein oder mehrere Dias oder alle eingefangenen Dias spezieller Einfangen-Ordner.
- Logo .................. Ersetzt das Standard-Hintergrundlogo mit einem anderen Logo im JPEG-, BMP-, Non-Interlaced-GIF- oder Non-Interlaced-PNG-Format.
- Optionen ............ Zeigt die Viewer-Einstelloptionen an. Einzelheiten hierzu finden Sie auf Seit[e 75.](#page-81-0)
- **4. Wählen Sie "Wiedergabe" und drücken Sie dann die ENTER-Taste, um entweder das erste Dia zu zeigen oder die automatische Dia-Wiedergabe zu starten.**

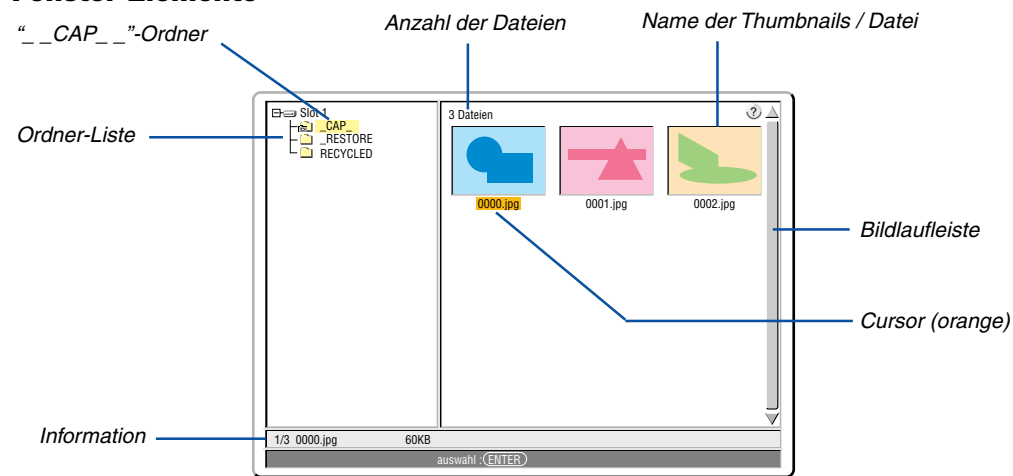

#### **Viewer-Fenster-Elemente**

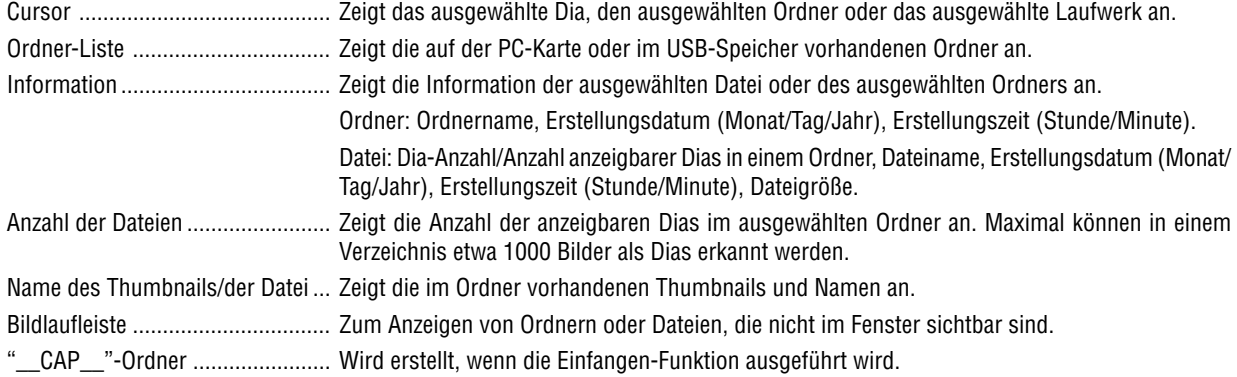

#### <span id="page-81-0"></span>**Einstelloptionen für den Viewer**

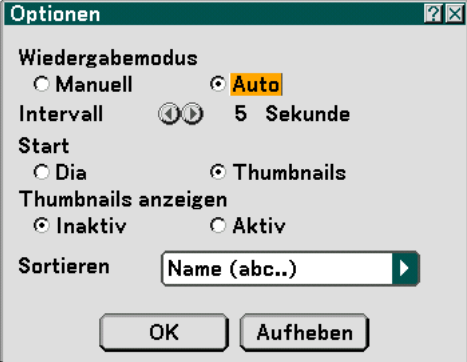

#### Wiedergabe-Modus:

Manuell ................. Ein Dia wird manuell wiedergegeben, wenn die Viewer-Quelle ausgewählt worden ist.

Auto ...................... Die Dias werden automatisch wiedergegeben, wenn die Viewer-Quelle ausgewählt worden ist.

Intervall:

Legt die Intervallzeit zwischen 5 und 300 Sekunden fest.

Start:

Legt fest, welches Startmenü nach auswählen der Viewer-Quelle angezeigt werden soll.

#### Thumbnails anzeigen:

Beim Auswählen der Viewer-Quelle wird eine Thumbnails-Liste der auf der PC-Karte oder im USB-Speicher gespeicherten Grafikdateien angezeigt, wenn "Aktiv" ausgewählt ist.

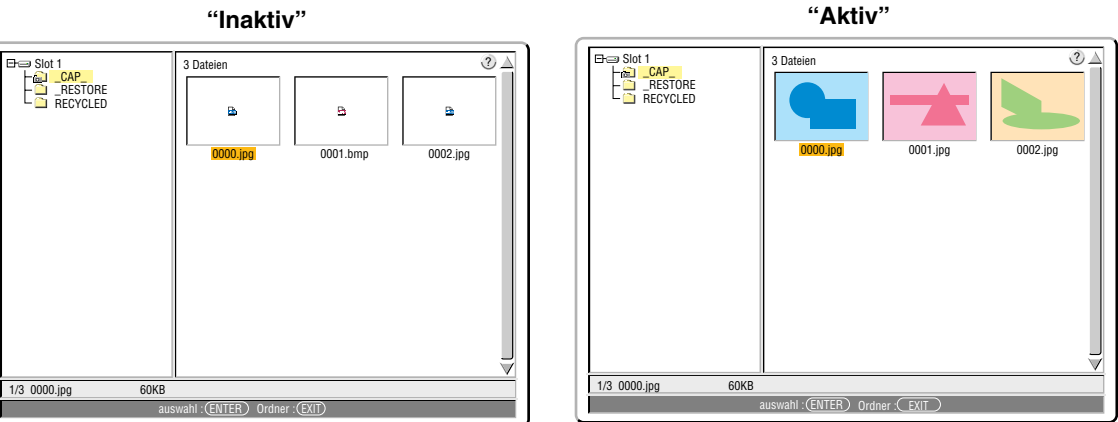

#### Sortieren:

Ordnet die Dias oder Thumbnails nach Namen, Erweiterung, Datum und Größe neu an.

HINWEIS: Diese Einstellung ist für die folgenden Ordner nicht verfügbar:

\* Für den "\_\_CAP\_\_"-Ordner für eingefangene Bilder.

\* Für Ordner, die unter Verwendung der "Output Viewer"-Funktion von Ulead Photo Explorer 8.0 oder unter Verwendung des Viewer PPT Converter 3.0 erstellt wurden.

#### OK/Aufheben:

Wählen Sie zum Schließen des Optionen-Menüs "OK" und drücken Sie dann die ENTER-Taste. Wählen Sie zum Schließen des Optionen-Menüs ohne Speichern der Änderungen "Aufheben" und drücken Sie dann die ENTER-Taste.

#### **Beenden des Viewer**

Wechseln Sie zu einem anderen Eingang, wie z. B. Computer, DVI (DIGITAL/ANALOG), Video, S-Video oder LAN, um den Viewer zu beenden.

- \* Es gibt zwei Wege, um zu einem anderen Eingang zu wechseln:
- Drücken Sie die COMPUTER- oder VIDEO-Taste auf der Fernbedienung.
- \* Drücken Sie die MENU-Taste auf der Fernbedienung, um das Viewer-Menü anzeigen zu lassen. Drücken Sie noch einmal die MENU-Taste, um das Hauptmenü anzeigen zu lassen, und wählen Sie den Eingang aus dem [Quelle]-Untermenü aus.

Mit dieser Funktion können Sie direkt auf ein Dia umschalten, wenn das Bild eines Videorekorders oder Computers projiziert wird.

Beispiel: Bei der Durchführung einer Präsentation, die teils aus Dias und teils aus bewegten Bildern von einem Videorekorder o.ä. besteht, ist es möglich, mit der VIEWER-Taste von einem Viewer-Dia auf das Videobild und dann wieder auf das Viewer-Dia umzuschalten.

HINWEIS: Beim Umschalten von der aktuellen Viewer-Quelle auf eine andere Quelle bleibt das aktuelle Dia erhalten. Wenn Sie danach erneut auf Viewer umschalten, sehen Sie wieder das Dia.

#### **Anzeige von digitalen Bildern**

Digitale Bilder können mit dem Viewer wiedergegeben werden, wenn die nachfolgend aufgeführten Bedingungen erfüllt sind:

- Wenn die Bilder auf einer MS-DOS-formatierten PC-Karte gespeichert sind.
- Wenn die Bilder in einem vom Viewer unterstützten Format gespeichert sind. Mit dem Viewer können in den Verzeichnissen nach Bildern gesucht werden, und Bilder im Format JPEG, BMP, Non-Interlaced-GIF oder Non-Interlaced-PNG werden als Dias erkannt.

HINWEIS: Maximal können in einem Verzeichnis etwa 1000 Bilder als Dias erkannt werden.

#### **Löschen eingefangener Bilder**

Mit dem Löschen-Befehl im Viewer-Menü können Sie eingefangene Bilder löschen.

#### **So löschen Sie eingefangene Bilder:**

Vorbereitung: Stellen Sie sicher, dass die PC-Karte im PC-Kartenschlitz oder die USB-Speicherkarte im USB-Port des Projektors eingesetzt ist.

- **1. Drücken Sie zum Anzeigen eines Bildes die VIEWER-Taste auf der Fernbedienung.**
- **2. Drücken Sie die MENU-Taste, um das Viewer-Menü einzublenden.**

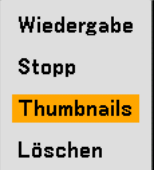

3. Wählen Sie mit der ▼-Taste "Thumbnails" und drücken Sie dann die ENTER-Taste. **Der Thumbnails-Bildschirm wird eingeblendet.**

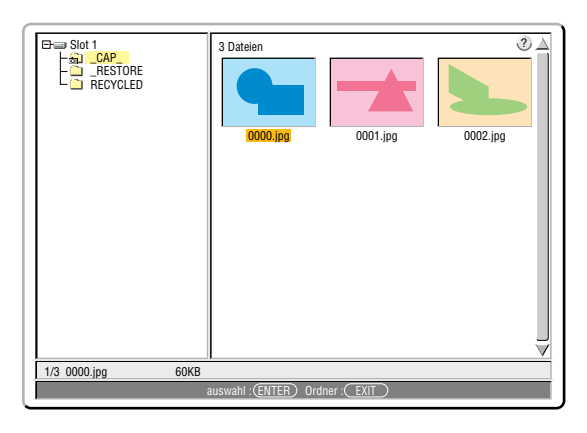

HINWEIS: Um anstelle des Thumbnails-Bildschirmes (rechte Fensterseite) den Verzeichnisbaum (linke Fensterseite) hervorzuheben, drücken Sie die EXIT-Taste. Um den Thumbnails-Bildschirm erneut hervorzuheben, drücken Sie die ENTER-Taste.

- 4. Wählen Sie mit den SELECT ▲▼◀ oder ▶-Tasten ein Bild aus, das Sie löschen möchten.
- **5. Drücken Sie die MENU-Taste, um das Viewer-Menü einzublenden.**
- **6. Wählen Sie mit der SELECT** -**-Taste "Löschen" und drücken Sie dann die ENTER-Taste.**

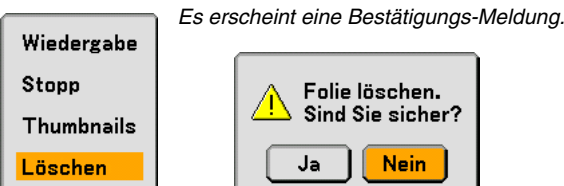

**7. Wählen Sie mit der SELECT -Taste "Ja" und drücken Sie dann die ENTER-Taste.**

Damit ist der Löschvorgang abgeschlossen.

**So löschen Sie alle eingefangenen Bilder:**

- **1. Verfahren Sie wie in den oben aufgeführten Schritten 1 bis 3 beschrieben.**
- **2. Drücken Sie die EXIT-Taste, um den "\_\_CAP\_\_"-Ordner im Verzeichnis auszuwählen (linke Fensterseite).**

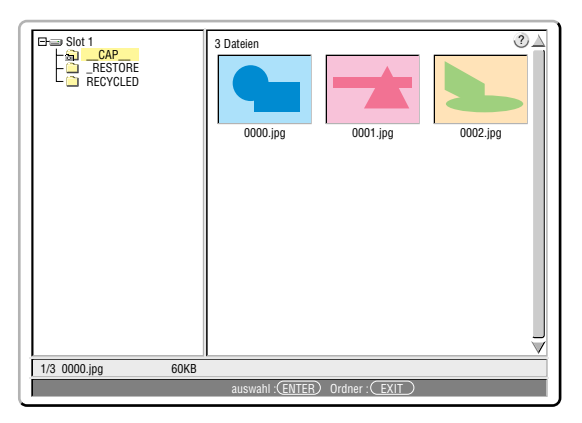

**3. Drücken Sie die MENU-Taste, um das Viewer-Menü einzublenden.**

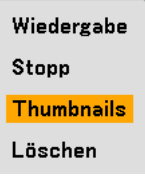

**4. Wählen Sie mit der** -**-Taste "Löschen" und drücken Sie dann die ENTER-Taste.**

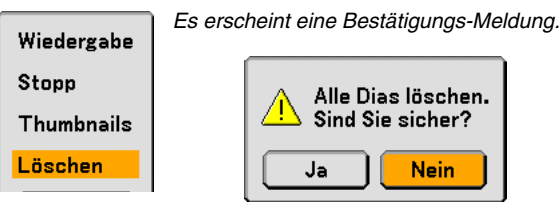

**5. Wählen Sie mit der -Taste "Ja" aus und drücken Sie dann die ENTER-Taste.**

Damit ist der Löschvorgang abgeschlossen.

HINWEIS: Der leere "\_\_CAP\_\_"-Ordner wird selbst dann beibehalten, wenn Sie alle gespeicherten Bilder löschen.

# <span id="page-85-0"></span>**Änderung des Hintergrund-Logos**

Mit Hilfe der Viewer-Funktion können Sie den Standard-Hintergrund ändern.

HINWEIS: Die Datei darf höchstens 256 KB groß sein. Andere Dateiformate als JPEG, BMP, Non-Interlaced-GIF oder Non-Interlaced-PNG stehen nicht zur Verfügung.

#### Vorbereitung:

Speichern Sie mit Hilfe der Einfangen-Funktion JPEG- oder BMP-Dateien auf einer PC-Karte, die im Kartenschlitz des Projektors eingesetzt ist, oder in einem USB-Speicher\*, der im USB-Port des Projektors eingesetzt ist. Oder speichern Sie JPEG-, BMP-, Non-Interlaced-GIF oder Non-Interlaced-PNG-Dateien auf einer PC-Karte oder in einem USB-Speicher, die/der im Kartenschlitz oder USB-Port Ihres PC, und setzen Sie die PC-Karte in den Kartenschlitz des Projektors oder den USB-Speicher in den USB-Port des Projektors ein.

\*HINWEIS: USB-Speicherelemente stehen bei der Einfangen-Funktion des WT610 nicht zur Verfügung.

- **1. Drücken Sie zum Anzeigen eines Bildes die VIEWER-Taste auf der Fernbedienung.**
- **2. Drücken Sie die MENU-Taste, um das Viewer-Menü einzublenden.**

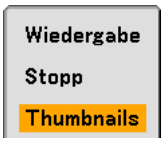

3. Wählen Sie mit der SELECT ▼-Taste "Thumbnails" aus und drücken Sie dann die ENTER-Taste. **Der Thumbnails-Bildschirm wird eingeblendet.**

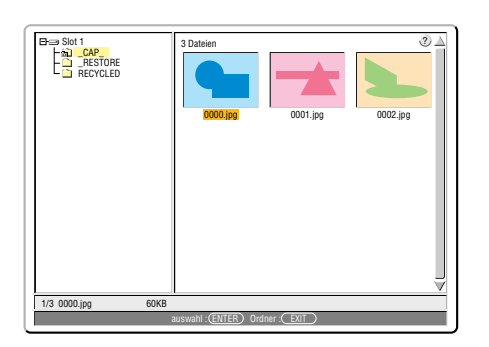

HINWEIS: Um anstelle des Thumbnails-Bildschirmes (rechte Fensterseite) den Verzeichnisbaum (linke Fensterseite) hervorzuheben, drücken Sie die EXIT-Taste. Um den Thumbnails-Bildschirm erneut hervorzuheben, drücken Sie die ENTER-Taste.

- 4. Wählen Sie mit der SELECT **▲▼◀ oder ▶**-Taste eine Datei (ein Dia) als Hintergrund-Logo aus.
- **5. Drücken Sie die MENU-Taste, um das Viewer-Menü einzublenden.**
- 6. Wählen Sie mit der SELECT ▼-Taste "Logo" aus drücken Sie dann die ENTER-Taste.

Ein Dialogfeld zur Bestätigung wird eingeblendet.

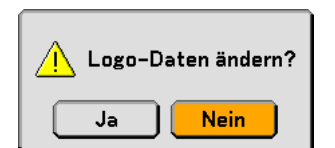

- **7. Wählen Sie mit der SELECT -Taste "Ja" aus und drücken Sie dann die ENTER-Taste. Die Änderung des Hintergrund-Logos ist damit abgeschlossen.**
- Wenn Sie den Hintergrund einmal geändert haben, können Sie das alte Logo selbst mit Hilfe von "Reset" nicht mehr als Hintergrund-Logo verwenden. Um das NEC-Logo wieder als Hintergrund-Logo zu verwenden, wiederholen Sie die oben beschriebenen Schritte. Die NEC-Logo-Datei befindet sich auf der beiliegenden Anwender-Supportware 2 CD-ROM (/Logo/nec\_b\_x.jpg).

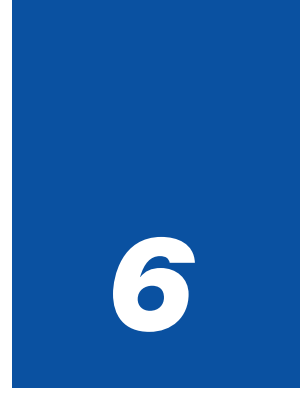

# *Anwendung des Bildschirm-Menüs*

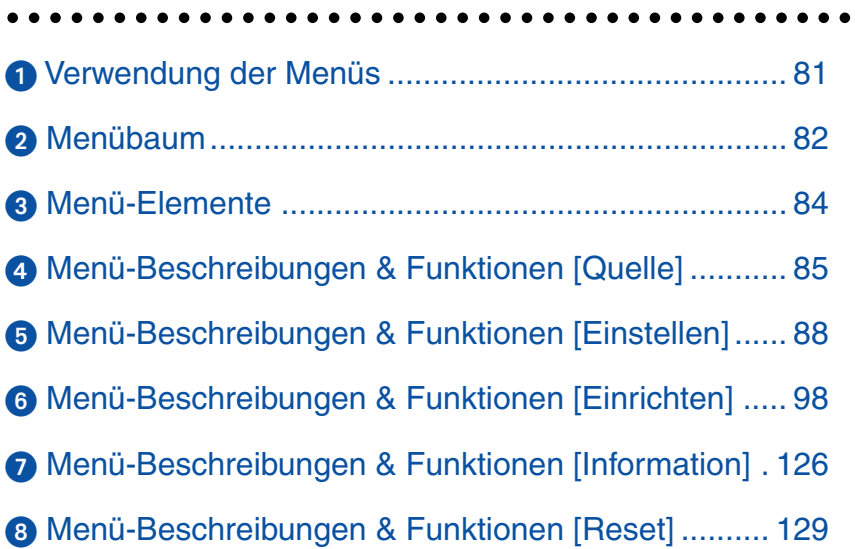

# <span id="page-87-0"></span> **Verwendung der Menüs**

**1. Drücken Sie zum Aufrufen des Menüs die sich auf der Fernbedienung oder am Projektorgehäuse befindliche MENU-Taste.**

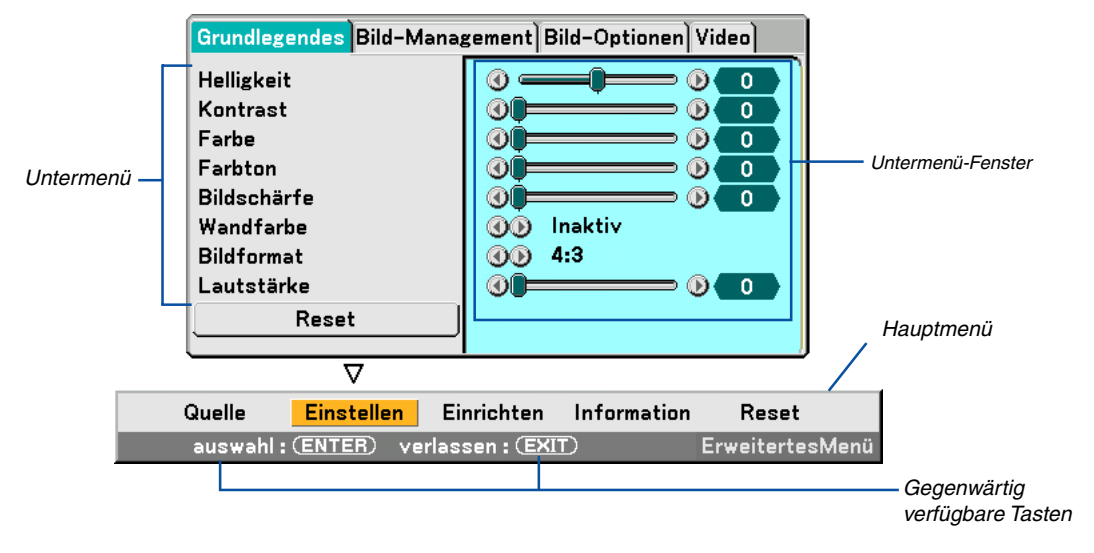

HINWEIS: Die Befehle wie, ENTER und EXIT in der grauen Leiste zeigen verfügbare Tasten für den Betrieb an.

- **2. Drücken Sie die SELECT oder -Tasten auf der Fernbedienung oder am Projektorgehäuse, um das Untermenü einzublenden.**
- **3. Drücken Sie die ENTER-Taste auf der Fernbedienung oder am Projektorgehäuse, um den obersten Menüpunkt oder die erste Registerkarte auszuwählen.**
- **4. Wählen Sie mit der sich auf der Fernbedienung oder am Projektorgehäuse befindlichen SELECT oder** - **-Taste die Option aus, die Sie einstellen oder eingeben möchten. Mit den SELECT oder -Taste auf der Fernbedienung oder am Projektorgehäuse können Sie die gewünschte Registerkarte auswählen.**

HINWEIS: Sie können nur dann eine Registerkarte auswählen, wenn die Registerkartenfarbe orange ist.

- **5. Drücken Sie die ENTER-Taste auf der Fernbedienung oder am Projektorgehäuse, um das Untermenü-Fenster einzublenden.**
- **6. Stellen Sie mit der sich auf der Fernbedienung oder am Projektorgehäuse befindlichen SELECT oder -Taste einen Wert ein oder schalten Sie die ausgewählte Option ein oder aus.**

Die Einstellungen bleiben bis zur nächsten Einstellung gespeichert.

**7. Wiederholen Sie die Schritte 2 - 6, um weitere Menüpunkte einzustellen, oder drücken Sie die EXIT-Taste auf der Fernbedienung oder am Projektorgehäuse, um die Menü-Anzeige auszuschalten.**

HINWEIS: Wenn ein Menü oder eine Meldung angezeigt wird, können die Informationen einiger Zeilen, abhängig vom Signal und den Einstellungen, verloren gehen.

#### Grundmenü-Punkte werden im schattierten Bereich angezeigt.

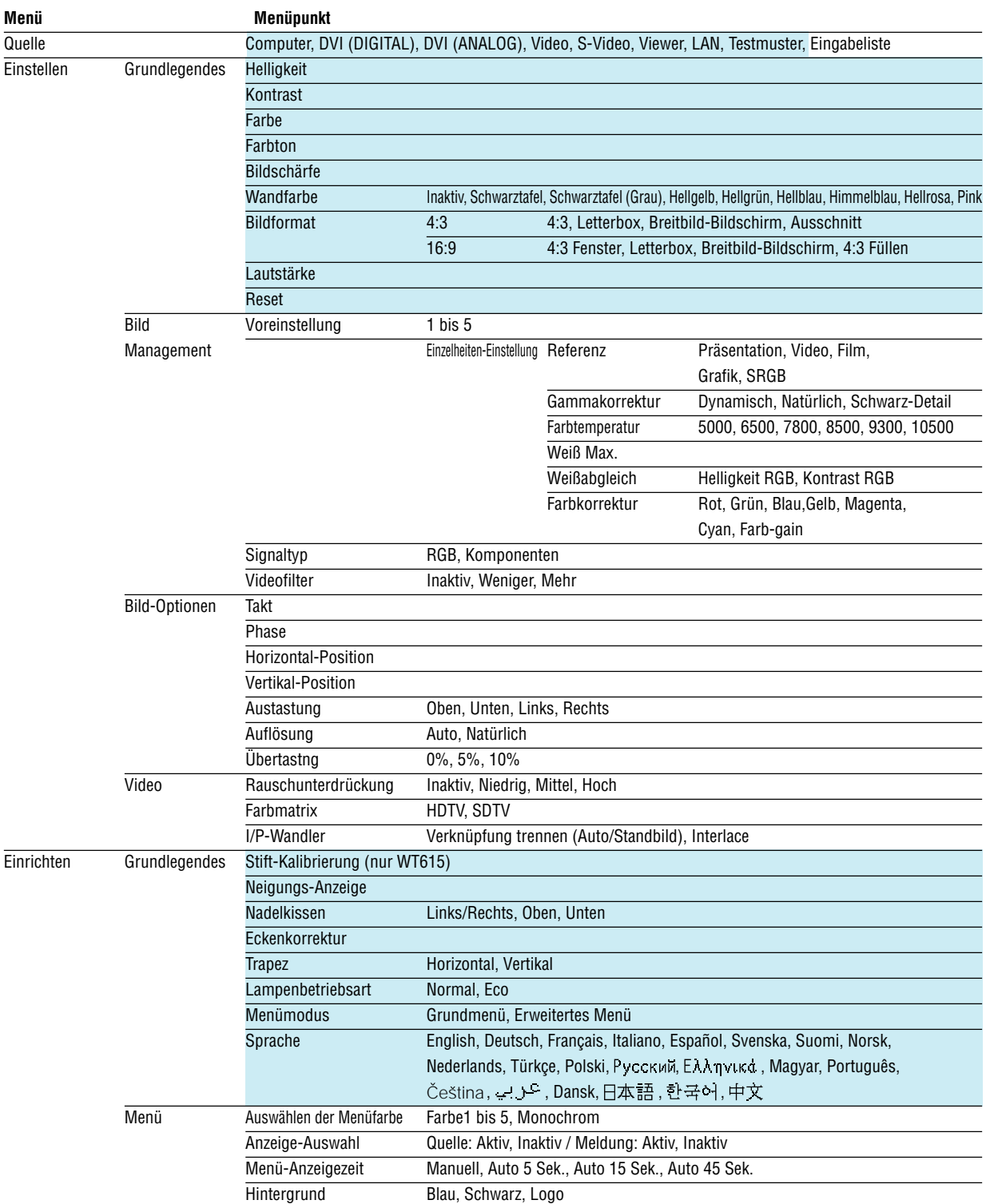

<span id="page-88-0"></span>- **Menübaum**

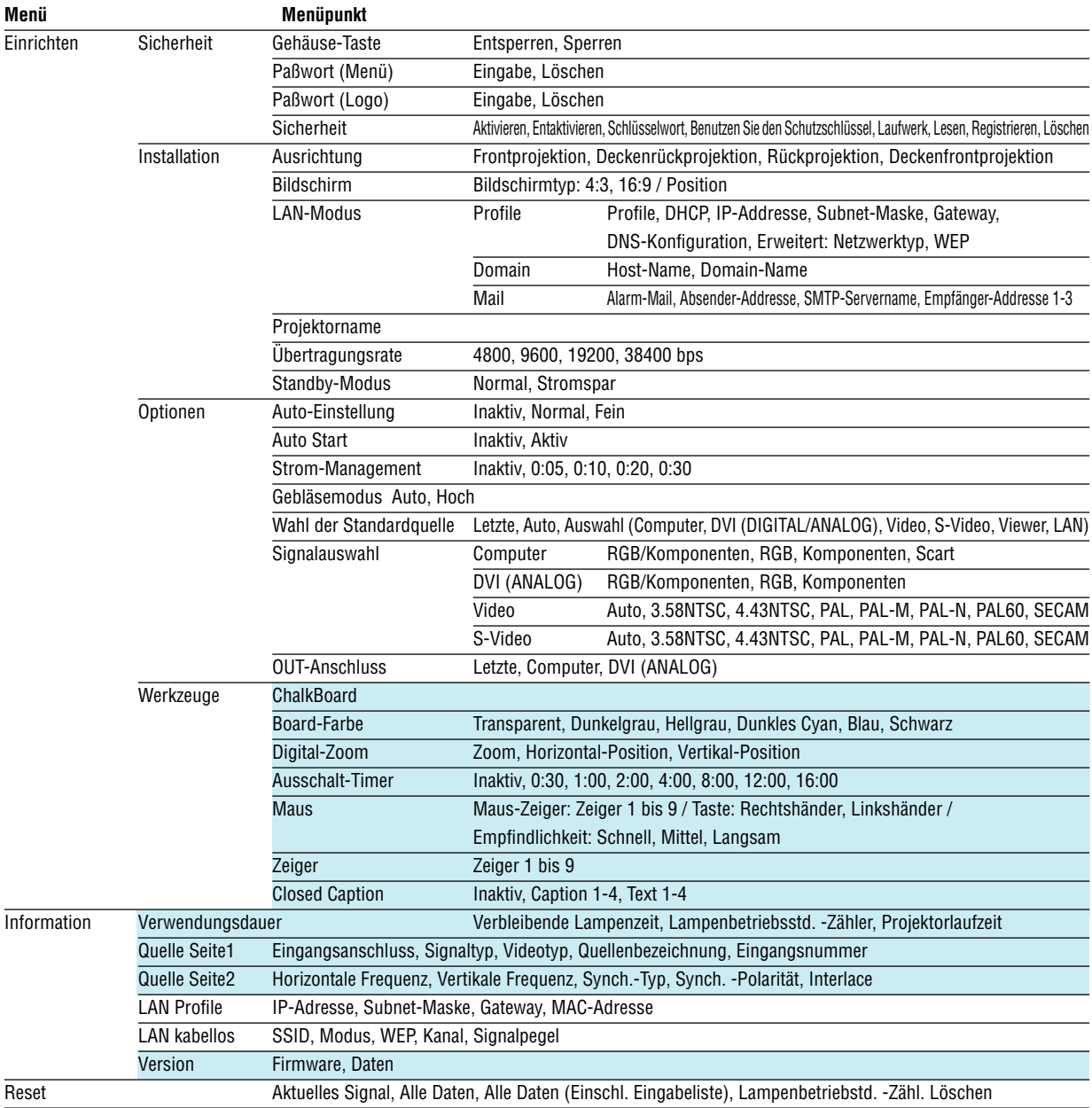

<span id="page-90-0"></span>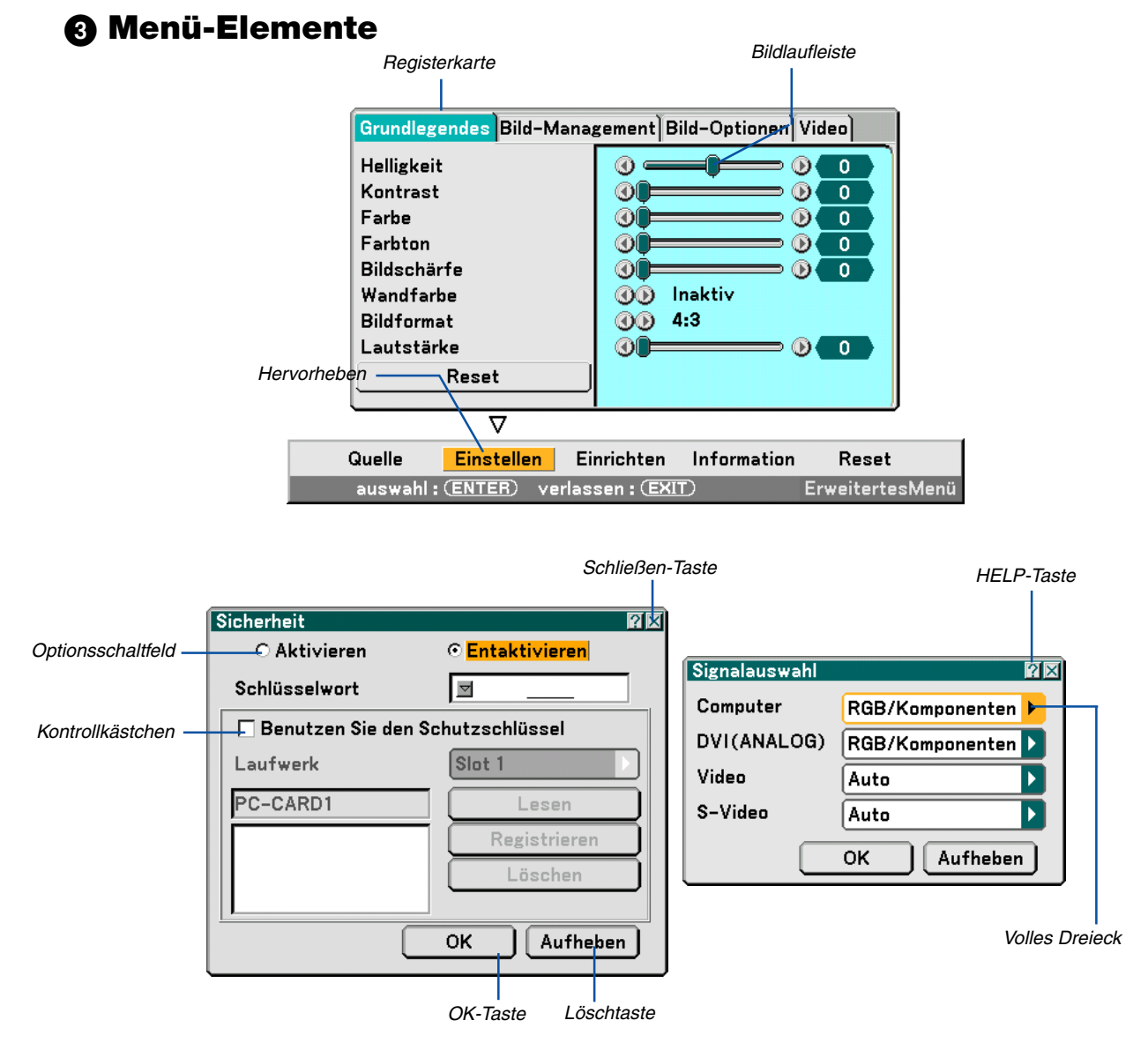

#### **Menüfenster oder Dialogfelder haben normalerweise folgende Elemente:**

Hervorheben ......... Zeigt das ausgewählte Menü oder die ausgewählte Option an.

- Volles Dreieck ....... Zeigt an, dass weitere Auswahlmöglichkeiten vorhanden sind. Ein hervorgehobenes Dreieck zeigt an, dass die Option aktiviert ist.
- Registerkarte ......... Zeigt eine Gruppe von Funktionen in einem Dialogfeld an. Das Auswählen (Anklicken) einer beliebigen Registerkarte bringt deren Seite nach vorn.
- Optionsschaltfeld .. Mit dieser runden Schaltfläche wird die entsprechende Option im Dialogfeld ausgewählt.
- Kontrollkästchen ... Markieren Sie das Kästchen mit einem Kontrollzeichen, um diese Option zu aktivieren.
- Bildlaufleiste .......... Zeigt die Einstellung und Einstellrichtung an.
- OK-Taste ................ Drücken Sie diese Taste zum Bestätigung Ihrer Einstellung. Sie kehren zum vorherigen Menü zurück.
- Löschen-Taste ....... Drücken Sie diese Taste, um Ihre Einstellung zu löschen. Sie kehren zum vorherigen Menü zurück.
- Schließen-Taste ..... Anklicken, um das Fenster mit Speichern der Änderungen zu schließen. (Nur USB-Maus)
- Hilfe-Taste ............. Zeigt an, dass für diese Funktion Hilfestellungen zur Verfügung stehen. (Nur USB-Maus)

# <span id="page-91-0"></span> **Menü-Beschreibungen & Funktionen [Quelle]**

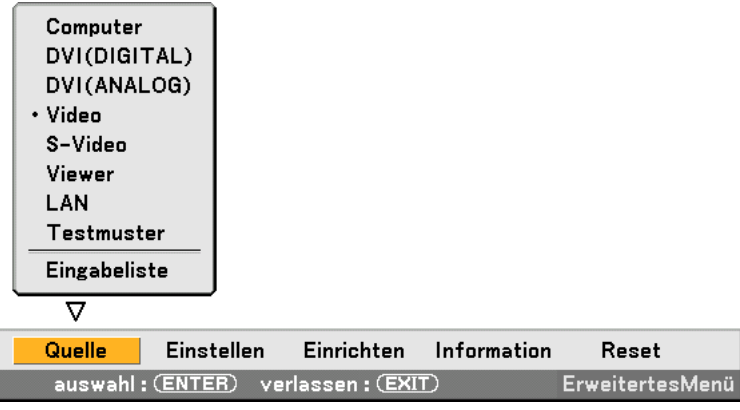

#### **Computer**

Wählt den an Ihrem Computer-Eingangsanschlusssignal angeschlossenen Computer aus. HINWEIS: Ein optionales Komponentenkabel (Komponenten-V- oder ADP-CV1-Kabel) ist für ein Komponentensignal erforderlich.

## **DVI (DIGITAL/ANALOG)**

Wählt den am DVI-Eingang angeschlossen Computer aus.

#### **Video**

Wählt aus, was an Ihrem Videoeingang angeschlossen ist - Videorekorder, LaserDisc-Player, DVD-Player oder Dokumentenkamera.

#### **S-Video**

Wählt aus, was an Ihrem S-Video-Eingang angeschlossen ist - Videorekorder, DVD-Player oder LaserDisc-Player. HINWEIS: Ein Rahmen kann für kurze Zeit einfrieren, wenn ein Video einer Video- oder S-Videoquelle im Schnellvorlauf- oder Schnellrücklauf-Modus abgespielt wird.

#### **Viewer**

Diese Funktion ermöglicht die Erstellung von Präsentationen mit Hilfe einer PC-Karte, die eingefangene Bilder und Dias enthält, die mit dem exklusiven Programm für NEC Photo Explore 8.0, das sich auf der CD-ROM befindet, erstellt wurden. Siehe die beiliegende Installationsanleitung ("Wired and Wireless Network Setup Guide") für das installieren von Photo Explore 8.0 für NEC.

Siehe Seit[e 71 f](#page-77-0)ür die Anzeige von Dias.

#### **LAN**

Wählt ein Signal von der optionalen drahtlosen LAN-Karte von NEC oder von der im Kartenschlitz des Projektors eingesetzten handelsüblichen verdrahteten LAN-Karte aus.

#### **Testmuster**

Zeigt ein Testmuster an, damit Sie Ihre Einstellungen und die Bildposition überprüfen können.

HINWEIS:

- Wählen Sie "Computer" als Quellsignal, auch wenn der COMPUTER IN-Anschluss an ein Komponentensignal angeschlossen ist.
- • Wenn Sie "Viewer" oder "LAN" als Quellsignal auswählen, wird der Ton der DVI-I AUDIO IN-Minibuchse vom Lautsprecher ausgegeben.

### **Eingabeliste**

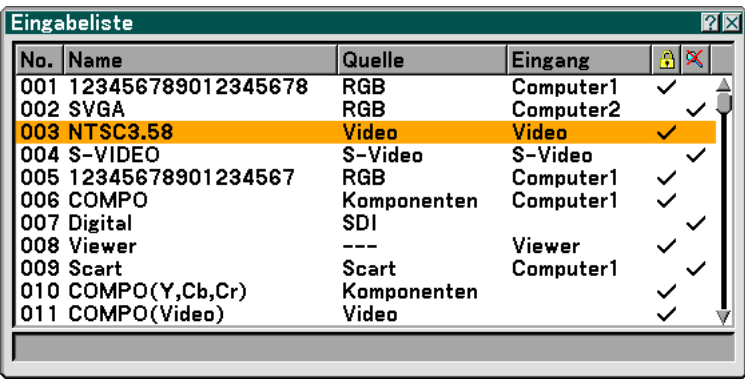

Wählen Sie das Signal mit den SELECT ▲ oder ▼ -Tasten auf der Fernbedienung oder am Projektorgehäuse aus und drücken Sie die ENTER-Taste auf der Fernbedienung oder am Projektorgehäuse, um den Eingabe-Editierbefehl-Bildschirm einzublenden.

#### **Eingabe des gegenwärtig projizierten Signals in die Eingabeliste**

- **1. Lassen Sie sich die Eingabeliste anzeigen.**
- 2. Wählen Sie mit der SELECT- ▲ oder ▼-Taste auf der Fernbedienung oder am Projektorgehäuse eine **beliebige Zahl aus und drücken Sie die ENTER-Taste auf der Fernbedienung oder am Projektorgehäuse, um den Eingabe-Editierbefehl-Bildschirm einzublenden.**
- **3. Wählen Sie mit der SELECT oder -Taste [Speichern] aus und drücken Sie dann die ENTER-Taste.**

#### **Anwendung der Eingabeliste**

Alle am gegenwärtig angezeigten Bild vorgenommenen Einstellungen werden automatisch in der Eingabeliste registriert. Das registrierte Signal kann jederzeit aus der Eingabeliste geladen werden.

HINWEIS: Es können bis zu 100 Voreinstellungen - mit Ausnahme der Bild-Einstellungen - registriert werden.

#### **Eingabe-Editierbefehl**

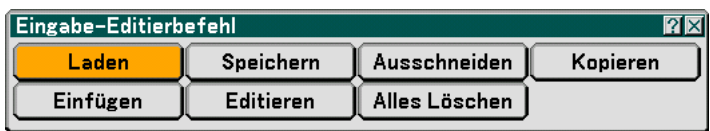

Auf der Eingabeliste können Signale editiert werden.

Laden .................... Ermöglicht Ihnen die Auswahl eines Signals aus der Liste.

Speichern .............. Ermöglicht Ihnen das Speichern des gegenwärtig projizierten Signals.

Ausschneiden ........ Ermöglicht Ihnen, ein ausgewähltes Signal aus der Liste zu entfernen und im "ClipBoard" des Projektors abzulegen.

Kopieren ................ Ermöglicht Ihnen, ein ausgewähltes Signal aus der Liste zu kopieren und im "ClipBoard" des Projektors abzulegen.

Einfügen ................ Ermöglicht Ihnen das Einfügen des im "ClipBoard" abgelegten Signals in eine andere Zeile der Liste.

Editieren ................ Ermöglicht Ihnen die Änderung von Quellenbezeichnungen.

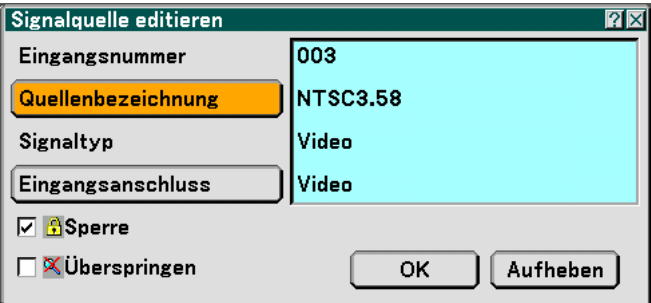

#### **Quellenbezeichnung:**

Geben Sie eine Signalbezeichnung ein. Die Signalbezeichnung kann aus bis zu 18 alphanumerischen Zeichen bestehen. **Eingangsanschluss:**

Ändern Sie den Eingangsanschluss.

#### **Sperren:**

Nehmen Sie die Einstellung so vor, dass das ausgewählte Signal bei der Ausführung von "Alles löschen" nicht gelöscht werden kann. Nach der Ausführung von "Sperren" können die Änderungen nicht gespeichert werden. **Überspringen:**

Nehmen Sie die Einstellung so vor, dass das ausgewählte Signal während der Auto-Suche übersprungen wird. Wählen Sie nach Beendigung der Einstellung zunächst OK und drücken Sie dann ENTER. Wählen Sie zum Beenden ohne Speicherung der Einstellung Aufheben. Wählen Sie "Quellenbezeichnung" und drücken Sie ENTER, um das Quellenbezeichnung-Editier-Fenster einzublenden. In diesem Fenster können Sie die Quellenbezeichnung ändern. Drücken Sie zum Einblenden der Software-Tastatur, über die Sie alphanumerische Zeichen eingeben können, ▼. Beziehen Sie sich bezüglich der Tastenfunktionen der Software-Tastatur auf Seit[e 148.](#page-154-1)

Alles löschen ......... Diese Funktion ermöglicht Ihnen das Löschen aller in der Eingabeliste registrierten Signale.

Die nachfolgenden Tasten stehen für die gegenwärtig projizierten Signale nicht zur Verfügung:

- 1) Die Ausschneiden- und Einfügen-Tasten auf dem Eingabe-Editierbefehl-Bildschirm
- 2) Die Eingangsanschluss-Taste auf dem Eingabe-Editierbefehl-Bildschirm

HINWEIS: Wenn alle Signale in der Eingabeliste gelöscht sind, wird auch das gegenwärtig projizierte Signal - mit Ausnahme der gesperrten Signale - gelöscht.

## <span id="page-94-0"></span> **Menü-Beschreibungen & Funktionen [Einstellen]**

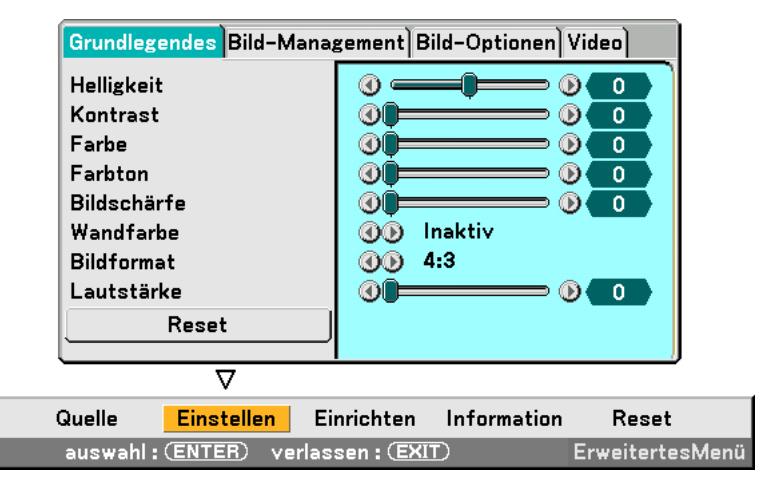

## **Grundlegendes**

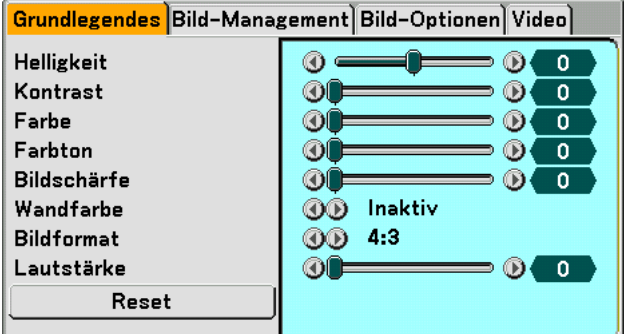

## **[Helligkeit]**

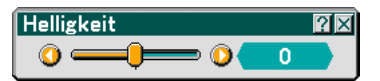

Stellt den Helligkeitspegel oder die Intensität des hinteren Rasters ein.

## **[Kontrast]**

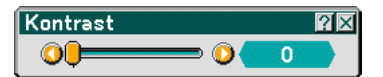

Stellt die Intensität des Bildes entsprechend des eingehenden Signals ein.

#### **[Farbe]**

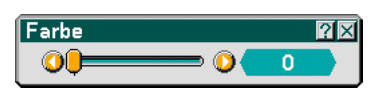

Erhöht oder reduziert den Farbsättigungspegel (gilt nicht für RGB und DVI digital).

## **[Farbton]**

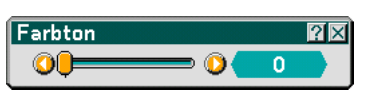

Variiert den Farbpegel von +/- grün bis +/-blau. Der Rot-Pegel wird als Referenzwert herangezogen. Diese Einstellung gilt nur für Video-, Komponenten- und TV-Standard-Eingänge (gilt nicht für RGB und DVI digital).

## **[Bildschärfe]**

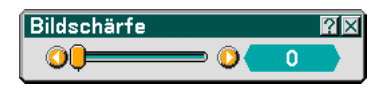

Steuert das Detail des Bildes für Video (gilt nicht für RGB und DVI digital).

#### **Anwendung der Wandfarben-Korrektur [Wandfarbe]**

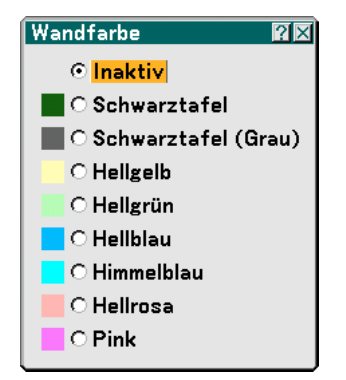

Diese Funktion ermöglicht eine schnelle, anpassungsfähige Farbkorrektur bei der Verwendung eines Bildschirmmaterials, dessen Farbe nicht Weiß ist.

Die nachfolgend aufgeführten neun Optionen stehen zur Verfügung.

- 
- Inaktiv Schwarztafel
- Schwarztafel (Grau) Hellgelb
- Hellgrün Hellblau
- Himmelblau Hellrosa
- Pink
- 
- 

## **Auswahl des Bildformates [Bildformat] (nicht verfügbar für Viewer)**

Bildschirmtyp 4:3 Bildschirmtyp 16:9 Bildformat  $\overline{2\mathbf{X}}$ Bildformat  $\overline{2\mathbf{X}}$  $@4.3$ ⊙ 4:3 Fenster **CLetterbox** C Letterbox ○ Breitbild-Bildschirm ○ Breitbild-Bildschirm **C** Ausschnitt ○ 4:3 Füllen

Mit dieser Funktion können Sie das optimale Bildformat für die Wiedergabe einer Quelle auswählen. Wenn für die Quelle der Bildschirmtyp 4:3 ausgewählt worden ist, werden die nachfolgenden Auswahlen angezeigt:

4:3 ......................... Standard 4:3-Format

Letter Box .............. Verkleinertes Bild, um das echte Bildformat mit schwarzen Balken oben und unten am Bildrand anzuzeigen Breitbild-Bildschirm.. Links & rechts gedehnt mit schwarzen Balken oben und unten am Bildrand

Ausschnitt ............. Links & rechts gedehnt. Die linke & rechte Seite sind abgeschnitten. Nur für das Bildformat 4:3 verfügbar.

Wenn für die Quelle der Bildschirmtyp 16:9 ausgewählt worden ist, werden die nachfolgenden Auswahlen angezeigt:

4:3 Fenster ............ Verkleinertes Bild, um das echte Bildformat mit schwarzen Balken am linken und rechten Bildschirmrand anzuzeigen

Letter Box .............. Standard 16:9-Format

Breitbild-Bildschirm.. Links und rechts gedehnt, um das echte Bildformat anzuzeigen

4:3 Füllen .............. Gedehnt, um das Bild im 16:9-Bildformat anzuzeigen

HINWEIS: Für Quellen mit schwarzen Balken können Bildpositionen vertikal eingestellt werden. Siehe hinsichtlich der Einstellung der Bildpositionen Seit[e 110.](#page-116-0)

Urheberrecht

Bitte beachten Sie, dass bei der Verwendung dieses Projektors für kommerzielle Zwecke oder zur Erregung der Aufmerksamkeit an einem öffentlichen Ort, z. B. in einem Café oder in einem Hotel, eine Komprimierung oder Dehnung des Bildes mit den Funktionen unter "Bildformat" oder "Bildschirm" als Verletzung bestehender und gesetzlich geschützter Urheberrechte ausgelegt werden kann.

HINWEIS: Während der 3D Reform-Einstellung steht "Bildformat" möglicherweise nicht zur Verfügung. Sollte dies der Fall sein, setzen Sie zuerst die 3D Reform-Daten zurück und nehmen Sie die Einstellung erneut vor. Wiederholen Sie dann die 3D Reform-Einstellung.

Durch eine Änderung des Bildformates wird die 3D Reform-Funktion möglicherweise auf ihren einstellbaren Bereich begrenzt.

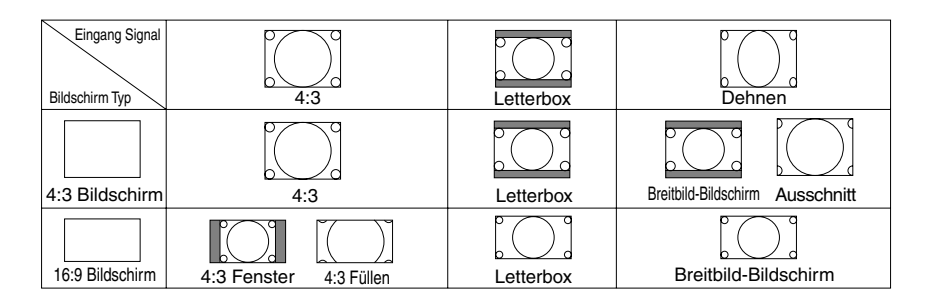

#### **Regelung der Lautstärke [Lautstärke]**

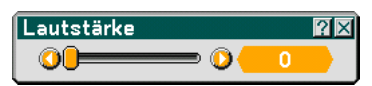

Sie können den Lautstärkepegel der Projektor-Lautsprecher und der AUDIO OUT-Buchse (Stereo-Minibuchse) einstellen.

#### **Reset**

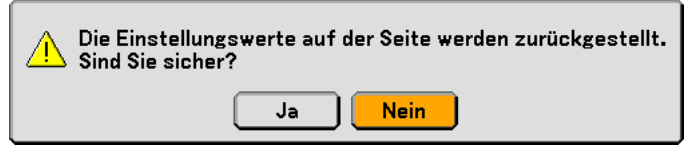

Wählen Sie zum Zurücksetzen der Einstellungen für "Grundlegendes" "Reset" aus und drücken Sie dann die ENTER-Taste.

Die Meldung "Die Einstellwerte auf der Seite werden zurückgesetzt. Sind Sie sicher?" erscheint.

Wählen Sie "Ja" und drücken Sie die ENTER-Taste. Wählen Sie zum Zurückkehren ohne Speicherung der Einstellungen "Nein" und drücken Sie dann die ENTER-Taste.

#### **Bild-Management**

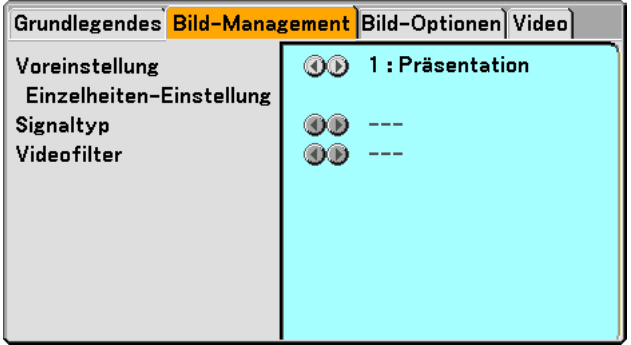

## **[Voreinstellung]**

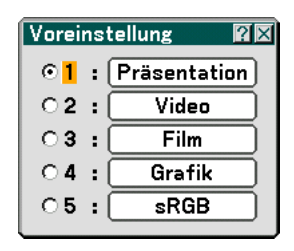

Diese Option ermöglicht es Ihnen, einen neutralen Farbton für Gelb, Cyan oder Magenta einzustellen. Es stehen 5 für die verschiedenen Bildarten optimierte Werkseinstellungen zur Verfügung. Sie können aber auch Benutzer definierte Eingaben machen.

## **[Einzelheiten-Einstellung]**

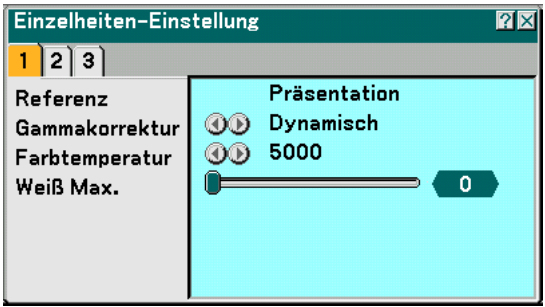

Diese Option versorgt Sie mit drei Seiten von Menüs, die detailliertere Einstellungen enthalten.

[Seite1]

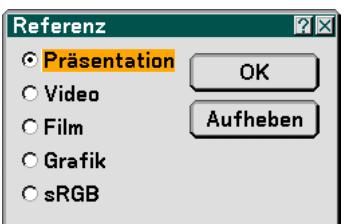

Auswahl der Referenz-Einstellung [Referenz]

Diese Funktion ermöglicht Ihnen die Verwendung der Farbkorrektur oder der Gammawerte als Referenzdaten, um die verschiedenen Bildarten zu optimieren. Sie können eine der folgenden fünf Einstellungen wählen.

Präsentation ...... Wird zum Erstellen einer Präsentation mit Hilfe einer PowerPoint-Datei empfohlen.

Video ................. Wird für herkömmliche Bilder wie z.B. Fernsehbilder empfohlen

Film ................... Wird für Filme empfohlen.

Grafik ................. Wird für Grafiken empfohlen.

SRGB ................. Standard-Farbwerte.

Auswahl des Gammakorrektur-Modus [Gammakorrektur]

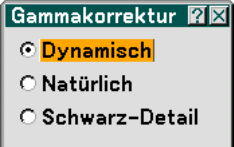

Die einzelnen Modi werden empfohlen für:

Dynamisch ........ Erstellt ein Bild mit hohen Kontrasten.

Natürlich ............ Natürliche Reproduktion des Bildes.

Schwarz-Detail .. Verstärkt die Details in den dunklen Bildteilen.

Einstellung der Farbtemperatur [Farbtemperatur]

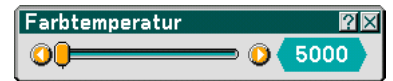

Diese Funktion stellt die Farbtemperatur mit Hilfe der Bildlaufleiste ein.

HINWEIS:

- \* Wenn "Präsentation" in "Referenz" ausgewählt worden ist, steht diese Funktion nicht zur Verfügung.
- \* Wenn die "Weißabgleich"-Einstellungen geändert worden sind, spiegelt der Farbtemperaturwert nicht die tatsächliche

Temperatur wieder.

Einstellung der Helligkeit des weißen Bereichs [Weiß Max.]

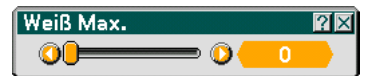

Stellen Sie die Helligkeit der weißen Bereiche mit Hilfe der Bildlaufleiste ein. Sobald das Bild gedämpft wird, sieht es natürlicher aus.

[Seite 2]

Einstellung des Weißabgleichs [Weißabgleich]

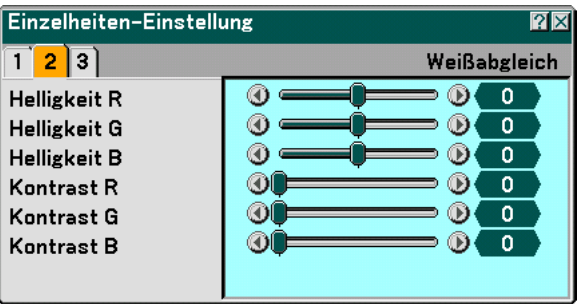

Mit diese Funktion können Sie den Weißabgleich einstellen. Die Einstellung der Helligkeit für jede einzelne Farbe (RGB) dient der Einstellung des Bildschirm-Schwarzpegels. Die Einstellung des Kontrastes für jede einzelne Farbe (RGB) dient der Einstellung des Bildschirm-Weißpegels.

[Seite 3]

Auswahl der Farbkorrektur [Farbkorrektur]

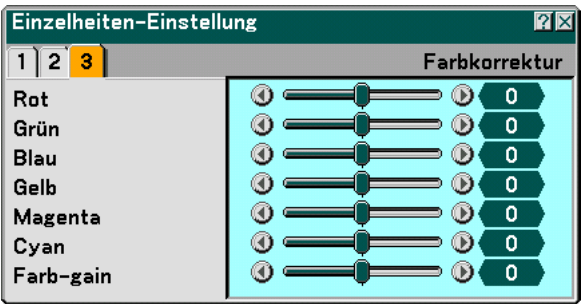

Stellt die Farben Rot, Grün, Blau, Gelb, Magenta und Cyan unabhängig voneinander ein, um den Farbton auf dem gesamten Bildschirm zu korrigieren.

HINWEIS: Wenn "Präsentation" in "Referenz" ausgewählt worden ist, steht diese Funktion nicht zur Verfügung.

## **Auswahl des Signaltyps [Signaltyp]**

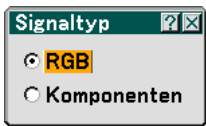

Wählen Sie entweder den Computer-Signaltyp oder den Komponenten-Signaltyp.

RGB ....................... Computersignal

Komponenten ........ Komponenten-Signale wie Y/Cb/Cr, Y/Pb/Pr

HINWEIS: Diese Funktion ist nur für das Computer-Signal verfügbar. Wenn sich die Bildqualität selbst dann nicht verbessert, wenn Sie "Signalauswahl" im [Einrichten]-Menü auf "Komponenten" gestellt haben, wählen Sie hier die Einstellung "Komponenten".

## **Auswahl des Videofilterpegels [Videofilter]**

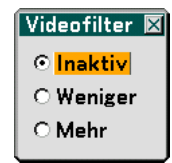

Diese Funktion reduziert Bildstörungen.

Inaktiv ................... Kein Filter vorhanden.

Weniger ................. Der Tiefpassfilter ist teilweise aktiv.

Mehr...................... Der Tiefpassfilter ist voll aktiv.

## **Bild-Optionen**

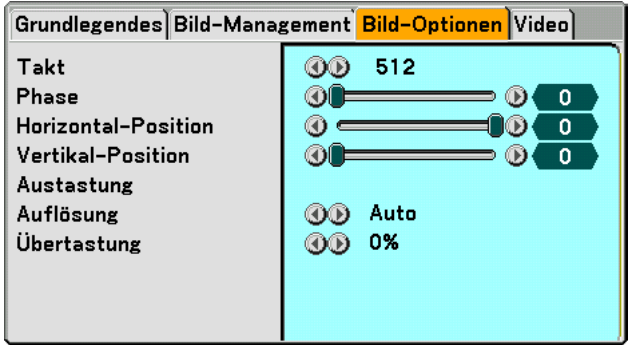

#### **Einstellung des Taktes und der Phase [Takt/Phase]**

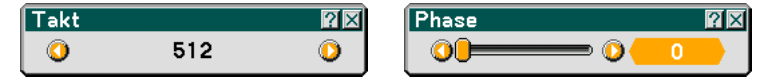

Diese Funktion ermöglicht Ihnen die manuelle Einstellung von "Takt" und "Phase".

Takt ....................... Wenden Sie diesen Punkt für die Feineinstellung des Computerbildes oder zum Beseitigen von möglicherweise auftretenden Vertikalstreifen an. Diese Funktion stellt die Taktfrequenz ein, mit der horizontale Streifen im Bild eliminiert werden.

Diese Einstellung kann erforderlich sein, wenn Sie Ihren Computer das erste Mal anschließen.

Phase .................... Wenden Sie diesen Punkt für die Einstellung der Taktphase oder zum Beseitigen von Videorauschen, Punktinterferenzen oder Einstreuungen an. (Dies ist offenkundig, wenn Ihr Bild zu schimmern scheint.) Wenden Sie "Phase" erst nach Beendigung von "Takt" an.

#### **Einstellung der Horizontal/Vertikal-Position [Horizontal/Vertikal-Position]**

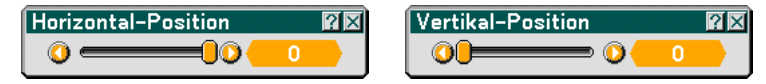

Stellt die Lage des Bildes horizontal und vertikal ein.

#### **Ausblenden von störenden Bereichen [Austastung]**

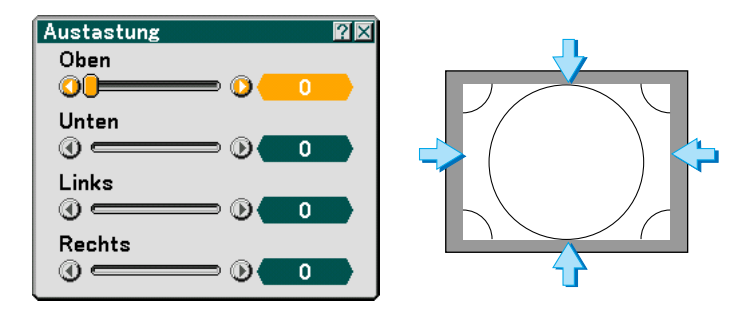

Mit dieser Funktion können Sie jeden störenden Bereich des Bildes ausblenden. Stellen Sie die Austastung nach Oben, Unten, Links oder Rechts mit der SELECT <- oder >-Taste ein.

## **Auswahl der Auflösung [Auflösung]**

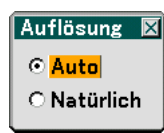

Mit dieser Option können Sie die Erweiterte AccuBlend-Funktion aktivieren oder entaktivieren.

Auto ...................... Aktiviert die Erweiterte AccuBlend-Funktion. Der Projektor verkleinert oder vergrößert das aktuelle Bild automatisch, damit es den gesamten Bildschirm ausfüllt.

Natürlich................ Deaktiviert die Erweiterte AccuBlend-Funktion. Der Projektor zeigt das aktuelle Bild in dessen echter Auflösung an.

**HINWEIS:** 

\* Wenn [Auflösung] in [Natürlich] ausgewählt worden ist, stehen [Übertastng], [Nadelkissen], [Eckenkorrektur], [Trapez], [Bildformat] und [Bildschirm] nicht zur Verfügung.

\*Während Ihnen ein Bild mit der natürlichen oder einer höheren Auflösung des Projektors angezeigt wird, ist die Option "Auflösung" nicht verfügbar.

## **Auswahl des Übertastungs-Prozentsatzes [Übertastng]**

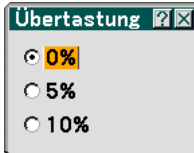

Wählen Sie für das Signal einen Übertastungs-Prozentsatz (0 %, 5% und 10 %) aus.

HINWEIS: Abhängig vom Eingangssignal kann die Option "0%" eventuell nicht verfügbar sein.

#### **Video**

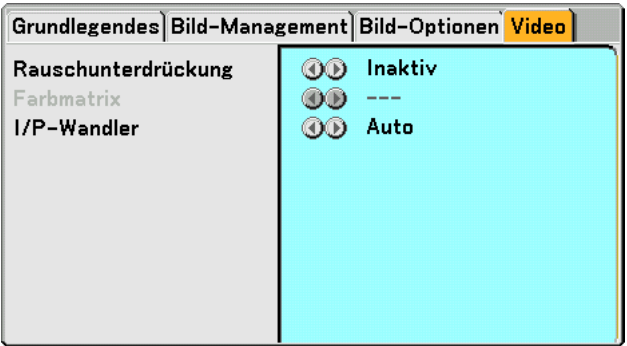

#### **Auswahl des Rauschunterdrückungspegels [Rauschunterdrückung]**

(nicht verfügbar für RGB, DVI digital, Viewer und LAN; verfügbar für TV-Standard-Eingänge)

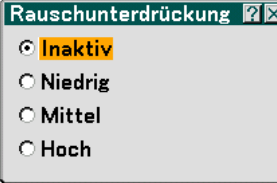

Zur Reduzierung des Videorauschens können Sie einen der drei Pegel auswählen: Low, Medium oder High.

HINWEIS: Je niedriger der Pegel der Rauschunterdrückung, desto besser ist die Bildqualität aufgrund der höheren Videobandbreite.

#### **Auswahl der Farbmatrix [Farbmatrix]**

(nicht verfügbar für RGB, DVI digital, Viewer und LAN; verfügbar für TV-Standard-Eingänge)

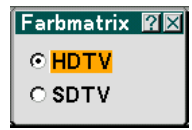

Wählen Sie eine für Ihr Eingangssignal geeignete Farbmatrix aus; entweder HDTV oder SDTV.

#### **Auswahl von Interlace oder Verknüpfung trennen [I/P-Wandler]**

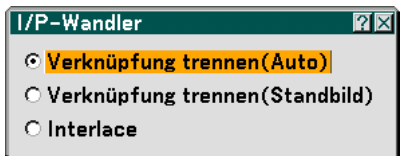

Mit Hilfe dieser Funktion können Sie zwischen "Interlace" und "Verknüpfung trennen" wählen.

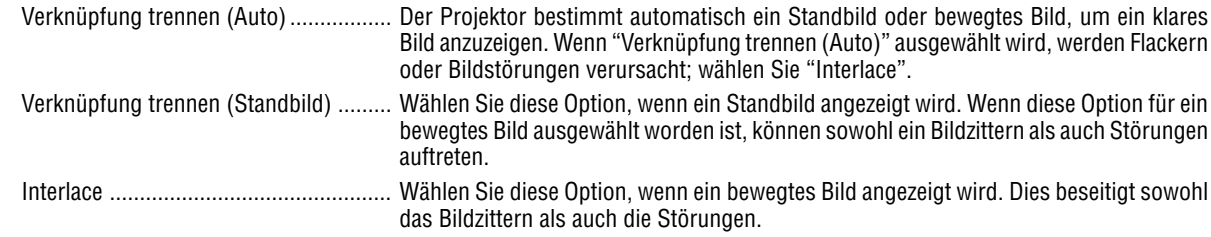

<span id="page-104-0"></span> **Menü-Beschreibungen & Funktionen [Einrichten]**

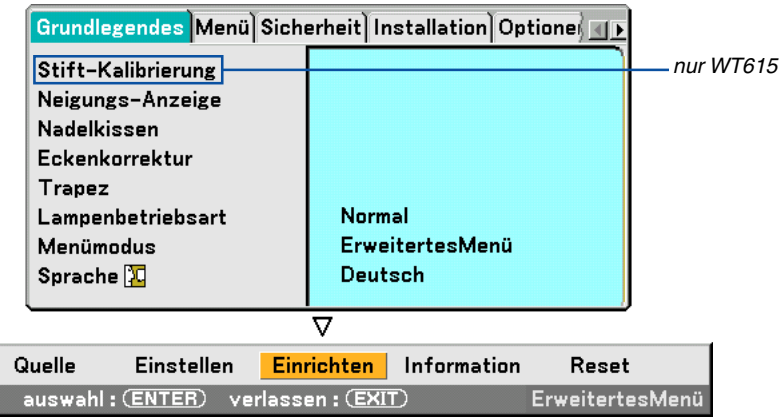

#### **Grundlegendes**

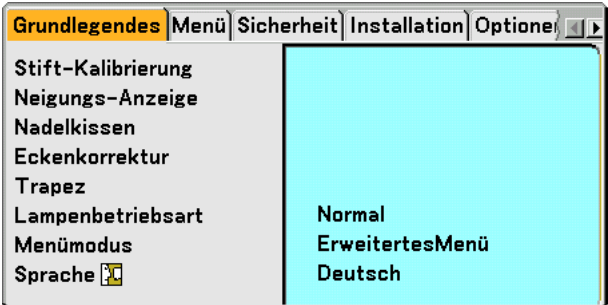

#### **Stift-Kalibrierung (nur WT615)**

Nehmen Sie eine Kalibrierung vor, sodass die Stiftberührungen vom Sensor am WT615 einwandfrei erfasst werden können.

#### **Wichtig**

Bevor Sie den elektronischen Stift verwenden, oder wenn Sie die Position des Projektors oder die Bildschirmgröße geändert haben, verwenden Sie unbedingt [Stift-Kalibrierung], um den elektronischen Stift und den Bildschirm zu kalibrieren.

Einzelheiten hierzu finden Sie im Kapitel "<sup>3</sup> Verwendung des elektronischen Stiftes (nur WT615)" auf Seit[e 45.](#page-51-0)

#### **Verwendung der Neigungs-anzeige [Neigungs-Anzeige]**

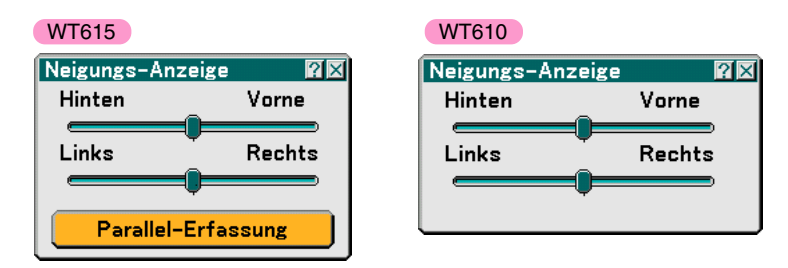

Diese Option liefert Informationen über die Horizontal-Position des Projektors.

Dies ist praktisch, wenn Sie den Projektor horizontal aufstellen.

Verwenden Sie [Neigungs-Anzeige], um den Projektor horizontal aufzustellen. Informationen hierzu finden Sie unter "- Einstellung der Position und der Größe des projizierten Bildes (Fokus-Einstellung) auf Seit[e 33.](#page-39-0)

Der WT615 ist mit einer Parallel-Erfassungsfunktion ausgestattet, mit deren Hilfe Sie den Projektor parallel zum Bildschirm einstellen können. Wenn zwei Punkte auf dem Bildschirm mit dem elektronischen Stift berührt werden, wird der [Parallel-Erfassung]-Bildschirm angezeigt. Siehe Seit[e 36.](#page-42-0)

## **Korrektur des Kissenverzeichnungs-Modus [Nadelkissen]**

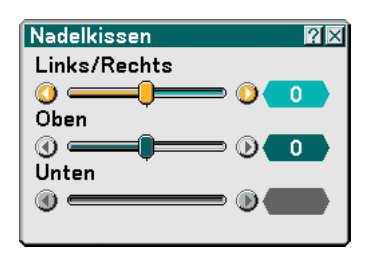

Wenn sich die horizontale und vertikale Seite nach außen biegen, verwenden Sie [Nadelkissen], um die Verzeichnung zu korrigieren. Informationen hierzu finden Sie unter " e Einstellung der Kissen- oder Tonnenverzeichnung [Nadelkissen]" auf Seit[e 42.](#page-48-0)

#### **Auswahl des Eckenkorrektur-Modus [Eckenkorrektur]**

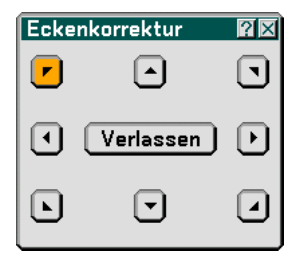

Mit dieser Option können Sie die Trapezverzerrung korrigieren.

Die Auswahl dieses Punktes führt zur Anzeige des Eckenkorrektur-Einstellungbildschirm.

Korrigieren Sie die Trapezverzerrungen (trapezförmig) mit Hilfe der 3D-Reform-Funktion, um den oberen und unteren Bildschirmteil sowie die linke und rechte Bildschirmseite so zu verlängern oder zu verkürzen, dass das projizierte Bild rechteckig ist.

**1. Um die aktuellen Einstellungen zurückzusetzen, halten Sie die 3D REFORM-Taste mindestens 2 Sekunden lang gedrückt.**

Damit werden die aktuellen "Nadelkissen"-, "Eckenkorrektur"- oder "Trapez"-Einstellungen gelöscht.

- **2. Projizieren Sie ein Bild so, dass der Bildschirm kleiner als der Rasterbereich ist.**
- **3. Suchen Sie sich eine der Ecken aus und gleichen Sie die Ecke des Bildes mit einer Ecke des Bildschirms aus.**

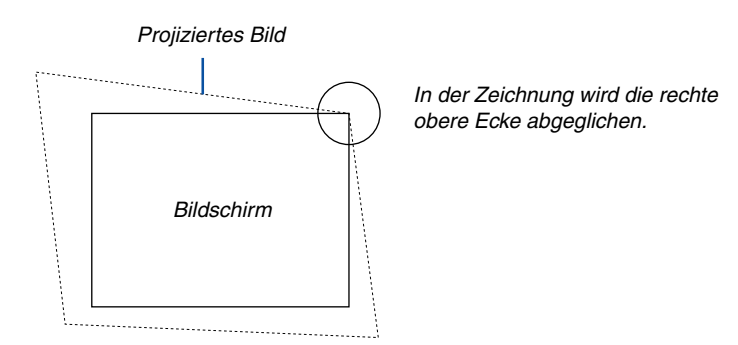

**4. Drücken Sie die 3D REFORM-Taste auf der Fernbedienung zweimal.**

Der Eckenkorrektur-Einstellbildschirm wird angezeigt.

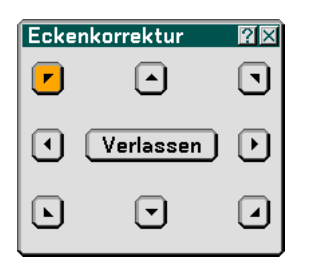

- 5. Wählen Sie mit der SELECT **▲▼◀** oder ▶-Taste ein Symbol aus, das in die Richtung zeigt, in die Sie den **projizierten Bildrahmen verschieben möchten.**
- **6. Drücken Sie die ENTER-Taste.**
- 7. Verschieben Sie den Rahmen des projizierten Bildes mit der SELECT **▲▼◀** oder ▶-Taste wie im Beispiel **gezeigt.**

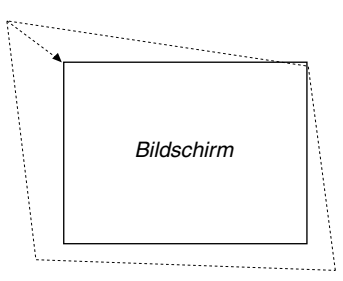

**8. Drücken Sie die ENTER-Taste.**

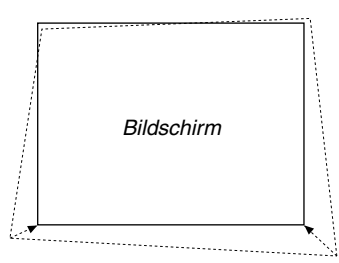

9. Wählen Sie mit der SELECT ▲▼◀ oder ▶-Taste ein anderes Symbol aus, das in die Richtung zeigt. Wählen Sie im Eckenkorrektur-Einstellbildschirm "Verlassen" oder drücken Sie die EXIT-Taste auf der Fernbedienung.

Bildschirm

Der Bildschirm zur Bestätigung wird angezeigt.

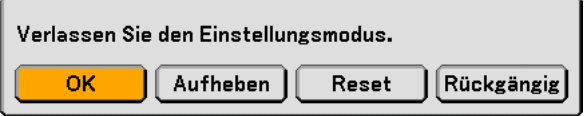

#### **10.Wählen Sie mit der SELECT - oder -Taste "OK" aus und drücken Sie die ENTER-Taste.**

Damit ist die Korrektur der Eckenkorrektur (3D Reform)verzerrungen abgeschlossen.

Wenn Sie "Aufheben" auswählen, erscheint wieder der Einstellbildschirm, ohne dass die Änderungen gespeichert werden.

Wenn Sie "Reset" auswählen, ist die Werkseinstellung wiederhergestellt.

Wenn Sie "Rückgängig" auswählen, verlassen Sie die Funktion, ohne dass die Änderungen gespeichert werden.

HINWEIS: Halten Sie die 3D REFORM-Taste für mindestens 2 Sekunden gedrückt, um die 3D Reform-Korrektureinstellwerte zurückzusetzen.

HINWEIS: Während der 3D Reform-Einstellung stehen "Bildformat" und "Bildschirm" unter Umständen nicht zur Verfügung. Sollte dies geschehen, setzen Sie bitte zuerst die 3D Reform-Daten zurück und nehmen Sie anschließend die einzelnen Einstellungen vor. Wiederholen Sie dann die 3D Reform-Einstellung. Durch eine Änderung des Bildformates und/oder der Bildschirm-Einstellung wird die 3D Reform-Funktion möglicherweise auf ihren einstellbaren Bereich begrenzt.

#### **Die einstellbaren Bereiche für 3D Reform sind wie folgt:**

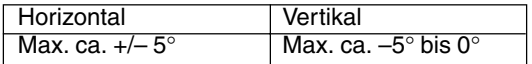

\* Unter den nachfolgenden Bedingungen wird der maximale Winkel erreicht:

• Die Auflösung ist XGA

Eine höhere Auflösung als XGA verkleinert den einstellbaren Bereich.

- Die einzelnen Menüpunkte sollten wie folgt eingestellt sein: Bildformat ............... 4:3 Bildschirmtyp .......... 4:3
- Horizontal und Vertikal werden separat eingestellt. Eine Kombination beider Einstellungen verkleinert den einstellbaren Bereich.
- Wenn bei Bildformat "4:3 Füllen" ausgewählt ist, stehen "Nadelkissen", "Eckenkorrektur" und "Horizontale Trapezverzerrung" nicht zur Verfügung.

HINWEIS: Falls der Eckenkorrektur-Bildschirm nicht verfügbar (grau unterlegt) ist, halten Sie die 3D REFORM-Taste für mindestens 2 Sekunden gedrückt, um die aktuellen Korrekturdaten zurückzustellen. Dadurch wird die Eckenkorrektur-Funktion verfügbar.

HINWEIS: Bei Anwendung der 3D Reform-Funktion ist das Bild möglicherweise leicht verschwommen, da die Korrektur elektronisch ausgeführt wird.
# **Auswahl des Trapezverzerrungs-Modus [Trapez]**

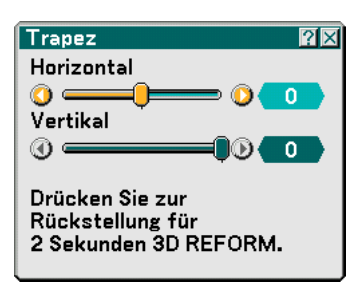

Mit dieser Option können Sie die Trapezverzerrung manuell korrigieren. Die Auswahl dieses Punktes führt zur Anzeige des Trapezverzerrung-Einstellungsbildschirms.

- **1. Drücken Sie zur Einstellung des horizontalen Trapezes die SELECT -Taste.**
- 2. Drücken Sie die SELECT ▲▼-Taste, um "Vertikal" zu wählen.
- **3. Nehmen Sie die Vertikaleinstellung mit den SELECT-Tasten vor.**
- **4. Drücken Sie abschließend die ENTER-Taste. Dadurch kehren Sie zum Menü-Bildschirm zurück.**

#### HINWEIS:

- Wenn die "Auflösung" auf "Natürlich" eingestellt wurde, sind die Optionen "Eckenkorrektur", "Trapez" und "Nadelkissen" nicht verfügbar.
- Wenn in der Option Digitaler Zoom oder Nadelkissen irgendwelche Einstellungen durchgeführt werden, sind die Optionen Cornerstone und Trapezentzerrung nicht verfügbar.
- Halten Sie die 3D REFORM-Taste für mindestens 2 Sekunden gedrückt, um die 3D Reform-Korrektureinstellwerte zurückzusetzen.
- Bei jedem Druck der 3D REFORM-Taste ändern sich die Menüpunkte wie folgt: Nadelkissen  $\to$  Eckenkorrektur  $\to$  Trapez  $\to$  $N$ adelkissen  $\rightarrow \dots$

Für Informationen bezüglich der "Eckenkorrektur", siehe "Auswahl des Eckenkorrektur-Modus [Eckenkorrektur]" auf Seit[e 99.](#page-105-0)

# **Einstellung des Lampenmodus auf Normal oder Eco [Lampenbetriebsart]**

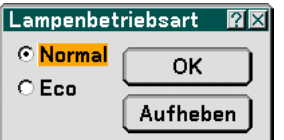

Diese Funktion ermöglicht die Auswahl zwischen zwei Lampen-Helligkeitsmodi: Normal- und Eco-Modus. Bei Einstellung auf den Eco-Modus kann die Lebensdauer der Lampe um auf bis zu 4000 Betriebsstunden verlängert werden. Die Auswahl des Eco-Modus reduziert das Gebläsegeräusch verglichen mit dem im Normal-Modus.

Normal .................. Hierbei handelt es sich um die Werkseinstellung (100 % Helligkeit).

Eco ........................ Wählen Sie diesen Modus, um die Lebensdauer der Lampe zu verlängern (75% Helligkeit).

# **Auswahl des Menümodus [Menümodus]**

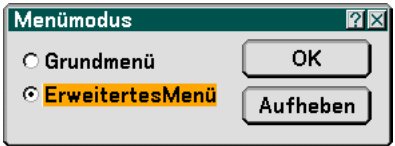

Mit dieser Option können Sie zwei Menümodi auswählen: Grundmenü und Erweitertes Menü.

Grundmenü ........... Dies ist das Grundmenü, das ein Minimum an wesentlichen Menüs und Befehle enthält. Erweitertes Menü .. Dies ist das Menü, das alle verfügbaren Menüs und Befehle enthält.

# **Auswahl der Menüsprache [Sprache]**

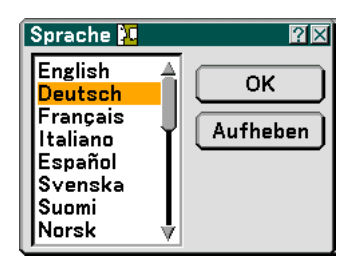

Für die Bildschirm-Anweisungen können Sie eine von 21 Sprachen wählen.

# **Menü**

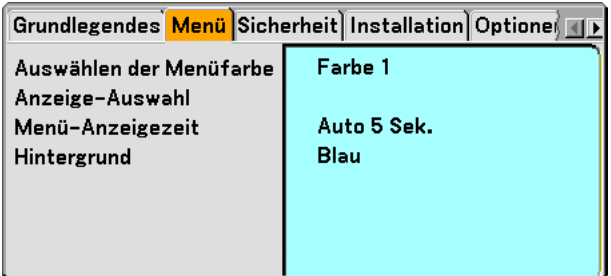

**Auswahl der Menü-Farbe [Auswählen der Menüfarbe]**

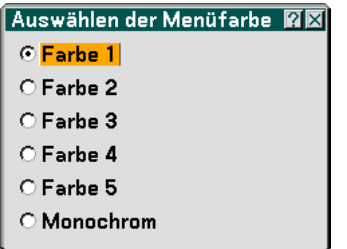

Sie können ein Farbe für das Menü auswählen.

# **Ein- / Ausschalten der Quellen-Anzeige und Meldungen [Anzeige-Auswahl]**

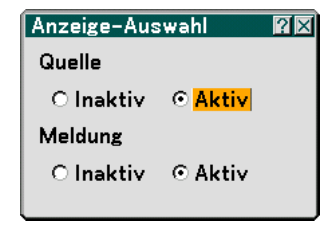

Quelle .................... Diese Option schaltet die Eingangsbezeichnungs-Anzeige wie z.B. Computer, DVI (DIGITAL/ANALOG), Video und No Input, die in der oberen rechten Bildschirmecke angezeigt wird, ein oder aus.

- Meldung ................ Diese Option aktiviert und entaktiviert die Anzeige von Meldungen. Selbst wenn "Inaktiv" ausgewählt worden ist, wird die folgende Meldung angezeigt.
	- \* "Die Lampe hat das Ende ihrer Lebensdauer erreicht. Tauschen Sie die Lampe aus". Wenn Sie die EXIT-Taste drücken, wird die Meldung ausgeblendet.
	- \* "Projektor gesperrt" Wenn die Projektor-Sicherheit aufgehoben wird, wird die Meldung ausgeblendet.

# **Auswahl der Menü-Anzeigezeit [Menü-Anzeigezeit]**

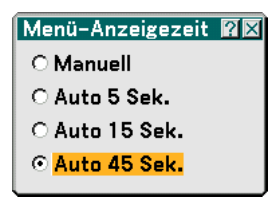

Über diese Option können Sie vorgeben, wie lange der Projektor nach der letzten Tastenbetätigung wartet, bis er das Menü ausblendet. Die Voreinstellungsmöglichkeiten sind "Manuell", "Auto 5 Sek.", "Auto 15 Sek." und "Auto 45 Sek.".

**HINWEIS:** 

- Drücken Sie eine der MENU-, ENTER- oder SELECT▲ oder ▼-Tasten, um das zuletzt angezeigte Menü unmittelbar nachdem es geschlossen wurde, wieder anzuzeigen.
- Die [Testmuster]- und [Neigungs-Anzeige]-Bildschirme werden unabhängig von der [Menü-Anzeigezeit]-Einstellung angezeigt.

### **Auswählen einer Farbe oder eines Logos für den Hintergrund [Hintergrund]**

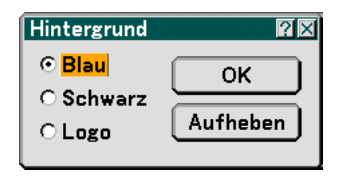

Mit Hilfe dieser Funktion können Sie einen blauen / schwarzen Bildschirm oder ein Logo anzeigen lassen, wenn kein Signal verfügbar ist. Der Standard-Hintergrund ist blau. Mit Hilfe der Viewer-Funktion können Sie den Logo-Bildschirm ändern. Siehe Seite[n 79.](#page-85-0)

#### **Sicherheit**

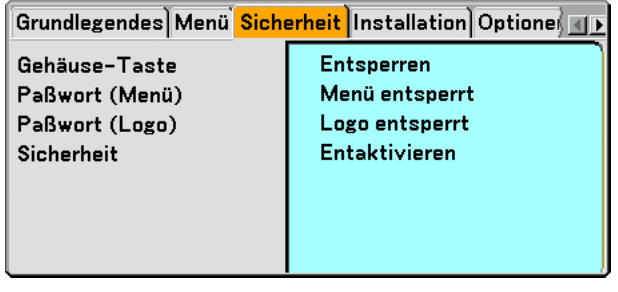

#### **Entaktivierung der Gehäuse-Tasten [Gehäuse-Taste]**

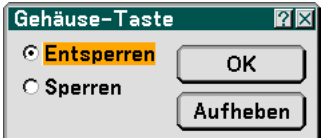

Diese Option schaltet die Gehäuse-Tasten-Sperrfunktion ein oder aus.

#### **HINWEIS:**

- Diese Gehäuse-Taste Sperren-Funktion hat keinen Einfluss auf die Fernbedienungsfunktionen und die PC-Steuerfunktionen.
- Um die gesperrten Gehäuse-Tasten freizugeben, halten Sie die EXIT-Taste ca. 10 Sekunden lang gedrückt.

# **Eingabe eines Passwortes [Paßwort (Menü)] / [Paßwort (Logo)]**

Sie können für Ihren Projektor ein Passwort eingeben, um die Verwendung Ihres Projektors durch Unbefugte zu verhindern.

Wenn [Paßwort (Menü)] eingestellt ist, führt der Wechsel vom Grundmenü in das Erweiterte Menü zur Anzeige des [Paßwort (Menü)]-Eingabebildschirms.

Wenn [Paßwort (Logo)] eingestellt ist, führt einer der folgenden Bedienschritte zur Anzeige des Passwort-Eingabebildschirms.

- Änderung des Hintergrundes
- Änderung der Logodaten in einer PC-Karte

#### **Eingabe:**

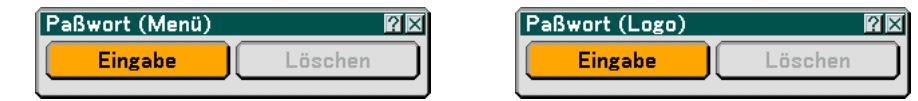

Zuweisen Ihres Passwortes:

HINWEIS: Es können bis zu 15 alphanumerische Zeichen eingegeben werden.

**1. Tippen Sie ein Passwort ein.**

**Heben Sie "Eingabe" hervor und drücken Sie die ENTER-Taste. Der "Passwort eingeben"-Bildschirm wird eingeblendet.**

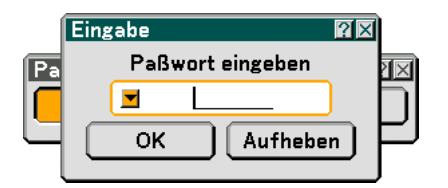

Stellen Sie sicher, dass **v** hervorgehoben ist und drücken Sie dann die ENTER-Taste. **Die Software-Tastatur wird eingeblendet. Geben Sie über die Software-Tastatur ein Passwort ein, heben Sie auf dem "Passwort eingeben"-Bildschirm "OK" hervor und drücken Sie dann die ENTER-Taste. Der [Passwort bestätigen]-Bildschirm wird eingeblendet.**

**2. Tippen Sie dasselbe Passwort noch einmal ein. Heben Sie "OK" auf dem "Passwort eingeben"- Bildschirm hervor und drücken Sie die ENTER-Taste. Ihr Passwort wird zugewiesen.**

#### **Löschen:**

Löschen Ihres Passwortes:

**1. Heben Sie [Löschen] hervor und drücken Sie die ENTER-Taste. Der "Aktueller-Passwort"-Bildschirm wird eingeblendet.**

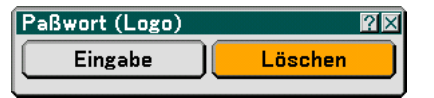

**2. Geben Sie über die Software-Tastatur Ihr Passwort ein. Heben Sie auf dem "Aktueller-Passwort"- Bildschirm "OK" hervor und drücken Sie die ENTER-Taste. Ihr Passwort wird gelöscht.**

#### **Sicherheit**

Mit Hilfe der Sicherheitsfunktion können Sie Ihren Projektor schützen, so dass erst nach Eingabe eines Schlüsselwortes ein Signal vom Projektor projiziert wird. Darüber hinaus steht eine Option zur Verfügung, mit der Sie den Projektor mit Hilfe einer als Schutzschlüssel verwendeten registrierten PC-Karte sperren können. Nachdem Sie Ihre PC-Karte als Schutzschlüssel registriert haben, müssen Sie die registrierte PC-Karte bei jedem Einschalten des Projektors in den PC-Kartenschlitz des Projektors einsetzen. Sie können die Sicherheitsfunktion einfach durch Eingabe eines Schlüsselwortes aktivieren.

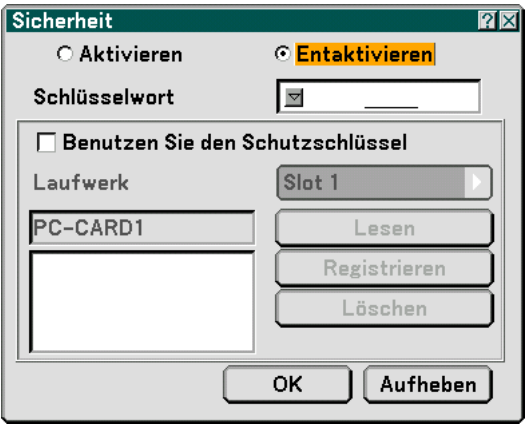

Der Projektor unterstützt keine NTFS-formatierten Flash-Speicherkarten oder USB-Speichergeräte. Verwenden Sie ausschließlich Flash-Speicherkarten oder USB-Speichergeräte, die mit dem FAT32-, FAT16 oder FAT-Dateisystem formatiert sind.

Beziehen Sie sich für die Formatierung Ihrer Flash-Speicherkarte oder Ihres USB-Speichergerätes in Ihrem Computer auf das Dokument oder die Hilfedatei, das/die in Ihrem Windows-Betriebssystem enthalten ist.

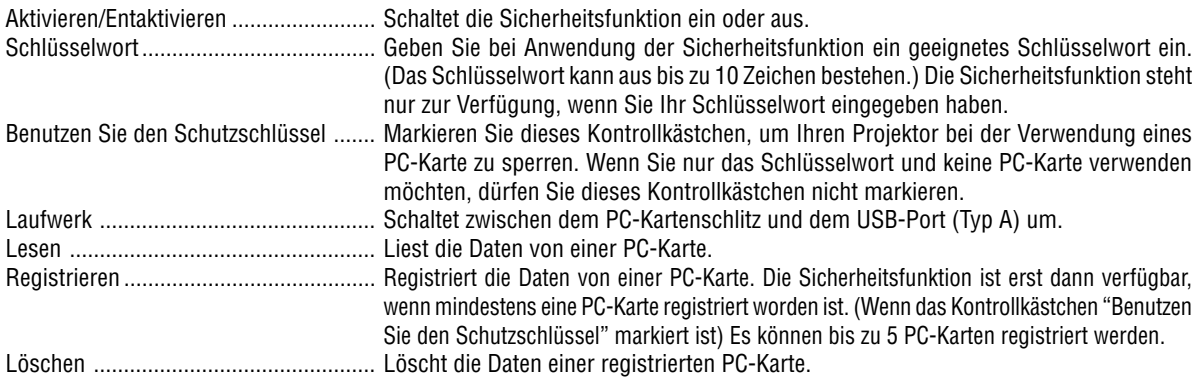

Einrichtung eines Schlüsselwortes zur Aktivierung der Sicherheitsfunktion ohne Verwendung einer registrierten PC-Karte.

#### 1. Wählen Sie mit der SELECT ▲ oder ▼-Taste "Schlüsselwort" und geben Sie über die Software-Tastatur **ein Schlüsselwort ein.**

HINWEIS: Bitte notieren Sie sich Ihr Schlüsselwort.

**2. Wählen Sie mit der SELECT oder** - **-Taste "Aktivieren" und mit der SELECT oder** -**-Taste "OK" aus. Dann ist die Sicherheitsfunktion aktiviert.**

**Eine "Sind Sie sicher?" Meldung erscheint. Wählen Sie mit der SELECT oder -Taste "Ja" und drücken Sie dann die ENTER-Taste.**

Die Sicherheitsfunktion ist aktiviert.

Registrieren einer PC-Karte als Schutzschlüssel.

- **1. Setzen Sie eine PC-Karte in den PC-Kartenschlitz des Projektors ein.**
- 2. Wählen Sie mit der SELECT ▲ oder ▼-Taste "Benutzen Sie den Schutzschlüssel" und drücken Sie die **ENTER-Taste.**
- **3. Wählen Sie mit der SELECT oder** -**-Taste "Lesen" und drücken Sie die ENTER-Taste. Die Daten der PC-Karte werden in den Projektor eingelesen.**
- 4. Wählen Sie mit der SELECT ▲ oder ▼-Taste "Register" und drücken Sie die ENTER-Taste. **Die heruntergeladenen Daten werden registriert und im Listen-Fenster angezeigt.**
- 5. Wählen Sie mit der SELECT ▲ oder ▼-Taste "Schlüsselwort" und geben Sie über die Software-Tastatur **ein Schlüsselwort ein.**

HINWEIS: Für die Verwendung einer PC-Karte als Schutzschlüssel müssen Sie auch ein Schlüsselwort eingeben. Bitte notieren Sie sich Ihr Schlüsselwort.

Hiermit ist die Registrierung Ihrer PC-Karte abgeschlossen.

Wählen Sie zum Aktivieren von Sicherheit mit der SELECT ▲ oder ▼ -Taste "Aktivieren" und wählen Sie dann mit der SELECT ▲ oder ▼-Taste "OK" aus. Dann ist die Sicherheitsfunktion aktiviert. Eine "Sind Sie sicher?"-Meldung erscheint. Drücken Sie die SELECT < oder ▶-Taste und drücken Sie die ENTER-Taste. Die Sicherheitsfunktion ist aktiviert.

Einschalten des Projektors bei aktivierter Sicherheitsfunktion (wenn nur ein Schlüsselwort verwendet wird).

- **1. Halten Sie die POWER-Taste mindestens zwei Sekunden lang gedrückt. Der Projektor schaltet sich ein und macht mit einer Meldung darauf aufmerksam, dass der Projektor sicherheitsgeschützt ist.**
- **2. Drücken Sie die MENU-Taste.**

**Der Freigabecode-Eingabebildschirm wird eingeblendet.**

**3. Geben Sie Ihr Schlüsselwort in den Freigabecode-Eingabebildschirm ein. Jetzt können Sie sich das projizierte Bild ansehen.**

HINWEIS: Vergessen Sie Ihr Schlüsselwort nicht. Falls Sie Ihr Schlüsselwort doch einmal vergessen sollten, können Sie bei NEC oder Ihrem Händler Ihren Freigabecode erfragen. Weitere Informationen finden Sie am Ende dieses Abschnittes.

Einschalten des Projektors bei aktivierter Sicherheitsfunktion (bei Verwendung der PC-Karte als Schutzschlüssel).

- **1. Setzen Sie Ihre registrierte PC-Karte in den PC-Kartenschlitz ein.**
- **2. Halten Sie die POWER-Taste mindestens zwei Sekunden lang gedrückt.**
	- **Der Projektor schaltet sich ein und erkennt dann die PC-Karte. Wenn das Bild einmal projiziert worden ist, kann die PC-Karte entfernt werden.**
- Der Modus zum Entaktivieren der Sicherheitsfunktion bleibt bis zum Ausschalten der Hauptstromversorgung (durch Einstellung des Hauptnetzschalters auf "O" oder durch Ziehen des Netzkabels) eingestellt. In den nachfolgend aufgeführten Fällen werden Sie zur Überprüfung Ihres Schutzschlüssels oder zur Eingabe Ihres Schlüsselwortes aufgefordert:
	- (1) Wenn bei einem Bild, für das die Sicherheit eingestellt worden ist, "OK" ausgewählt und die Stromversorgung kurz aus- und dann wieder eingeschaltet wird.
	- (2) Wenn die Hauptstromversorgung kurz aus- und wiedereingeschaltet wird, während die Sicherheitsfunktion aktiviert ist.
	- (3) Bei dem Versuch ein gesichertes Bild anzuzeigen, während die Sicherheitsfunktion aktiviert ist.
- Der Schlüsselwort-Abschnitt darf keine Leerstellen enthalten.

Löschen von registrierten PC-Karten-Daten.

- **1. Wählen Sie mit der SELECT oder** - **-Taste "Löschen" und wählen Sie dann mit der SELECT -Taste das Listen-Fenster aus.**
- 2. Wählen Sie mit der SELECT ▲ oder ▼-Taste die PC-Karten-Daten aus, die Sie löschen möchten.
- **3. Wählen Sie mit der SELECT -Taste "Löschen" aus und drücken Sie die ENTER-Taste.**

Die PC-Karten-Daten werden gelöscht.

Verfahren Sie im Falle eines Verlustes Ihrer PC-Karte wie folgt:

HINWEIS: Bei NEC oder Ihrem Händler können Sie unter Angabe Ihres registrierten Schlüsselwortes oder Abfragecodes Ihren Abfragecode erfragen. Weitere Informationen finden Sie am Ende dieses Abschnittes.

**1. Halten Sie die POWER-Taste mindestens zwei Sekunden lang gedrückt.**

**Der Projektor schaltet sich ein und macht mit einer Meldung darauf aufmerksam, dass der Projektor sicherheitsgeschützt ist.**

**2. Drücken Sie die MENU-Taste.**

**Sowohl der Freigabecode-Eingabebildschirm als auch der Abfragecode (24 alphanumerische Zeichen) werden angezeigt.**

**3. Geben Sie Ihren Freigabecode in den Freigabecode-Eingabebildschirm ein.**

#### **Der Projektor schaltet sich ein.**

\*Wenn der Projektor durch Eingabe des Freigabecodes eingeschaltet wird, ist die Sicherheitsfunktion entaktiviert.

#### HINWEIS:

- Einige PC-Karten-Arten lassen sich nicht als Schutzschlüssel registrieren.
- Es wird empfohlen, dass Sie zwei oder mehrere PC-Karten registrieren, damit Sie im Falle eines Verlustes oder einer Beschädigung der PC-Karte über Ersatz verfügen.
- Durch das Formattieren Ihrer registrierten PC-Karte wird die Schutzschlüssel-Funktion entaktiviert.

# **HINWEIS:**

Besuchen Sie uns für zusätzliche Informationen im Internet unter: USA: http://www.necdisplay.com Europa: http://www.nec-display-solutions.com Weltweit: http://www.nec-pj.com

# **Installation**

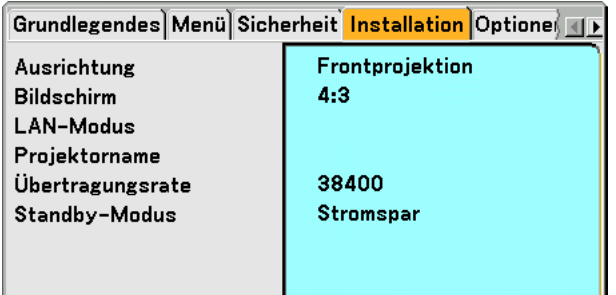

# **Auswählen der Projektor-Ausrichtung [Ausrichtung]**

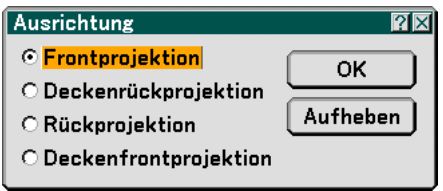

Diese Funktion richtet Ihr Bild der Projektionsart entsprechend aus. Die Optionen sind: Frontprojektion vom Tisch, Rückprojektion von der Decke, Rückprojektion vom Tisch und Frontprojektion von der Decke.

# **Auswahl des Bildformates und der Bildposition für den Bildschirm [Bildschirm]**

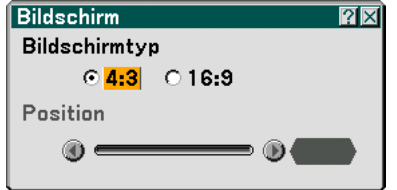

Bildschirmtyp ........ Wählen Sie eine der drei Optionen: Wählen Sie für den von Ihnen verwendeten Bildschirm entweder 4:3 oder 16:9. Siehe auch "Bildformat" auf den Seit[e 90.](#page-96-0)

Position ................. Mit dieser Funktion wird die Vertikal-Position beim Betrachten eines Bildes mit dem eingestellten Bildformat eingestellt.

> Wenn 16:9 ausgewählt wurde, erscheint oberhalb und unterhalb des Bildes ein schwarzer Bereich. Sie können die Vertikal-Position des Bildes in diesen Bereichen einstellen.

Die vertikale Position zwischen diesen Balken kann eingestellt werden.

HINWEIS: Diese Option steht nur zur Verfügung, wenn als "Bildschirmtyp" "16:9" ausgewählt worden ist.

HINWEIS: Während der 3D Reform-Einstellung stehen "Bildschirmtyp" und "Bildschirmposition" unter Umständen nicht zur Verfügung. Sollte dies der Fall sein, setzen Sie bitte zuerst die 3D Reform-Daten zurück und nehmen Sie anschließend die einzelnen Einstellungen vor. Wiederholen Sie dann die 3D Reform-Einstellung. Durch eine Änderung von "Bildschirmtyp" und "Bildschirmposition" wird die 3D-Reform-Funktion möglicherweise auf ihren einstellbaren Bereich begrenzt.

# **[LAN-Modus]**

#### **Einstellung des LAN-Modus**

Mit dieser Funktion können Sie verschiedene Einstellungspunkte einstellen, wenn der Projektor in Ihrem Netzwerk verwendet wird.

#### **VORSICHT**

- Wenden Sie sich hinsichtlich dieser Einstellungen an Ihren Netzwerk-Administrator.
- Verwenden Sie für einen verdrahteten LAN-Anschluss eine handelsübliche verdrahtete LAN-Karte und ein LAN-Kabel (Ethernet-Kabel). Beziehen Sie sich für weitere Informationen über unterstützte verdrahteten LAN-Karten für die NEC-Projektoren auf die Service-Seite für NEC-Projektoren (http://www.nec-pj.com).
- Um das verdrahtete LAN zu verwenden, setzen Sie die verdrahtete LAN-Karte in den PC-Kartenschlitz ein. Siehe "Einsetzen und Auswerfen einer PC-Karte" auf Seit[e 27.](#page-33-0)
- Verwenden Sie für einen drahtlosen LAN-Anschluss die optionale drahtlose LAN-Karte (NWL-100\*) von NEC.
- \* Die letzte Ziffer des Modellcodes variiert je nach dem Land, in dem Sie wohnen. Besuchen Sie für weitere Informationen unsere Website.

USA : http://www.necdisplay.com Europa : http://www.nec-display-solutions.com Weltweit : http://www.nec-pj.com

• Um das drahtlose LAN zu verwenden, setzen Sie die optionale drahtlose LAN-Karte von NEC (NWL-100\*) in den PC-Kartenschlitz ein.

Siehe "Einsetzen und Auswerfen einer PC-Karte" auf Seit[e 27.](#page-33-0)

• Setzen Sie die LAN-Karte nur bei ausgeschalteter Hauptstromversorgung ein, nehmen Sie sie auch nur bei ausgeschalteter Stromversorgung heraus. Andernfalls könnte eine Fehlfunktion des Projektors verursacht oder die LAN-Karte beschädigt werden. Wenn der Projektor nicht korrekt arbeitet, schalten Sie den Projektor aus, warten Sie 90 Sekunden und schalten Sie ihn wieder ein.

#### **Tipps für die Einrichtung einesn LAN-Anschlusses**

Den Projektor konfigurieren, damit er über die optionale drahtlose LAN-Karte mit dem Netzwerk kommuniziert:

- **1. Wählen Sie die "Profil"-Registerkarte für die optionale drahtlose LAN-Karte.**
- **2. Wählen Sie auf der "Profil"-Registerkarte eine Nummer aus der "Profile"-Liste für Ihre LAN-Einstellungen aus.**

**Für jede drahtlose LAN-Karte können zwei Einstellungen im Speicher gespeichert werden.**

**3. Aktivieren oder deaktivieren Sie "DHCP" auf der "Profil"-Registerkarte, spezifizieren Sie die IP-Addresse, die Subnet-Maske, das Gateway und die DNS-Konfiguration. Wählen Sie "OK" und drücken Sie die ENTER-Taste.**

**Siehe Seit[e 113.](#page-119-0)**

Aufrufen der Einstellungen aus dem Speicher: Wählen Sie nach Anwahl der "Profil"-Registerkarte die Nummer aus der "Profile"-Liste aus. Wählen Sie "OK" und drücken Sie die ENTER-Taste. Siehe Seit[e 113.](#page-119-0)

Anschluss eines DHCP-Servers:

Wählen Sie auf der "Profil"-Registerkarte "DHCP" aus und drücken Sie dann die ENTER-Taste. Eine Kontrollmarkierung wird aktiviert. Wählen Sie erneut und drücken Sie die ENTER-Taste. Das Kontrollkästchen wird deaktiviert.

Wenn eine IP-Adresse ohne Hilfe eines DHCP-Servers eingestellt wird, deaktivieren Sie das Kontrollkästchen für "DHCP". Siehe Seit[e 113.](#page-119-0)

Einstellung ausschließlich für das drahtlose LAN (Netzwerktyp und WEP):

- **1. Wählen Sie auf der "Profil"-Registerkarte "Profile" aus und danach "Profile 1" oder "Profile 2".**
- **2. Wählen Sie auf der "Profil"-Registerkarte "Erweitert" aus und drücken Sie dann die ENTER-Taste. Das "Erweitert"-Menü erscheint. Siehe Seit[e 114.](#page-120-0)**

Auswahl eines drahtlosen LAN-Zugangspunktes:

- **1. Wählen Sie auf der "Profil"-Registerkarte "Profilnr." aus und danach "Profile 1" oder "Profile 2".**
- **2. Wählen Sie auf der "Profil"-Registerkarte "Erweitert" aus und drücken Sie dann die ENTER-Taste.**
- **3. Wählen Sie im Erweiterten Menü "Netzwerktyp"** → **"Seitenübersicht" und drücken Sie dann die ENTER-Taste.**
- **4. Wählen Sie "Modus" und dann "Infrastruktur". Siehe Seite[n 113 u](#page-119-0)nd [114.](#page-120-0)**

Um Fehlermeldungen oder Informationen über die verbleibende Lebensdauer der Lampe per E-Mail zu erhalten:

- **1. Wählen Sie auf der "Mail"-Registerkarte "Alarm-Mail" aus und drücken Sie dann die ENTER-Taste. Eine Kontrollmarkierung wird aktiviert.**
- **2. Stellen Sie die "Absender-Adresse", den "SMTP-Servername" und "Empfänger-Adresse" ein Siehe Seit[e 117.](#page-123-0)**

Ausführung von "Einfacher Anschlusses" mit Hilfe von Image Express Utility 2.0:

"Einfacher Anschluss" ist ein Modus, der die unangenehmen LAN-Einstellungen abkürzen kann, wenn das Programm Image Express Utility 2.0 verwendet wird und der PC und Projektor über ein drahtlosen LAN angeschlossen werden.

Das Programm Image Express Utility 2.0 ist auf der beiliegenden Anwender-Supportware 2 CD-ROM enthalten. Für die Anwendung von "Einfacher Anschluss", wählen Sie "Profil" → "Profile" → "Einfacher Anschluss". Siehe Seit[e 113.](#page-119-0)

<span id="page-119-0"></span>**Profil**

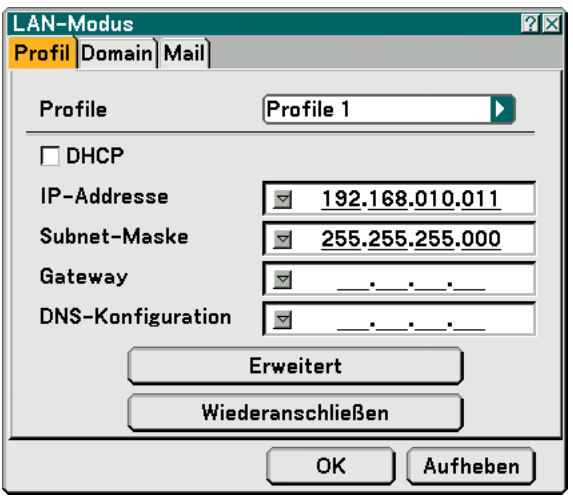

Profile (für PC-Karte):

Ausführen eines drahtloses LAN mit Hilfe von Image Express Utility 2.0 "Einfacher Anschluss" auswählen.

Bis zu zwei Einstellungen für die optionale drahtlose LAN-Karte können im Speicher des Projektors gespeichert werden.

Wählen Sie "Profile 1" oder "Profile 2" und nehmen Sie dann die Einstellungen für "DHCP" und die anderen Optionen vor.

Wählen Sie anschließend "OK" und drücken Sie dann die ENTER-Taste. Dadurch werden die Einstellungen im Speicher abgelegt.

#### DHCP:

Machen Sie eine Kontrollmarkierung, um dem Projektor vom DHCP-Server automatisch eine IP-Adresse zuzuordnen.

Löschen Sie diese Kontrollmarkierung, um die IP-Adresse oder die Subnet-Masken-Nummer, die Sie vom Netzwerk-Administrator erhalten, zu registrieren.

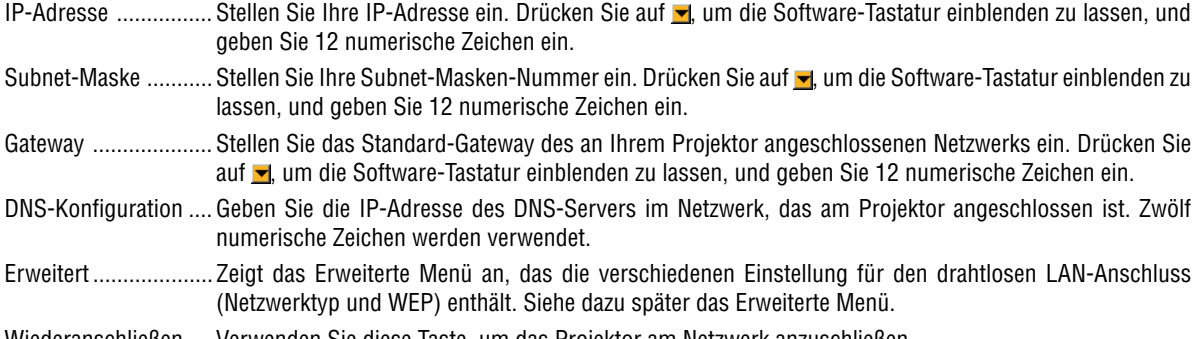

Wiederanschließen .... Verwenden Sie diese Taste, um das Projektor am Netzwerk anzuschließen.

#### <span id="page-120-0"></span>**Erweitertes Menü**

**Netzwerktyp (nur bei drahtloser Anwendung erforderlich)**

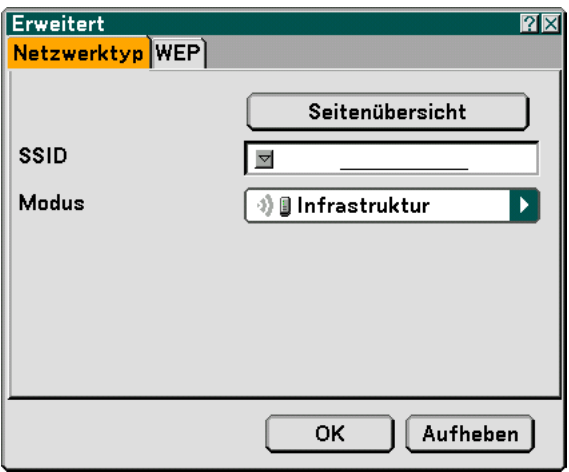

Seitenübersicht:

Zeigt eine Liste vor verfügbaren SSID für das drahtlose LAN vor Ort an. Wählen Sie einen SSID aus, auf den Sie Zugriff haben.

Heben Sie für die Auswahl eines SSID den SSID hervor und wählen Sie mit SELECT "OK" aus, und drücken Sie dann die ENTER-Taste.

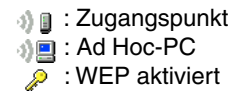

HINWEIS: Sie können keine Verbindung zu einem Gerät mit SSID für Kanal 14 herstellen, da dies nicht in der Liste angezeigt wird.

#### SSID (Netzwerkname):

Geben Sie einen Identifier (SSID) für das drahtlose LAN ein, wenn [Infrastruktur] oder [802.11 Ad Hoc] in [Modus] ausgewählt wird. Die Kommunikation ist nur mit einem Gerät möglich, dessen SSID mit der SSID für das drahtlose LAN übereinstimmt. Die Signal-Bezeichnung kann aus bis zu 32 alphanumerischen Zeichen bestehen.

HINWEIS: Um die SSID zu entaktivieren, wählen Sie eine Leerstelle (Null) oder "JEDE"(Alle Großbuchstaben).

Modus:

Wählen Sie das Kommunikationsverfahren für die Anwendung eines drahtlosen LAN aus.

- Infrastruktur .......... Wählen Sie diese Option, wenn mit einem oder mehreren Geräten kommuniziert wird, die über ein Zugangspunkt am drahtlosen oder verdrahteten LAN-Netzwerk angeschlossen sind.
- 802.11 Ad Hoc ...... Wählen Sie diese Option, wenn Sie das Wireless-LAN zur direkten Kommunikation mit einem Computer im Partner-zu-Partner-Modus verwenden. Hierbei handelt es sich um ein Verfahren, das mit dem drahtlosen Standard IEEE802.11 übereinstimmt.

HINWEIS: Wenn Sie sich im Ad Hoc-Modus befinden, ist als Kommunikationsverfahren nur 802.11b verfügbar.

Die Geschwindigkeit der Datenübertragung ist im Ad Hoc-Modus auf 11 Mbps begrenzt.

#### **WEP (nur bei drahtloser Anwendung erforderlich)**

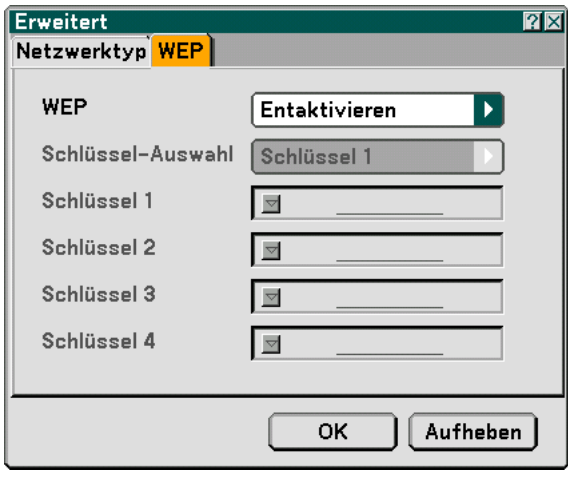

Wählen Sie diese Option, wenn ein WEP (Wired Equivalent Privacy)-Schlüssel für die Verschlüsselung verwendet wird oder nicht. Spezifizieren Sie für eine Verschlüsselung den WEP-Schlüssel.

- Entaktivieren.......... Aktiviert nicht die Verschlüsselungsfunktion. Ihre Kommunikation könnte von einer anderen Person überwacht werden.
- 64bit ...................... Verwendet für eine sichere Übertragung die 64-Bit-Datenlänge.
- 128bit .................... Verwendet für eine sichere Übertragung die 128-Bit-Datenlänge. Diese Option erhöht die Privatsphäre und die Sicherheit verglichen zur 64-Bit-Datenlängen-Verschlüsselung.
- 152bit .................... Verwendet für eine sichere Übertragung die 152-Bit-Datenlänge. Diese Option erhöht die Privatsphäre und die Sicherheit verglichen zur 128-Bit-Datenlängen-Verschlüsselung.

#### **HINWEIS:**

- Die WEP-Einstellungen müssen die gleichen wie bei Kommunikationsgeräten wie PC oder Zugangspunkt in Ihrem drahtlosen Netzwerk sein.
- Wenn Sie WEP verwenden, verringert sich die Bildübertragungsgeschwindigkeit.

#### Schlüssel-Auswahl:

Wählen Sie einen der vier unten stehenden Schlüssel aus, wenn [64bit], [128bit] oder [152bit] unter [WEP] gewählt wird.

#### Schlüssel1-4:

Geben Sie den Verschlüsselungsschlüssel ein, wenn [64bit], [128bit] oder [152bit] unter [WEP] ausgewählt wird. Bis zu 5 Zeichen können bei 64bit eingegeben werden, bis zu 13 Zeichen bei 128bit und bis zu 16 Zeichen bei 152bit. Drücken Sie die "HEX"-Taste, um zu "ASCII" zu wechseln und den Schlüssel in ASCII-Ziffern einzugeben. Sie können mit dieser Taste zwischen "ASCII" und "HEX" umschalten.

Der Schlüssel kann auch in Hexadezimalziffern eingestellt werden.

- \* Geben Sie 0X (numerisch bz. alphabetisch) rechts vor Ihrem Schlüsselcode ein.
- Hexadezimal bedeutet 0 bis 9 und A bis F.
- Wenn eine Hexadezimalziffer eingestellt wird, können bei 64bit bis zu 10 Zeichen, bei 128bit bis zu 26 Zeichen und bei 152bit bis zu 32 Zeichen eingegeben werden.

**Benutzung der Software-Tastatur, um den Schlüssel einzugeben**

**1. Wählen Sie Schlüssel 1, Schlüssel 2, Schlüssel 3 oder Schlüssel 4 und drücken Sie die ENTER-Taste.**

**Die Software-Tastatur wird eingeblendet.**

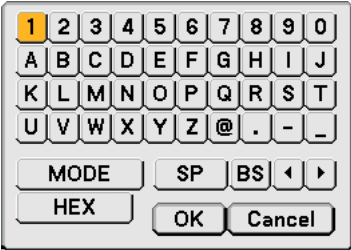

- 2. Wählen Sie mit der SELECT **▲▼◀ oder ▶**-Taste einen Schlüssel aus, und drücken Sie dann die **ENTER-Taste.**
- **3. Wählen Sie nach der Eingabe des WEP-Schlüssels mit der SELECT** - **oder -Taste [OK] aus und drücken Sie die ENTER-Taste.**

**Die Software-Tastatur wird ausgeblendet.**

**Domain**

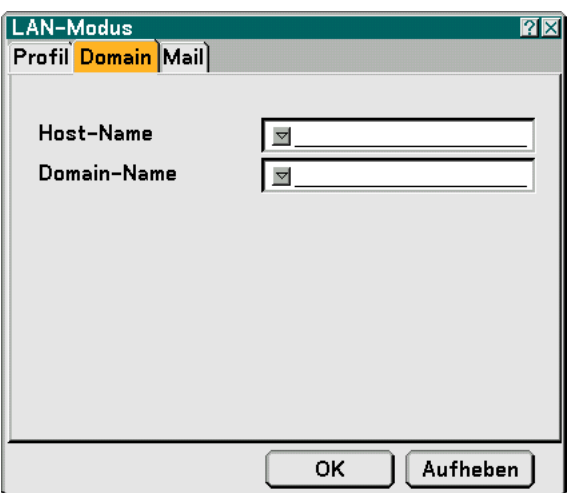

- Host Name ............ Geben Sie den Host-Namen ein. Die Signal-Bezeichnung kann aus bis zu 60 alphanumerischen Zeichen bestehen.
- Domain-Name ....... Geben Sie den Domain-Namen des an Ihrem Projektor angeschlossenen Netzwerks ein. Die Signal-Bezeichnung kann aus bis zu 60 alphanumerischen Zeichen bestehen.

<span id="page-123-0"></span>**Mail**

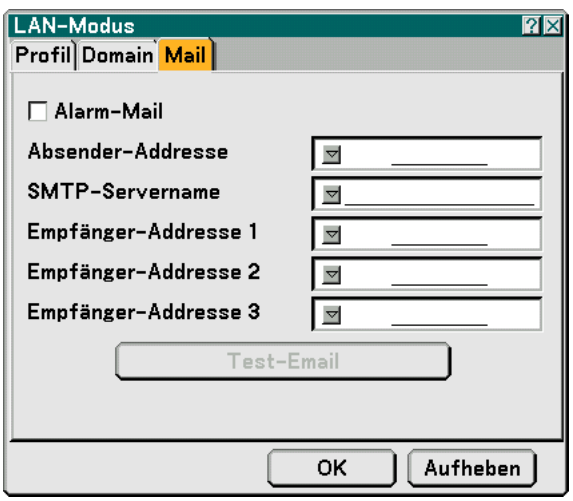

#### Alarm-Mail:

Wenn dieses Kontrollkästchen markiert wird, wird die Alarm-Mail-Funktion aktiviert.

Diese Funktion setzt Ihren Computer über eine Fehlermeldung per E-Mail in Kenntnis, wenn ein drahtloses oder verdrahtetes LAN verwendet wird. Die Fehlermeldung wird angezeigt, wenn die Projektorlampe das Ende der Lebensdauer erreicht hat oder wenn ein Fehler im Projektor aufgetreten ist.

Beispiel einer Meldung, die vom Projektor gesendet wurde: Die Lampe hat das Ende ihrer Lebendsdauer erreicht. Tauschen Sie die Lampe aus.

Projektorname: X X X X

Lampenbetriebsstd. -Zähler: xxxx [H]

Projektorlaufzeit: xxxxxx [H]

#### Ansender-Adresse:

Geben Sie die Absender-Adresse ein. Verwenden Sie die Software-Tastatur. Die Signal-Bezeichnung kann aus bis zu 60 alphanumerischen Zeichen und Symbolen bestehen. Siehe für weitere Einzelheiten "Benutzung der Software-Tastatur" im Anhang.

#### SMTP-Servername:

Geben Sie den SMTP-Servername an, der an dem Projektor angeschlossen ist. Die Signal-Bezeichnung kann aus bis zu 60 alphanumerischen Zeichen bestehen.

#### Empfänger-Adresse 1 bis 3:

Geben Sie die Empfänger-Adresse ein. Die Signal-Bezeichnung kann aus bis zu 60 alphanumerischen Zeichen und Symbolen bestehen.

#### Test-Email:

Senden Sie eine Test-Email, um zu prüfen, ob Ihre Einstellungen korrekt sind.

#### **HINWEIS:**

- Falls Sie in einem Test eine falsche Adresse eingegeben haben, erhalten Sie möglicherweise keine Alarm-Mail. Sollte dies geschehen, überprüfen Sie, ob die Empfänger-Adresse korrekt eingegeben worden ist.
- Sofern nicht "Ansender-Adresse", "SMTP-Servername" oder "Empfänger-Adresse 1-3" ausgewählt ist, steht "Test-Email" nicht zur Verfügung.
- Heben Sie unbedingt "OK" hervor und drücken Sie die ENTER-Taste, bevor "Test-Email" ausgeführt wird.

HINWEIS: Um die Alarm-Mail-Funktion bei einem drahtlosen Anschluss verwenden zu können, wählen Sie unter "Netzwerktyp" "Infrastruktur" als "Modus"aus.

# **Spezifizieren Sie einen Namen für Ihren Projektor [Projektorname]**

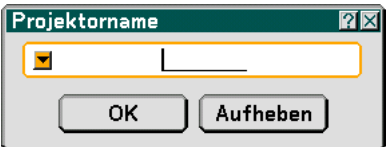

Geben Sie einen eindeutigen Projektornamen ein. Drücken Sie auf v, um die Software-Tastatur einblenden zu lassen, und geben Sie den Namen ein. Die Signal-Bezeichnung kann aus bis zu 16 alphanumerischen Zeichen bestehen. Wählen Sie nach Eingabe eines Namens "OK" und drücken Sie dann die ENTER-Taste.

#### **Benutzung der Software-Tastatur**

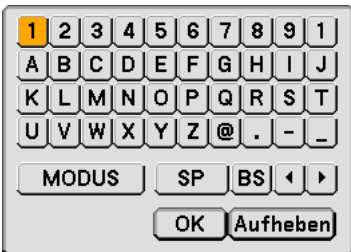

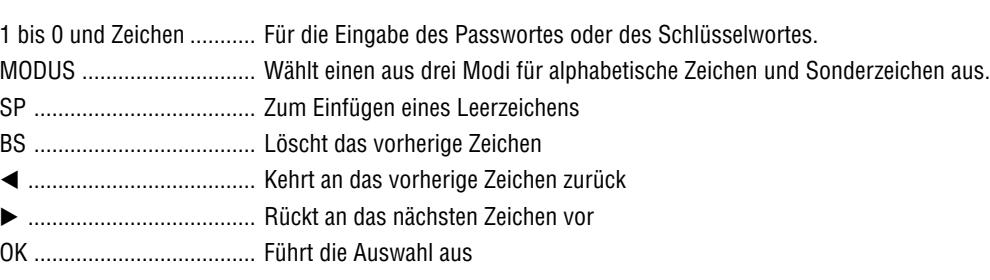

Aufheben ........................... Löscht die Auswahl

# **Auswahl der Übertragungsrate [Übertragungsrate]**

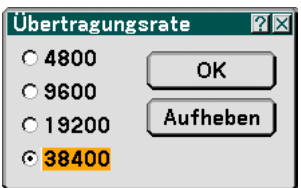

Diese Funktion stellt die Baudrate des PC-Steuerports (8-poliger Mini DIN) ein. Datenraten von 4800 bis 38400 bps werden unterstützt. Die Standard-Einstellung ist 38400 bps. Wählen Sie die für das anzuschließende Gerät geeignete Baudrate (je nach Gerät ist möglicherweise bei langen Kabelläufen eine niedrigere Baudrate empfehlenswert).

# **Auswahl der Stromspar-Option im Standby-Modus**

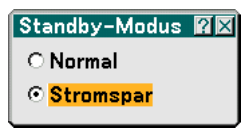

Der Projektor verfügt über zwei Standby-Modi: Normal und Stromsparen.

Mithilfe des Stromspar-Modus können Sie den Projektor in den Stromspar-Zustand schalten, der weniger Strom verbraucht als der Normal-Modus. Der Projektor ist werkseitig auf Normal eingestellt.

**HINWEIS:** 

• Die MONITOR OUT-Funktion ist im Stromspar-Modus nicht verfügbar.

- Die Steuerung mit dem PC-Steueranschluss und der LAN-Modus sind im Stromspar-Modus nicht verfügbar. Für die PC-Steuerung und den LAN-Modus des Projektors ist es empfehlenswert, den Projektor im Normal-Modus zu belassen.
- Normal-Modus ................ Netzanzeige: Leuchtet orange/ Statusanzeige: Leuchtet grün Stromspar-Modus ........... Netzanzeige: Leuchtet orange/ Statusanzeige: Inaktiv Beziehen Sie sich für die vollständige Tabelle der Anzeige-Meldungen auf die Rückseite.

# **Optionen**

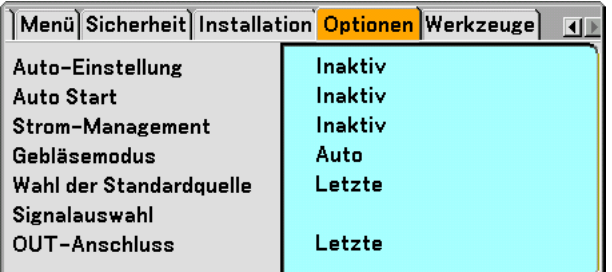

# **Einstellung der Auto-Einstellfunktion [Auto-Einstellung]**

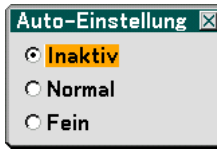

Diese Funktion stellt den Auto-Einstellmodus ein, so dass das Videorauschen und die Stabilität eines RGB-Bildes automatisch oder manuell eingestellt werden kann. Für die automatische Einstellung gibt es zwei Möglichkeiten: Normal und Fein.

Aus ........................ Das RGB-Bild wird nicht automatisch eingestellt.

Sie können das RGB-Bild manuell optimieren.

- Normal .................. Standard-Einstellung. Das RGB-Bild wird automatisch eingestellt. Wählen Sie normalerweise diese Option.
- Fein ....................... Wählen Sie diese Option, falls eine Feineinstellung erforderlich ist. Bei dieser Einstellung dauert das Umschalten zu einer Quelle länger als bei der Einstellung Normal.

#### **Aktivieren der automatischen Einschaltung [Auto Start]**

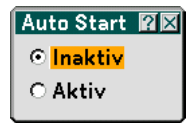

Diese Funktion schaltet den Projektor automatisch ein, wenn das Netzkabel an eine aktive Netzsteckdose angeschlossen und der Hauptnetzschalter eingeschaltet wird. Damit umgeht man das ständige Drücken der "Power"- Taste auf der Fernbedienung oder am Projektorgehäuse.

#### **Aktivierung des Strom-Managements [Strom-Management]**

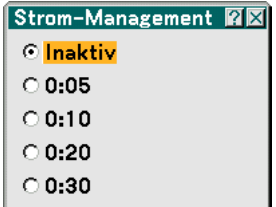

Wenn diese Option ausgewählt wird, kann sich der Projektor (zu einem bestimmten Zeitpunkt) automatisch ausschalten, sobald kein Signal empfangen wird.

# **Aktivieren des Hochgeschwindigkeits-Gebläsemodus [Gebläsemodus]**

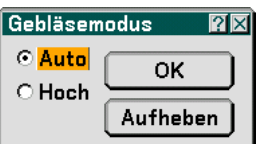

Diese Option ermöglicht Ihnen die Auswahl zwischen zwei Gebläsemodi: Auto-Modus und Hochgeschwindigkeitsmodus.

Auto ...................... Die Laufgeschwindigkeit der eingebauten Lüfter variiert entsprechend der internen Temperatur.

Hoch...................... Die eingebauten Lüfter laufen mit hoher Geschwindigkeit.

Wenn Sie die Temperatur im Innern das Projektors schnell herunterkühlen möchten, wählen Sie "Hoch".

HINWEIS: Wählen Sie den "Hoch"-Modus, wenn Sie den Projektor mehrere Tage in Folge verwenden möchten.

# **Auswahl der Standardquelle [Wahl der Standardquelle]:**

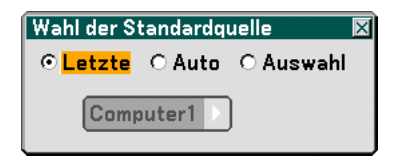

Sie können den Projektor jederzeit auf einen seiner Standard-Eingänge einstellen. Der Projektor ist eingeschaltet.

- Letzte .................... Stellt den Projektor immer auf den vorherigen oder letzten aktiven Standard-Eingang ein, wenn der Projektor eingeschaltet wird.
- Auto ...................... Sucht nach einer aktiven Quelle in der Reihenfolge von Computer  $\to$  DVI (DIGITAL)  $\to$  DVI (ANALOG)  $\to$ Video  $\rightarrow$  S-Video  $\rightarrow$  Viewer  $\rightarrow$  LAN  $\rightarrow$  Computer und zeigt die zuerst gefundene Quelle an.
- Auswahl ................ Zeigt den ausgewählten Quelleneingang an, sobald der Projektor gestartet wird. Wählen Sie den Eingang aus dem Pull-Down-Menü aus.

# **Auswahl des Signalformates [Signalauswahl]**

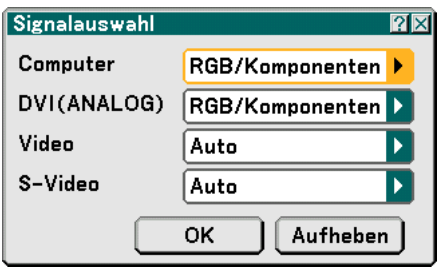

#### **Computer**

Ermöglicht Ihnen die Einstellung von "Computer", um eine eingehende RGB- oder Komponenten-Quelle wie einen Computer oder DVD-Player automatisch zu erkennen. Dennoch kann es einige RGB- und Komponentensignale geben, die vom Projektor

nicht erkannt werden können. Wählen Sie in einem solchen Fall "RGB" oder "Komponenten".

Wählen Sie unter Computer "Scart" für das europäische Scart-Signal aus.

#### DVI (ANALOG)

Mit diesem Anschluss können Sie "DVI (ANALOG)" für eine RGB-Quelle wie einen Computer, oder "Komponenten" für eine Komponenten-Videoquelle wie einen DVD-Player auswählen. Wählen Sie normalerweise die Einstellung "RGB/Komponenten". Der Projektor erkennt dann automatisch das eingehende Signal. Dennoch kann es einige Komponentensignale geben, die vom Projektor nicht erkannt werden können. Wählen Sie in einem solchen Fall "Komponenten" aus.

#### Video und S-Video

Diese Funktion ermöglicht Ihnen die manuelle Auswahl der Signalgemisch-Videoformate.

Wählen Sie normalerweise "Auto". Wählen Sie das Videoformat aus dem Pull-Down-Menü aus. Dies muss getrennt für Video und S-Video ausgeführt werden.

# **Einstellung des MONITOR OUT-Anschlusses [OUT-Anschluss]**

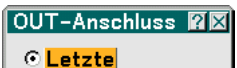

C Computer

- O DVI(ANALOG)
- 

Diese Option ermöglicht Ihnen die Bestimmung, welche RGB- oder Komponenten-Quelle im Standby-Modus vom MONITOR OUT-Anschluss ausgegeben wird.

Letzte .................... Das Signal vom letzten COMPUTER- oder DVI-I-Eingang wird am MONITOR OUT-Anschluss ausgegeben. Computer .............. Das Signal vom COMPUTER-Eingang wird am MONITOR OUT-Anschluss ausgegeben. DVI(ANALOG)........ Das Signal vom DVI-I-Eingang wird am MONITOR OUT-Anschluss ausgegeben.

# **Werkzeuge**

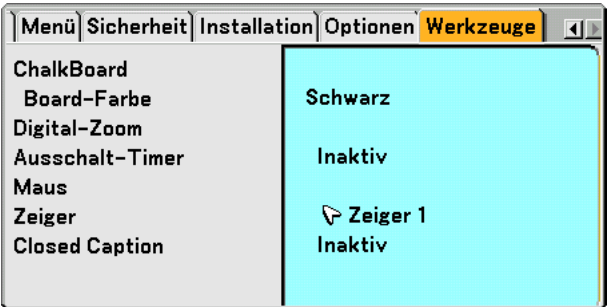

# **Auswahl des ChalkBoard [ChalkBoard]**

Diese Option führt zur Anzeige der ChalkBoard-Symbolleiste. Die ChalkBoard-Funktion kann auch mit dem elektronischen Stift des WT615 angewendet werden. Siehe Seit[e 47.](#page-53-0)

# **Auswahl der Board-Farbe [Board-Farbe]**

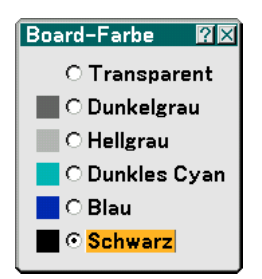

Diese Option ermöglicht Ihnen die Auswahl einer Board-Farbe für das ChalkBoard.

# **Verwendung des digitalen Zooms [Digital-Zoom]**

Mit dieser Option können Sie das projizierte Bild verkleinern und verschieben. Die Auswahl dieses Punktes führt zur Anzeige des Digital-Zoom-Einstellungsbildschirms.

Drücken Sie die ZOOM-Taste auf der Fernbedienung, um das digitale Zoom-Menü anzuzeigen.

Benutzen Sie ▲ oder ▼ um die Verkleinerungsrate sowie die horizontale und vertikale Position auszuwählen.

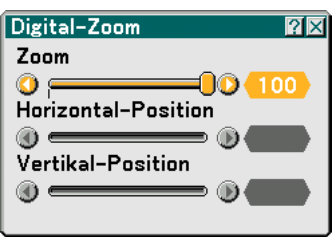

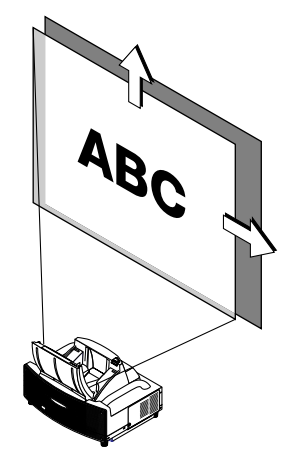

Zoom

Sie können die Bildgröße mit der Taste ZOOM (+/–) zwischen 80 und 100 % reduzieren.

Horizontale Position

Betätigen Sie < oder >, um das Bild nach rechts oder links zu bewegen.

Vertikale Position

Betätigen Sie < oder  $\blacktriangleright$ , um das Bild nach oben oder unten zu bewegen.

# HINWEIS:

• Die Option "Horizontal/Vertical Position" ist in einem Bereich von 100 % einstellbar.

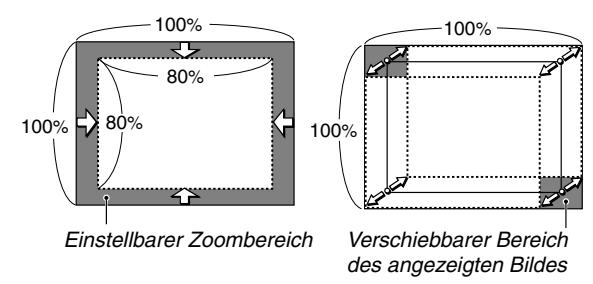

- Wenn irgendwelche Einstellungen an der Option "Eckenkorrektur"- oder "Trapez" durchgeführt werden, ist die Option "Digital-Zoom" nicht verfügbar.
	- \* Die Option Digitaler Zoom kann zu einem Verschwimmen des Bildes führen, da das Bild elektronisch komprimiert wird.
	- \* Die Option Digitaler Zoom kann zu einer Reduzierung der Bildgröße auf 80 % seiner ursprünglichen Größe führen, während das Bildseitenverhältnis des Originalbildes beibehalten wird.

# **Verwendung des Ausschalt-Timers [Ausschalt-Timer]**

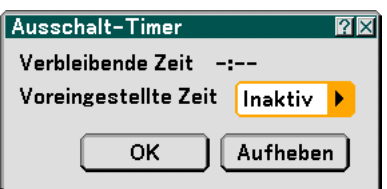

- **1. Wählen Sie die gewünschte Zeit zwischen 30 Minuten und 16 Stunden aus: Aus, 0:30, 1:00, 2:00, 4:00, 8:00, 12:00, 16:00.**
- **2. Wählen Sie "OK" und drücken Sie die ENTER-Taste auf der Fernbedienung.**
- **3. Sie verbleibende Zeit wird heruntergezählt.**
- **4. Wenn bis auf Null heruntergezählt worden ist, schaltet sich der Projektor aus.**
- HINWEIS: Wählen Sie zum Löschen der voreingestellten Zeit "Inaktiv" für Voreingestellte Zeit oder schalten Sie den Projektor aus.
- Wenn bis zum Ausschalten des Projektors noch 3 Minuten verbleiben, wird unten auf dem Bildschirm die Meldung "Projektor schaltet sich in 3 Minuten aus" angezeigt.

#### **Einstellung des Maus-Zeigers, der Taste und der Empfindlichkeit [Maus]**

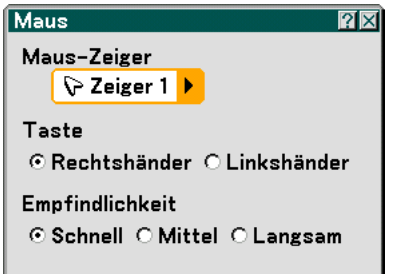

Diese Option ermöglicht Ihnen die Änderung Ihrer USB-Maus-Einstellungen. Die Maus-Einstellfunktion ist nur für die USB-Maus verfügbar. Wählen Sie beliebige Einstellungen aus:

Maus-Zeiger ...................... Zeiger 1 - 9 Maustaste.......................... "Rechtshänder" oder "Linkshänder" Maus-Empfindlichkeit........ "Schnell", "Mittel" oder "Langsam"

#### **Auswahl des Projektionszeiger-Symbols [Zeiger]**

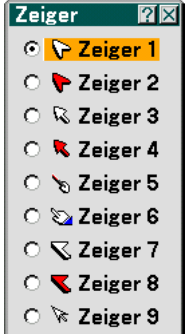

Diese Funktion ermöglicht Ihnen die Auswahl aus neun verschiedenen Zeiger-Symbolen für die "POINTER"-Taste auf Ihrer Fernbedienung.

Drücken Sie nach dem Verschieben des Zeiger-Symbols zu dem gewünschten Bereich auf dem Bildschirm die MAG-NIFY-Taste auf der Fernbedienung, um den ausgewählten Bildschirmbereich zu vergrößern. Einzelheiten hierzu finden Sie auf Seit[e 52.](#page-58-0)

HINWEIS: In bestimmten Fällen ist die Zeiger-Funktion möglicherweise nicht verfügbar (z. B. bei einem Signal ohne Zeilensprung bei 15 kHz wie beispielsweise bei einem Videospiel.)

**Einstellung von Closed Caption [Closed Caption]**

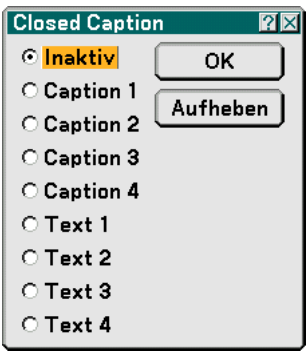

Diese Option stellt verschiedene Closed Caption-Modi ein, mit denen Text über das projizierte Bild gelegt werden kann.

Caption 1-4 ........... Text wird eingeblendet.

Text 1-4 ................. Text wird im gesamten Bildschirmbereich angezeigt.

Inaktiv ................... Damit wird der Closed Caption-Modus beendet.

# **Menü-Beschreibungen & Funktionen [Information]**

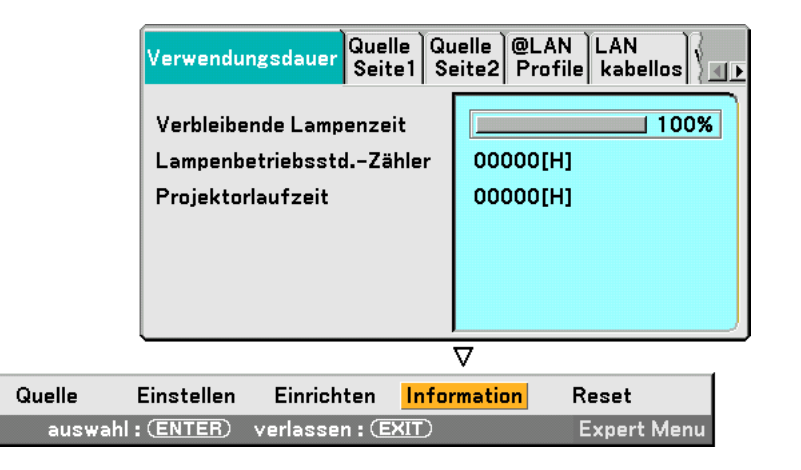

Zeigt die Betriebsstunden der Lampe, den Status des aktuellen Signals und der Einstellungen und die Projektorlaufzeit und die LAN-Einstellungen an. Dieses Dialogfeld besteht aus sechs Seiten. Die enthaltenen Informationen sind wie folgt:

### **Verwendungsdauer**

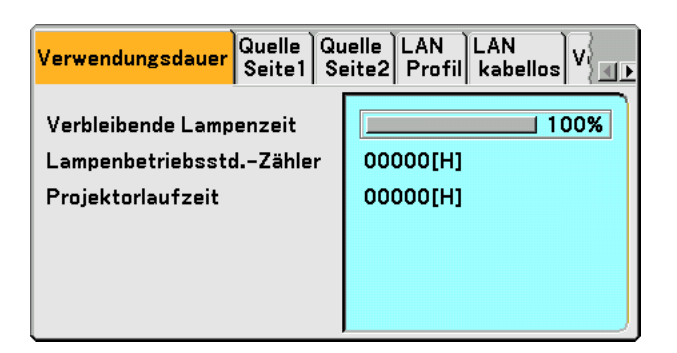

Verbleibende Lampenzeit (%) Lampenbetriebsstd. -Zähler (H) Projektorlaufzeit (H)

HINWEIS: Die Fortschrittsanzeige zeigt die noch verbleibende Lebensdauer der Glühbirne in Prozent an. Der Wert informiert Sie über die Lampen- und Projektorlaufzeit.

# **Quelle Seite1**

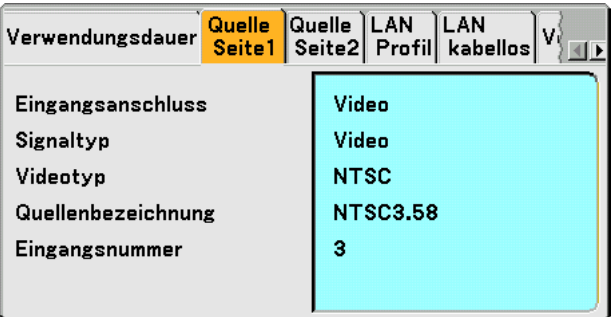

Eingangsanschluss Signaltyp Videotyp Quellenbezeichnung Eingangsnummer

# **Quelle Seite2**

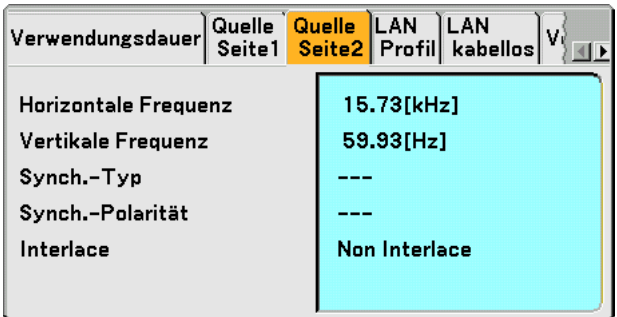

Horizontale Frequenz Vertikale Frequenz<br>Synch.-Typ Synch.-Polarität Interlace

Synch. -Polarität

# **LAN Profile**

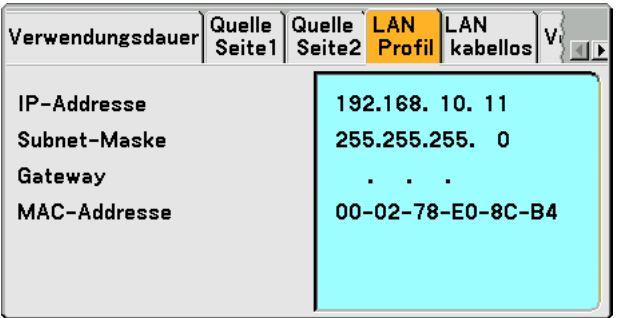

Diese Seite zeigt Informationen zu den Einstellungen der LAN-Karte an.

IP-Addresse .......... Zeigt die IP-Addresse des Projektors an, wenn eine LAN-Karte verwendet wird.

Subnet-Maske ....... Zeigt die Subnet-Maske des Projektors an, wenn eine LAN-Karte verwendet wird.

Gateway ................ Zeigt das Gateway des am Projektor angeschlossenen Netzwerkes an, wenn eine LAN-Karte verwendet wird.

MAC-Addresse ...... Zeigt die MAC-Addresse einer LAN-Karte an.

# **LAN kabellos**

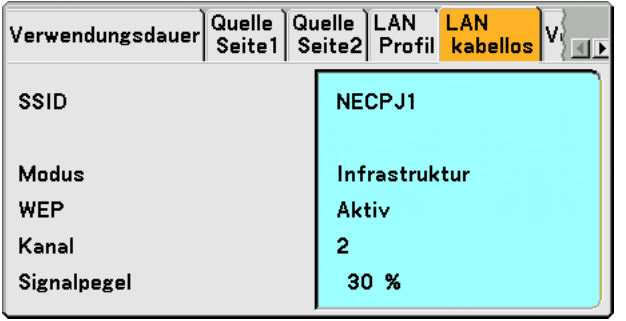

Diese Seite zeigt Informationen zu den Einstellungen des WEP-Schlüssels für die Verschlüsselung an.

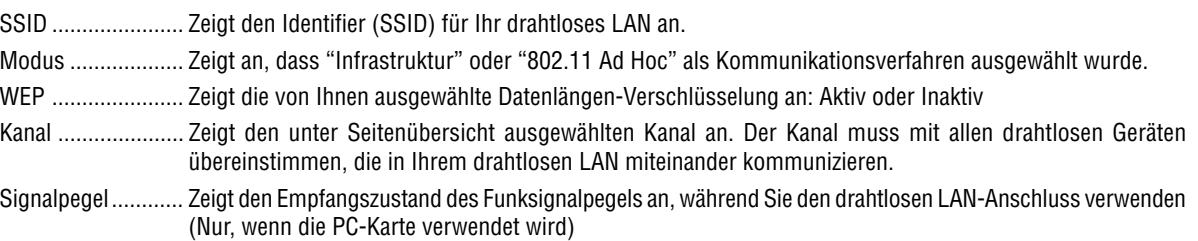

# **Version**

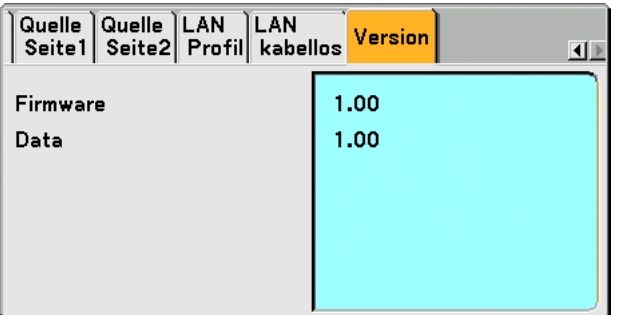

Firmware Daten

# **Menü-Beschreibungen & Funktionen [Reset]**

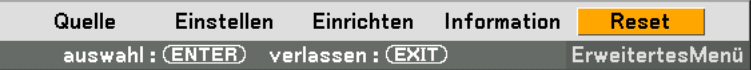

### **Auf Werkseinstellung zurücksetzen**

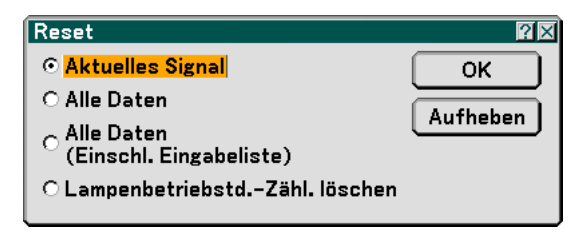

Die Reset-Funktion ermöglicht Ihnen durch die folgenden Verfahren die Änderungen der Quellen-Einstellungen und Eingaben auf die Werkseinstellungen:

# **[Aktuelles Signal]**

Stellt die Einstellungen für das aktuelle Signal auf die Werte der Hersteller-Voreinstellungen zurück. Alle Punkte in "Einstellen (mit Ausnahme von "Wandfarbe") können zurückgestellt werden.

#### **[Alle Daten]**

Stellt alle Einstellungen und Eingaben für alle Signale auf die jeweiligen Werkseinstellungen zurück, mit Ausnahme von Eingabeliste, Stift-Kalibrierung (nur WT615), Sprache, Hintergrund, Gehäuse-Taste Sperren, Menu Unlocked, Logo Unlocked, Sicherheit, LAN-Modus, Projektorname, Übertragungsrate, Standby-Modus, Verbleibende Lampenzeit, Lampenbetiriebsstd. -Zähler und Projektorlaufzeit.

#### **[Alle Daten (Einschl. Eingabeliste)]**

Stellt alle Einstellungen und Eingaben für alle Signale auf die jeweiligen Werkseinstellungen zurück, mit Ausnahme von Stift-Kalibrierung (nur WT615), Sprache, Hintergrund, Gehäuse-Taste Sperren, Menu Unlocked, Logo Unlocked, Sicherheit, LAN-Modus, Projektorname, Übertragungsrate, Standby-Modus, Verbleibende Lampenzeit, Lampenbetriebsstd. -Zähler und Projektorlaufzeit.

Löscht darüber hinaus alle Signale in der Eingabeliste und stellt die Wert auf die Werkseinstellungen zurück.

HINWEIS: Blockierte Signale in der Eingabeliste können nicht zurückgesetzt werden.

# **Lampenbetriebstd. -Zähl. Löschen [Lampenbetriebstd. -Zähl. Löschen]**

Stellt den Lampenbetriebsstunden-Zähler auf Null zurück.

HINWEIS: Nach 2100 Betriebsstunden (4100 Betriebsstunden : im Eco Modus) schaltet sich der Projektor aus und setzt sich in den Standby-Modus. In diesem Zustand lässt sich der Lampenbetriebsstunden-Zähler nicht über das Menü löschen. Drücken Sie in diesem Fall mindestens zehn Sekunden lang die die sich auf der Fernbedienung befindliche "HELP"-Taste, um den Lampenbetriebsstunden-Zähler auf Null zurückzustellen. Führen Sie die Rückstellung nur nach dem Lampenaustausch durch.

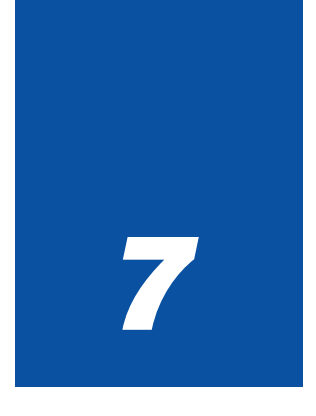

# *Wartung*

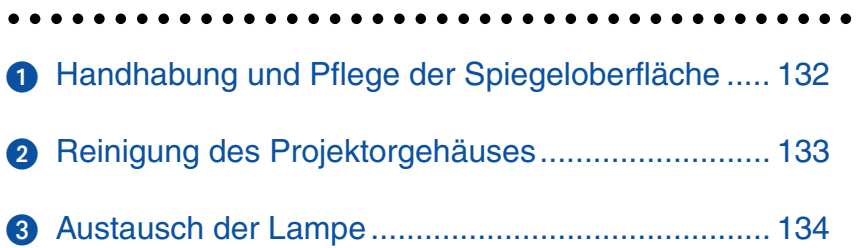

<span id="page-138-0"></span>Dieses Kapitel enthält einfache Wartungsanleitungen, die Sie beim Austausch der Lampe und der Reinigung des Gehäuses und der Linse befolgen sollten.

# **Handhabung und Pflege der Spiegeloberfläche**

Falls der Projektor längere Zeit nicht genutzt werden sollte, schließen Sie die Spiegelabdeckung. Dies schützt den Projektor vor dem Fall eines Objektes oder der Ansammlung von Staub. Setzen Sie sich mit Ihrem Händler in Verbindung, falls der Projektor bei der Verwendung Rauch und Staub ausgesetzt ist.

Bei einer längeren Aussetzung mit Sulfiden kann die Spiegeloberfläche korrodieren.

# **Reinigen der Spiegeloberfläche**

Beachten Sie, dass keine Fingerabdrücke auf die Spiegeloberfläche gelangen. Verkratzen Sie nicht die Spiegeloberfläche mit einem harten oder spitzen Gegenstand. Ein Hinterlassen eines Defektes auf dem Spiegel könnte unerwünschte Schatten oder eine minderwertige Bildqualität verursachen.

Falls die Spiegeloberfläche mit Fingerabdrücken oder Staub beschmutzt ist, wischen Sie diese mit dem mitgelieferten Reinigungstuch ab.

Verwenden Sie zum Entfernen von grobem Staub einen Blasepinsel, mit dem sich der Staub behutsam wegblasen oder wegwischen lässt, und wischen Sie die Spiegelflächen mit dem mitgelieferten Reinigungstuch sauber.

• Blasen Sie nicht mir Ihrem Atem gegen die Oberfläche des Spiegels, da ansonsten Speichel auf die Oberfläche des Speiegels geraten könnte.

Das Belassen von fremden Fettflecken, von ölverschmierten Fingerabdrücken oder von Salz auf der Oberfläche des Spiegels kann zu einer Beschädigung der reflektierenden Beschichtung auf der Oberfläche des Spiegels führen. Verwenden Sie ausschließlich das im Lieferumfang enthaltene Reinigungstuch, um die Oberfläche des Spiegels zu reinigen. Die Nichtbeachtung dessen kann zu einer Eintrübung oder Beschädigung der Oberfläche des Spiegels führen.

- Pressen Sie das Reinigungstuch nicht zu sehr gegen die Oberfläche des Spiegels und üben Sie keinerlei übermäßigen Druck gegen die Oberfläche aus. Kratzen Sie beim Abwischen nicht mit Ihren Fingernägeln an der Oberfläche.
- Verwenden Sie niemals starke Reinigungsmittel oder Lösungsmittel wie beispielsweise Benzin oder Verdünner. Die Nichtbeachtung dessen kann zu einer Korrosion der reflektierenden Beschichtung der Spiegeloberfläche führen. Falls die Oberfläche des Spiegels stark verschmutzt und eine Reinigung mithilfe des Reinigungstuches nicht mehr möglich sein sollte, verwenden Sie bitte reinen Alkohol. Wischen Sie die Oberfläche des Spiegels nach dem Trocknen wieder mit dem Reinigungstuch ab.
- Falls das im Lieferumfang enthaltene Reinigungstuch verschmutzt sein sollte, waschen Sie es bitte. Es ist empfehlenswert, das Tuch nach allen zwei bis drei Anwendungen zu waschen. Lassen Sie die reflektierende Beschichtung der Spiegeloberfläche nicht über einen längeren Zeitraum in nahen Kontakt mit Gummi- oder Vinyl-Produkten kommen, da dies zu einer Beeinträchtigung der Beschichtung führen könnte.
- Sprühen Sie keinerlei flüchtige Substanzen wie beispielsweise Insektizide auf die Oberfläche des Spiegels.

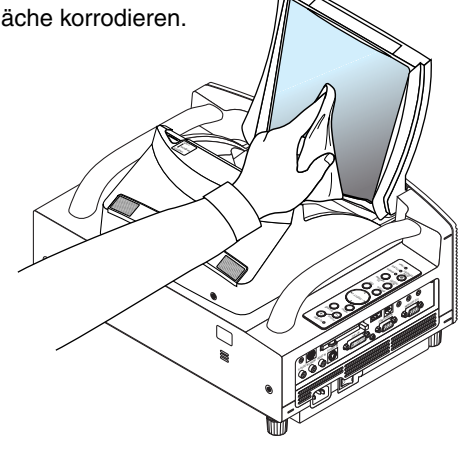

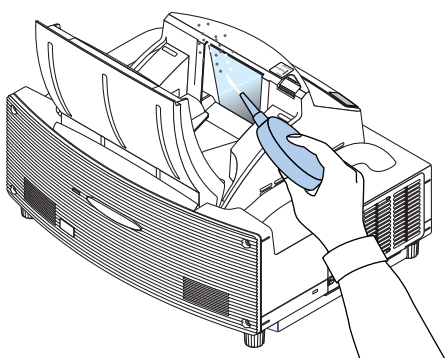

# <span id="page-139-0"></span>- **Reinigung des Projektorgehäuses**

- **1. Schalten Sie den Projektor vor der Reinigung aus.**
- **2. Reinigen Sie das Projektorgehäuse regelmäßig mit einem feuchten Tuch. Verwenden Sie im Falle hartnäckiger Verschmutzung ein mildes Reinigungsmittel. Reinigen Sie das Gerät niemals mit starken Reinigungs- oder Lösungsmitteln wie z.B. Alkohol oder Verdünner.**

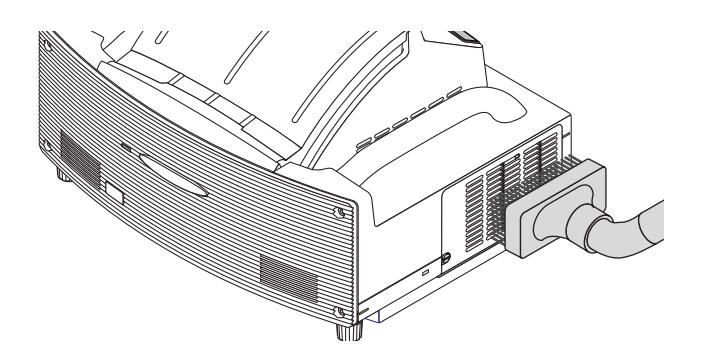

- Der Projektor verfügt über einen Sensor, der Gegenstände vor dem größten Spiegel oder im Lichtkegel erkennt. Falls der Sensor irgendwelche Gegenstände erkennt, schaltet sich der Projektor nicht ein. Sollte dies der Fall sein, während der Projektor eingeschaltet ist, wird das Bild stummgeschaltet. In beiden Fällen blinkt die STATUS-Anzeige rot.
- Der Projektor verfügt über einen Temperatursensor, der übermäßige Hitze erkennt. Wenn der Sensor an der Unterseite des Spiegels oder im Lichtkegel Hitze erkennt, schaltet sich der Projektor nicht ein. Sollte dies der Fall sein, während der Projektor eingeschaltet ist, schaltet sich der Projektor aus (Leerlauf-Modus). In beiden Fällen blinkt die STATUS-Anzeige rot.

# <span id="page-140-0"></span> **Austausch der Lampe**

Nach 2000 oder mehr Betriebsstunden (bis zu 4000 Stunden im Eco-Modus) blinkt die "Lampen"-Anzeige am Gehäuse rot und die Meldung erscheint. Selbst wenn die Lampe noch funktioniert, sollte sie nach 2000 Betriebsstunden (bis zu 4000 Stunden im Eco-Modus) ausgetauscht werden, um die optimale Leistung Projektors auch weiterhin sicherzustellen.

# **VORSICHT**

- BERÜHREN SIE DIE LAMPE NICHT unmittelbar nachdem sie in Betrieb war. Sie wird extrem heiß sein. Schalten Sie den Projektor aus, warten Sie 90 Sekunden, schalten Sie den Hauptnetzschalter aus und trennen Sie dann das Netzkabel ab. Lassen Sie die Lampe mindestens eine Stunde lang abkühlen, bevor Sie sie anfassen.
- ENTFERNEN SIE KEINE SCHRAUBEN außer der Schraube der Lampenabdeckung und den zwei Lampengehäuse-Schrauben. Sie könnten einen elektrischen Schlag erleiden.
- Zerbrechen Sie das Glas auf dem Lampengehäuse nicht.

Beseitigen Sie Fingerabdrücke auf der Glasfläche des Lampengehäuses. Fingerabdrücke auf der Glasfläche können einen unerwünschten Schatten und schlechte Bildqualität verursachen.

• Nach 2100 Betriebsstunden (bis zu 4100 Stunden im Eco-Modus) schaltet sich der Projektor aus und setzt sich in den Standby-Modus. In diesem Fall muss die Lampe unbedingt ausgetauscht werden. Wenn Sie die Lampe nach 2000 Betriebsstunden (bis zu 4000 Stunden im Eco-Modus) weiterhin benutzen, kann die Glühbirne zerbersten, und die Glassplitter können im Lampengehäuse verstreut werden. Fassen Sie die Splitter nicht an, da Sie sich daran verletzen könnten.

Sollte einmal eine Lampe zerplatzt sein, beauftragen Sie bitte Ihren NEC-Fachhändler mit dem Lampenaustausch.

# **Austauschen der Lampe:**

**1. Lösen Sie die Lampenabdeckungsschraube, bis der Schraubendreher frei läuft, und nehmen Sie die Lampenabdeckung ab. Die Lampenabdeckungsschraube kann nicht entfernt werden.**

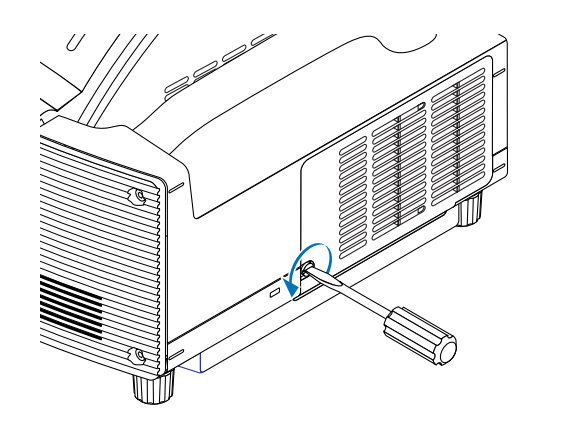

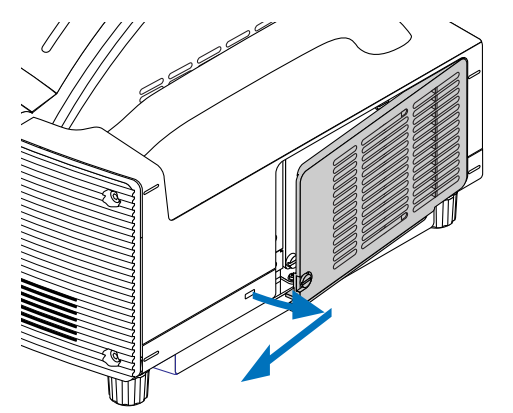

**2. Lösen Sie die beiden Befestigungsschrauben des Lampengehäuses, bis der Schraubendreher frei läuft. Diese beiden Schrauben können nicht entfernt werden.**

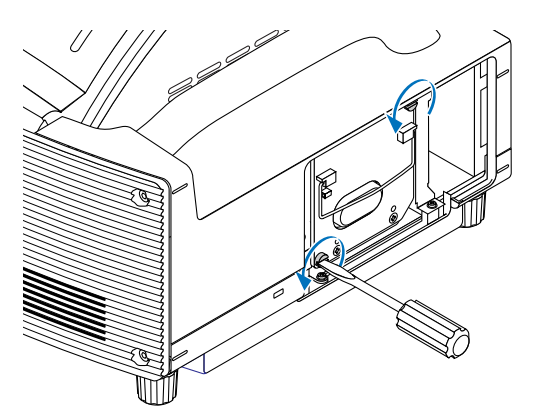

**3. Ziehen Sie das Lampengehäuse am Griff heraus.**

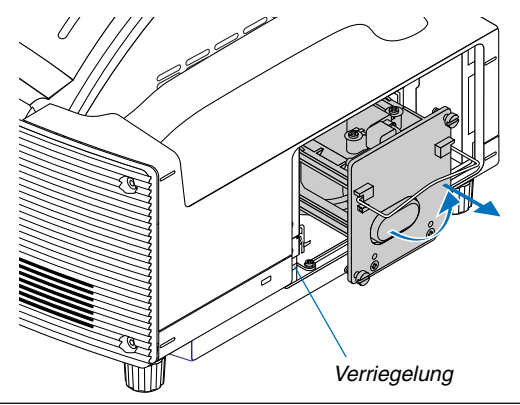

HINWEIS: Auf dem Lampengehäuse befindet sich zur Vermeidung eines elektrischen Schlages eine Verriegelung. Versuchen Sie nicht, diese Verriegelung zu umgehen.

ľ

#### **4. Setzen Sie ein neues Lampengehäuse ein, bis es in der Fassung einrastet.**

# **VORSICHT**

Verwenden Sie ausschließlich die NEC-Austauschlampe (WT61LP).

**5. Befestigen Sie das Lampengehäuse mit den beiden Befestigungsschrauben. Ziehen Sie die Schrauben unbedingt fest.**

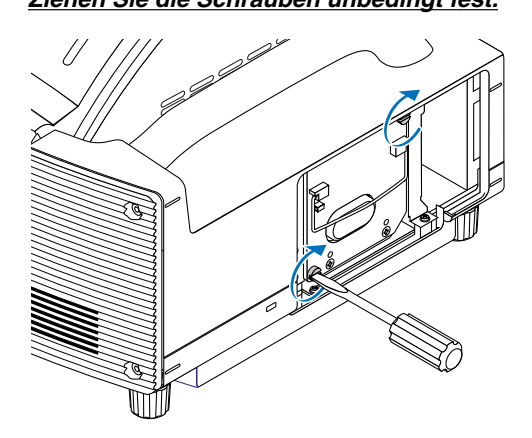

**6. Setzen Sie die Lampenabdeckung wieder auf.**

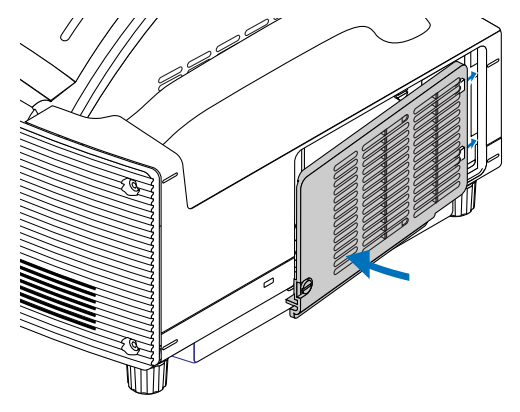

**7. Ziehen Sie die Lampenabdeckungsschraube fest. Ziehen Sie die Schraube unbedingt fest.**

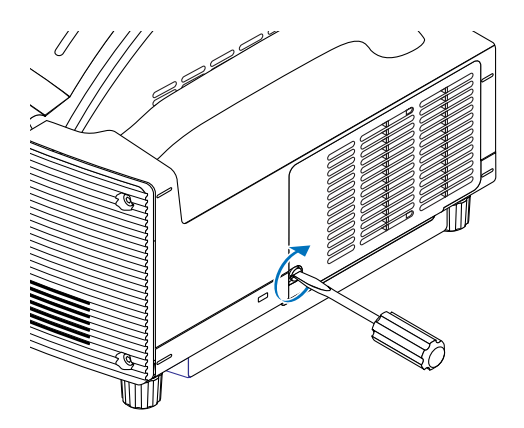

**8. Wählen Sie nach dem Einbau einer neuen Lampe im Menü [Reset]** → **[Lampenbetriebstd. -Zähl. Löschen], um die verbleibende Lampenzeit und den Lampenbetriebsstd. -Zähler zu löschen.**

HINWEIS: Wenn die Lampe 2100 Betriebsstunden (bis zu 4100 Stunden im Eco Modus) überschreitet, kann der Projektor nicht eingeschaltet und das Menü nicht angezeigt werden. Halten Sie die HELP-Taste auf der Fernbedienung im Bereitschaftsmodus mindestens 10 Sekunden lang gedrückt. Wenn der Lampenbetriebsstunden-Zähler auf Null zurückgesetzt ist, erlischt die LAMP-Anzeige.

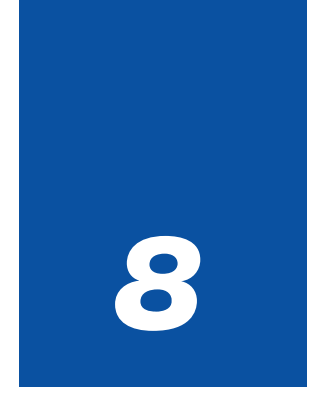

# *Anhang*

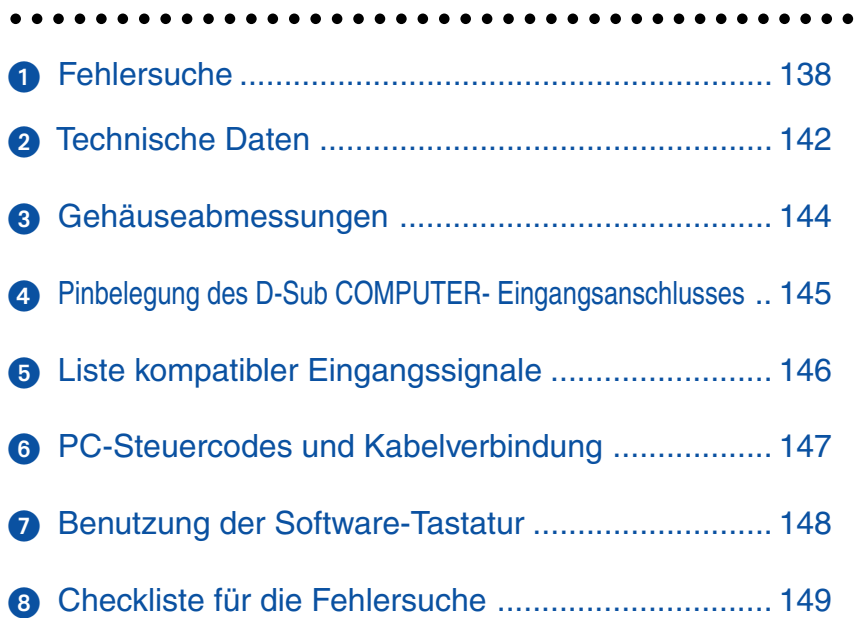
# <span id="page-144-0"></span> **Fehlersuche**

Dieses Kapitel hilft Ihnen bei der Beseitigung von Störungen, die bei der Einrichtung oder während des Betriebes Ihres Projektors auftreten können.

### **Anzeige-Meldungen**

### **Netzanzeige (POWER)**

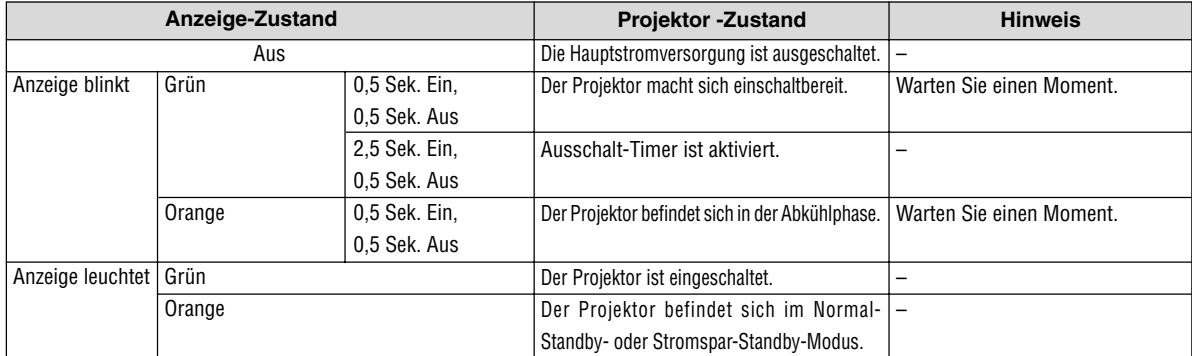

#### **Statusanzeige (STATUS)**

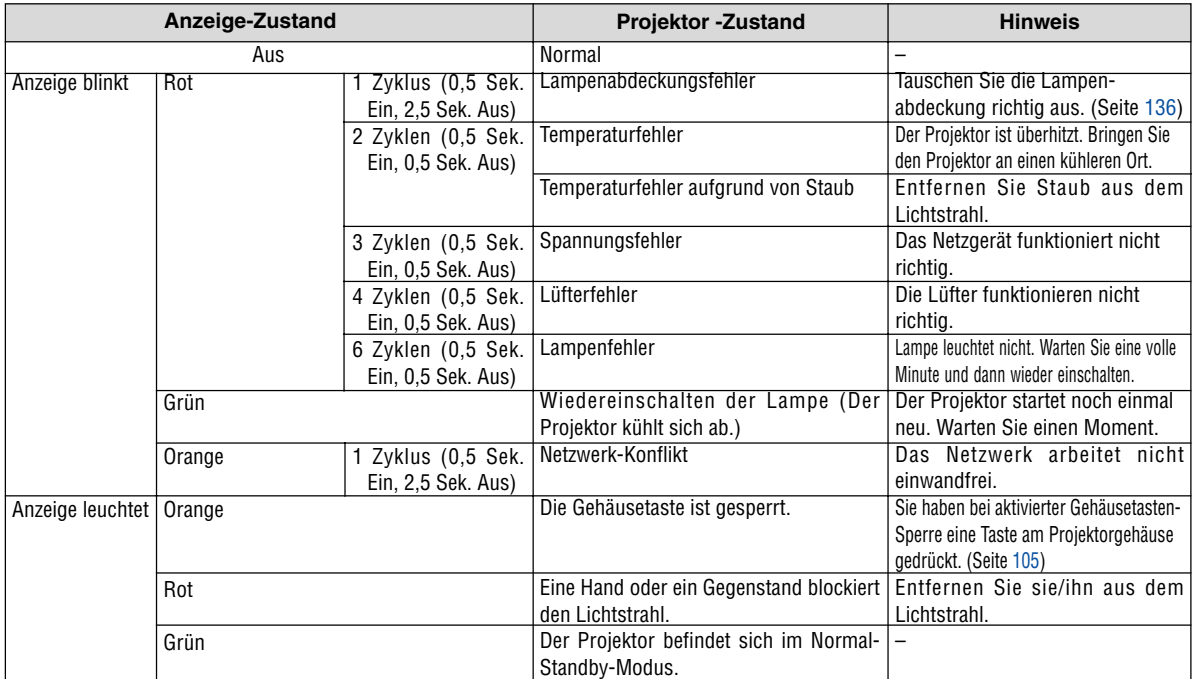

#### **Lampenanzeige (LAMP)**

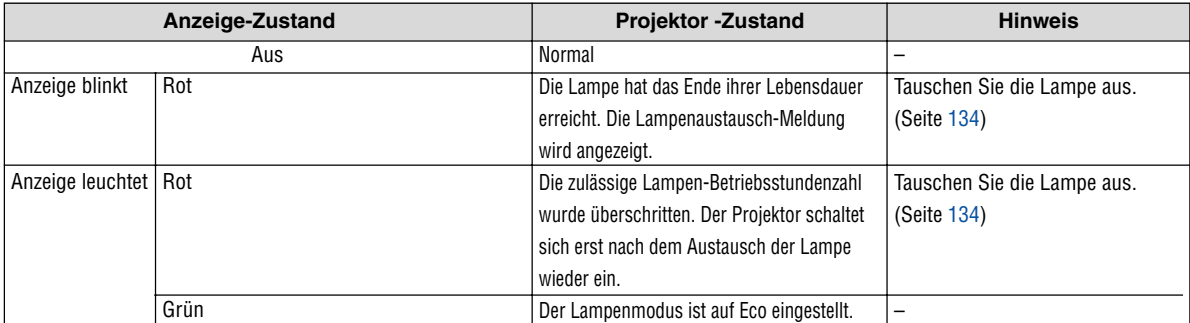

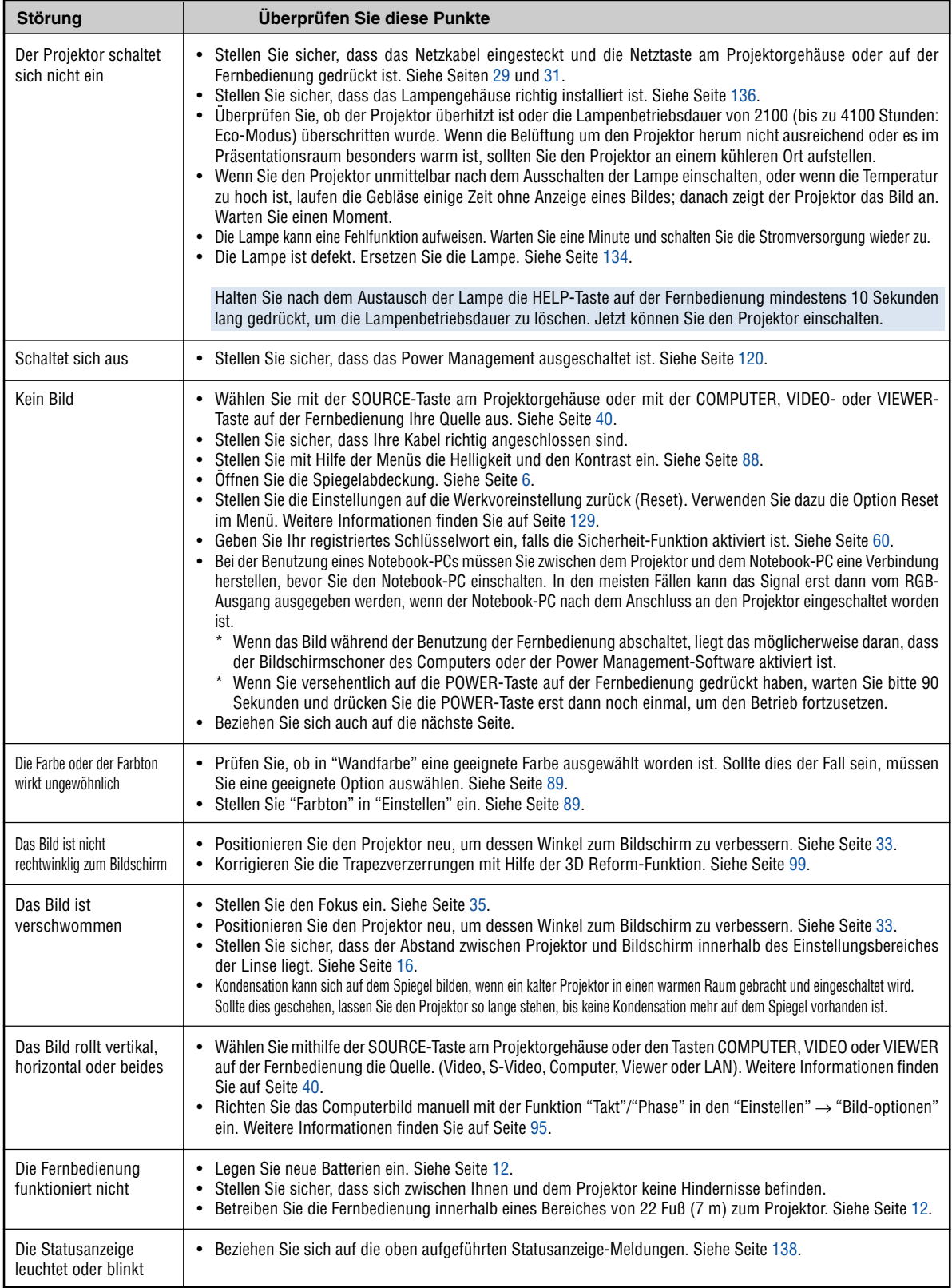

Allgemeine Störungen & Abhilfemaßnahmen (Siehe auch "Netzanzeige/Statusanzeige/Lampenanzeige" auf Seit[e 138.\)](#page-144-0)

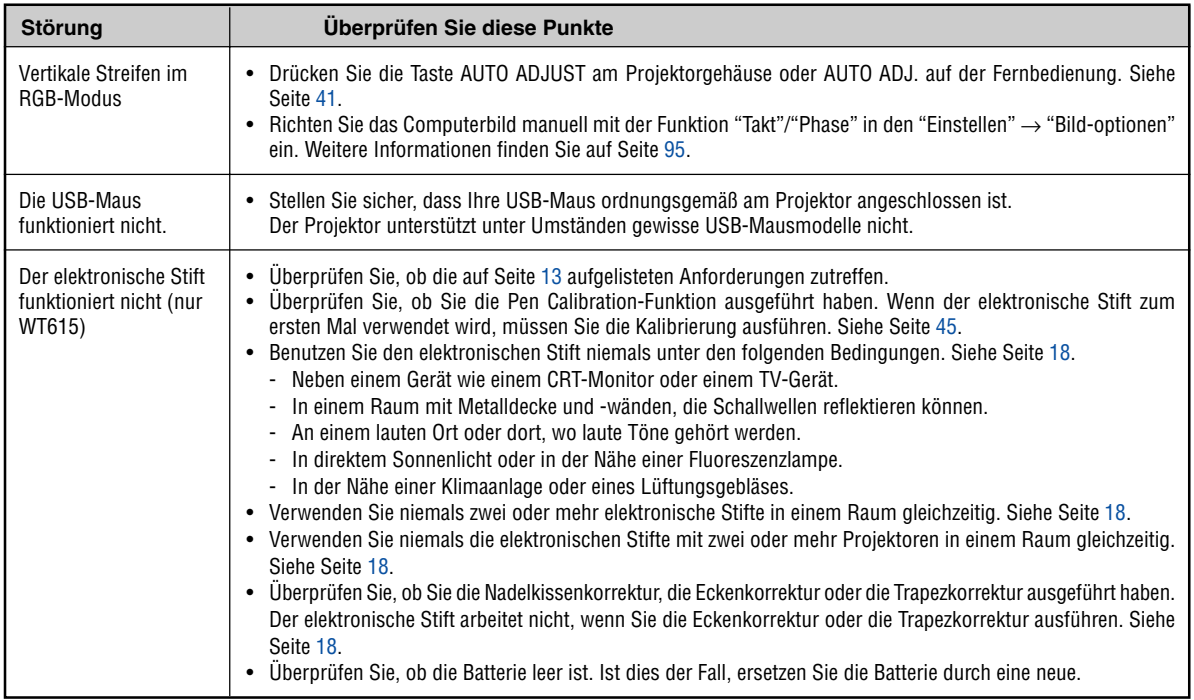

Einzelheiten erfragen Sie bitte bei Ihrem Fachhändler.

### **Kein Bild, oder das Bild wird nicht richtig angezeigt.**

• Der Projektor und der PC fahren hoch.

Stellen Sie vor dem Einschalten des Computers sicher, dass der Projektor und der Computer über das RGB-Kabel miteinander verbunden sind.

Einige Notebook-PCs geben erst nach Anschluss eines Projektor oder Monitors Signale aus.

HINWEIS: Sie können die Horizontal-Frequenz des gegenwärtigen Signals im Projektor-Menü unter Information überprüfen. Wenn die Frequenz "0kHz" beträgt , bedeutet dies, dass vom Computer kein Signal ausgegeben wird. Siehe Seite [127 o](#page-133-0)der fahren Sie mit dem nächsten Schritt fort.

• Aktivieren des externen Displays des Computers.

Die Tatsache, dass auf dem Bildschirm des Notebook-PCs ein Bild angezeigt wird, bedeutet nicht, dass zwangsläufig auch ein Signal zum Projektor ausgegeben wird. Bei der Verwendung eines PC-kompatiblen Laptops wird das externe Display durch eine Kombination von Funktionstasten aktiviert / entaktiviert. Normalerweise wird das externe Display mit der Tastenkombination der 'Fn"-Taste und einer der 12 Funktionstasten ein- oder ausgeschaltet. NEC-Laptops verwenden z.B. die Tastenkombination Fn + F3, während Dell-Laptops die Tastenkombination Fn + F8 verwenden, um durch die Auswahlmöglichkeiten des externen Displays zu schalten.

• Kein Standard-Signalausgang vom Computer

Wenn es sich bei dem Ausgangssignal von einem Notebook-PC nicht um eine Industrienorm handelt, wird das projizierte Bild unter Umständen nicht richtig angezeigt. Entaktivieren Sie in einem solchen Fall bei der Verwendung des Projektor-Displays den LCD-Bildschirm des Notebook-PCs. Jeder Notebook-PC aktiviert / entaktiviert die lokalen LCD-Bildschirme - wie im vorherigen Schritt beschrieben - auf unterschiedliche Weise. Einzelheiten hierzu finden Sie in den Computer-Unterlagen.

• Bei der Verwendung eines Macintoshs wird das Bild nicht richtig angezeigt

Stellen Sie den DIP-Schalter des Mac-Adapters (nicht im Lieferumfang des Projektors enthalten) bei der Verwendung eines Macintoshs der Auflösung entsprechend ein. Starten Sie nach der Einstellung Ihren Macintosh neu, um die Änderungen zu aktivieren.

Wenn Sie die Position des DIP-Schalters am Mac-Adapter ändern, um andere als von Ihrem Macintosh und vom Projektor unterstützte Anzeigemodi einzustellen, springt das Bild möglicherweise leicht oder es wird gar kein Bild angezeigt. Stellen Sie den DIP-Schalter in einem solchen Fall auf den festeingestellten 13"-Modus und starten Sie Ihren Macintosh neu. Setzen Sie die DIP-Schalter dann zurück auf einen anzeigefähigen Modus und starten Sie Ihren Macintosh noch einmal neu.

HINWEIS: Für den Anschluss eines PowerBooks, das nicht mit einem 15-pol. D-Sub-Anschluss ausgestattet ist, benötigen Sie ein von Apple Computer hergestelltes Video-Adapter-Kabel.

- Spiegeln auf einem PowerBook
	- Bei der Verwendung dieses Projektors mit einem Macintosh PowerBook, lässt sich die Ausgabe möglicherweise erst dann auf 1024  $\times$  768 einstellen, wenn die Spiegel-Funktion auf Ihrem PowerBook ausgeschaltet ist. Beziehen Sie sich bezüglich der Spiegel-Funktion auf das Bedienungshandbuch für Ihren Macintosh-Computer.
- Auf dem Macintosh-Bildschirm sind die Ordner und Symbole ausgeblendet.

Auf dem Bildschirm sind unter Umständen weder Ordner noch Symbole sichtbar. Wählen Sie in einem solchen Fall im Apple-Menü [View]  $\rightarrow$  [Arrange] und ordnen Sie die Symbole an.

# - **Technische Daten**

Dieses Kapitel enthält technische Informationen über die Leistung des DLP™ Projektors WT615/WT610.

Modellnummer WT615/WT610 **Optische Daten** DMD™ 0,7" Einzelchip-Digital-Micromirror-Device (DMD™), Bildformat 4:3 Auflösung 1024  $\times$  768 Pixel\* bis zu UXGA mit Advanced AccuBlend Spiegel Asphärischer Spiegel × 4 Lampe Standardmäßige 275W Gleichstromlampe (210W im Lampen-Eco-Modus) Bildformat 40 - 100 Zoll (1,0 - 2,5 m) diagonal, 40 - 80 Zoll (1,0 - 2,0 m) mit elektronischem Stift Projektionsentfernung 2,52 - 25,94 Zoll / 64 - 659 mm (2,52 - 18,15 Zoll / 64 - 461mm mit elektronischem Stift) Projektionswinkel 55° **Elektrische Daten** Eingänge 1 RGB (15 poliger Mini D-Sub), 1 DVI-I (HDCP<sup>\*\*</sup> wird unterstützt), 1 S-Video (4 poliger Mini DIN), 1 Video, 1 PC-Karte, 2 Stereo Mini Audio, 1 (L/ R) Audio, 1 PC-Steuerung (8 poliger Mini DIN), 1 Fernbedienung Ausgänge 1 RGB (15 poliger Mini D-Sub), 1 Stereo Mini Audio USB-Port 1 A-typ, 1 B-typ Videokompatibilität NTSC, NTSC4.43, PAL, PAL-60, PAL-N, PAL-M, SECAM, 1080i, 720p, 576p, 576i, 480p, 480i (w/optionales Kabel) Bildrate Horizontal: 15 bis 100 kHz (RGB: 24 kHz oder mehr) Vertikal: 48 bis 120 Hz Videobandbreite RGB: 100 MHz (-3 dB) Pixeltaktfrequenz Weniger als 135 MHz Farbreproduktion 16,7 Millionen Farben gleichzeitig, Alle Farben Horizontale Auflösung NTSC/NTSC4.43/PAL/YCbCr: 540 TV-Zeilen SECAM: 300 TV-Zeilen RGB: 1024 Bildpunkte (H)  $\times$  768 Bildpunkte (V) Externe Steuerung **PC CONTROL (8-poliger Mini DIN), IR, LAN (optional), USB** Sync-Kompatibilität Getrennte Sync/Komposit Sync/Sync an Grün Eingebaute Lautsprecher  $1W \times 2$  (stereo) Netzspannung 100 - 240 V AC, 50/60 Hz Eingangsstrom 3,9 -1,7A Stromaufnahme 370W im Lampen-Normal-Modus 300W im Lampen-Eco-Modus 12W im Normal (Lampen-Standby-Modus) 0,6W im Stromspar (Lampen-Standby-Modus)

\* Die effektive Pixel-Anzahl liegt bei 99,99 %.

### **\*\* Was bedeutet HDCP/HDCP-Technologie?**

HDCP ist die Abkürzung für High-Bandwidth Digital Content Protection. High-Bandwidth Digital Content Protection (HDCP) ist ein System, das illegales Kopieren von Videodaten über ein Digital-Visual-Interface (DVI) verhindert.

Wenn Sie sich Material über den DVI-Eingang nicht anschauen können, bedeutet dies nicht unbedingt, dass beim Projektor ein Fehler vorliegt. Durch die Integration des HDCP-Systems können Fälle auftreten, in denen ein bestimmter Inhalt mit HDCP geschützt und aufgrund der Entscheidung/Intention der HDCP-Community (Digital Content Protection, LLC) nicht angezeigt werden kann.

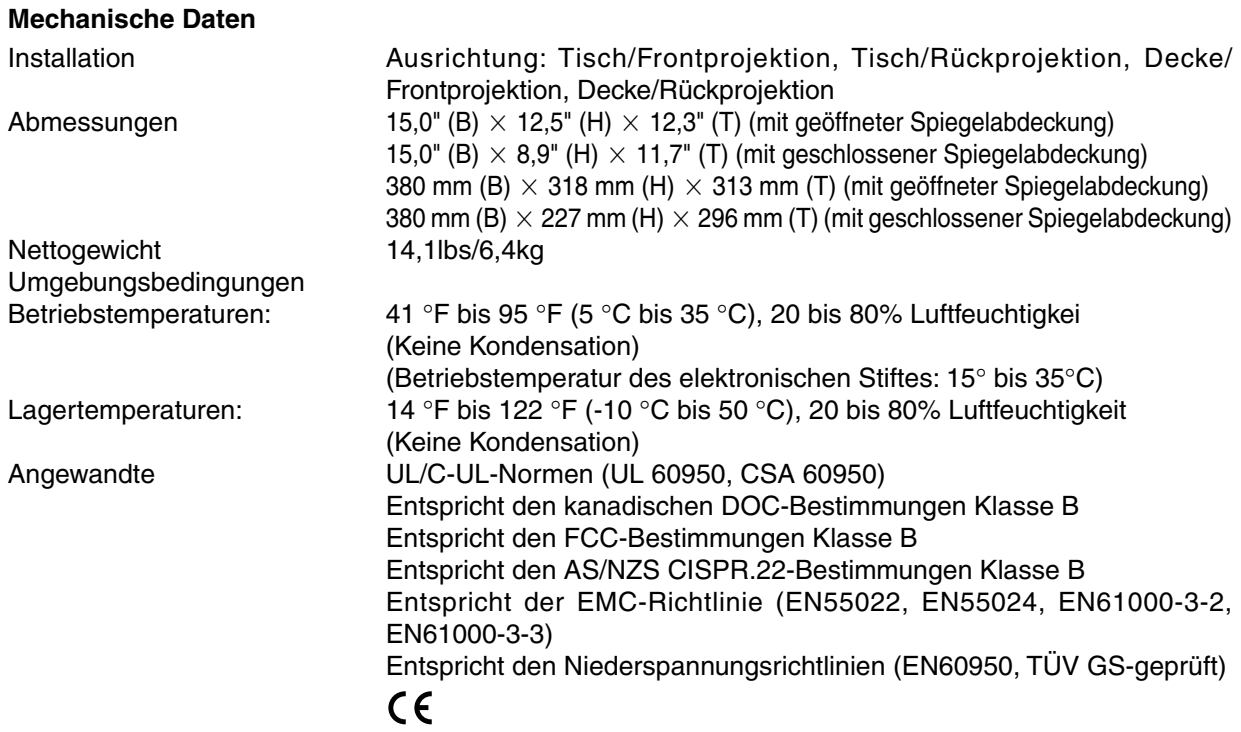

Besuchen Sie uns für zusätzliche Informationen im Internet unter: USA:<http://www.necdisplay.com> Europa:<http://www.nec-display-solutions.com> Weltweit:<http://www.nec-pj.com>

Digital Light Processing, DLP und DMD sind Warenzeichen der Texas Instruments. Änderungen der technischen Daten ohne Ankündigung vorbehalten.

# **Gehäuseabmessungen**

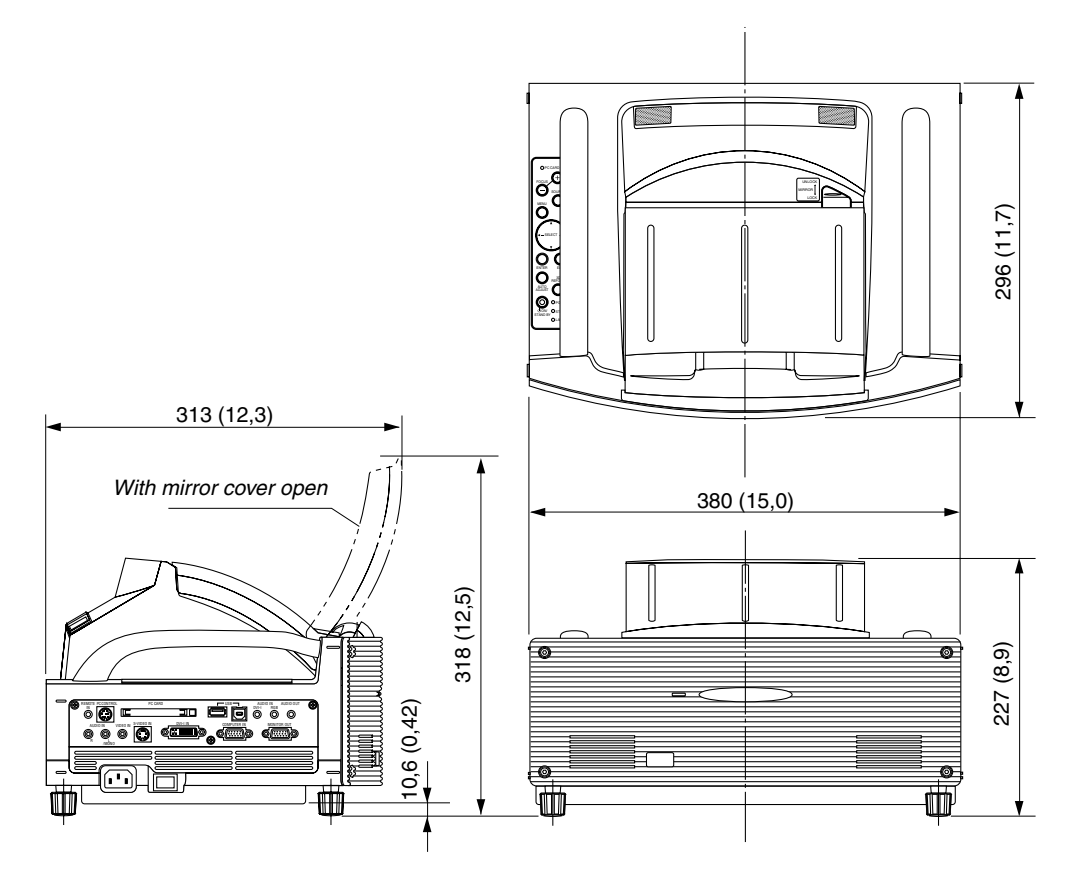

Einheit: mm (zoll)

# **Pinbelegung des D-Sub COMPUTER-Eingangsanschlusses**

## **15 poliger Mini D-Sub Pinanschluss**

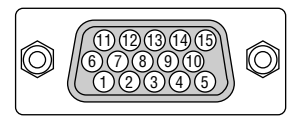

Signalpegel Videosignal: 0,7 Vp-p (Analog) Sync signal: TTL level

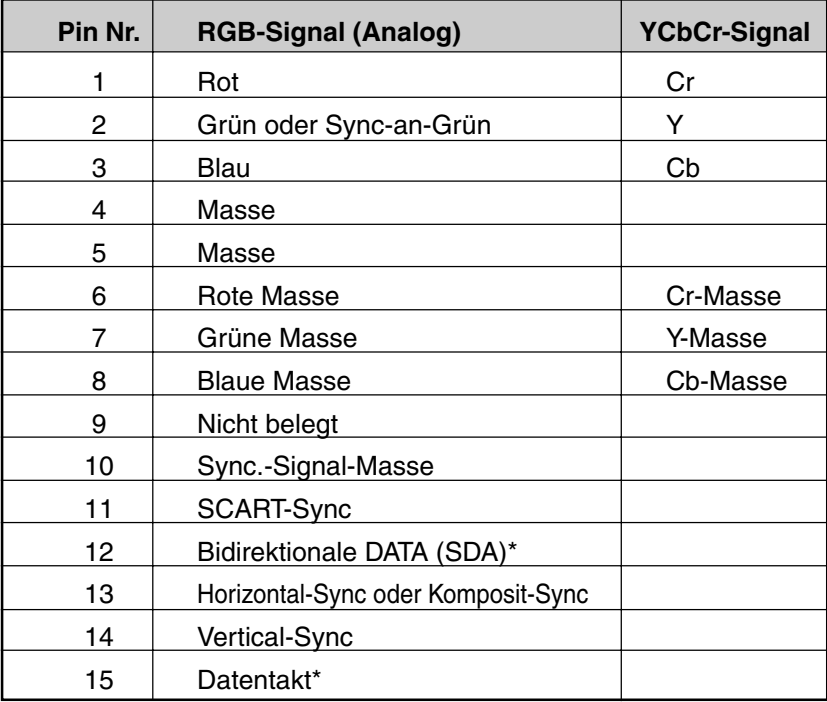

\* DDC2 wird unterstützt

## **Liste kompatibler Eingangssignale**

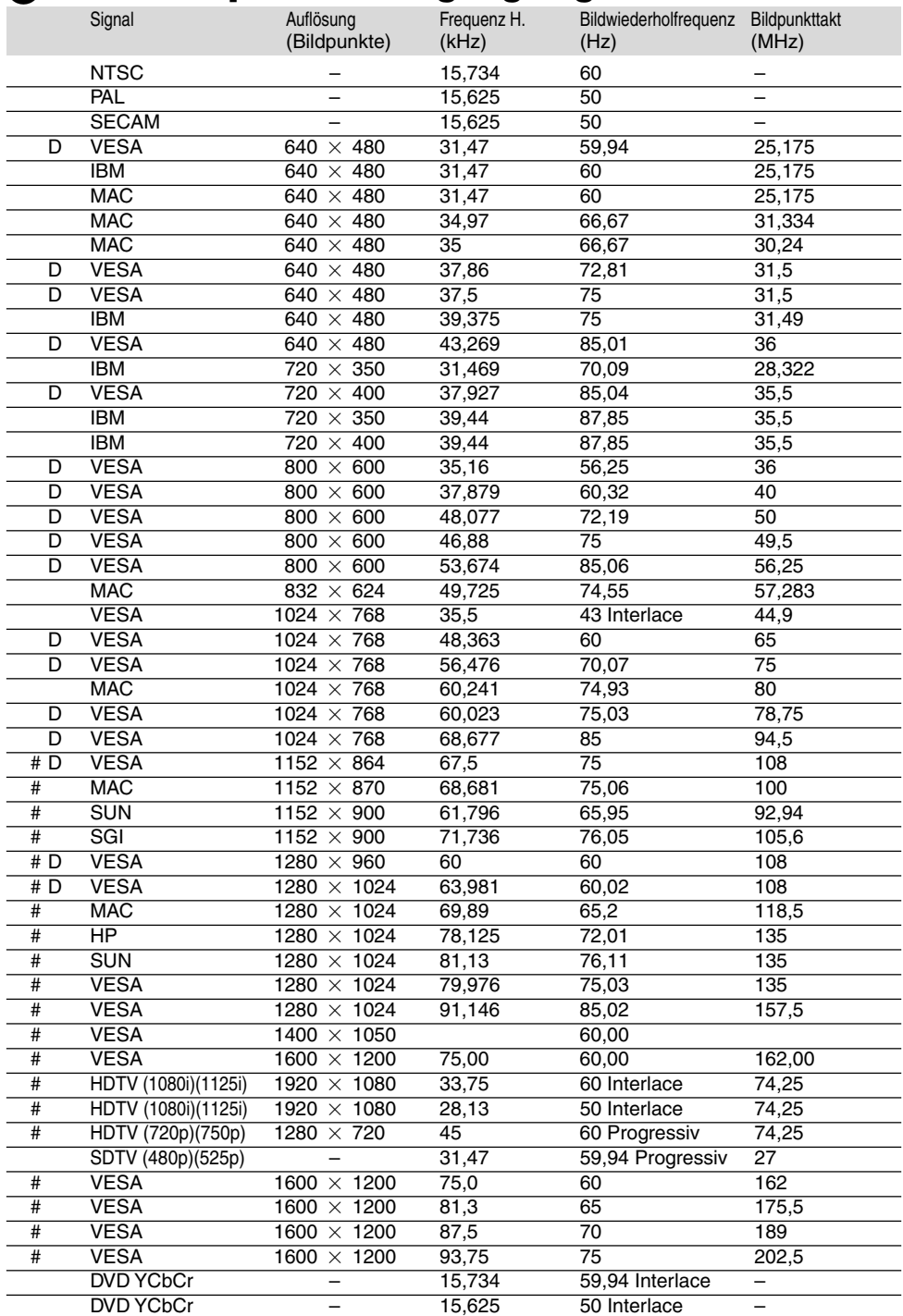

#: Die in obiger Liste mit # gekennzeichneten Bilder sind mit Advanced AccuBlend komprimiert. D: Oben angeführte und mit "D" versehene Bilder werden durch Digitalsignal unterstützt.

HINWEIS: Einige Komposit-Sync.-Signale werden möglicherweise nicht richtig angezeigt.

Andere als in der Tabelle angegebene Signale werden möglicherweise nicht richtig angezeigt. Ändern Sie in einem derartigen Fall die Bildwiederholfrequenz oder Auflösung auf Ihrem PC. Beziehen Sie sich auf das Hilfe-Kapitel unter den Anzeige-Eigenschaften. UXGA (1600  $\times$  1200) wird nur für das separate Sync.-Signal unterstüzt.

# **PC-Steuercodes und Kabelverbindung**

## **PC-Steuerbefehle**

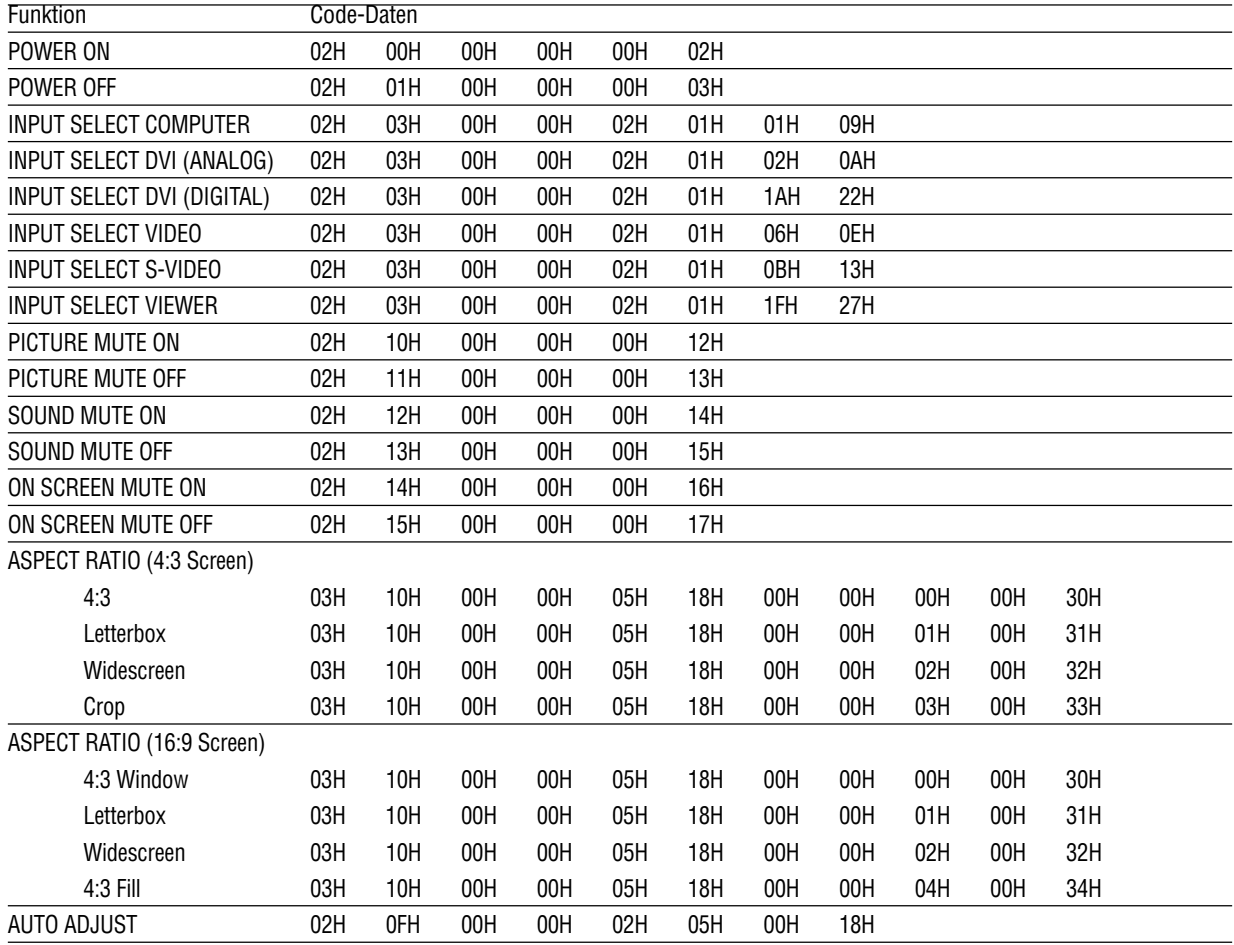

HINWEIS: Im Bedarfsfall erhalten Sie bei Ihrem ortsansässigen Händler eine vollständige Liste aller Steuerbefehle.

### **Kabelverbindung**

Kommunikationsprotokoll

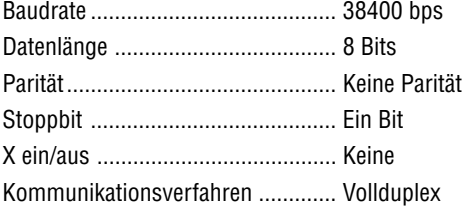

HINWEIS: Abhängig vom Gerät ist möglicherweise bei langen Kabelläufen eine niedrigere Baudrate empfehlenswert.

### **PC-Steueranschluss (DIN-8P)**

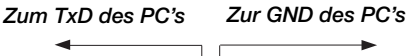

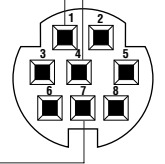

*Zum RxD des PC's*

HINWEIS 1: Die Pins 2, 3, 5, 6 und 8 werden im Projektor verwendet.

HINWEIS 2: Bei langen Kabelläufen ist es empfehlenswert, die Übertragungsrate innerhalb der Projektormenüs auf 9600 bps einzustellen.

## **Benutzung der Software-Tastatur**

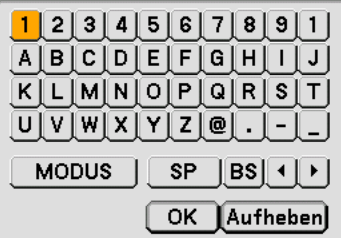

1 bis 0 und Zeichen

- .............................. Für die Eingabe des Passwortes oder Schlüsselwortes.
- MODUS ................. Wählt einen aus drei Modi für alphabetische Zeichen und Sonderzeichen aus.
- SP ......................... Zum Einfügen eines Leerschrittes
- BS ......................... Löscht das vorherige Zeichen
- .......................... Kehrt an das vorherige Zeichen zurück
- .......................... Rückt an das nächste Zeichen vor
- OK ......................... Führt die Auswahl aus
- Aufheben ............... Löscht die Auswahl

HINWEIS: Sie können die auf dem Bildschirm eingeblendete Software-Tastatur durch Anklicken und Festhalten eines beliebigen Teils (mit Ausnahme der Tasten) verschieben.

## **Checkliste für die Fehlersuche**

Bevor Sie Ihren Fachhändler oder einen Kundendienst kontaktieren, sollten Sie zunächst anhand der nachfolgenden Liste prüfen, ob eine Reparatur wirklich erforderlich ist. Beziehen Sie sich auch auf das Kapitel "Fehlersuche" in Ihrem Bedienungshandbuch. Die nachfolgende Checkliste erleichtert uns die Behebung Ihres Störung erheblich. \* Drucken Sie die nachfolgenden Seiten aus.

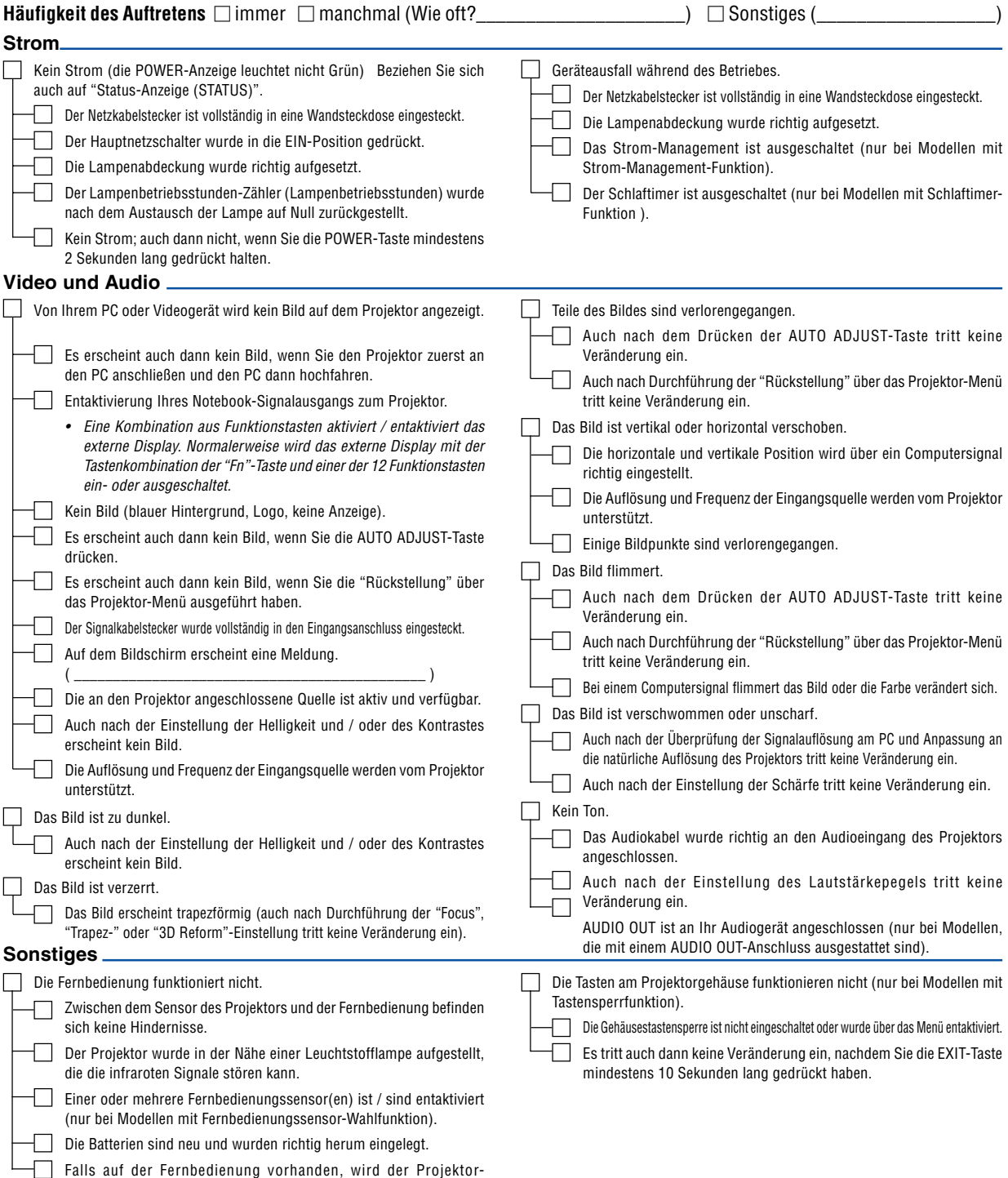

Wahlschalter nicht verwendet.

Bitte geben Sie in dem unten dafür vorgesehenen Feld eine detaillierte Störungsbeschreibung.

### Informationen über die Anwendung und die Umgebung, in der Ihr Projektor verwendet wird.

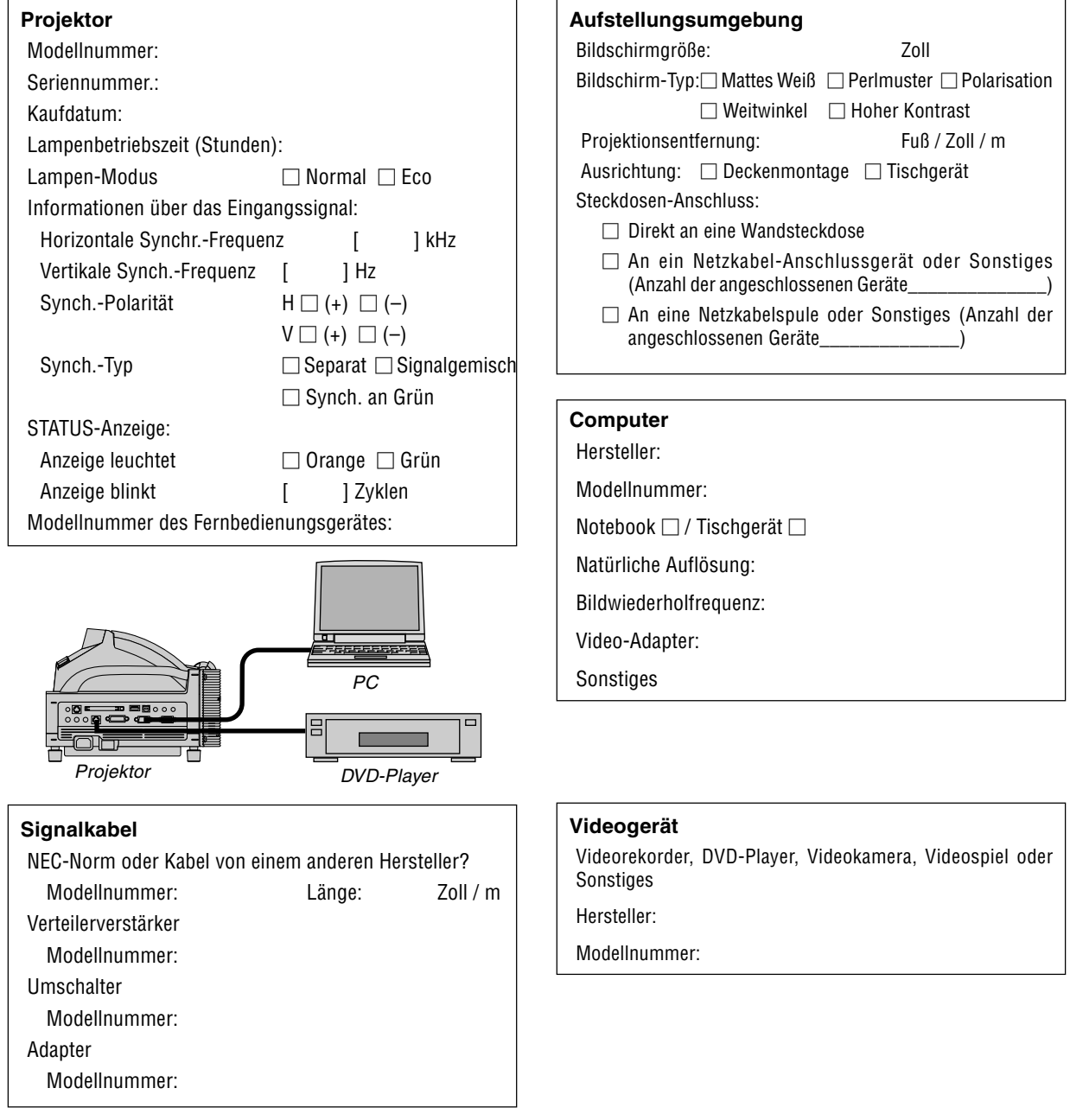